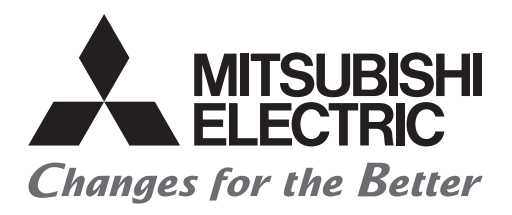

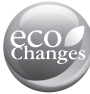

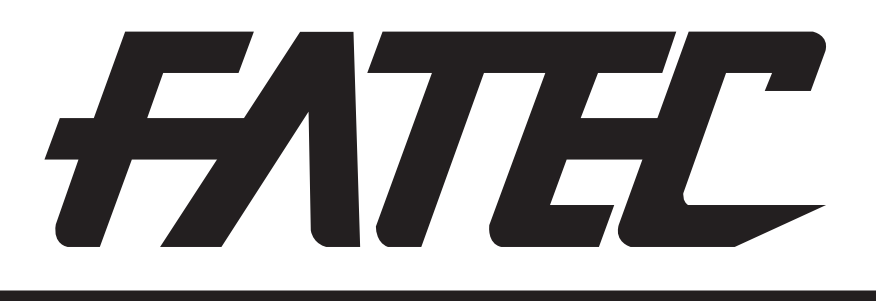

## **Mitsubishi Programmable Controllers Training Manual CC-Link IE Field Network (for GX Works3)**

### <span id="page-1-0"></span>**SAFETY PRECAUTIONS**

(Always read these instructions before using the products.)

When designing the system, always read the relevant manuals and give sufficient consideration to safety. During the exercise, pay full attention to the following points and handle the product correctly.

### [EXERCISE PRECAUTIONS]

### **WARNING**

- Do not touch the terminals while the power is on to prevent electric shock.
- Before opening the safety cover, turn off the power or ensure the safety.

### ACAUTION

- Follow the instructor's direction during the exercise.
- Do not remove the module of the demonstration machine or change wirings without permission. Doing so may cause failures, malfunctions, personal injuries and/or a fire.
- Turn off the power before mounting or removing the module. Failure to do so may result in malfunctions of the module or electric shock.
- When the demonstration machine (such as X/Y table) emits abnormal odor/sound, press the "Power switch" or "Emergency switch" to turn off.
- When a problem occurs, notify the instructor as soon as possible.

### <span id="page-3-0"></span>**REVISIONS**

\*The text number is given on the bottom left of the back cover.

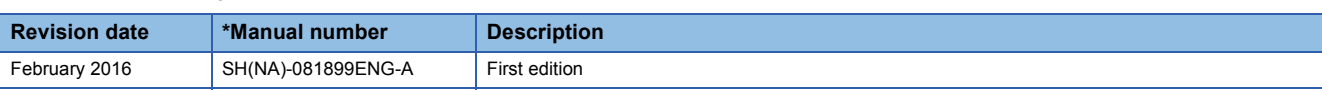

This manual confers no industrial property rights of any other kind, nor does it confer any patent licenses. Mitsubishi Electric Corporation cannot be held responsible for any problems involving industrial property rights which may occur as a result of using the contents noted in this manual.

2016 MITSUBISHI ELECTRIC CORPORATION

### **CONTENTS**

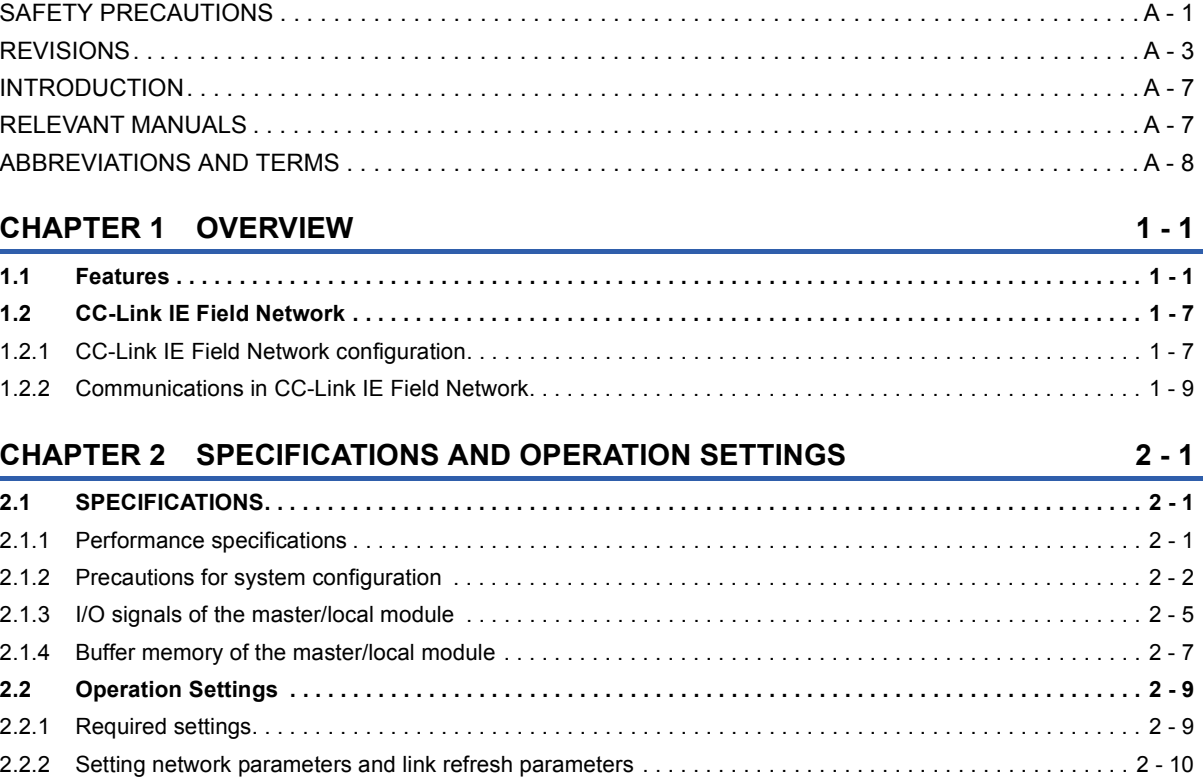

#### **[CHAPTER 3 EXERCISE 1 COMMUNICATION WITH DIGITAL INPUTS AND OUTPUTS](#page-33-0)**

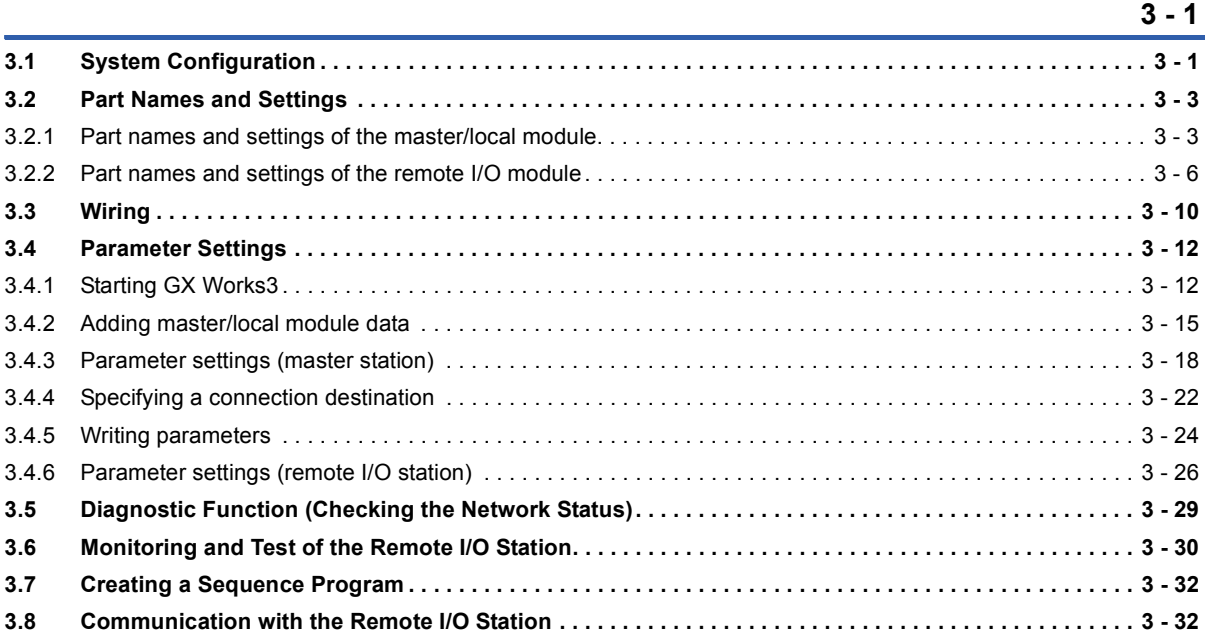

#### **[CHAPTER 4 EXERCISE 2 COMMUNICATION WITH ANALOG INPUTS AND OUTPUTS](#page-65-0)**

**4 - 1 [4.1 System Configuration . . . . . . . . . . . . . . . . . . . . . . . . . . . . . . . . . . . . . . . . . . . . . . . . . . . . . . . . . . . . . . . . . . 4 -](#page-65-1) 1 [4.2 Part Names and Settings . . . . . . . . . . . . . . . . . . . . . . . . . . . . . . . . . . . . . . . . . . . . . . . . . . . . . . . . . . . . . . . 4 -](#page-66-0) 2** [4.2.1 Part names and settings of the analog-digital converter module. . . . . . . . . . . . . . . . . . . . . . . . . . . . . . . . . . . 4 -](#page-66-1) 2 [4.2.2 Part names and settings of the digital-analog converter module. . . . . . . . . . . . . . . . . . . . . . . . . . . . . . . . . . . 4 -](#page-71-0) 7 **[4.3 Parameter Settings . . . . . . . . . . . . . . . . . . . . . . . . . . . . . . . . . . . . . . . . . . . . . . . . . . . . . . . . . . . . . . . . . . . 4 - 1](#page-75-0)1**

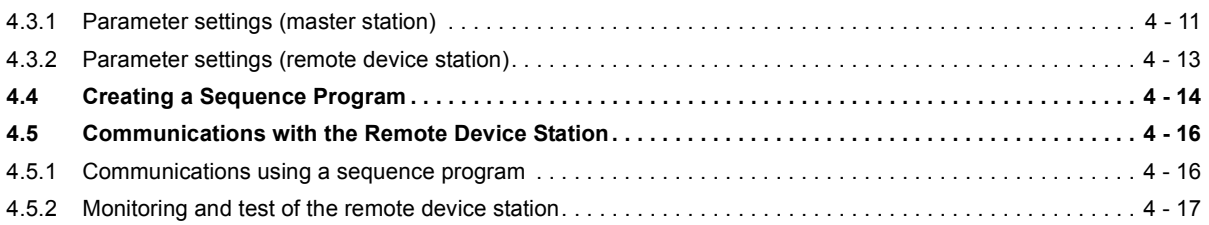

#### **[CHAPTER 5 EXERCISE 3 \(COMMUNICATION BETWEEN THE MASTER STATION AND](#page-85-0) LOCAL STATION) 5 - 1**

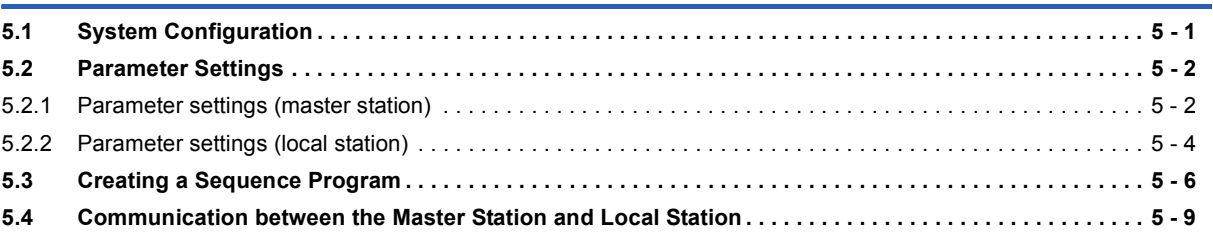

#### **CHAPTER 6 DIAGNOSTIC FUNCTION**

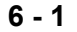

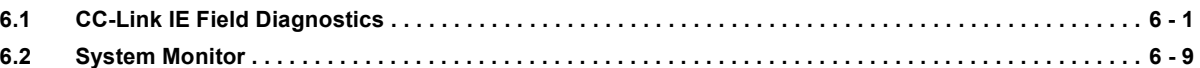

**APPENDICES** App. - 1 **[Appendix 1 Comparison of Network Specifications . . . . . . . . . . . . . . . . . . . . . . . . . . . . . . . . . . . . . . . . . App. -](#page-105-1) 1 [Appendix 2 Error Codes . . . . . . . . . . . . . . . . . . . . . . . . . . . . . . . . . . . . . . . . . . . . . . . . . . . . . . . . . . . . . . . App. -](#page-106-0) 2 [Appendix 3 List of Link Special Relay \(SB\) Areas . . . . . . . . . . . . . . . . . . . . . . . . . . . . . . . . . . . . . . . . . App. -](#page-123-0) 19 [Appendix 4 List of Link Special Register \(SW\) Areas. . . . . . . . . . . . . . . . . . . . . . . . . . . . . . . . . . . . . . . App. -](#page-141-0) 37**

**[Appendix 5 Device Assignment Tables . . . . . . . . . . . . . . . . . . . . . . . . . . . . . . . . . . . . . . . . . . . . . . . . . . App. -](#page-160-0) 56**

### <span id="page-7-0"></span>**INTRODUCTION**

This school textbook helps you to easily understand a CC-Link IE Field Network system with the MELSEC iQ-R series. For a good understanding of the CC-Link IE Field Network system features, this textbook describes the system in which remote I/O modules or remote device modules are connected with GX Works3.

### <span id="page-7-1"></span>**RELEVANT MANUALS**

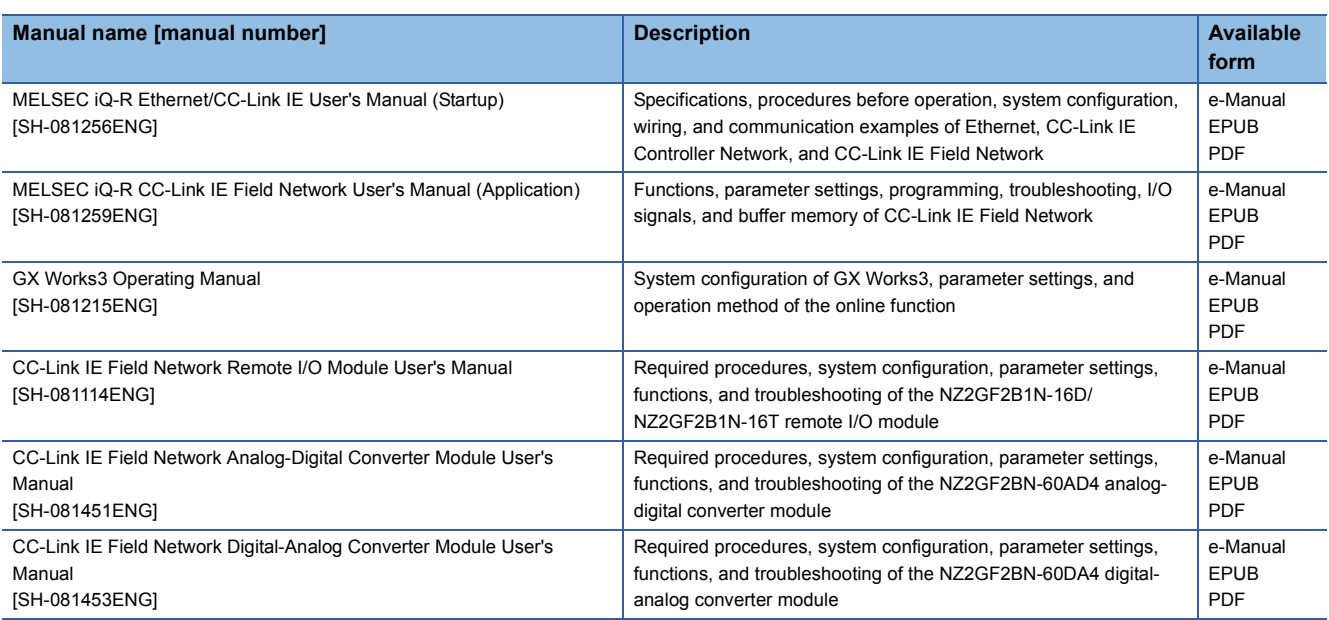

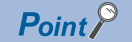

e-Manual refers to the Mitsubishi FA electronic book manuals that can be browsed using a dedicated tool.

e-Manual has the following features:

- Required information can be cross-searched in multiple manuals.
- Other manuals can be accessed from the links in the manual.
- The hardware specifications of each part can be found from the product figures.
- Pages that users often browse can be bookmarked.

### <span id="page-8-0"></span>**ABBREVIATIONS AND TERMS**

The following table lists the abbreviations and terms used in this textbook.

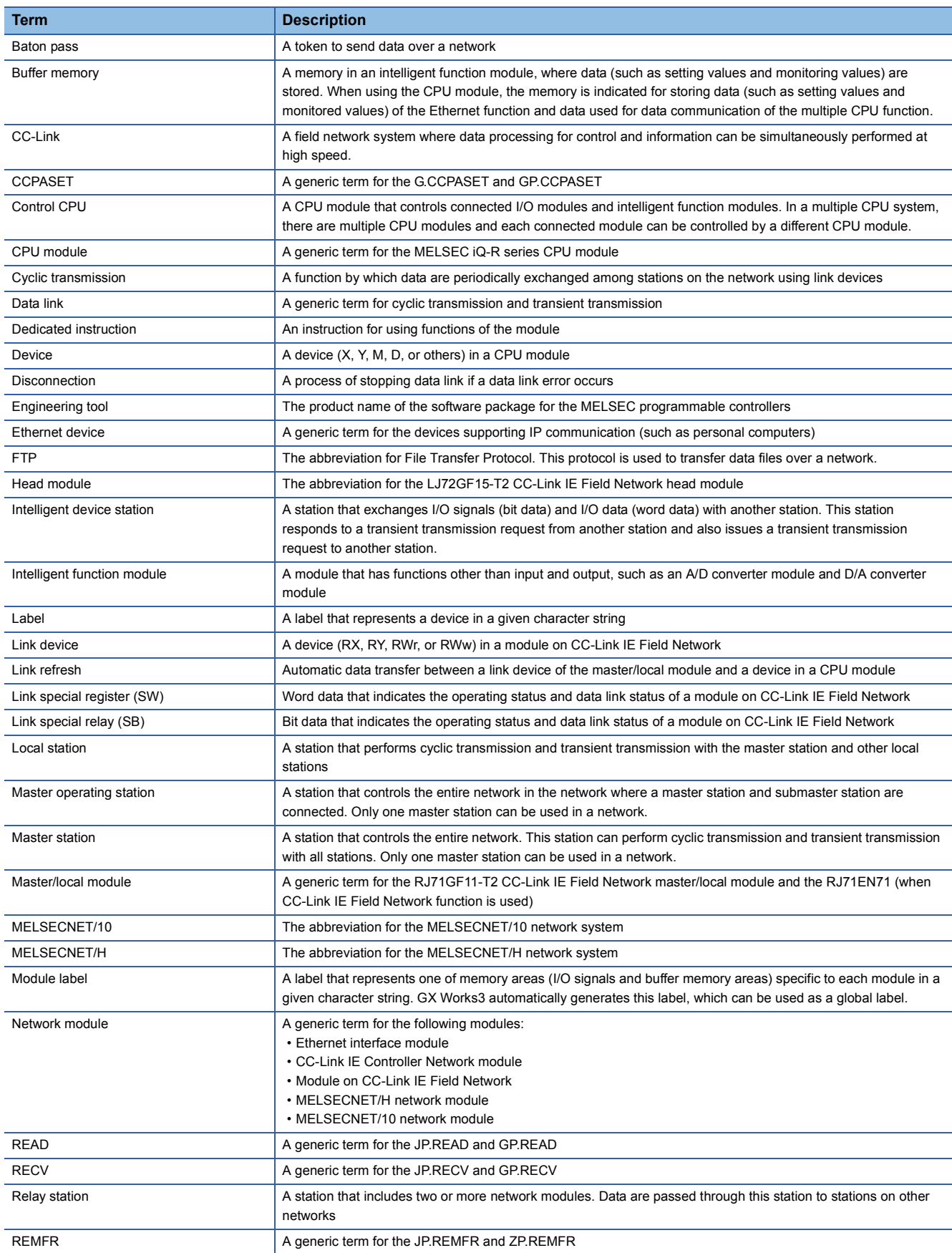

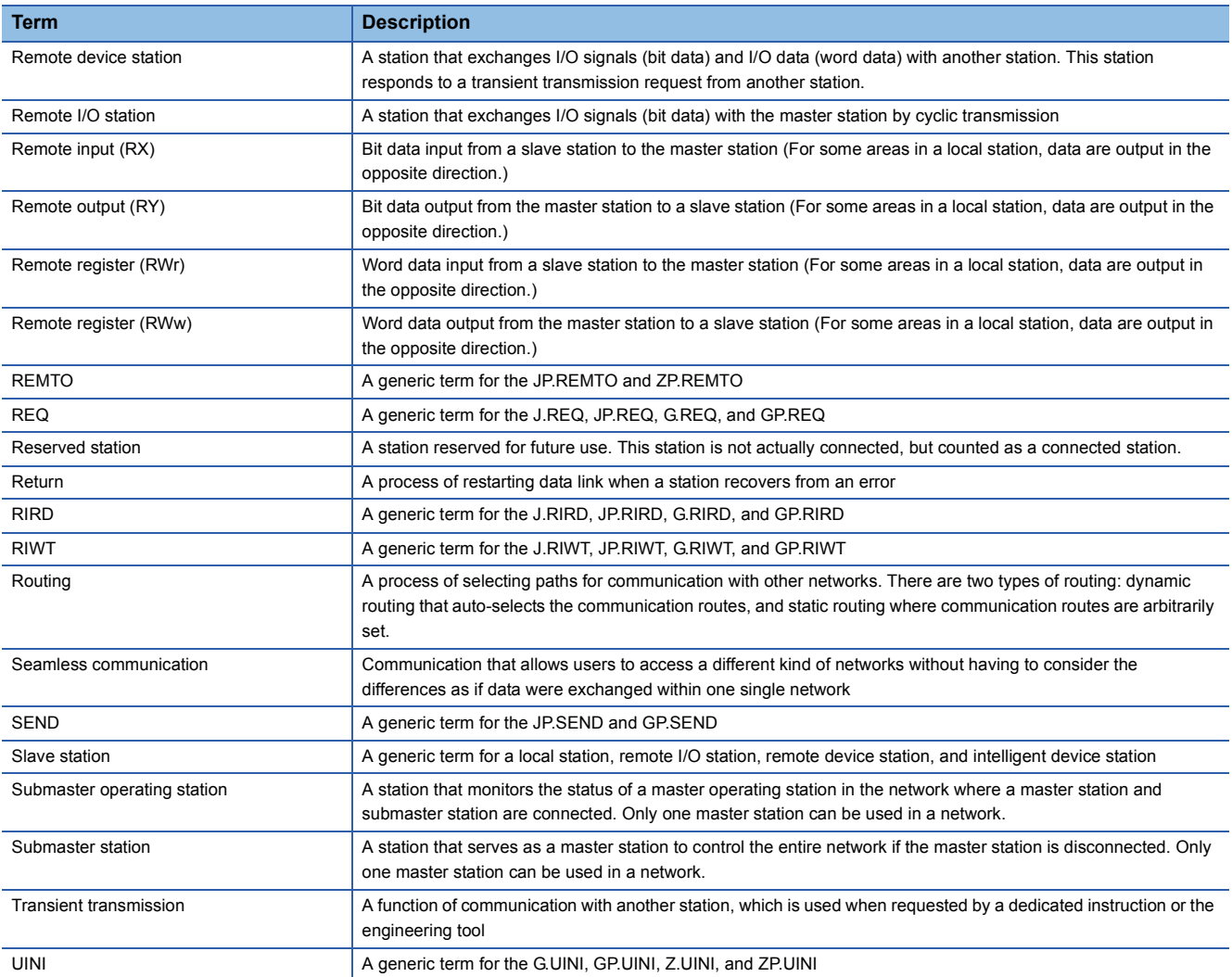

# <span id="page-11-0"></span>**1 OVERVIEW**

CC-Link IE Field Network is a high-speed and large-capacity open field network that is based on Ethernet (1000BASE-T).

### <span id="page-11-1"></span>**1.1 Features**

#### **Data communication**

CC-Link IE Field Network enables the high-speed and large-capacity data communication with slave stations.

#### ■**Periodic communications (cyclic transmission)**

Data is periodically communicated among stations on the same network.

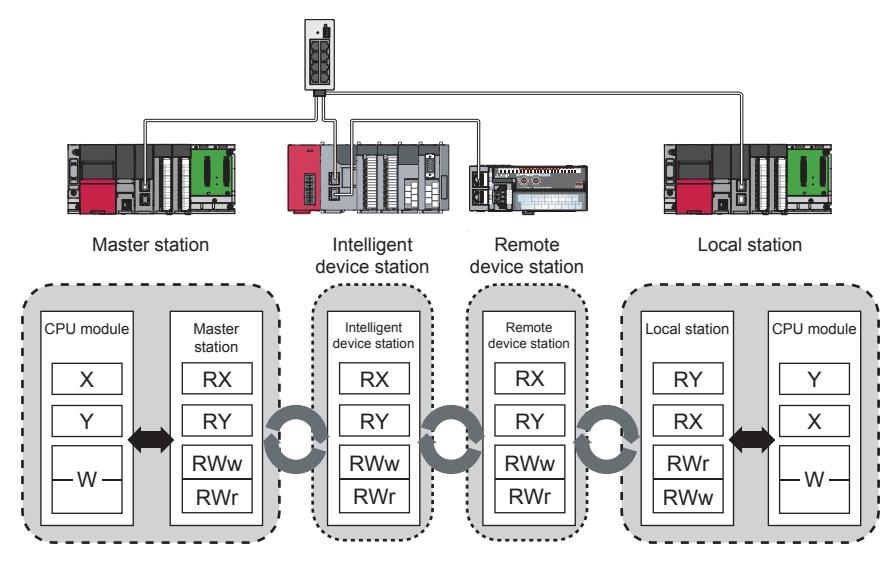

#### ■**Irregular communications (transient transmission)**

Data is communicated at the timing of a communication request.

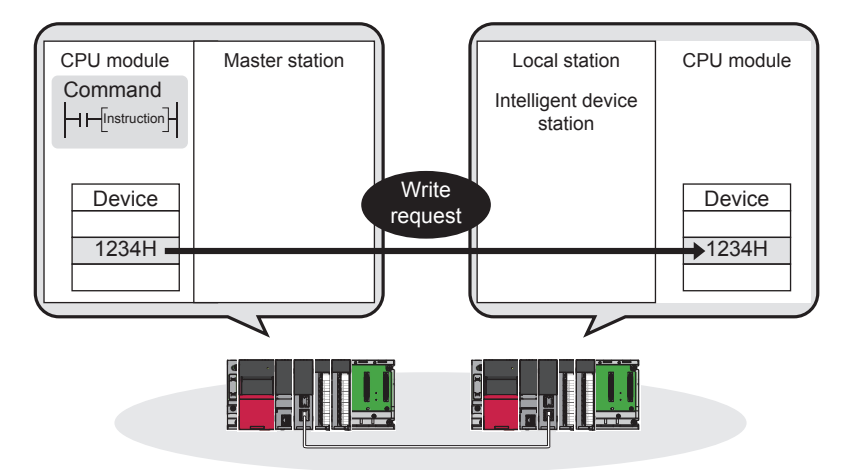

#### **Communication speed of 1Gbps**

Because the communication speed is 1Gbps, high-speed data communication is possible. Because the communication response performance has been improved, the takt time can be shortened.

#### **Use of Ethernet standards-compliant cables**

The 1000BASE-T compliant with Ethernet standards is used for a connection interface. Use of commercially available 1000BASE-T-compliant Ethernet cables reduces the wiring cost.

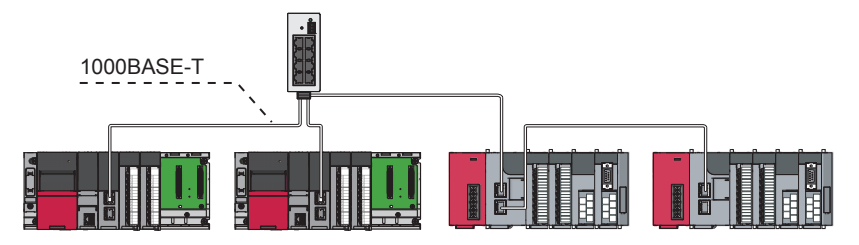

#### **Flexible wiring according to system arrangement**

Wiring types of a network are star topology, line topology, and ring topology.

For star topology, switching hubs compliant with the 1000BASE-T can be used.

Because star topology and line topology can be combined in a network, flexible wiring is possible such as star topology for between control panels and line topology for lines.

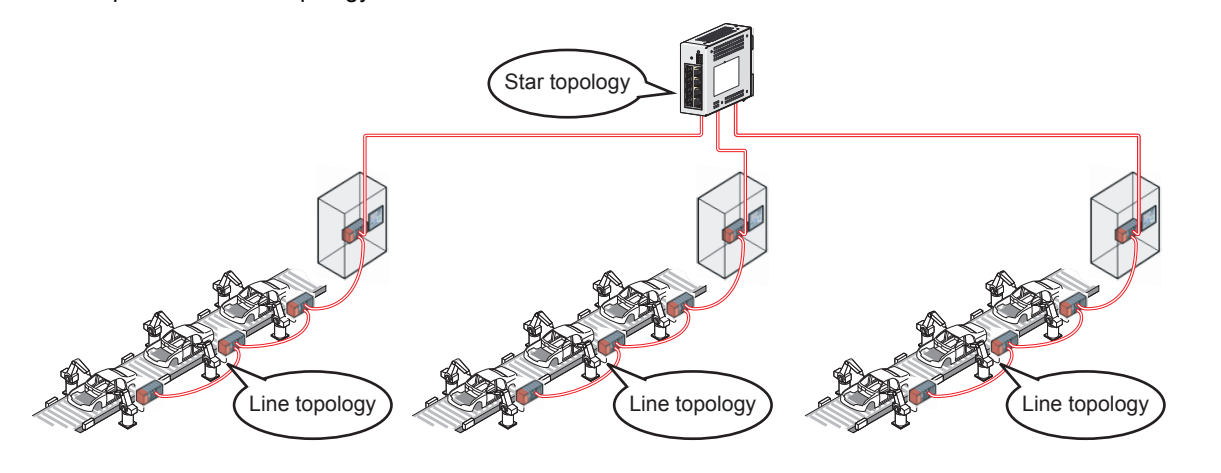

#### **Setting and diagnostics with GX Works3**

#### ■**Setting with software**

Parameters of a master/local module can be set in windows of GX Works3. Users do not need to create programs for setting parameters.

#### ■**Checking the CC-Link IE Field Network status in window**

The CC-Link IE Field Network status can be checked with GX Works3. Because GX Works3 displays faulty areas, error causes, and event history, the time taken from occurrence of an error to when the system is recovered can be shortened.

#### ■**Seamless access to different networks**

For tests or monitoring with GX Works3, GX Works3 can seamlessly access a system configured with different networks via the CC-Link IE Field Network. Ethernet, CC-Link IE Controller Network, and CC-Link Networks can be accessed. With this feature, an access destination can be changed without changes of wiring between a personal computer and a programmable controller.

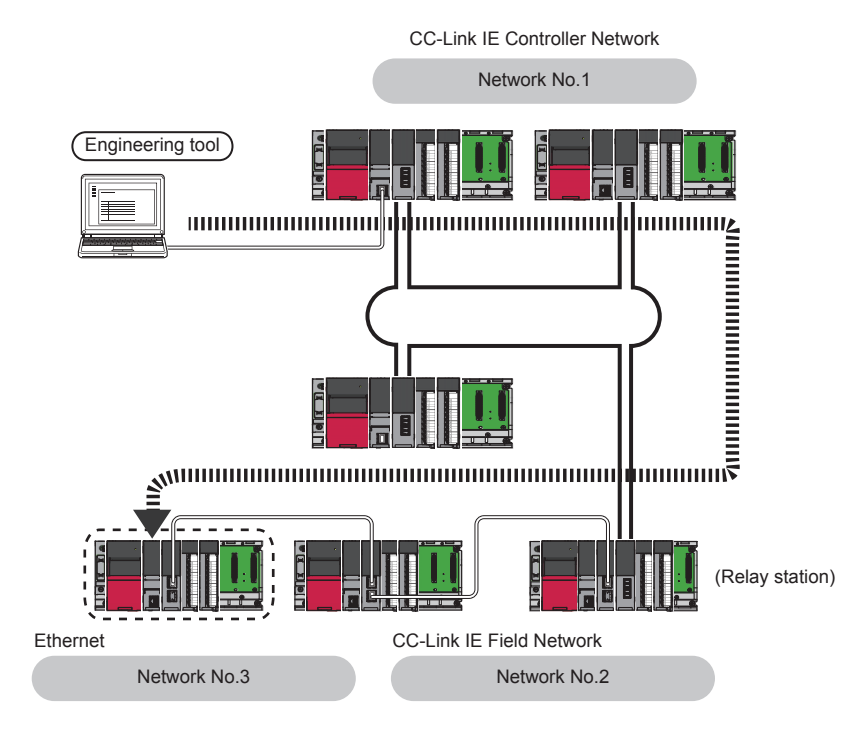

#### **Adding and replacing CC-Link IE Field Network devices without stopping the system**

#### ■**Adding CC-Link IE Field Network devices**

Users can add CC-Link IE Field Network devices where no parameters have been set without powering off the system.

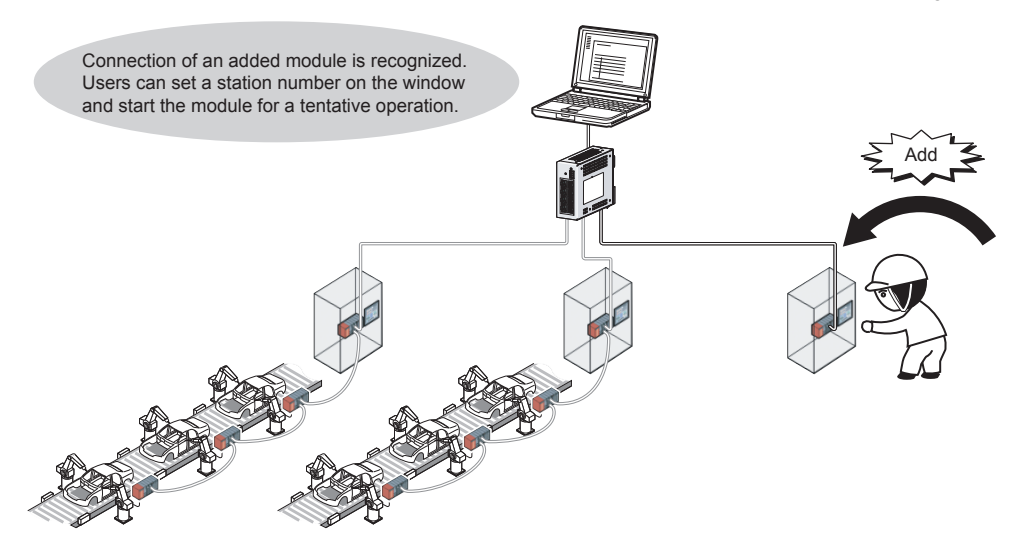

#### ■**Replacing CC-Link IE Field Network devices**

In star topology, slave stations can be replaced without powering off the entire system.

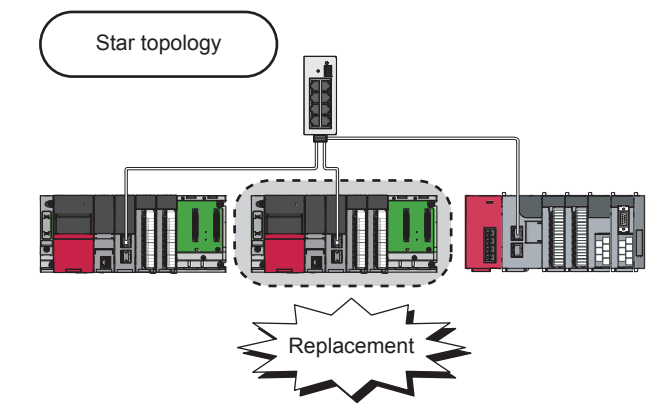

#### ■**Automatic return when a disconnected station becomes normal**

When a station that was disconnected due to a data link error becomes normal, it automatically returns to the network and data link is restarted.

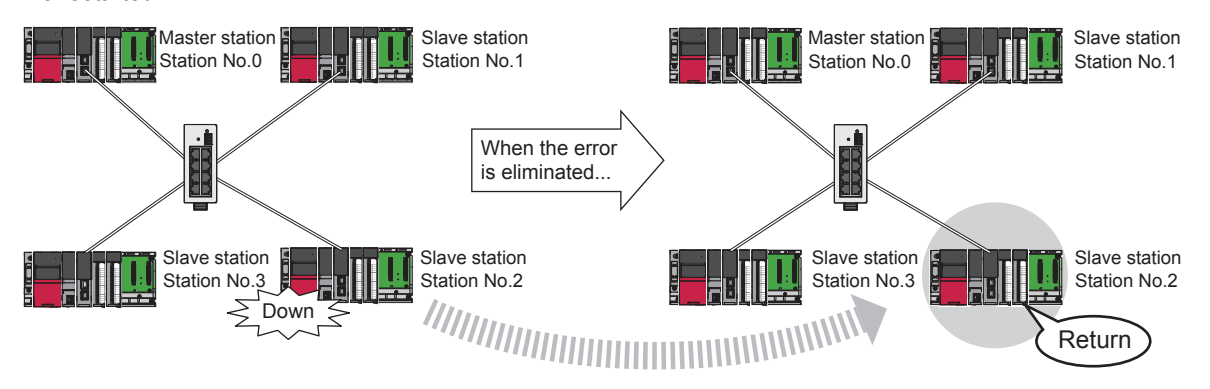

#### **Seamless communication to Ethernet devices**

This function enables communications using the specified IP address over CC-Link IE Field Network.

For example, a personal computer can communicate with the FTP server.

To connect devices, CC-Link IE Field Network is used and Ethernet is not required. Thus, the wiring cost can be reduced. Specify an IP packet with the IP packet transfer function to relay the communication from the CC-Link IE Field Network to others.

**Ex.**

When relaying to the CC-Link IE Controller Network

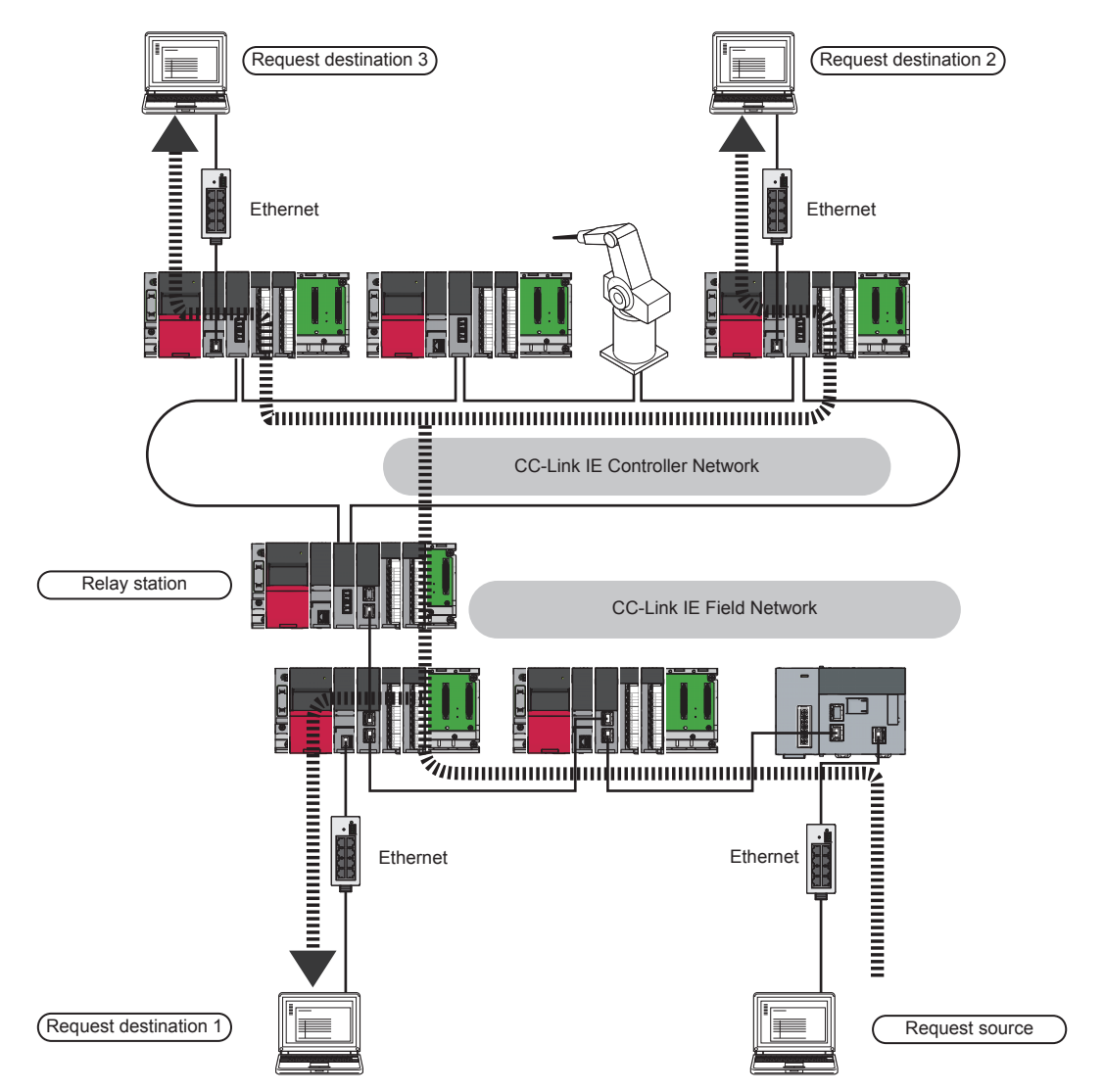

#### **Data link continues even though the master station is disconnected.**

This function allows the submaster station to control slave stations instead of the master station when the master station is disconnected in a system where the master station and submaster station are connected on the same network. Using this function prevents the entire network from going down due to disconnection of the master station.

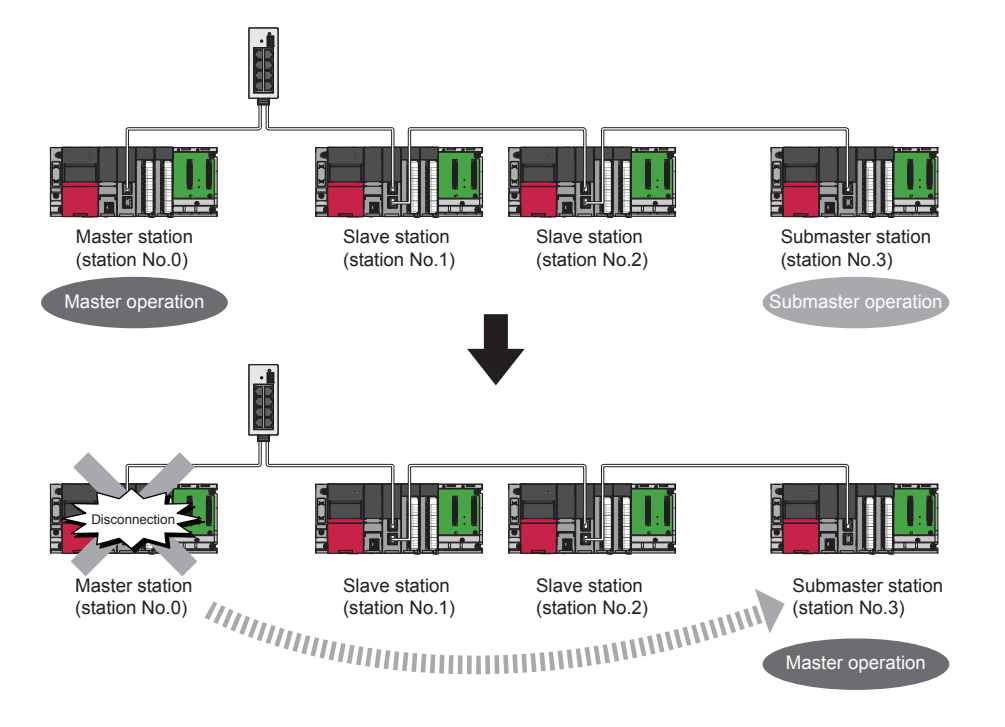

#### **Sharing project data in local stations**

Station numbers of a local station (own station) can be set in the program.

When there are local stations with the same program and network parameters (excluding the station numbers), setting the station numbers using a program allows project data items other than the station number to be the same, leading to reduced development work hours.

### <span id="page-17-0"></span>**1.2 CC-Link IE Field Network**

This section describes the basic configuration and communications of the CC-Link IE Field Network.

### <span id="page-17-1"></span>**1.2.1 CC-Link IE Field Network configuration**

CC-Link IE Field Network is configured using Ethernet cables.

#### **Network topology**

For the CC-Link IE Field Network-equipped master/local module, configure the network in star topology, line topology, or ring topology using the Ethernet cables.

Star topology and line topology can be combined in a network. Ring topology cannot be combined with star or line topology.

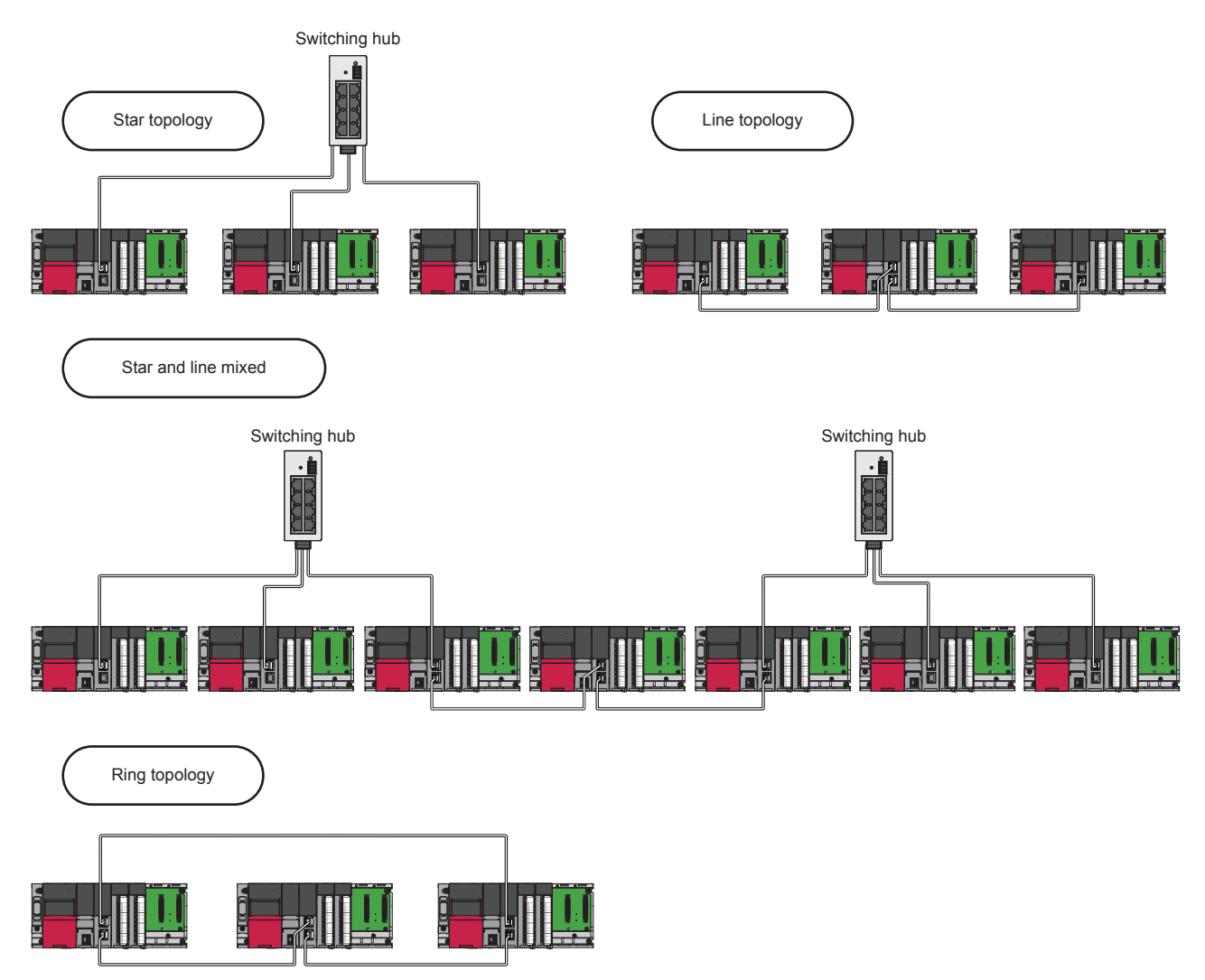

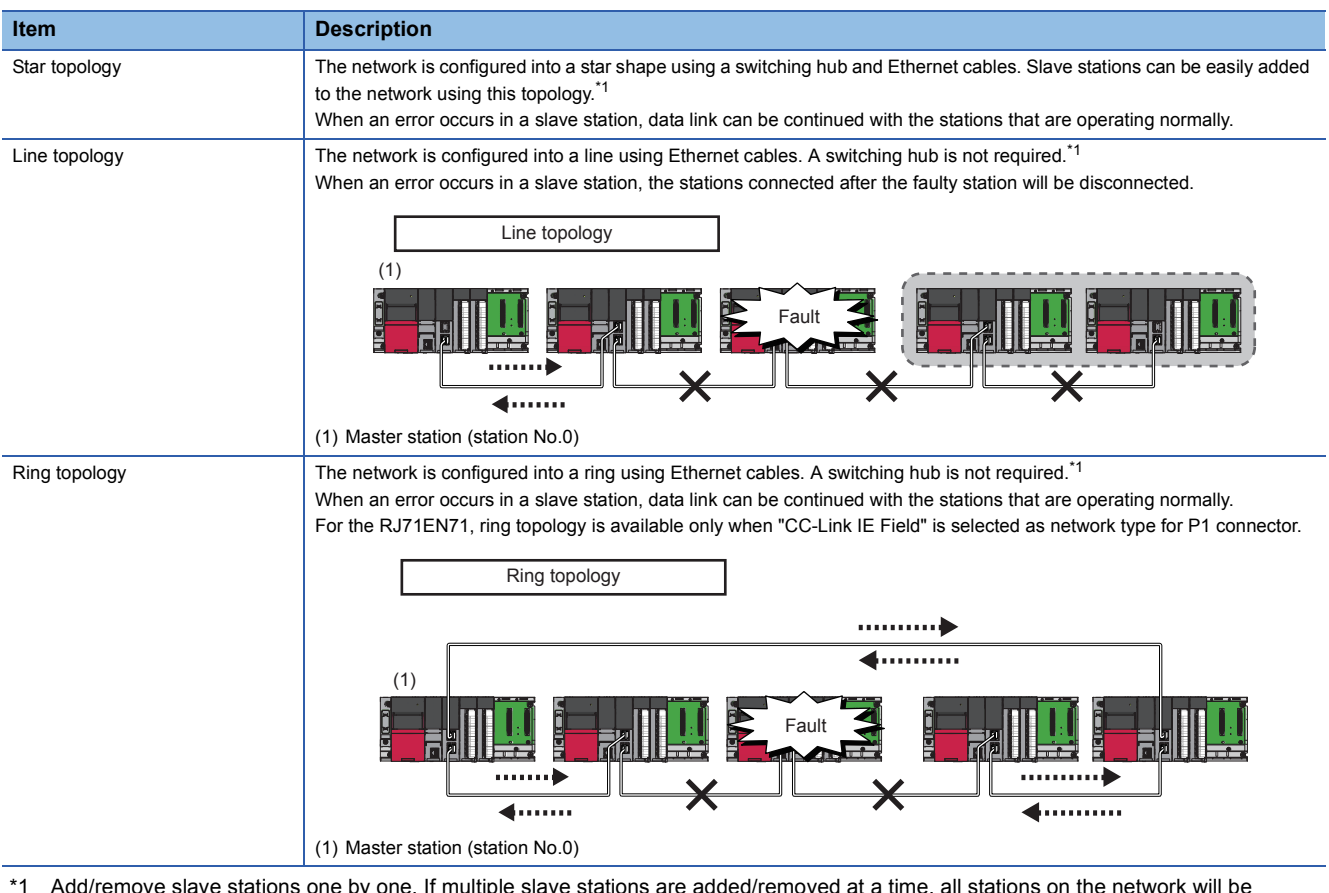

\*1 Add/remove slave stations one by one. If multiple slave stations are added/removed at a time, all stations on the network will be reconnected, and an error may momentarily occur in all the stations.

#### **Station number and connection position**

Modules can be connected in any order regardless of the station number.

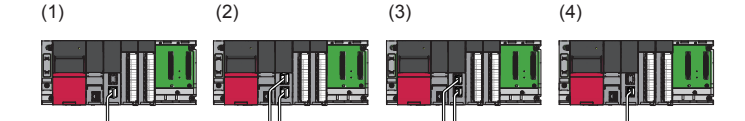

- (1) Station number 1
- (2) Station number 0 (master station)
- (3) Station number 3
- (4) Station number 2

#### **Cascade connection**

Cascade connection is available up to 20 levels.

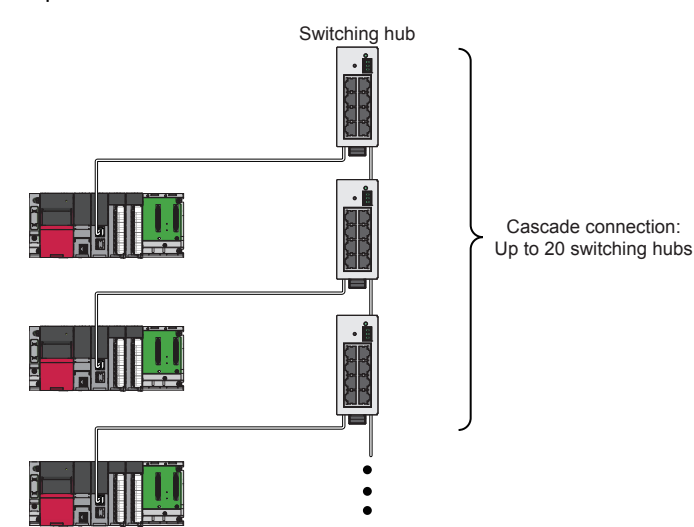

#### <span id="page-19-0"></span>**Cyclic transmission**

This function allows data to be periodically exchanged among stations on the same network using link devices.

#### ■**Master station and slave stations (except for local stations)**

One-to-one communication is possible between the master and slave stations. The status data of the link devices (RY, RWw) of the master station is output to the external device of the slave station, and the input status information from the external device of the slave station is stored in the link devices (RX, RWr) of the master station.

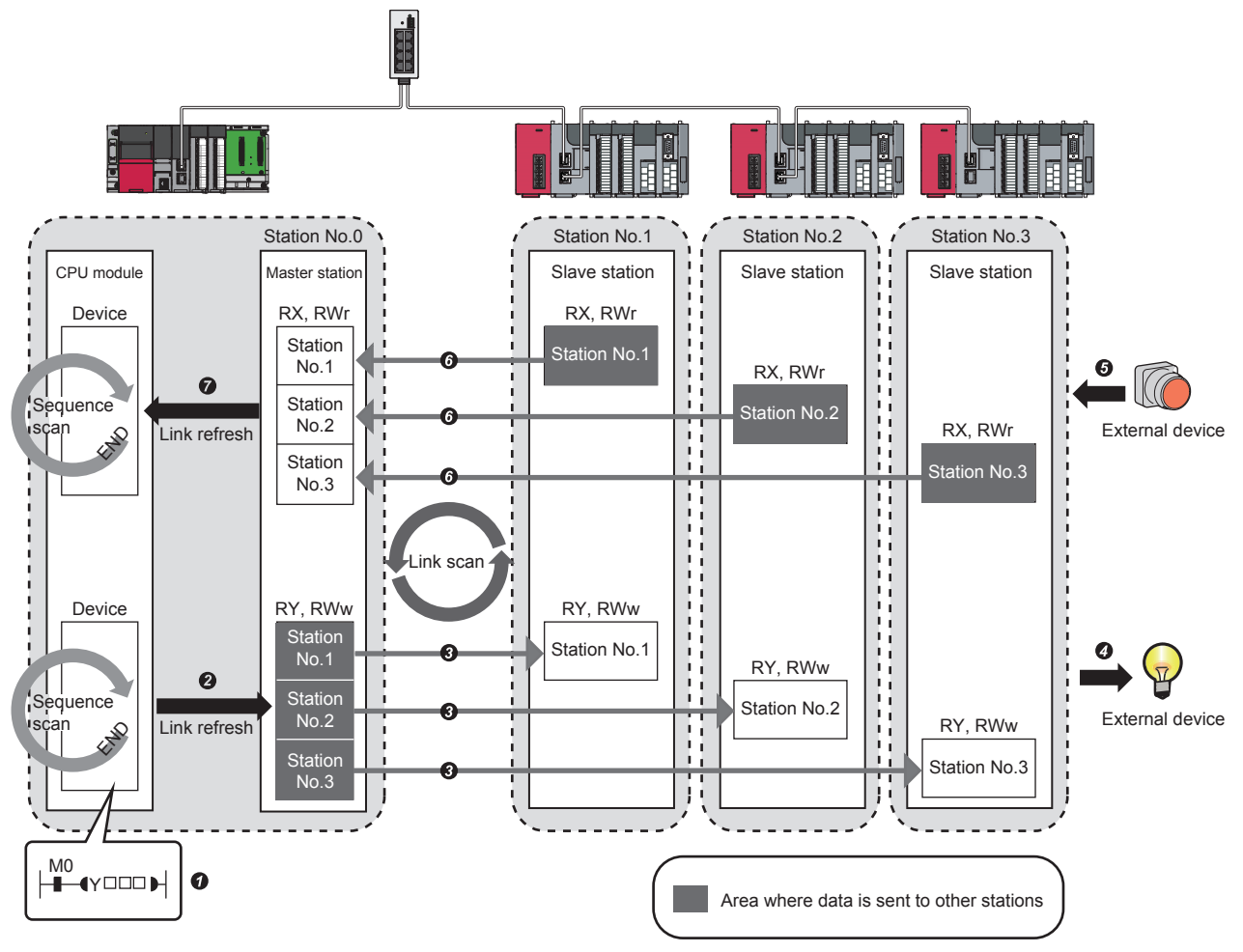

• Output from the master station

**O** The device of the CPU module turns on.

The status data of the device of the CPU module are stored in the link devices (RY, RWw) of the master station by link refresh.

The status data of the link devices (RY, RWw) of the master station are stored in the link devices (RY, RWw) of each slave station by link scan.

 $\bullet$  The status data of the link devices (RY, RWw) of the slave station are output to the external device.

• Input from the slave station

- $\Theta$  The status data of the external device are stored in the link devices (RX, RWr) of the slave station.
- The status data of the link devices (RX, RWr) of the slave station are stored in the link devices (RX, RWr) of the master station by link scan.

The status data of the link devices (RX, RWr) of the master station are stored in the devices of the CPU module by link refresh.

#### ■**Master station and local stations**

Data can be written into the send range of the link devices (RY, RWw) of each station and can be sent to any station on the same network. The status data of the link devices (RY, RWw) of the master station are stored in the link devices (RX, RWr) of each local station. The status data of the link devices (RY, RWw) of local stations are stored in the link devices (RX, RWr) of the master station and the link devices (RY, RWw) of other local stations.

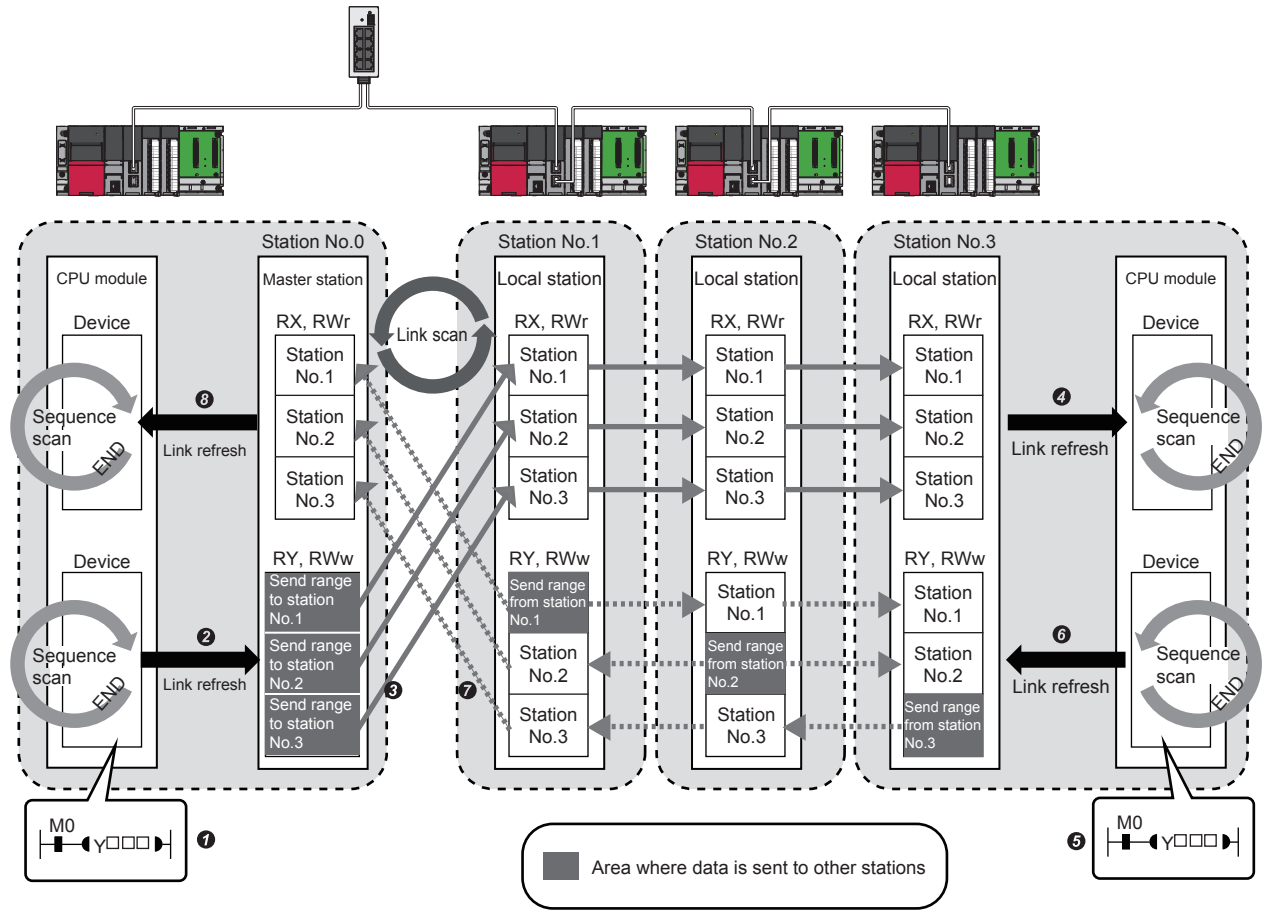

• Output from the master station

**O** The device of the CPU module turns on.

The status data of the device of the CPU module are stored in the link devices (RY, RWw) of the master station by link refresh.

- The status data of the link devices (RY, RWw) of the master station are stored in the link devices (RX, RWr) of the local station by link scan.
- The status data of the link devices (RX, RWr) of the local station are stored in the devices of the CPU module.

#### • Input from the local station

- $\Theta$  The device of the CPU module turns on.
- The device status data of the CPU module are stored in the own station send range of the link devices (RY, RWw).
- The status data of the link devices (RY, RWw) of the local station are stored in the link devices (RX, RWr) of the master station by link scan.
- The status data of the link devices (RX, RWr) of the master station are stored in the devices of the CPU module by link refresh.

#### ■**Coexistence of local stations and the other slave stations (other than local stations)**

The data of all slave stations are also stored in the local stations in the same way as the master station.

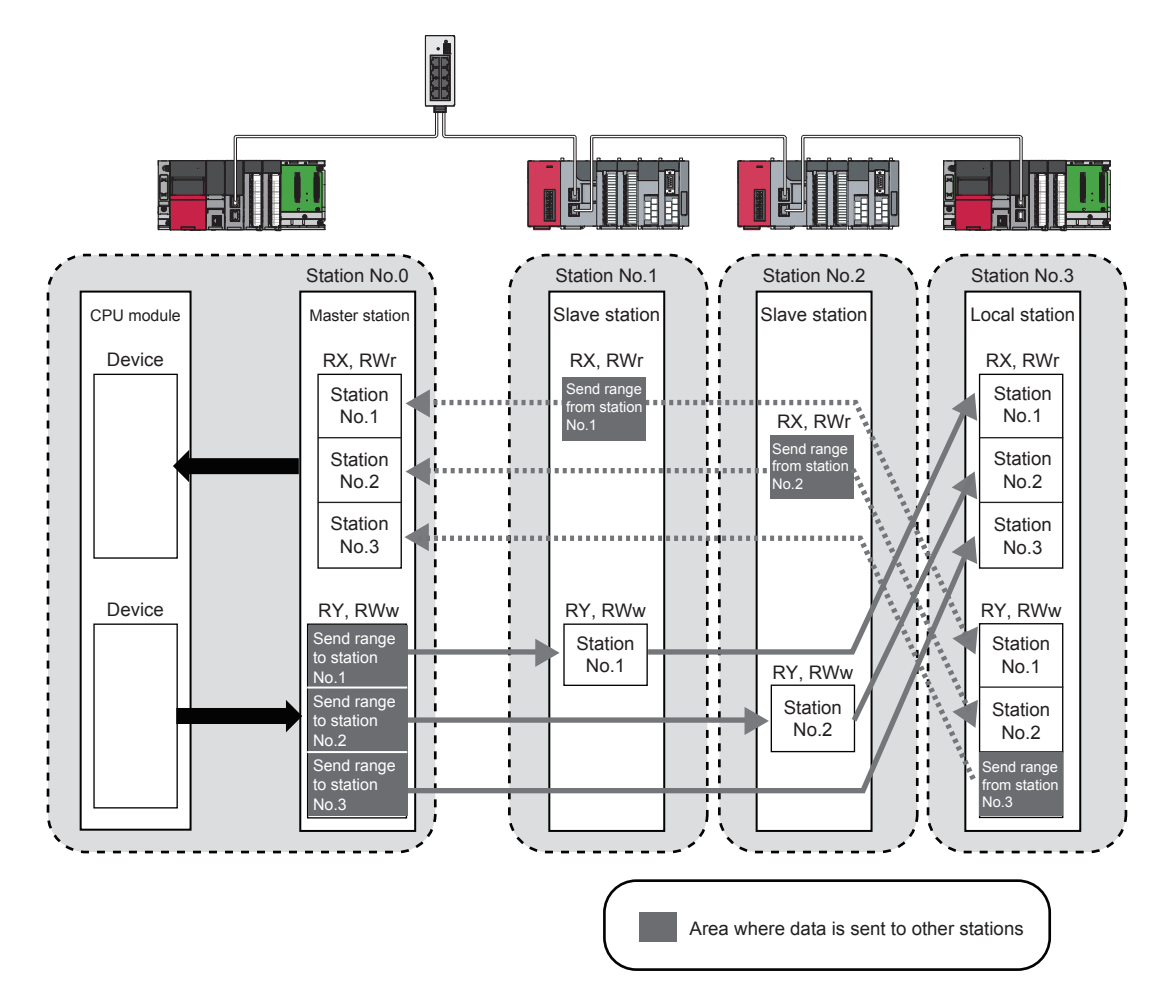

#### **Transient transmission**

This function allows communications with other stations when a request is made by a method such as a dedicated instruction and engineering tool. Communications with different networks is also possible.

#### ■**Communications within the same network**

This function performs the transient transmission to other stations using dedicated instructions and the engineering tool. For details on dedicated instructions, refer to the following.

MELSEC iQ-R Programming Manual (Instructions, Standard Functions/Function Blocks)

**Ex.**

Accessing a programmable controller of another station using the dedicated instruction (READ instruction)

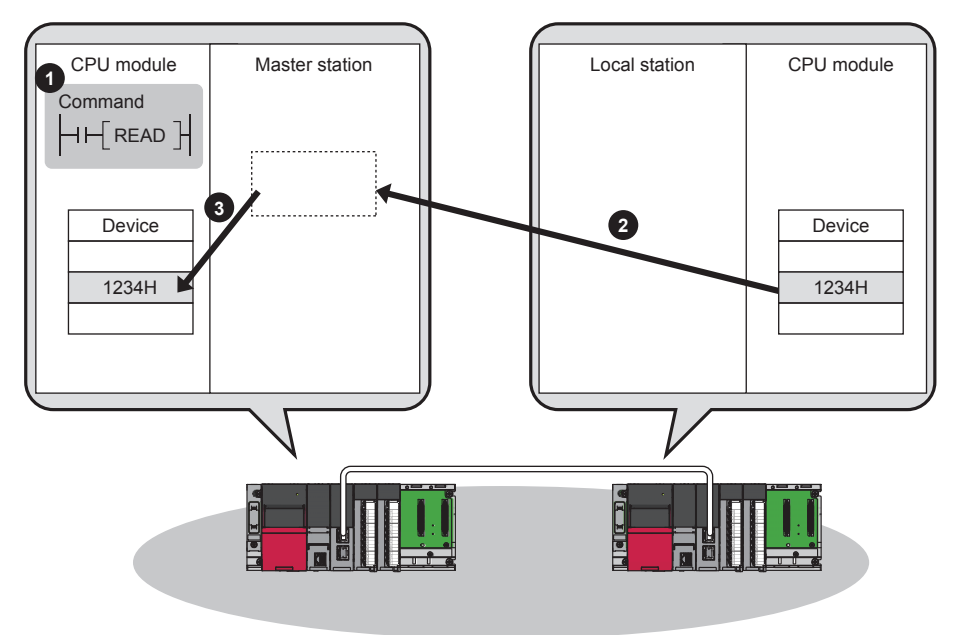

#### ■**Communications with different networks**

This function performs the transient transmission seamlessly to stations on different networks using dedicated instructions and the engineering tool.

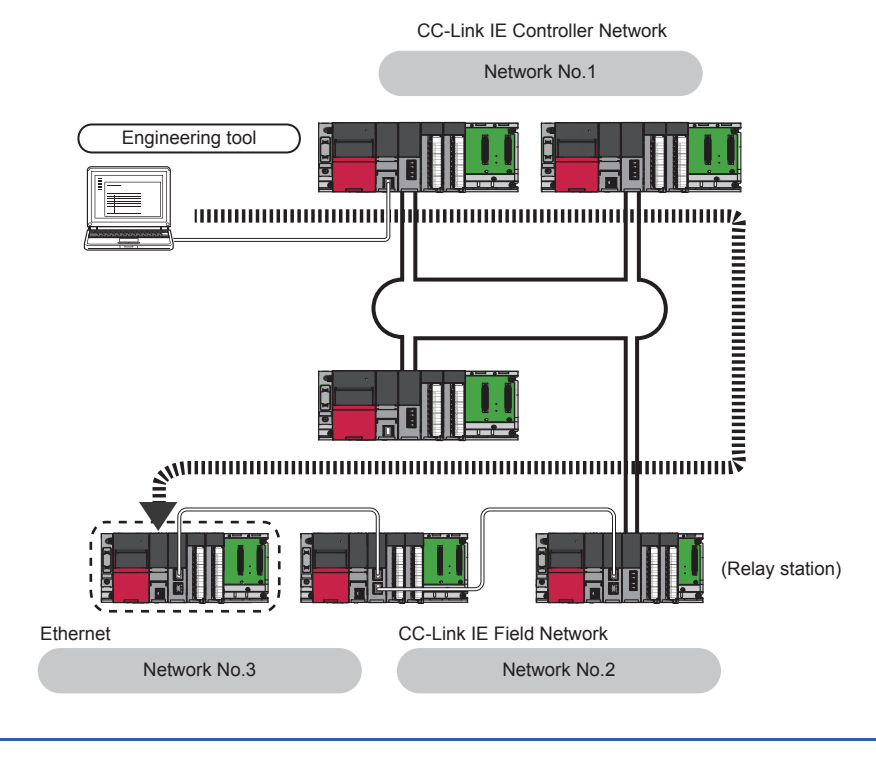

Point $\beta$ 

Communications can be made with stations up to eight networks apart (number of relay stations: 7).

1 OVERVIEW

## <span id="page-23-0"></span>**2 SPECIFICATIONS AND OPERATION SETTINGS**

This chapter describes the specifications and operation settings of the CC-Link IE Field network for the MELSEC iQ-R series. For details, refer to the following.

MELSEC iQ-R Ethernet/CC-Link IE User's Manual (Startup)

MELSEC iQ-R CC-Link IE Field Network User's Manual (Application)

### <span id="page-23-1"></span>**2.1 SPECIFICATIONS**

### <span id="page-23-2"></span>**2.1.1 Performance specifications**

The following table lists the performance specifications of CC-Link IE Field Network.

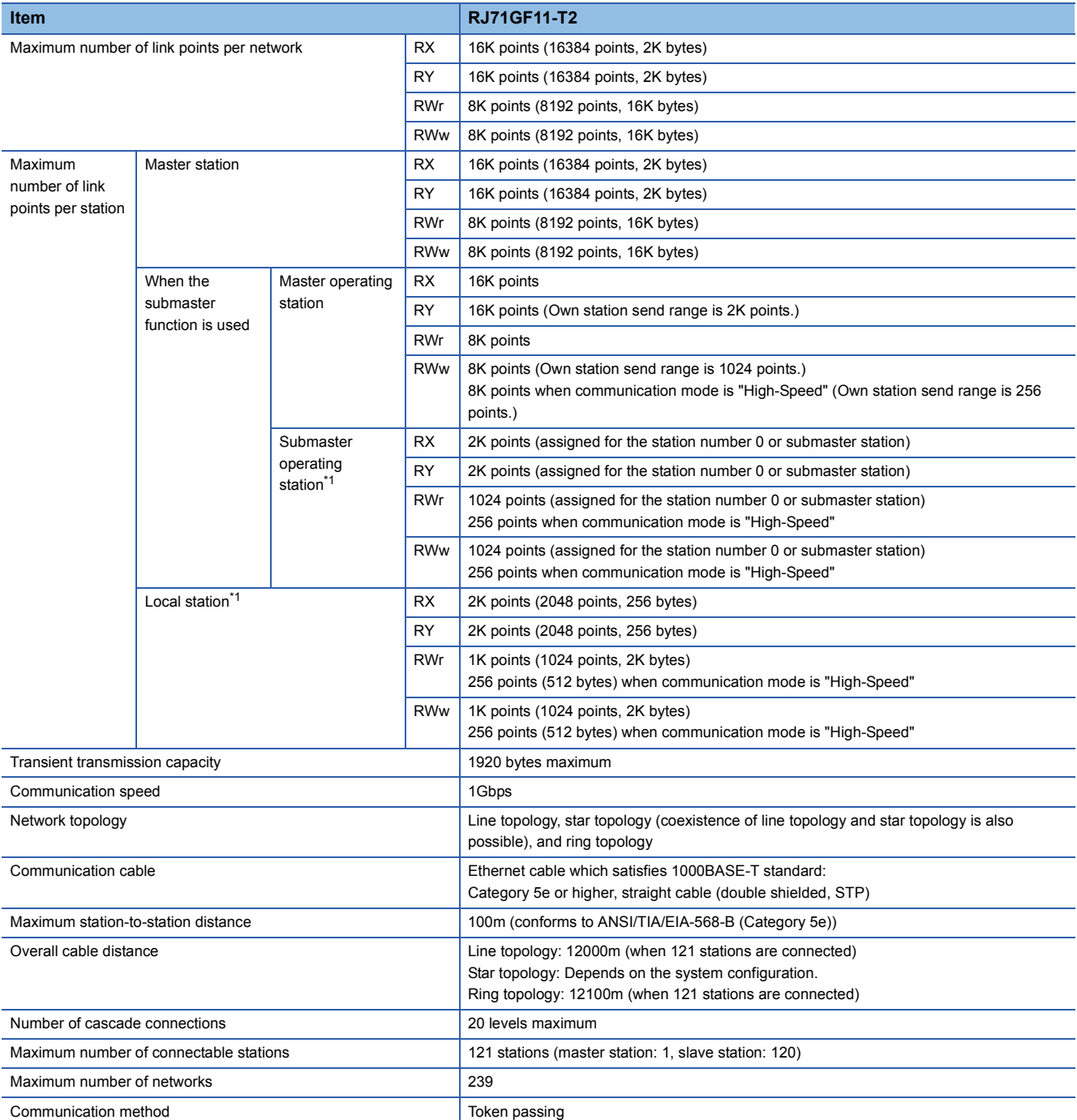

\*1 The maximum number of points that a master station can assign to one station. A submaster station and a local station can receive the data from other stations in addition to this number of points.

#### <span id="page-24-0"></span>**Addition of slave stations (including a submaster station)**

If a slave station (including a submaster station) is added to a system having 120 slave stations (including a submaster station), the system operates as follows.

#### ■**When the firmware version of the master station is "05" or later**

Baton pass and data link are not performed in the slave stations (including a submaster station) added after the 121st station, and other stations continues baton pass and data link.

Even if the disconnected stations are returned to a system having 121 or more slave stations (including a submaster station), the stations may not start data link.

#### $\mathsf{Point} \mathcal{P}$

- Whether 121 or more slave stations (including a submaster station) are connected can be checked using 'Number of connected modules over occurrence status' (SB0099). Number of connected modules detected by 'Number of connected modules over occurrence status' (SB0099) is the total of the slave stations (including a submaster station) which are currently connected and the disconnected stations (slave stations which were previously connected).
- The number of stations which were previously connected can be cleared by executing the network map update of the CC-Link IE Field Network diagnostics. (La MELSEC iQ-R CC-Link IE Field Network User's Manual (Application))
- A data link error may momentarily occur in all the stations and outputs of the connected slave stations may turn off since all stations on the network will be reconnected when executing the network map update. Set output data if needed.

#### ■**When the firmware version of the master station is "04" or earlier**

All stations will fail and data link cannot be performed.

#### **Connecting devices to the same network**

Do not connect the devices as described below. Doing so may cause the disconnection of all stations.

- The devices having different network types (such as CC-Link IE Controller Network and CC-Link IE Controller Network) are connected to the same network line.
- The Ethernet devices (such as personal computers) in various networks are connected to one switching hub.

#### **Incorrectly configured ring topology**

Do not use a switching hub for ring topology.

#### **Ring topology**

When using a ring topology, select "Ring" in the following setting for the master station.

 $\textcircled{r}$  Navigation window  $\Leftrightarrow$  [Parameter]  $\Leftrightarrow$  [Module Information]  $\Leftrightarrow$  Target module  $\Leftrightarrow$  [Module Parameter]  $\Leftrightarrow$  [Basic Settings]  $\Leftrightarrow$ [Network Topology]

#### **Offline mode station in ring topology**

In the following conditions, the station connected to a station in the offline mode cannot detect loopback.

• One of the Ethernet cables connected to the station in the offline mode is disconnected.

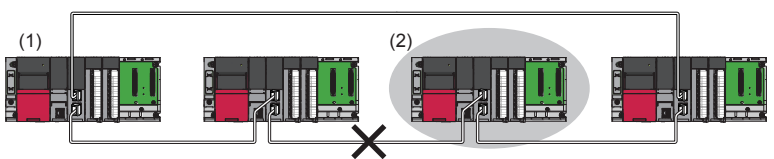

A loopback is not detected.

(1) Master station

(2) Station in offline mode

• A station connected to the station in the offline mode is disconnected.

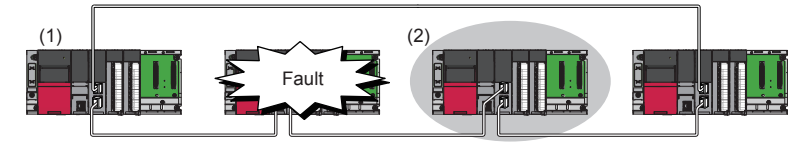

A loopback is not detected.

(1) Master station

(2) Station in offline mode

To detect loopback, set the station in the offline mode as a reserved station.

When the station in the offline mode is disconnected, loopback can be detected.

 $Point<sup>0</sup>$ 

The following stations operate in the same way as a station in the offline mode.

- A station in the RESET state
- A station with no station number setting

#### **Connecting/disconnecting a cable and powering off/on a device**

When the operations listed below are performed, the following will occur depending on the firmware version of the control station.

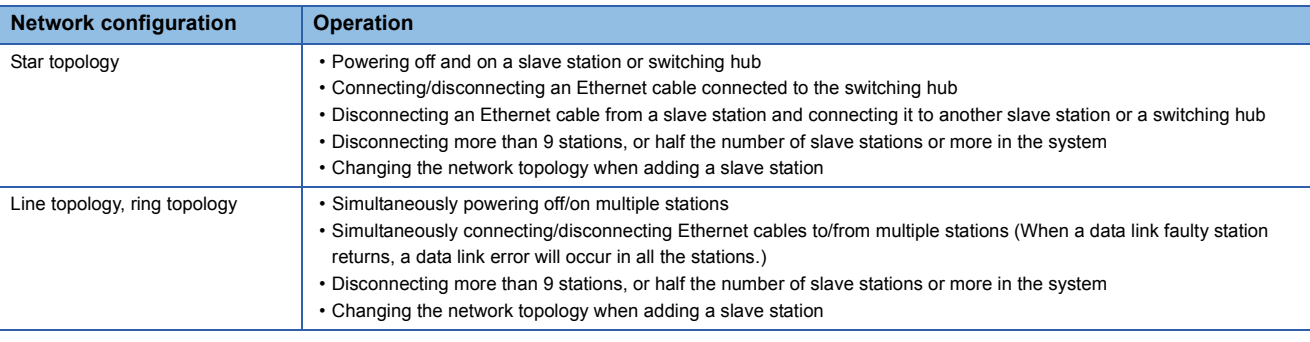

#### ■**When the firmware version of the master station is "05" or later**

The actual network configuration and the network map of the CC-Link IE Field Network diagnostics may be a mismatch. Whether mismatch is occurred or not can be checked using 'Network configuration mismatch occurrence status' (SB0098). When using a ring topology, the following may be occurred.

- The station number of the loopback station cannot be detected correctly.
- Even if a switching hub is used, data link does not stop.

#### $Point<sup>0</sup>$

The actual network configuration and network map can be matched by executing the network map update of the CC-Link IE Field Network diagnostics. ( $\Box$  MELSEC iQ-R CC-Link IE Field Network User's Manual (Application))

A data link error may momentarily occur in all the stations and outputs of the connected slave stations may turn off since all stations on the network will be reconnected when executing the network map update. Set output data if needed.

#### ■**When the firmware version of the master station is "04" or earlier**

A data link error may momentarily occur in all the stations and outputs of the connected slave stations may turn off since all stations on the network will be reconnected. Set output data if needed.

#### **Output hold when a data link error occurs**

Setting the following allows to hold the outputs when a data link error occurs.

#### ■**Master/local module**

Select the "Hold" in the following setting.

 $\gamma$  Navigation window  $\Leftrightarrow$  [Parameter]  $\Leftrightarrow$  [Module Information]  $\Leftrightarrow$  Target module  $\Leftrightarrow$  [Module Parameter]  $\Leftrightarrow$  [Application Settings]  $\Rightarrow$  [Supplementary Cyclic Settings]  $\Rightarrow$  [I/O Maintenance Settings]  $\Rightarrow$  [Data Link Error Station Setting]

#### **Connected station numbers**

Do not duplicate station numbers. Data link may be stopped when the station number is duplicated.

### <span id="page-27-0"></span>**2.1.3 I/O signals of the master/local module**

This section describes the I/O signals for the CPU module. The I/O signal assignment of when the start I/O number of the master/local module is "0" is listed below.

#### **List of I/O signals**

The following table lists I/O signals. The device X is an input signal from the master/local module to the CPU module. The device Y is an output signal from the CPU module to the master/local module.

#### ■**Input signals**

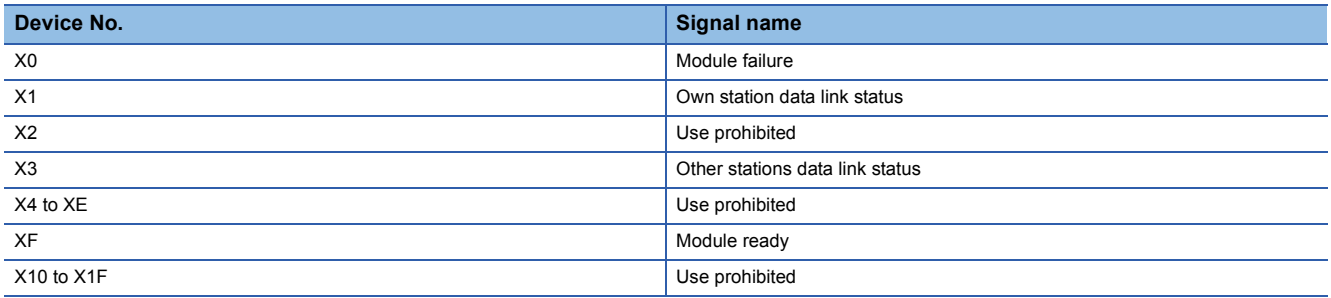

#### ■**Output signals**

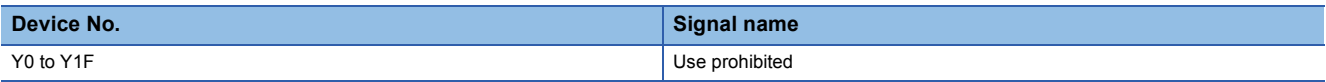

 $Point$ 

Do not use (turn on) any "use prohibited" signals as an input or output signal to the CPU module. Doing so may cause malfunction of the programmable controller system.

#### **Details of I/O signals**

#### ■**Module failure (X0)**

This signal is used to check the status of the master/local module.

- Off: Module normal
- On: Module failure

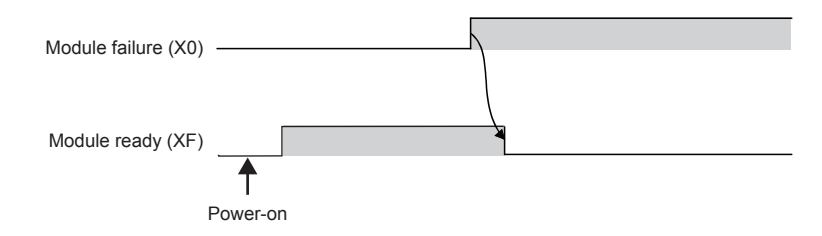

#### ■**Own station data link status (X1)**

This signal is used to check the data link status of the own station.

- Off: Data link stop
- On: Data link in progress

'Data link error status of own station' (SB0049) has the same signal, but when using it in a program, use either X1 or 'Data link error status of own station' (SB0049) only. Also note that the on/off conditions for X1 and SB0049 are reversed. If an error occurs, the cause of the fault can be checked by CC-Link IE Field Network diagnostics or 'Cause of data link stop' (SW0049).

#### ■**Other stations data link status (X3)**

This signal is used to check the data link status of other stations.

- Off: All stations normal
- On: Faulty station found

'Data link error status of each station' (SB00B0) has the same signal, but when using it in a program, use either X3 or 'Data link error status of each station' (SB00B0) only.

If an error occurs, the faulty station can be checked by CC-Link IE Field Network diagnostics or with 'Data link status of each station' (SW00B0 to SW00B7).

#### ■**Module ready (XF)**

This signal is used to check the status of module operation preparation.

- Off: Not available for module operation
- On: Available for module operation

For the module ready timing chart, refer to Module failure (X0).

### <span id="page-29-0"></span>**2.1.4 Buffer memory of the master/local module**

The buffer memory is used to exchange data between the master/local module and the CPU module. Buffer memory values are defaulted when the CPU module is reset or the system is powered off.

### **List of buffer memory addresses**

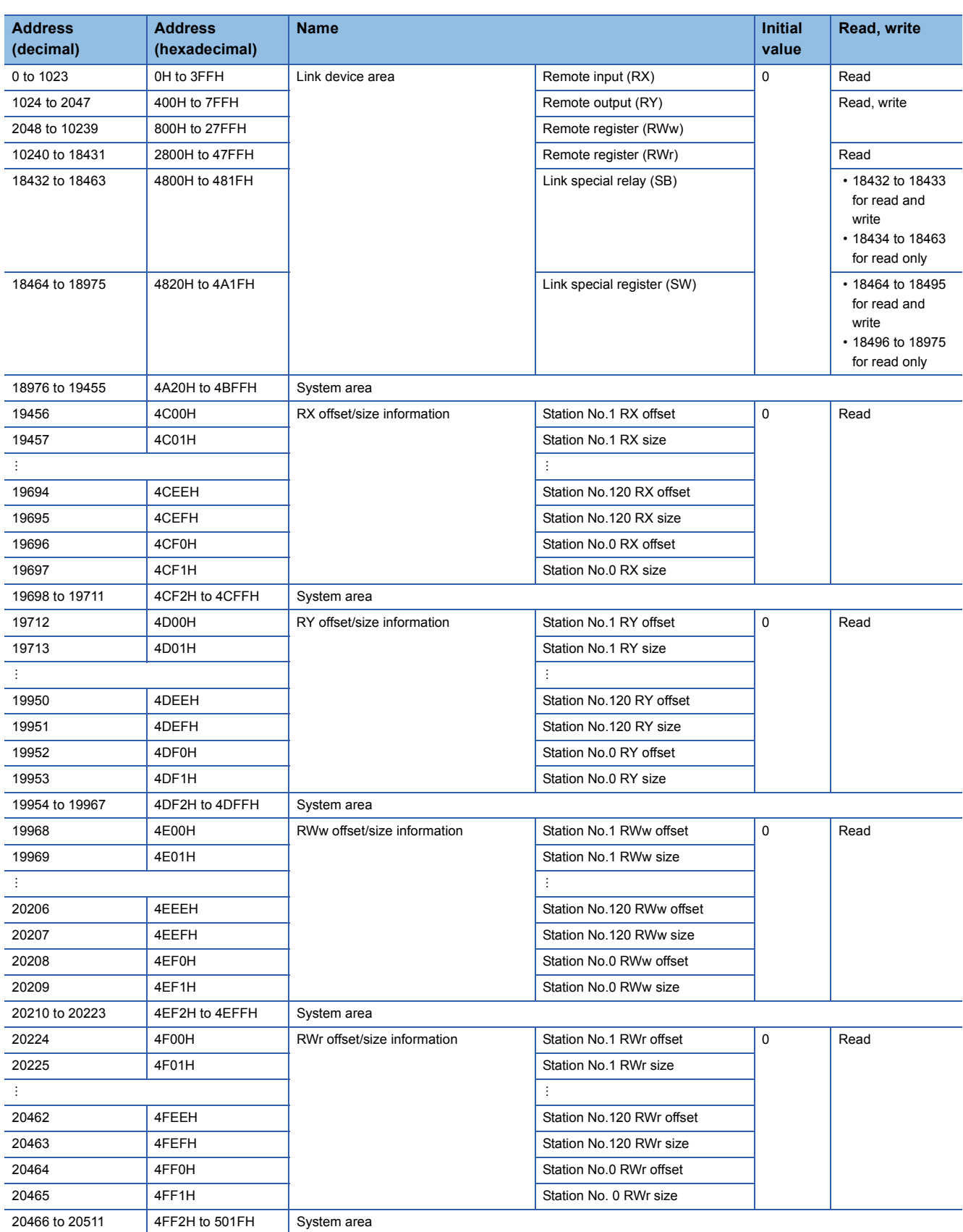

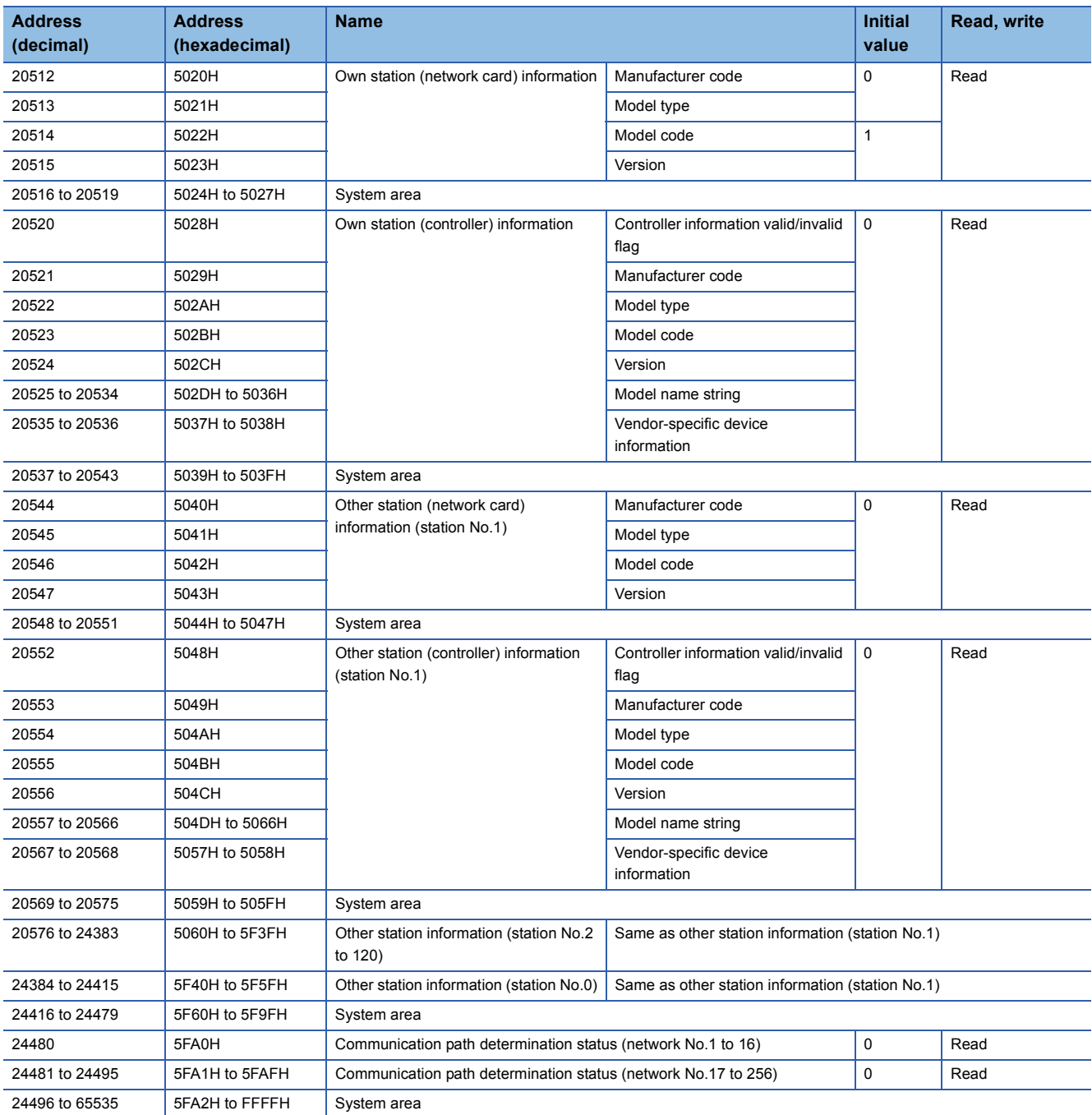

 $Point$ 

 • Do not write data to "System area". Doing so may cause malfunction of the programmable controller system.

 • If the value in an area of one word in size becomes equal to or higher than 65536, the count stops at 65535 (FFFFH).

### <span id="page-31-0"></span>**2.2 Operation Settings**

This section describes the settings required before operation.

### <span id="page-31-1"></span>**2.2.1 Required settings**

Follow the procedures below to perform the settings required before operation. The detailed procedures are described in exercises in chapter 3 or later. Thus, detailed explanations are omitted here.

#### *1.* Mounting modules

Mount a master/local module on a base unit.

*2.* System configuration (wiring)

Connect each module with an Ethernet cable.

#### *3.* Setting of each module

Set station numbers and parameters to each module.

#### *4.* Loop test

Perform the loop test in the master station and check whether the communication can be normally performed with set parameters.

*5.* Programming

Create a sequence program.

*6.* Debugging

Debug the program using the CC-Link IE Field Network diagnostics.

### <span id="page-32-0"></span>**2.2.2 Setting network parameters and link refresh parameters**

#### **Setting network parameters for the MELSEC iQ-R series**

Network parameters for controlling the CC-Link IE Field Network are set with GX Works3 and written into parameter areas of the programmable controller CPU.

#### **Areas for storing network parameters**

Network parameters written in the programmable controller CPU are transferred to the parameter memory of the master station when the power is turned on or when the programmable controller CPU is reset.

Data in the parameter memory of the master station is deleted when the power is turned off or when the programmable controller CPU is reset.

(Data is transferred again from the programmable controller CPU when the power is turned on or the programmable controller CPU is reset.)

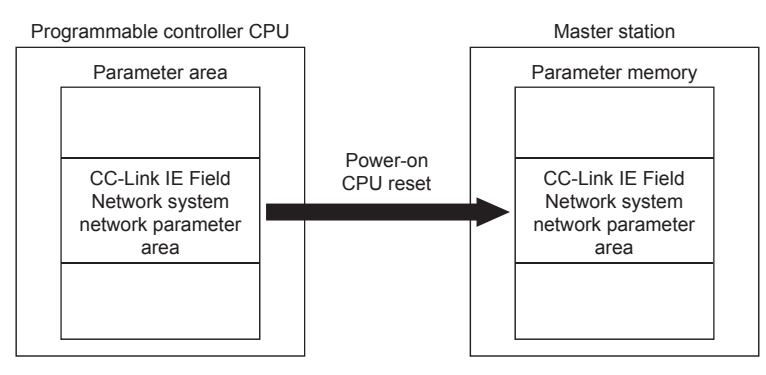

#### **Setting link refresh parameters for the MELSEC iQ-R series**

Link refresh parameters for updating devices between the master/local module and the programmable controller CPU are set with GX Works3 and written into parameter areas of the programmable controller CPU.

(Link refresh parameters are not transferred to the master station.)

Link refresh parameters cannot be set with a sequence program.

\*1 Link refresh parameters are set on the window for network parameters with GX Works3. Link refresh parameters and network parameters are written to the programmable controller CPU at the same time.

#### **Procedures from parameter settings to data link startup**

Follow the procedures below from parameter settings to data link startup.

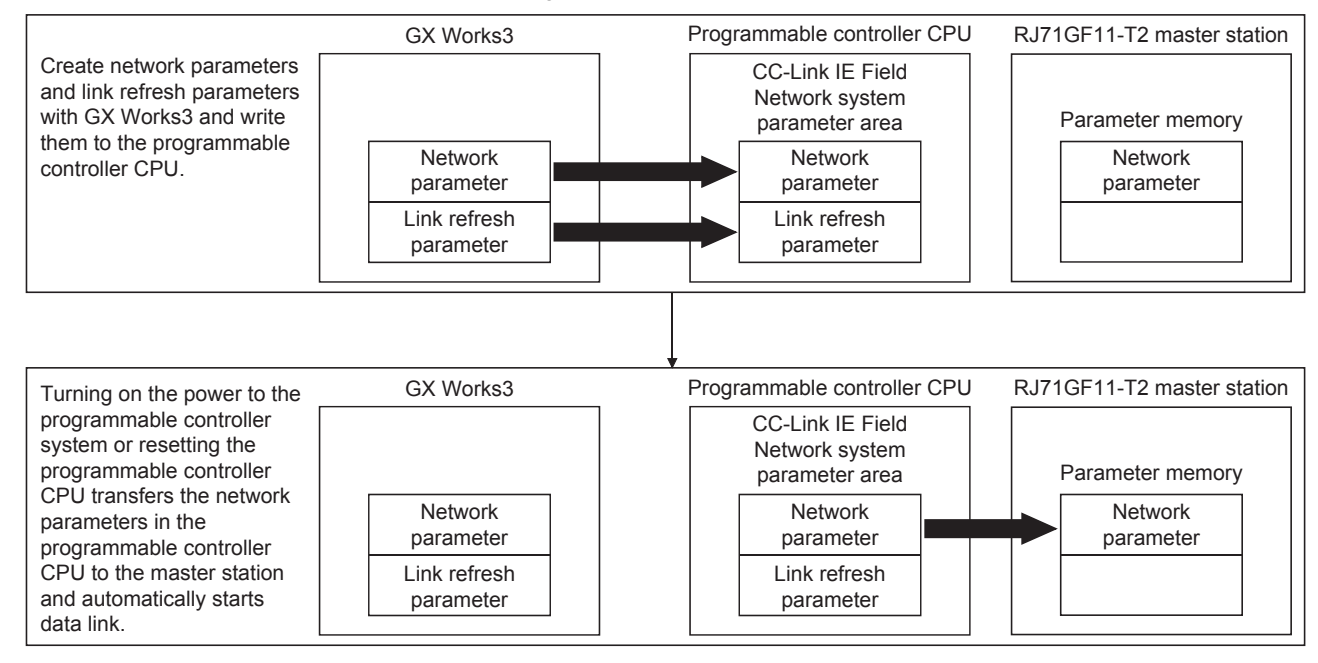

<sup>2</sup> SPECIFICATIONS AND OPERATION SETTINGS

## <span id="page-33-0"></span>**3 EXERCISE 1 COMMUNICATION WITH DIGITAL INPUTS AND OUTPUTS**

This exercise is for the system where only remote I/O modules are connected.

### <span id="page-33-1"></span>**3.1 System Configuration**

The following figure shows the system configuration of the demonstration machine for Exercise 1.

#### **Module configuration**

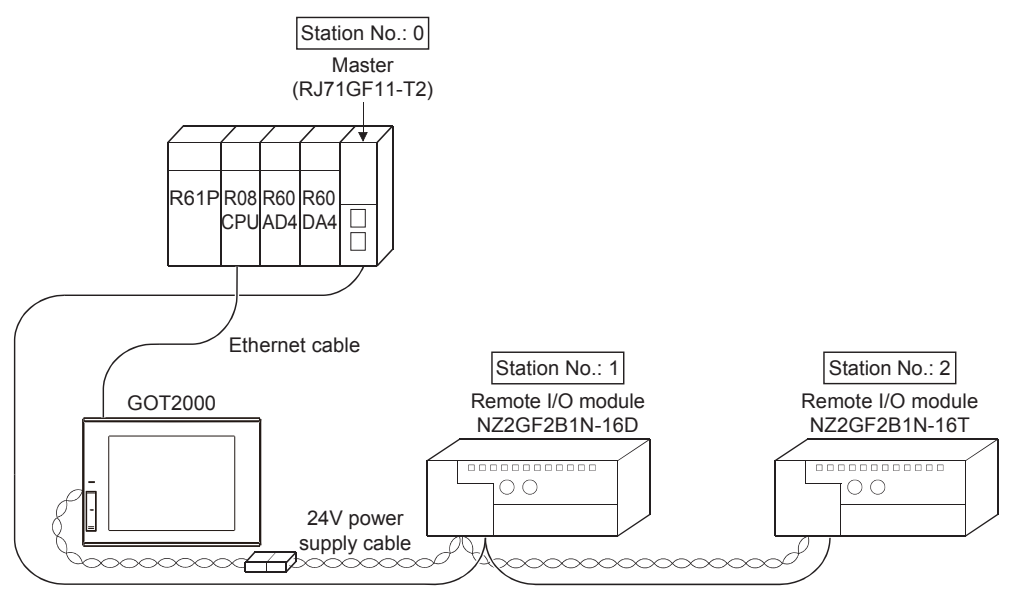

Ethernet cable

#### **I/O assignment**

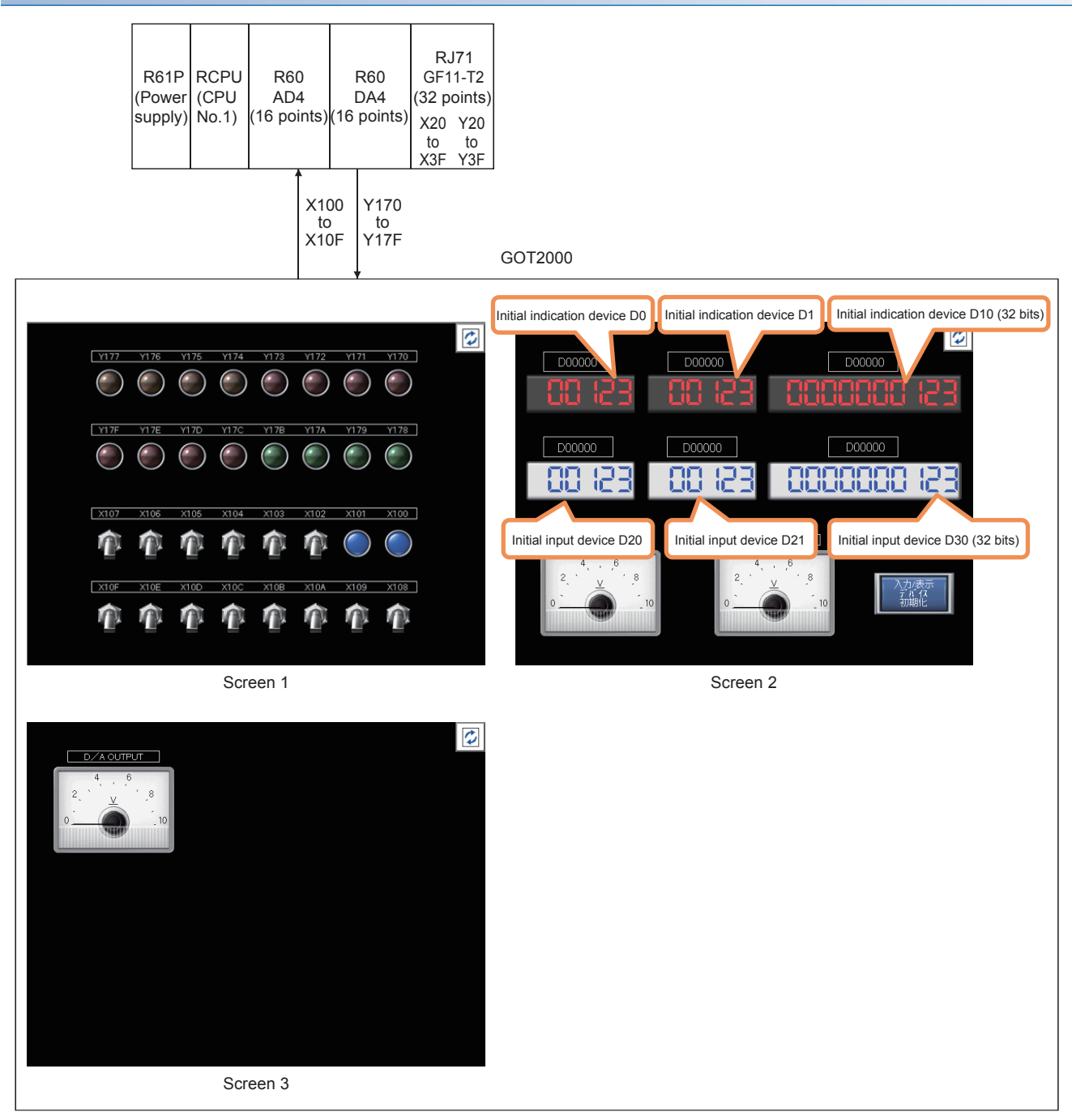

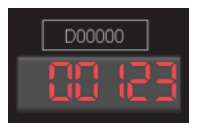

Upper section: The indication device can be changed. Lower section: Data is displayed.

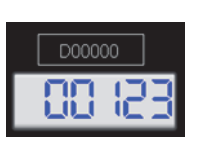

Upper section: The input device can be changed. Lower section: The input data can be set and displayed.

- Touching  $\|\phi\|$  switches the screen.
- The initial value is automatically set to a device number in the upper section (trigger action function).
- Touching the "Initialize Input/Indication Device" button also initializes the device number.

### <span id="page-35-0"></span>**3.2 Part Names and Settings**

### <span id="page-35-1"></span>**3.2.1 Part names and settings of the master/local module**

This section describes the part names and settings of the RJ71GF11-T2.

#### **Part names**

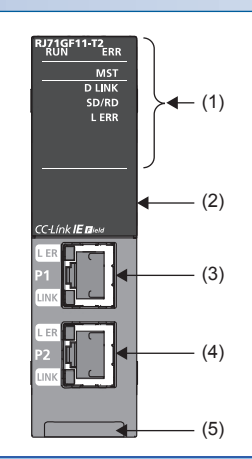

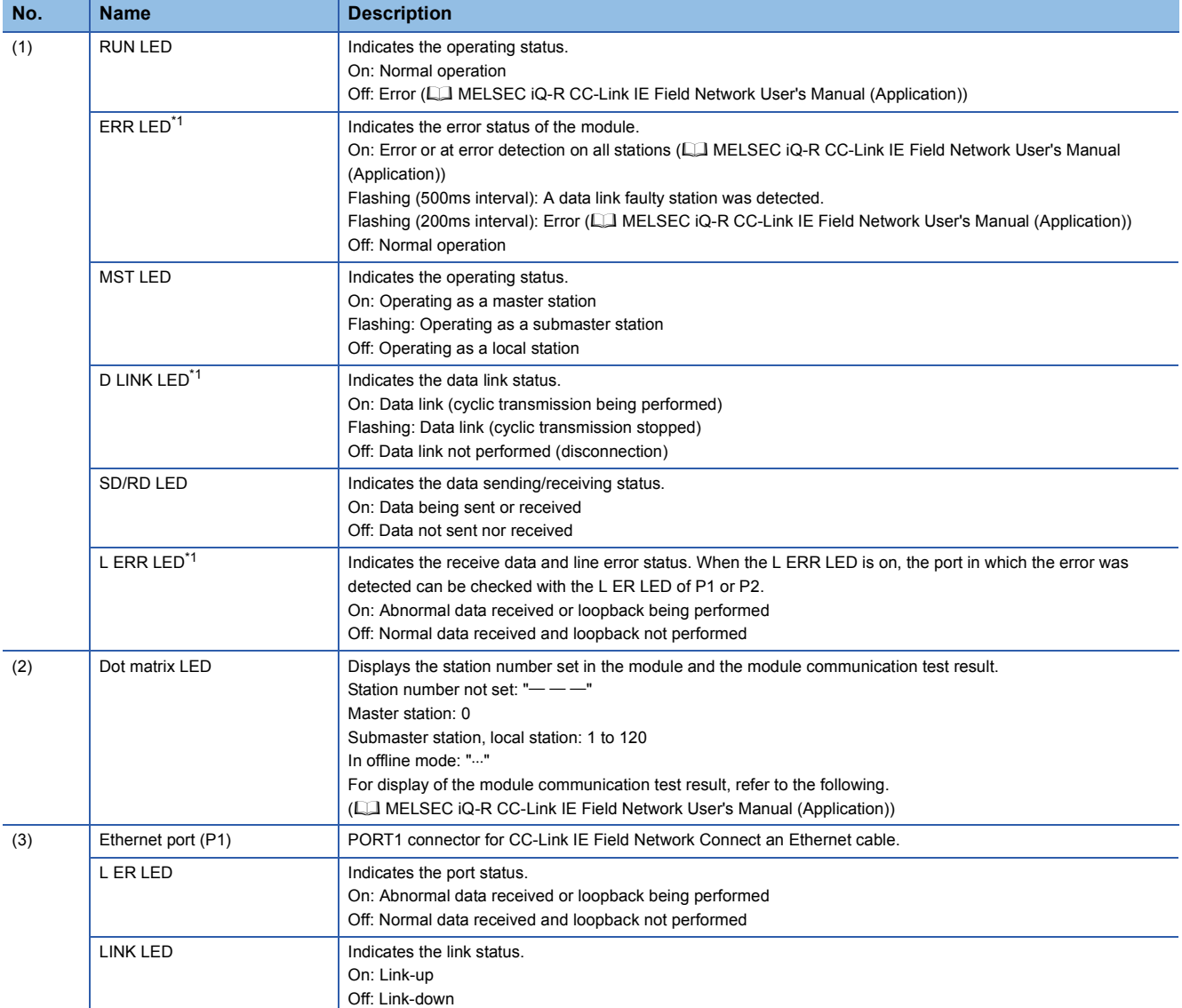
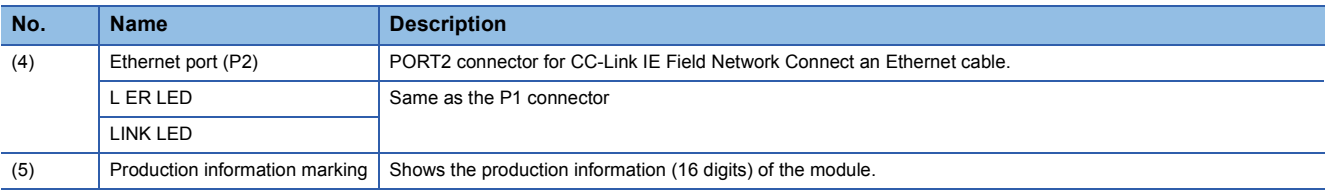

\*1 The LED is always off in offline mode.

### **Parameter settings**

This section describes the parameter settings required for communications between the master/local module and other stations.

The parameter settings of the RJ71GF11-T2 are described on [Page 3 - 18 Parameter settings \(master station\)](#page-50-0) or later. Thus, detailed explanations are omitted here.

#### ■**Setting procedure**

*1.* Select program elements (objects) from the Element Selection window and arrange them in the Module Configuration window.

**Double-click [Module Configuration] in the Navigation window.** 

- 2. The parameters of the master/local module includes the required settings, basic settings, and application settings. Double-click the master/local module on the Module Configuration window to set parameters.
- *3.* After setting parameters, click the [Apply] button.
- *4.* Write the parameters to the CPU module using the engineering tool.

 $\mathcal{L}$  [Online]  $\Rightarrow$  [Write to PLC]

**5.** The parameters are reflected by resetting the CPU module or powering off and on the system.

### ■**Setting items**

Set the station type, network number, or other parameters for the master/local module.

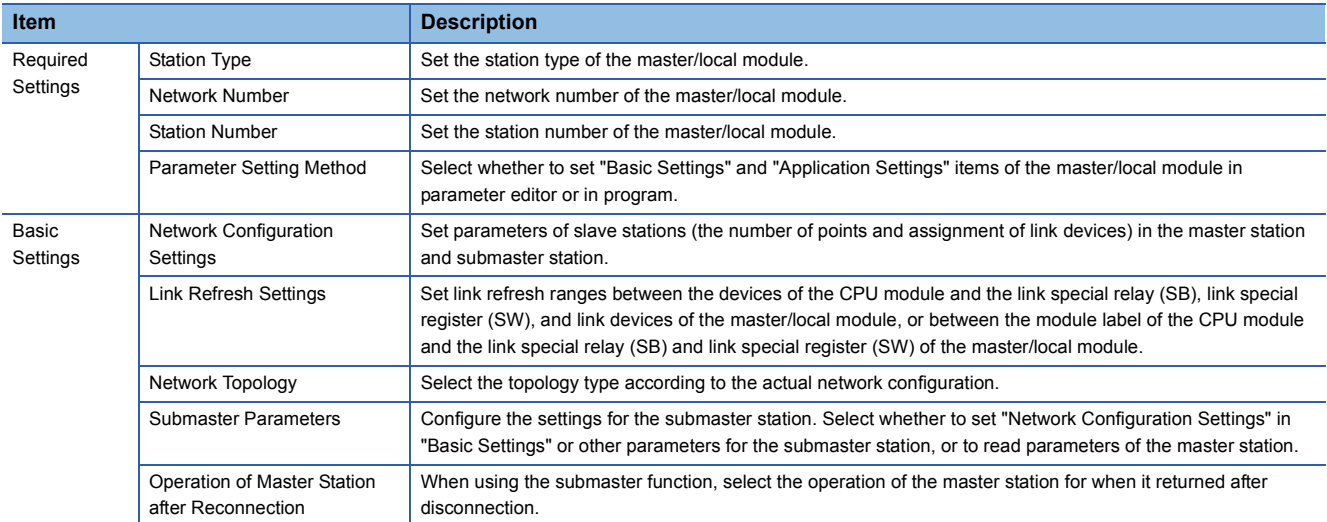

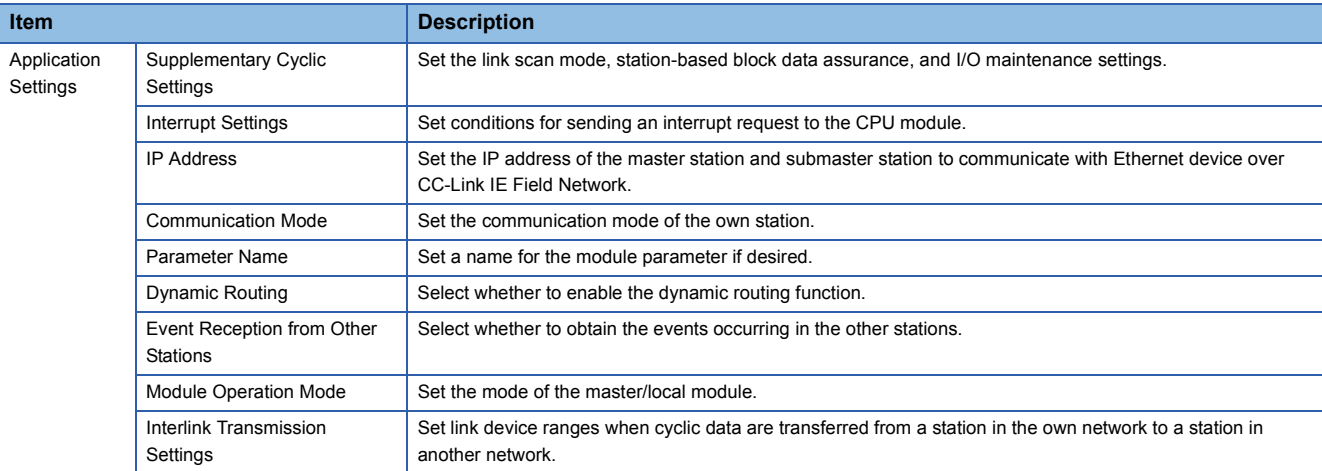

# $Point$

When the parameters of required settings are not set, the module operates as a local station of network No.1 and station No.1.

# **3.2.2 Part names and settings of the remote I/O module**

7)

 $\blacksquare$ 

 $\mathbb{B}$ 

This section describes the part names and settings of the NZ2GF2B1N-16D and NZ2GF2B1N-16T.

### **Part names**

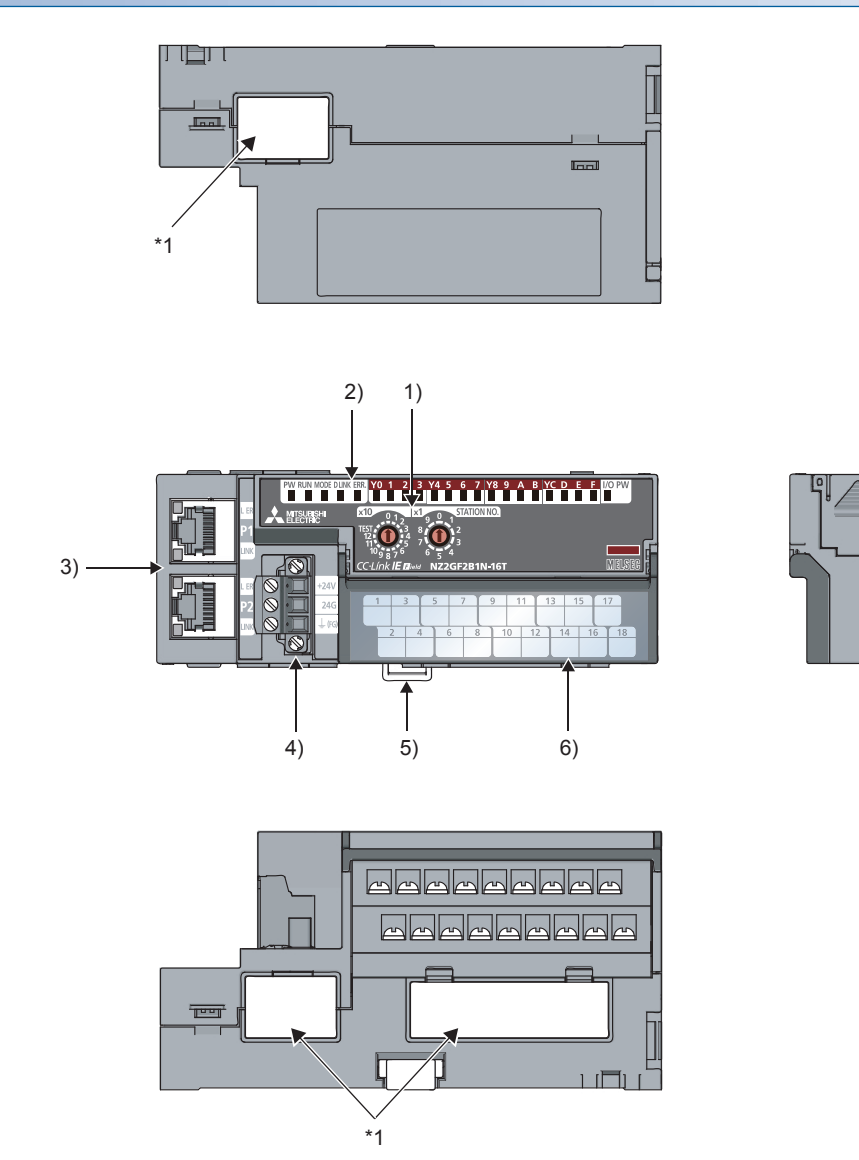

\*1 Do not remove these stickers because they are used for our maintenance purposes.

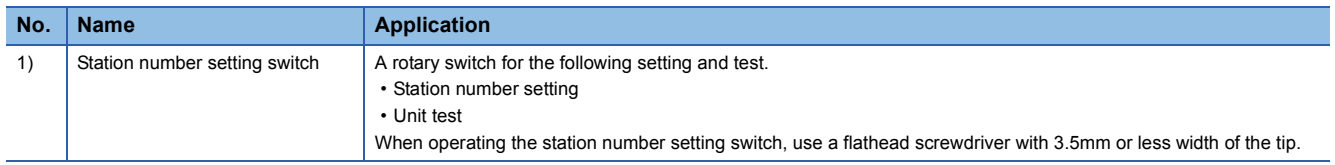

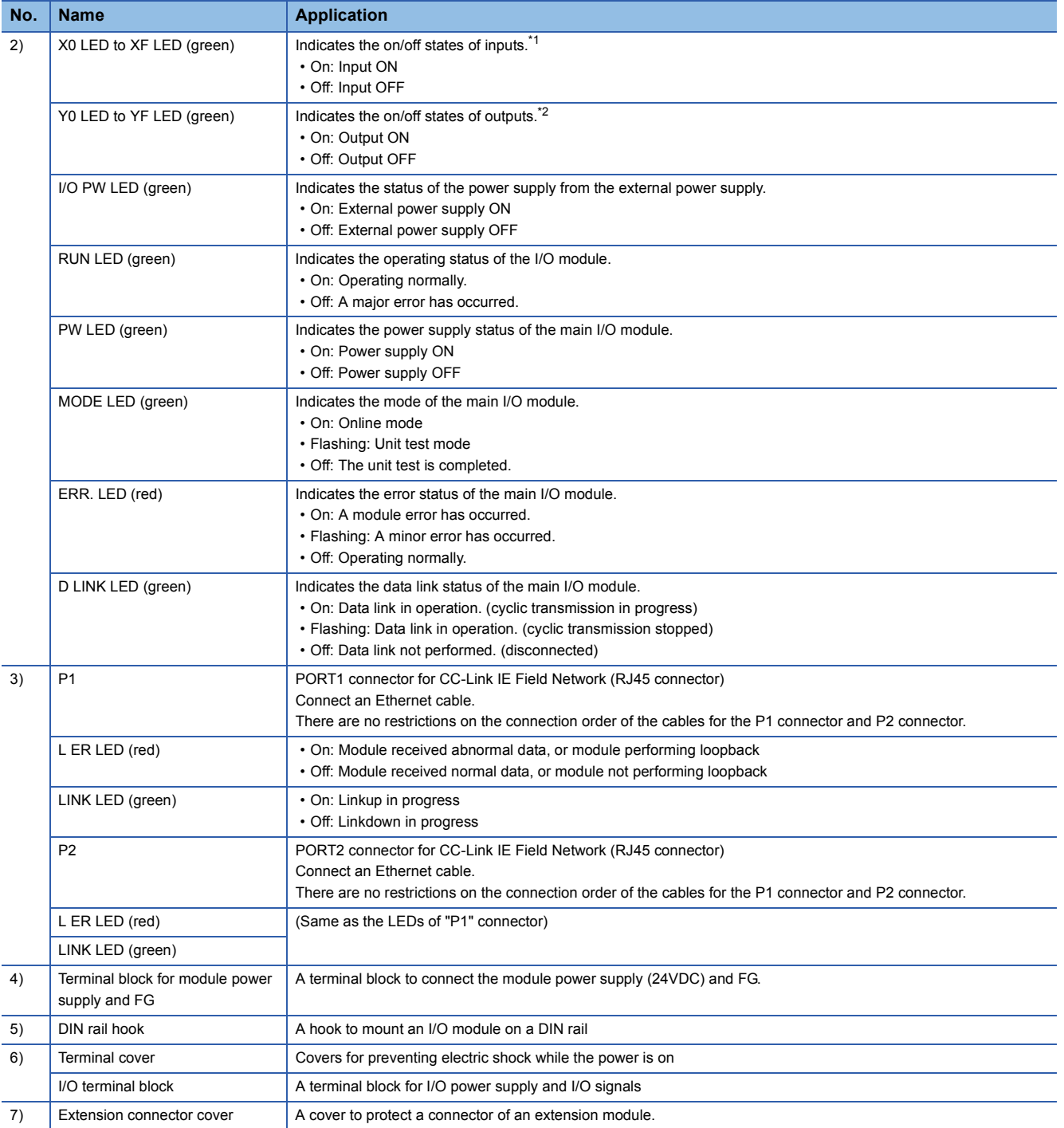

\*1 The status of actual input signals that are externally input is indicated on the LEDs regardless of the setting of the input OFF delay function.

\*2 Output commands from the module are indicated on the LEDs regardless of the status of the external power supply.

## ■**I/O module status and LED status**

The following table lists the correspondence between the I/O module status and the LED status.

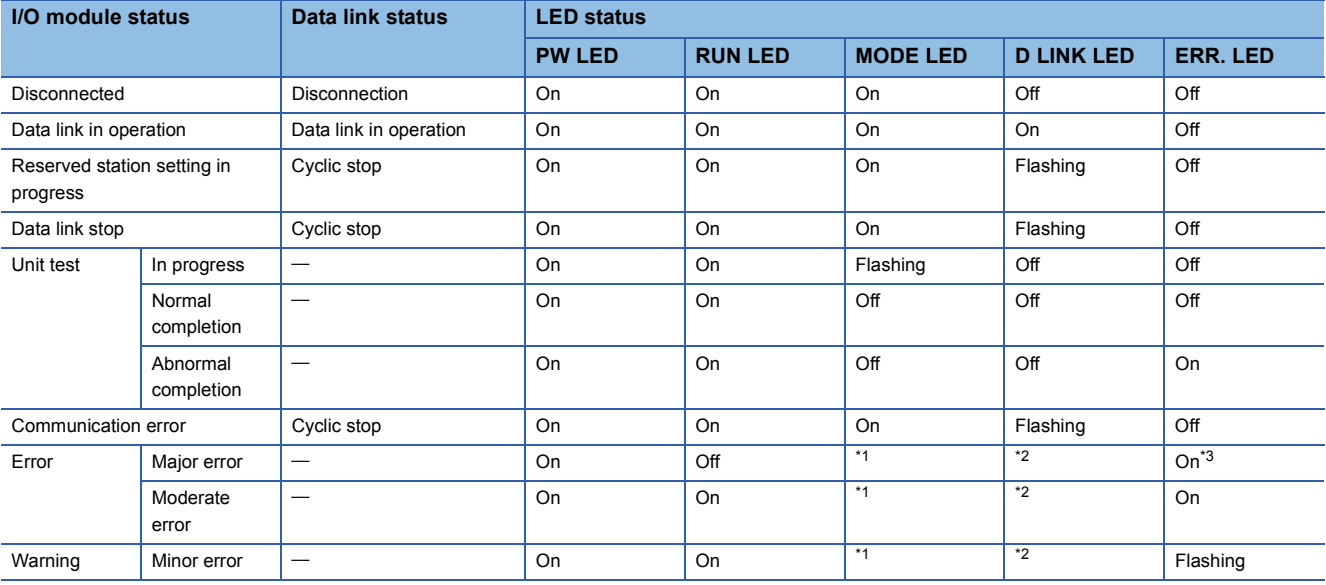

\*1 Either of on or off

\*2 Either of on, flashing, or off

\*3 When the module has failed, the LED may not turn on.

### **Station number setting**

Set the station number of each module as follows.

NZ2GF2B1N-16D: Station number 01 NZ2GF2B1N-16T: Station number 02

#### ■**Setting procedure**

Set the station number with the rotary switches on the front of the module. The setting value of the station number becomes valid when the module is powered on. Thus, set the station number when the module is powered off.

- The hundreds and tens places of the station number are set with x10.
- The ones place of the station number is set with x1.

**Ex.**

To set the station to 115, set the switches as shown below.

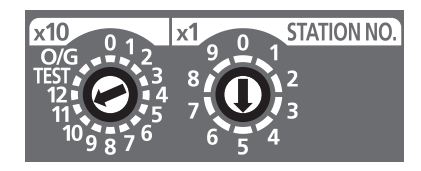

#### ■**Setting range**

Set the station number from 1 to 120. Setting the value other than 1 to 120 causes a communication error and the D LINK LED flashes.

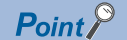

 • Do not change the station number setting switches while the module is powered on. Changing the station number setting switches causes a minor error and flashes the ERR. LED. Returning the station number setting switches to the previous setting eliminates the error after five seconds and turns off the ERR. LED.

 • Do not set a station number duplicated with other station numbers. If the station number is duplicated, a communication error occurs and the D LINK LED does not turn on.

### **Parameter settings**

#### **Write the module parameters to the CPU module of the master station in advance.**

The parameter settings of the NZ2GF2B1N-16D and NZ2GF2B1N-16T are described on [Page 3 - 26 Parameter settings](#page-58-0)  [\(remote I/O station\)](#page-58-0) or later. Thus, detailed explanations are omitted here.

#### ■**Setting procedure**

- *1.* Set parameters on the "CC IE Field Configuration" dialog box.
- Right-click the module to be set from the list of stations  $\Rightarrow$  [Online]  $\Rightarrow$  [Parameter Processing of Slave Station].

*2.* After setting parameters, click the [Execute] button to write the parameters to the module.

### ■**Setting items**

• NZ2GF2B1N-16D

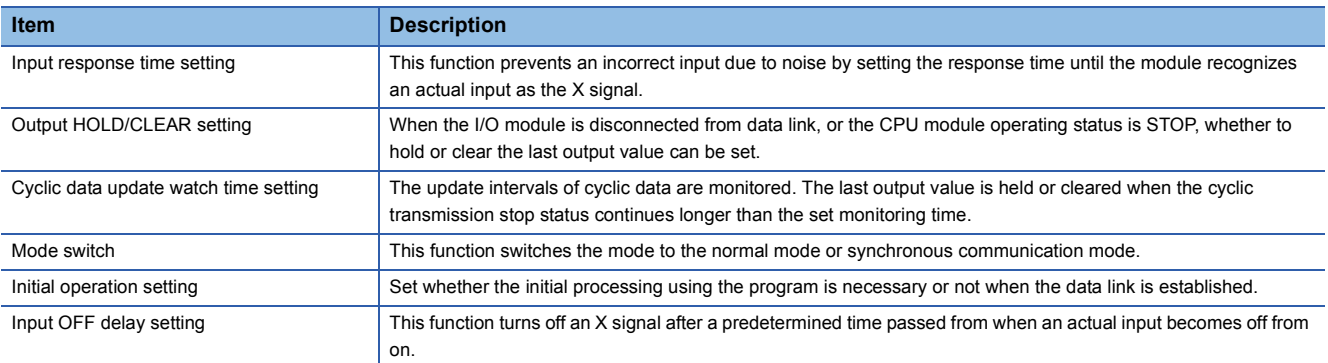

#### • NZ2GF2B1N-16T

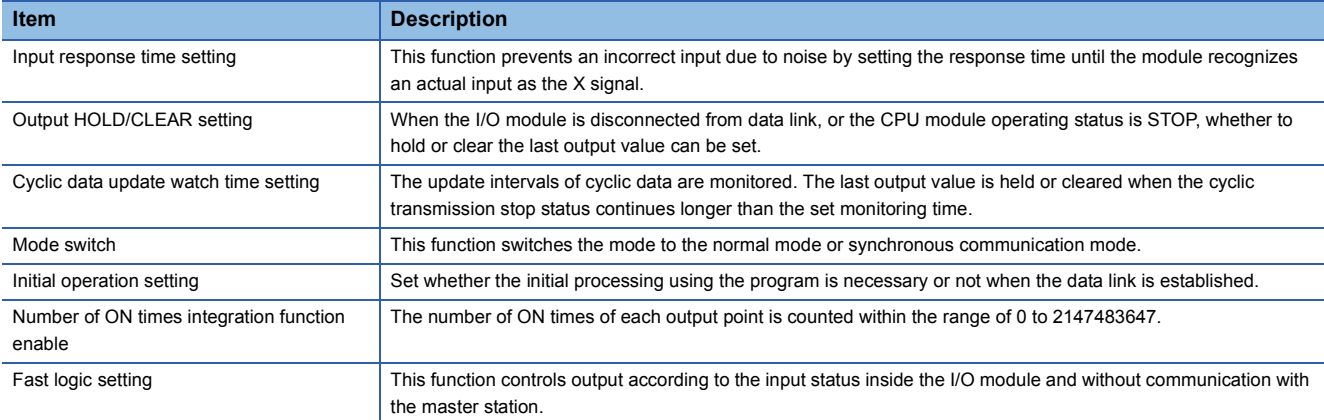

# **3.3 Wiring**

Set the wiring type to line topology and connect Ethernet cables and 24V power supply cables as shown in [Page 3 - 1 System](#page-33-0)  [Configuration](#page-33-0).

When wiring modules, always turn off the power supply.

# **Wiring methods**

The following describes connection and disconnection of the Ethernet cable.

### ■**Connecting the cable**

- *1.* Push the Ethernet cable connector into the RJ71GF11-T2 until it clicks. Pay attention to the connector's direction.
- *2.* Lightly pull it to check that it is securely connected.
- **3.** Check whether the LINK LED of the port connected with an Ethernet cable is on.<sup>\*1</sup>
- \*1 The time between the cable connection and the LINK LED turning on may vary. The LINK LED usually turns on in a few seconds. Note, however, that the time may be extended further if the link-up processing is repeated depending on the status of the device on the line. If the LINK LED does not turn on, refer to the following and take corrective actions. MELSEC iQ-R CC-Link IE Field Network User's Manual (Application)

Point $\hat{P}$ 

Both P1 connector and P2 connector can be used.

- When only one connector is used in star topology, either P1 connector or P2 connector is applicable.
- When two connectors are used in line topology and ring topology, the cable can be connected between P1 and P1, P2 and P2, or between P1 and P2.

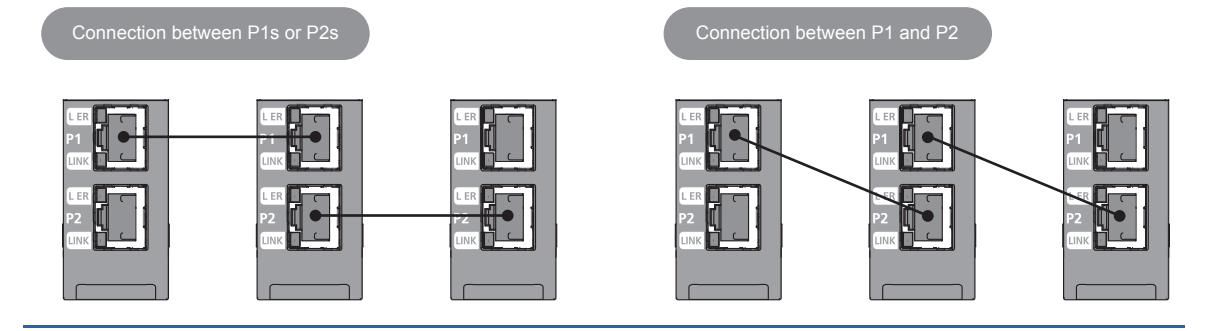

### ■**Disconnecting the cable**

*1.* Press the latch down and unplug the Ethernet cable.

### ■**Precautions**

- Place the Ethernet cable in a duct or clamp them. If not, dangling cable may swing or inadvertently be pulled, resulting in damage to the module or cables or malfunction due to poor contact.
- Do not touch the core of the cable-side or module-side connector, and protect it from dirt or dust. If oil from your hand, dirt or dust is attached to the core, it can increase transmission loss, arising a problem in data link.
- Check that the Ethernet cable is not disconnected or not shorted and there is no problem with the connector connection.
- Do not use Ethernet cables with broken latches. Doing so may cause the cable to unplug or malfunction.
- Hold the connector part when connecting and disconnecting the Ethernet cable. Pulling the cable connected to the module may result in malfunction or damage to the module or cable.
- For connectors without Ethernet cable, attached connector cover should be placed to prevent foreign matter such as dirt or dust.
- The maximum station-to-station distance of the Ethernet cable is 100m. However, the length may be shorter depending on the operating environment of the cable. For details, contact your cable manufacturer.
- The bend radius of the Ethernet cable is limited. For details, check the specifications of the Ethernet cable to be used.

# **3.4 Parameter Settings**

# **3.4.1 Starting GX Works3**

Start GX Works3 to set parameters of the master station.

# Operating procedure

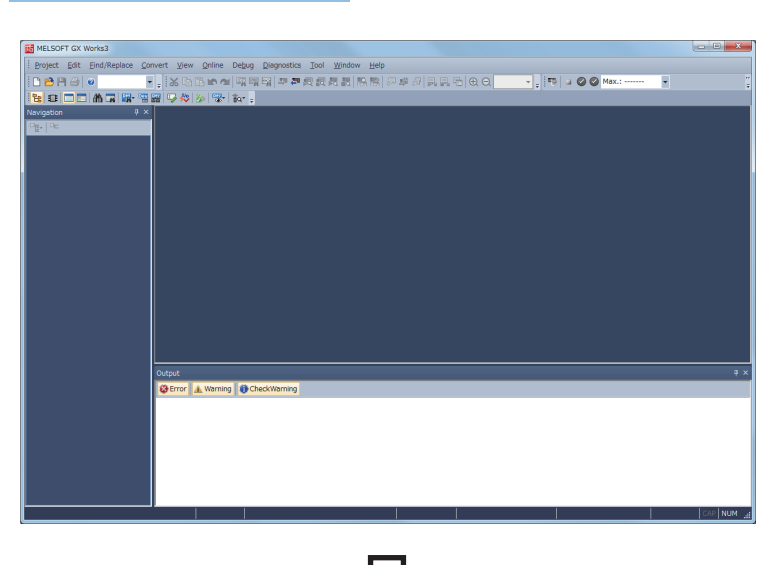

- **1.** Click [MELSOFT]  $\Rightarrow$  [GX Works3]  $\Rightarrow$  [GX Works3] from the Windows<sup>®</sup> Start menu<sup>\*1</sup>.
- \*1 Select [Start]  $\Rightarrow$  [All apps] or [Start]  $\Rightarrow$  [All Programs].

**2.** Click **n** on the toolbar or select [Project]  $\Rightarrow$ [New] from the menu (Ctrl  $+$  N).

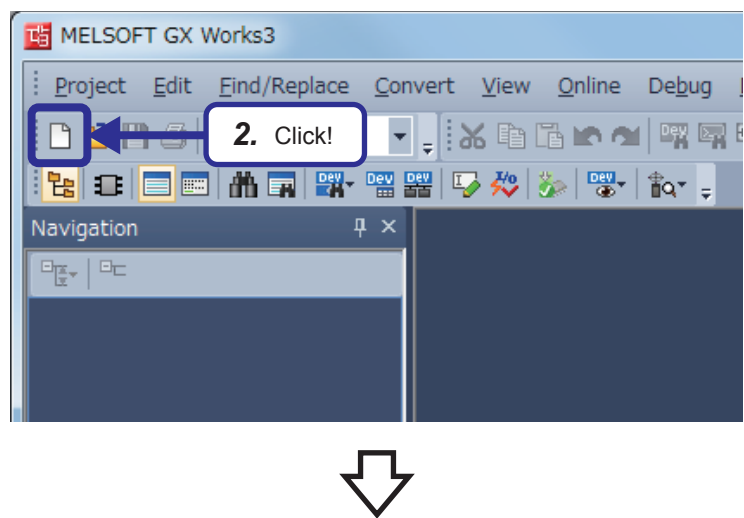

(To the next page)

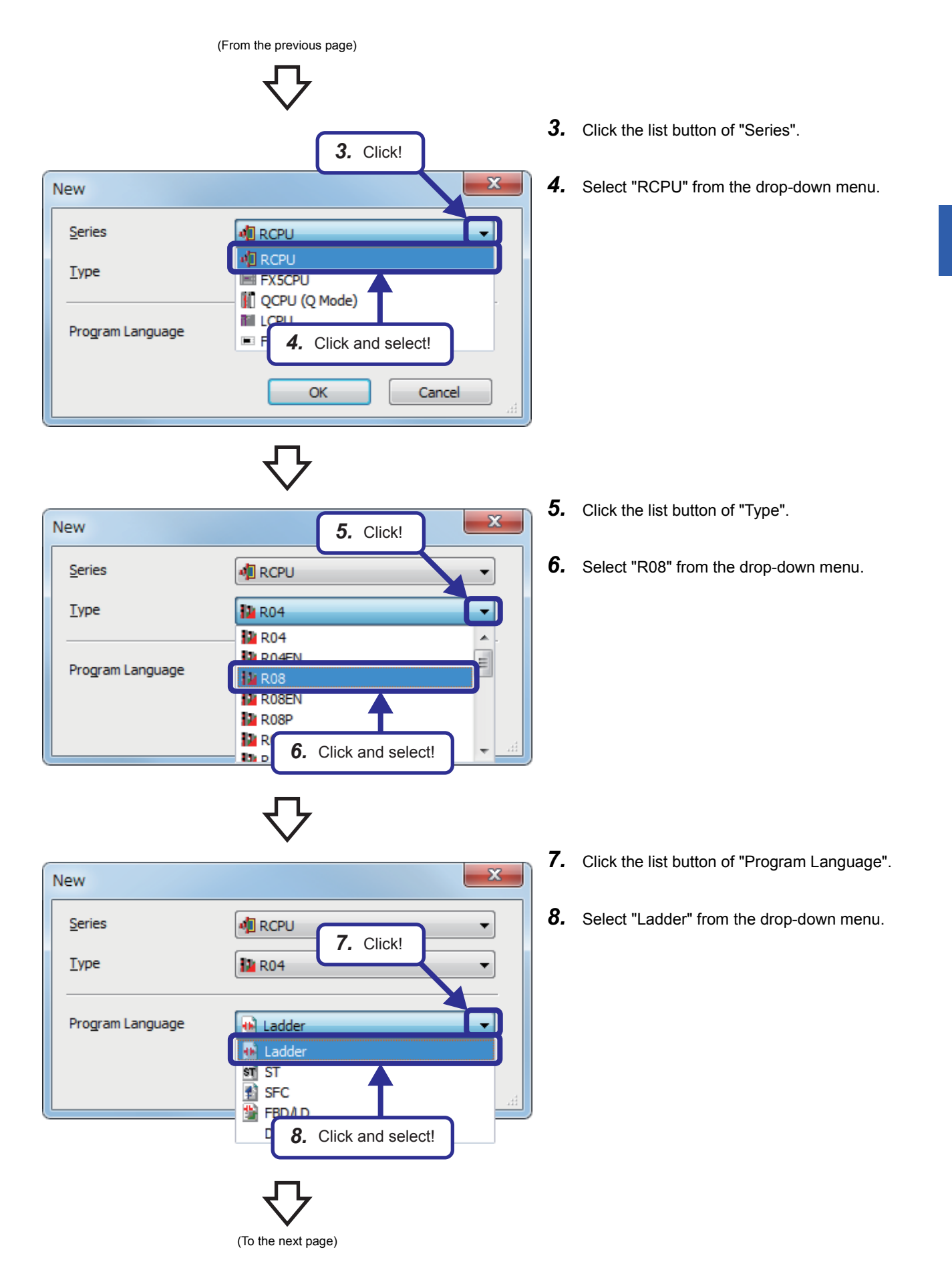

**3**

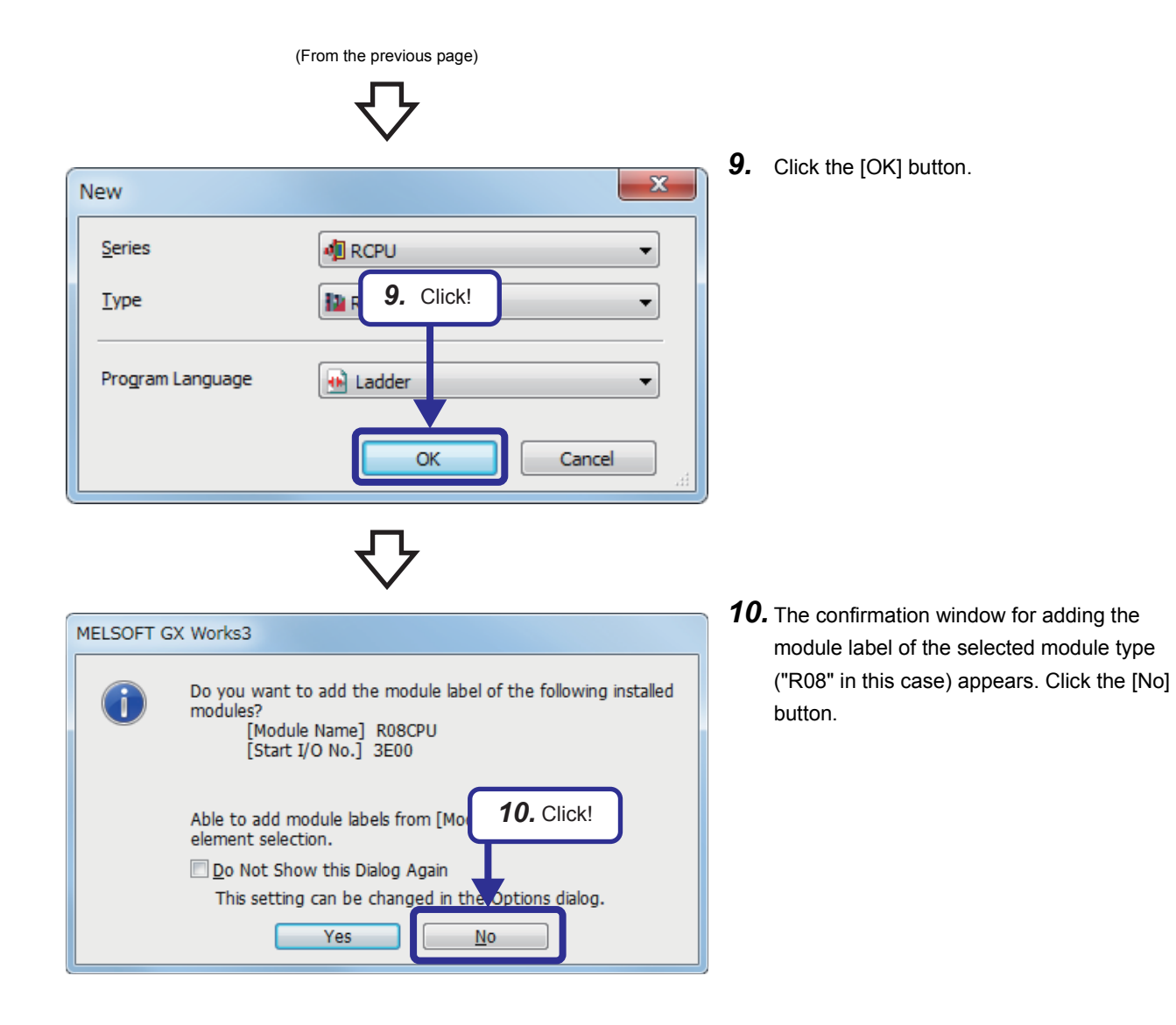

# **3.4.2 Adding master/local module data**

Adding a master/local module in the module configuration enables users to set parameters of the master/local module.

# Operating procedure

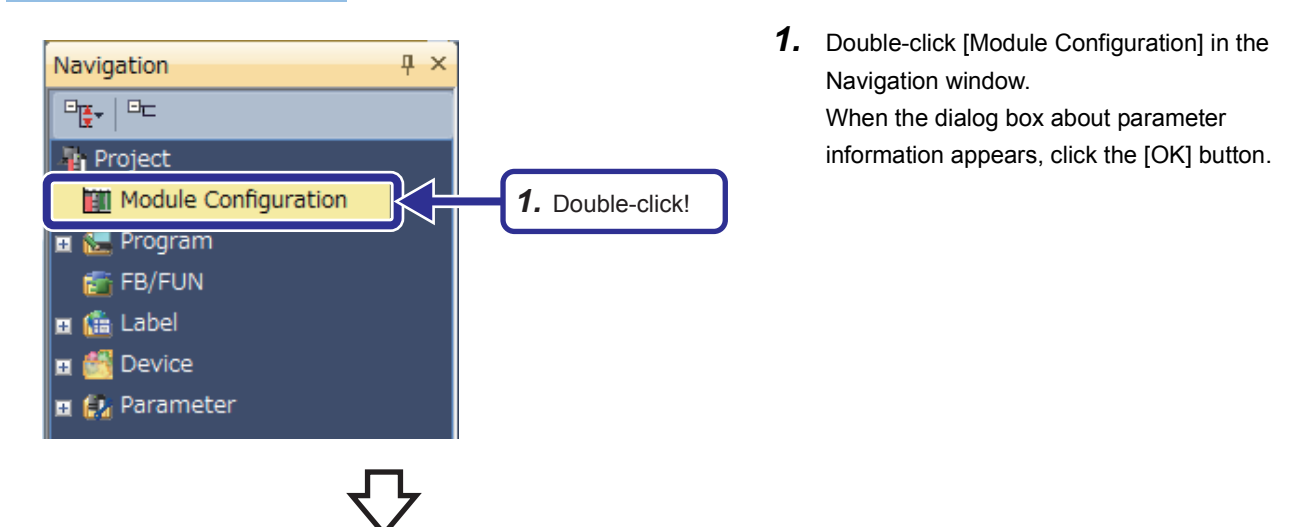

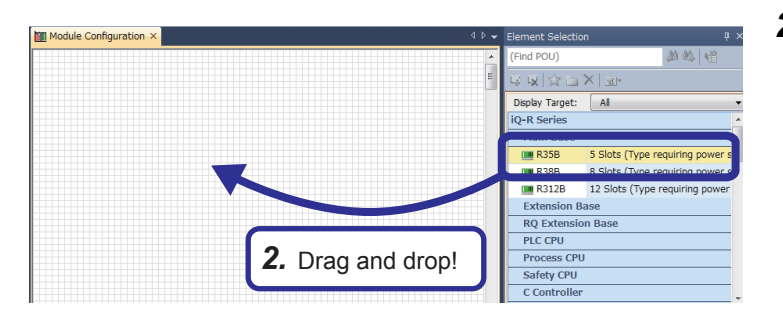

*2.* The "Module Configuration" window appears. Select "R35B" from "Main Base" in the "Element Selection" window, and drag and drop it to the "Module Configuration" window.

*3.* "R35B" is added on the "Module Configuration" window.

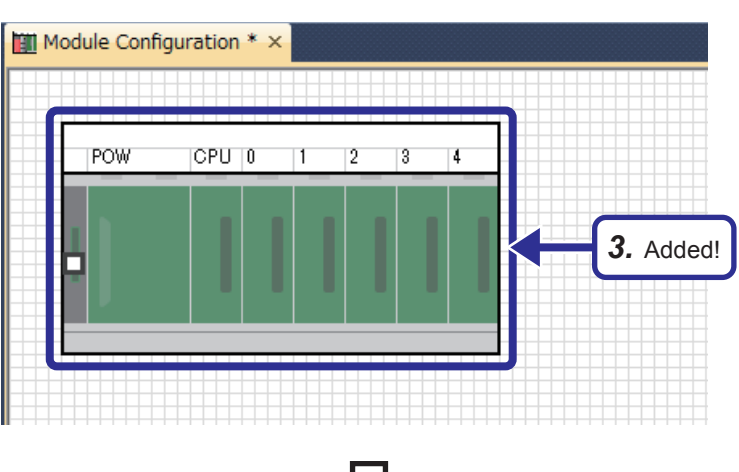

(To the next page)

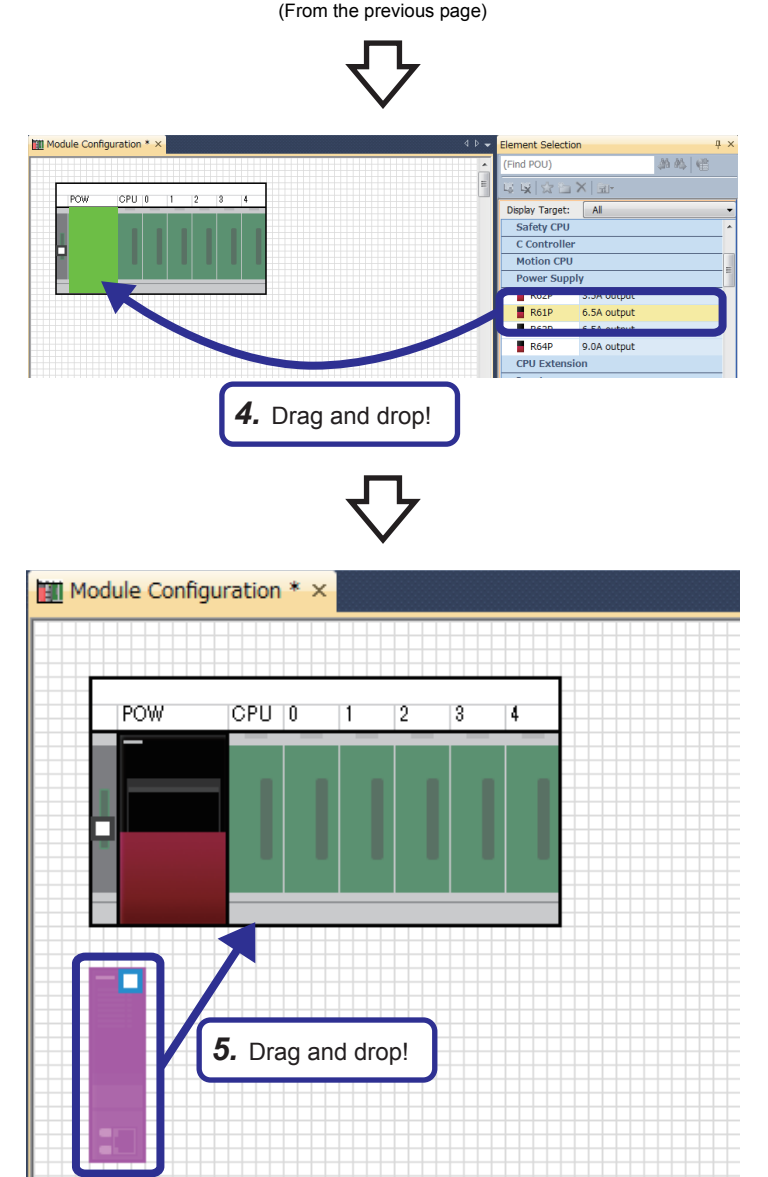

- *4.* Select "R61P" from "Power Supply" in the "Element Selection" window, and drag and drop it to the power supply slot of the R35B on the "Module Configuration" window. While the power supply module is being dragged and dropped, the slot where the power supply module can be arranged is highlighted.
- *5.* Add the R08CPU that has already been arranged in the module configuration to the CPU slot of the R35B. When the R08CPU has not been arranged in the module configuration, add the R08CPU from the "Element Selection" window in the same way as for the power supply module.

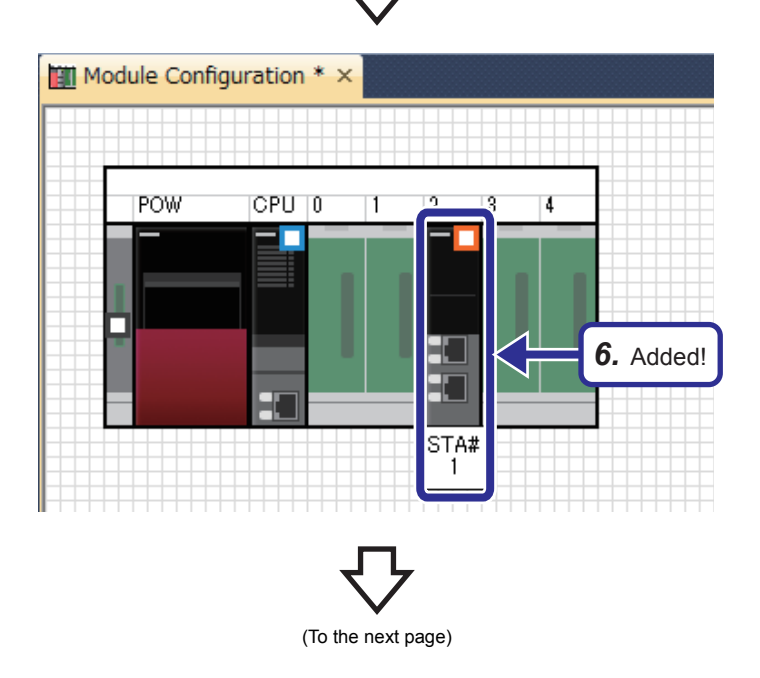

*6.* Add "RJ71GF11-T2" from "Network Module" in the "Element Selection" window to the slot No.2 of the R35B.

3 EXERCISE 1 COMMUNICATION WITH DIGITAL INPUTS AND OUTPUTS

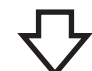

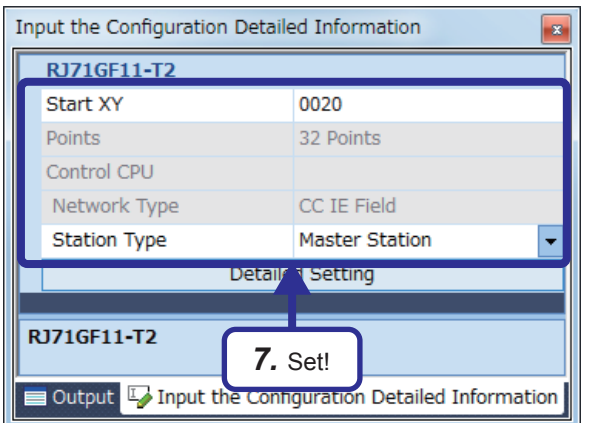

X Cut lle Copy 圖 Paste Delete Select All Bring to Front Send to Back Module Status Setting (Empty) Check Parameter  $Fix(S)$ 圖 Start XY Batch Input **Input Detailed Con vation Information Wi** Default Points Batch Input

Property...

Open System Parameter

*8.* Click!

*7.* Right-click the RJ71GF11-T2, and click [Parameter]  $\rightarrow$  [Input Detailed Configuration Information Window] from the menu to display the "Input the Configuration Detailed Information" window. Set parameters as follows.

> [Setting details] Start XY: 0020 Station Type: Master Station

*8.* After the settings, right-click the RJ71GF11-T2 and Click [Parameter]  $\rightarrow$  [Fix] from the menu to fix the parameters. (Click the [No] button on the confirmation window for adding the module label.)

- 倪 Parameter System Parameter **EL ROSCPU E** for Module Information *9.* Added!□ 图 0020:RJ71GF11-T2 **Module Parameter** Module POU (Short **C**<sub>E</sub> Remote Password
- *9.* The specified data of the master/local module is added to the "Navigation" window.

# <span id="page-50-0"></span>**3.4.3 Parameter settings (master station)**

Set parameters of the master station.

### Operating procedure

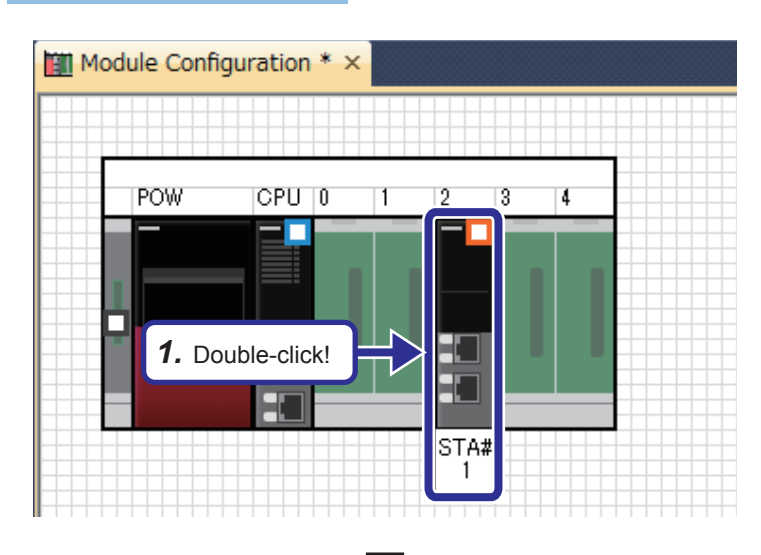

*1.* Double-click the RJ71GF11-T2 in the module configuration.

0020:RJ71GF11-T2 Module Paramete **Input the Setting Item to Se Setting** kem<br>Network Configuration Settings  $\begin{array}{ll} \textbf{Network Confivations} \end{array}$   $\begin{array}{ll} \textbf{Network Confivations} \end{array} \\ \begin{array}{ll} \textbf{Link Refresh} \end{array} \\ \begin{array}{ll} \textbf{Link Refresh} \end{array} \\ \begin{array}{ll} \textbf{With Refresh} \end{array} \\ \begin{array}{ll} \textbf{Newck Topology} \end{array} \\ \begin{array}{ll} \textbf{Network Topology} \end{array} \\ \begin{array}{ll} \textbf{Newlock Topology} \end{array} \\ \begin{array}{ll} \textbf{Opteration of Master Station after Reconnection} \end{array} \\ \begin{array}{ll} \textbf{Operation of Master Station after Reconrection}$ **KDetailed Setting** ■ 唐  $\begin{tabular}{l|c|c|c} \hline \textbf{E} & \textbf{B} & \textbf{Required} \textbf{S} & \textbf{S} & \textbf{E} & \textbf{Required} \textbf{S} & \textbf{S} & \textbf{S} & \textbf{S} & \textbf{S} & \textbf{S} & \textbf{S} & \textbf{S} & \textbf{S} & \textbf{S} & \textbf{S} & \textbf{S} & \textbf{S} & \textbf{S} & \textbf{S} & \textbf{S} & \textbf{S} & \textbf{S} & \textbf{S} & \textbf{S} & \textbf{S} & \textbf{S} &$ <Detailed Setting> Tine/Sta Return & *2.* Click!Set parameters of slave stations (the number of points and assignment of link devices) in the master and<br>submaster station  $\left\langle \cdot \right\rangle$  . <br> <br> III Restore the Default Settings Check Item List Find Result Apply

(To the next page)

*2.* The "RJ71GF11-T2 Module Parameter" dialog box appears. Select "Network Configuration Settings" of "Basic Settings" in "Setting Item  $List''$  and click the  $\Box$  button.

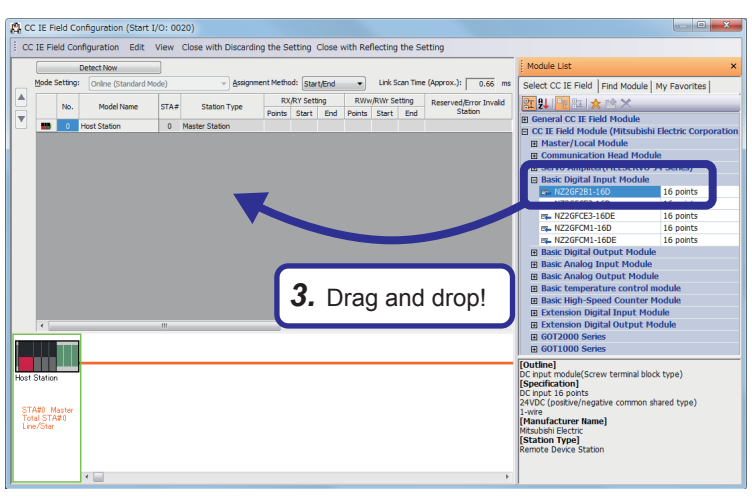

*3.* The "CC IE Field Configuration" dialog box appears. Select "NZ2GF2B1-16D" from "Master/Local Module" in "Module List" and drag and drop it to the list of stations or the network map.

*4.* "NZ2GF2B1-16D" is added to the list of stations.

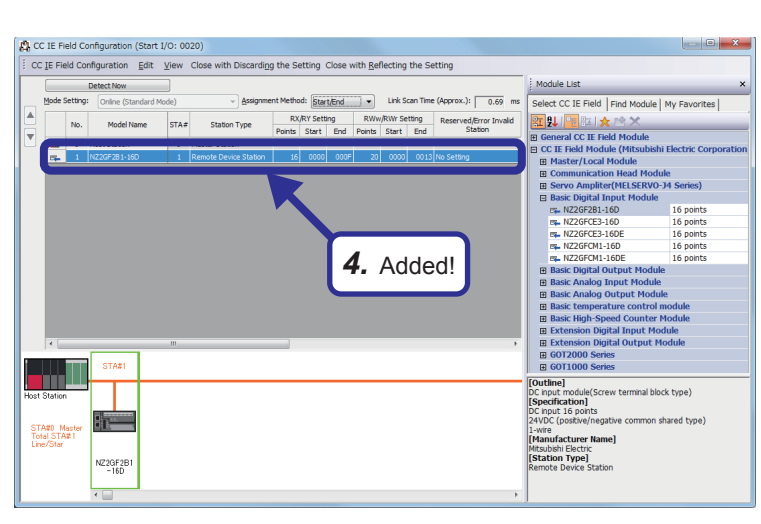

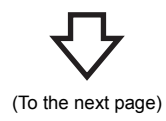

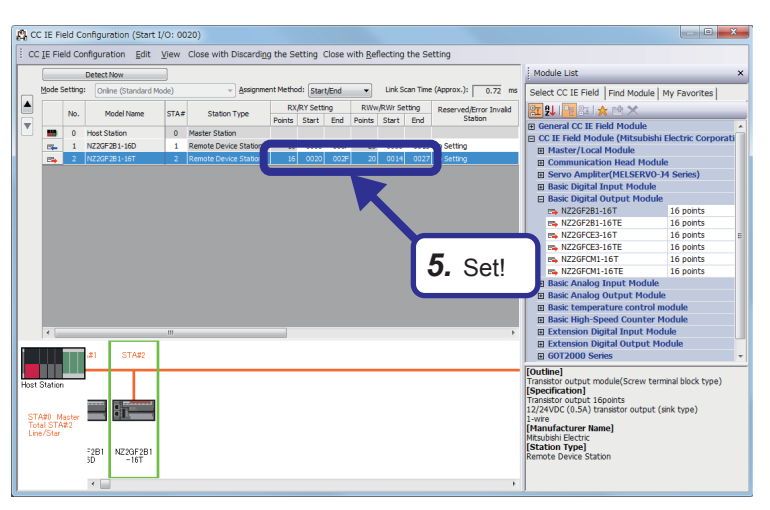

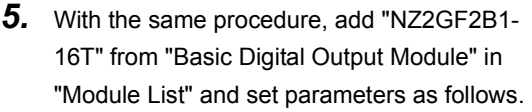

[Setting details] RX/RY Setting Start: 0020 End: 002F

RWw/RWr Setting Start: 0014 End: 0027

*6.* After the settings, click "Close with Reflecting the Setting" in the menu to close the "CC IE Field Configuration" dialog box.

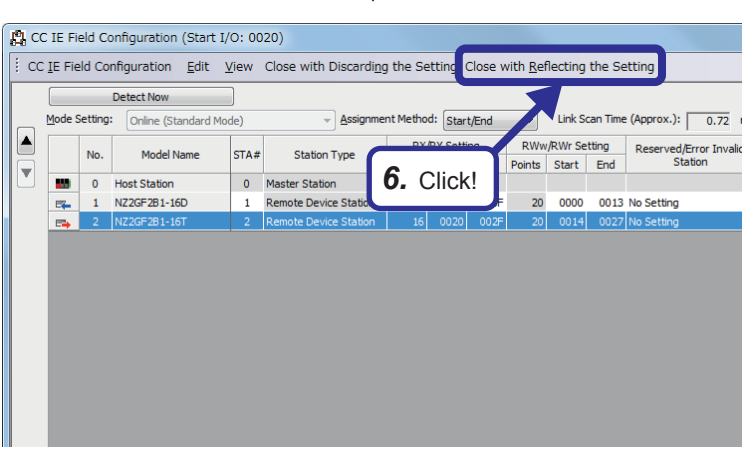

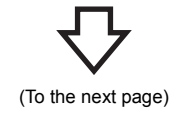

| Network Topology<br>--- Network Topology<br>| Operation of Master Station after Reconnection<br>--- Operation of Master Station after Reconnection

**Item**<br>Network Configuration Settings Network Configuration Settings<br>-- Network Configuration Settings<br>Link Refresh Settings

*Link Refresh Settings*<br>Network Topology

0020:RJ71GF11-T2 Module Paramet

input the Setting Item to Se

Example 1<br>
Prequired Settings<br>
Preferent Settings<br>
Preferent Settings<br>
Preferent Settings<br>
Preferent Settings<br>
Preferent Settings<br>
Preferent Settings<br>
Preferent Settings<br>
Preferent Settings<br>
Preferent Settings<br>
Preferent S

 $\mathbb{F}$ 

 $\begin{picture}(20,20) \put(0,0){\dashbox{0.5}(5,0){ }} \put(15,0){\dashbox{0.5}(5,0){ }} \put(15,0){\dashbox{0.5}(5,0){ }} \put(15,0){\dashbox{0.5}(5,0){ }} \put(15,0){\dashbox{0.5}(5,0){ }} \put(15,0){\dashbox{0.5}(5,0){ }} \put(15,0){\dashbox{0.5}(5,0){ }} \put(15,0){\dashbox{0.5}(5,0){ }} \put(15,0){\dashbox{0.5}(5,0){ }} \put(15,0){\dashbox{0.5}(5,0){ }}$ 

No. Ĩ. SB

Ī. **SW** 

 $\overline{1}$ 

 $\frac{1}{3}$ RY

 $\overline{4}$ **DWA** 

RX

RW

tem List Find Result

Link Side

⊺-

 $\overline{\phantom{0}}$ 

 $\frac{1}{1}$ 

 $512$  $00000$  $001FF$ 

 $512$  $n$ nnnn  $001EF$ 

48

48

 $\frac{1}{40}$ 

 $40$ 

*7.* Click!

Apply

00000 001EE

00000 001EE

00200 0022F

00200 0022F

Apply

**Return as Master Oneration Station** 

 $rac{1}{\text{Setting}}$ 

<Detailed Setting>

**C**<br>Contailed Setting

 $Time/St$ 

isxplanation<br>Set transfer range between devices of link special relay/register in CC-Link IE field network module, link<br>device and CPU module.

Check Restore the Default Settings

Device

Device

Device

Device

Device

Device

\*\*\*\*\*\*

 $00000 0002F$ 

00000 0002F

 $\begin{array}{|c|c|c|}\hline \textbf{00000} & \textbf{00027}\hline \end{array}$ 

 $\begin{array}{|c|c|c|c|c|} \hline 0.0000 & 0.0027 \\\hline \end{array}$ 

 $\frac{1}{\sqrt{5}}$  SB

 $\blacksquare$ 

 $\Box$  $\frac{1}{2}$  7. Select "Link Refresh Settings" and click the **D** button.

> *8.* Set link devices and ranges as shown on the left.

0020:RJ71GF11-T2 Module Parame iting Itam Li Input the Setting Item to Searc | CPU Sid  $\frac{\Theta_{\rm{E}}}{\Omega}$  ,  $\frac{\Theta_{\rm{E}}}{\Omega}$  $\begin{array}{|c|c|c|}\n\hline\n\text{No.} & \text{Device Name} \\
\hline\n\hline\n\end{array}$ CPU Side<br>
Device Name Points Start End<br>
SB  $\frac{x}{1}$  512 00000 001FF<br>
SW  $\frac{x}{1}$  512 00000 001FF<br>
X  $\frac{x}{1}$  40 00200 002FF<br>
D 40 00200 002F<br>
D  $\frac{x}{1}$  40 00200 002F<br>
D  $\frac{x}{1}$  40 1100 1039<br>
D  $\frac{x}{1}$  40 1000 1039 Target ĥ The Contract of Contract of Contract of Contract of Contract of Contract Contract Contract Contract Contract Operation of Master Street Contract Contract Contract Contract Contract Contract Contract Contract Contract Contr Tare<br>
Device<br>
Device<br>
Device<br>
Device<br>
Device<br>
Device  $\begin{array}{c|c|c|c|c} \hline \bullet & \bullet & \bullet & \bullet & \bullet & \bullet \\ \hline \bullet & \bullet & \bullet & \bullet & \bullet & \bullet \\ \hline \bullet & \bullet & \bullet & \bullet & \bullet & \bullet \\ \hline \bullet & \bullet & \bullet & \bullet & \bullet & \bullet \\ \hline \end{array}$  $\frac{1}{2}$ 1<br>1<br>1<br>1<br>1<br>1<br>1<br>1<br>1<br>1<br>1<br>1<br>1<br>1<br>1 SB<br>SW  $\cdots$ RX<br>RY<br>RW<br>RWw  $\frac{8}{9}$ <br> $\frac{10}{11}$ vice type (RX/RY/RWr/F *9.* Click! $\leftarrow$ Check Restore the Default Settings em List Find Result

*8.* Set!

CPU Side

 $\overline{\phantom{a}}$ 

 $\overline{\phantom{a}}$ 

 $\frac{1}{\sqrt{2}}$ 

 $\frac{1}{\sqrt{2}}$ 

 $512$ 

 $512$ 

48

 $\overline{48}$ 

 $\frac{1}{40}$  $\frac{1}{1100}$  $\frac{1}{1139}$ 

 $40$  $1000$ 1039

> **9.** Click the [Apply] button to close the "RJ71GF11-T2 Module Parameter" dialog box.

# **3.4.4 Specifying a connection destination**

To set parameters of the remote I/O station, write parameters of the master station to the CPU module. Specify a connection destination.

# Operating procedure

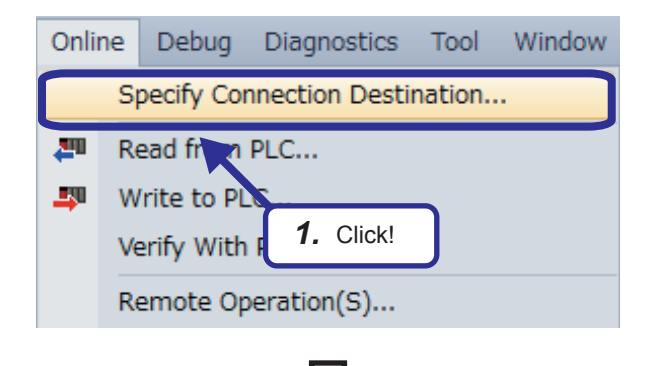

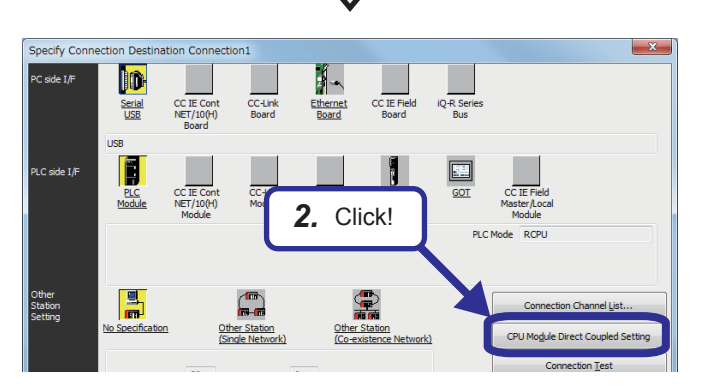

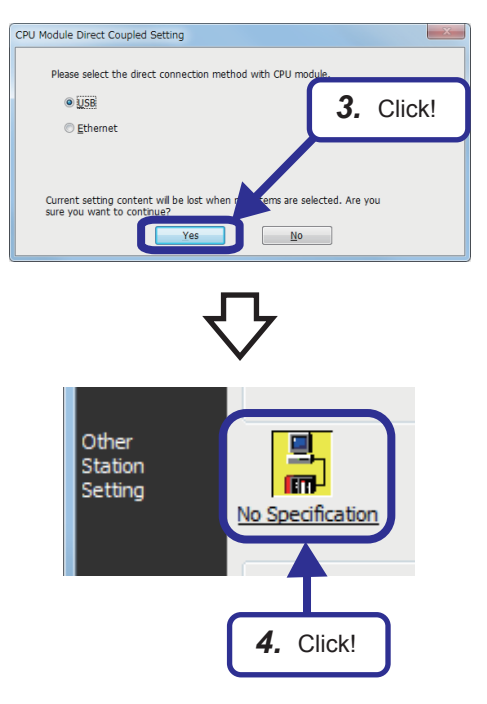

(To the next page)

**1.** Select [Online]  $\Rightarrow$  [Specify Connection Destination] from the menu of the engineering tool.

*2.* Click the [CPU Module Direct Coupled Setting] button on the "Specify Connection Destination Connection" window.

The "CPU Module Direct Coupled Setting" dialog box appears.

*3.* Select the connection method, and click the [Yes] button.

*4.* Click "No Specification" of "Other Station Setting".

3 EXERCISE 1 COMMUNICATION WITH DIGITAL INPUTS AND OUTPUTS

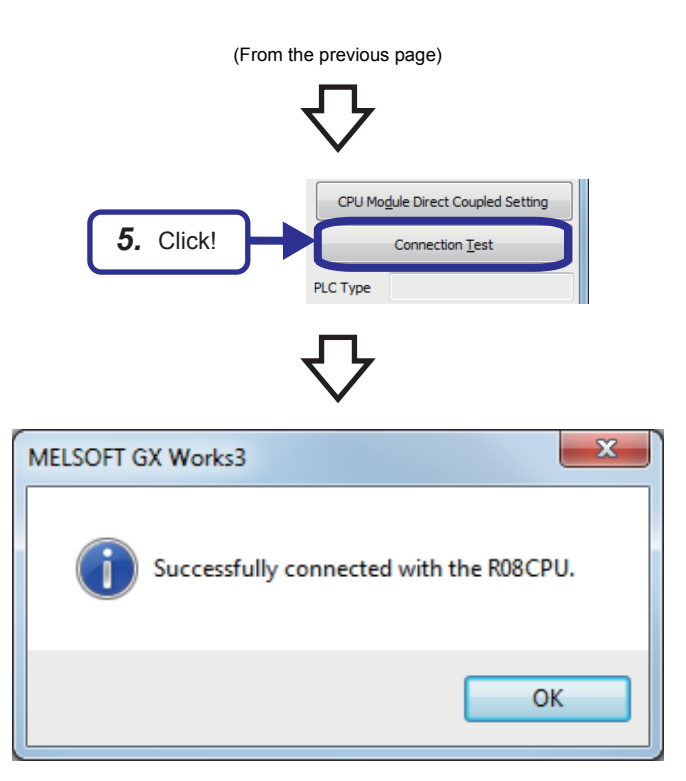

- **5.** Click the [Connection Test] button.
- *6.* Check that the master/local modules are successfully connected with the CPU module.

*7.* Click the [OK] button.

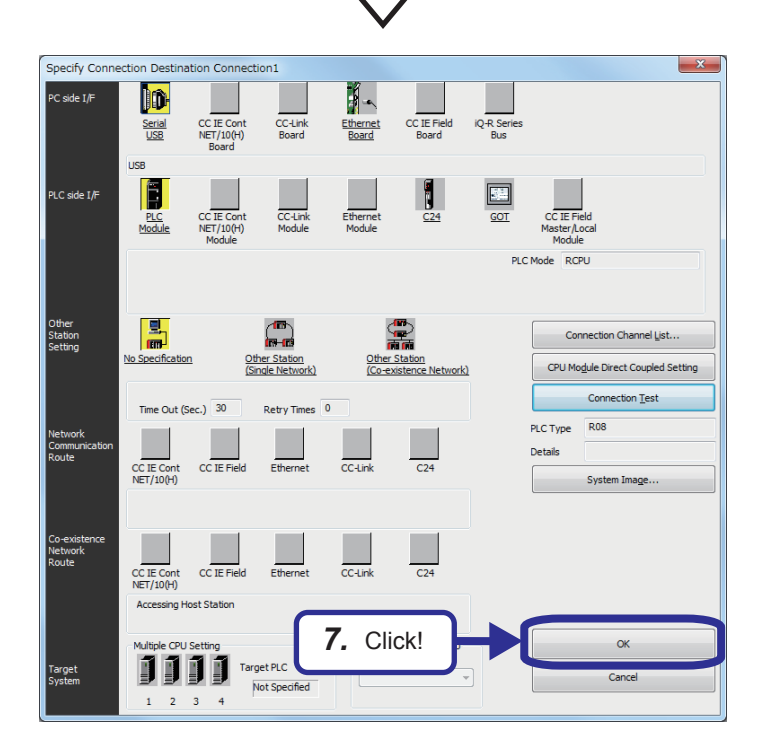

# **3.4.5 Writing parameters**

Write the set parameters of the master station to the CPU module.

When the CPU module already has written data, select [Online]  $\Leftrightarrow$  [CPU Memory Operation] to initialize the memory before writing parameters of the master station.

# Operating procedure

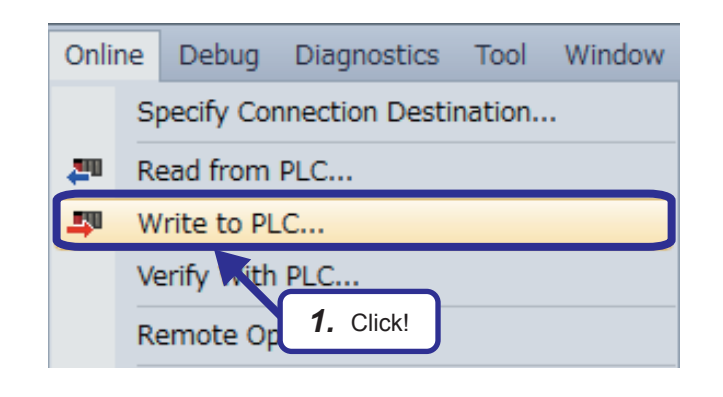

**1.** Select [Online]  $\Rightarrow$  [Write to PLC] from the menu of the engineering tool.

- *2.* The "Online Data Operation" dialog box appears. Select the following items.
	- "System Parameter/CPU Parameter"
	- "Module Parameter"
- *3.* Click the [Execute] button.

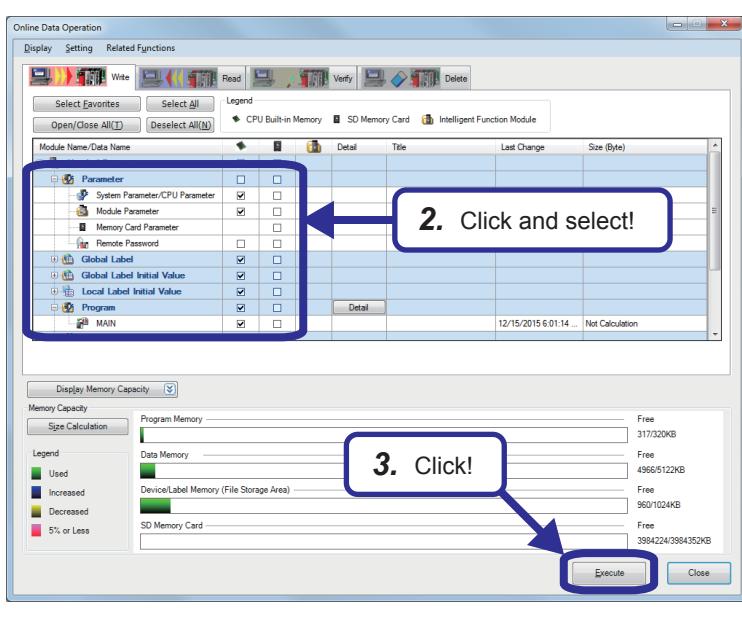

(To the next page)

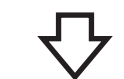

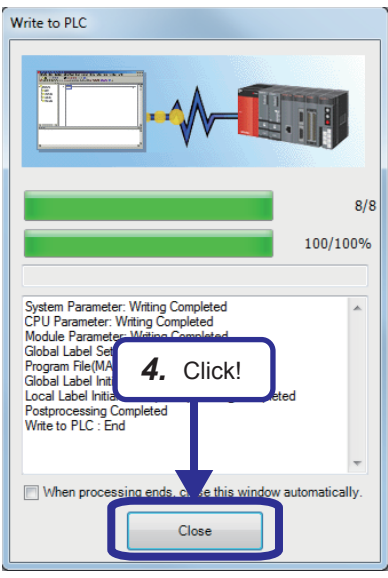

- *4.* The Write to PLC dialog box appears.
- *5.* When writing the data is completed, the message "Completed" is displayed. Click the [Close] button.

# <span id="page-58-0"></span>**3.4.6 Parameter settings (remote I/O station)**

Set parameters of the remote I/O station.

**Before setting parameters of the remote I/O station, write parameters of the master station to the CPU module.**

 $Point$ 

To set parameters of slave stations, write parameters of the master station to the CPU module in advance.

# Operating procedure

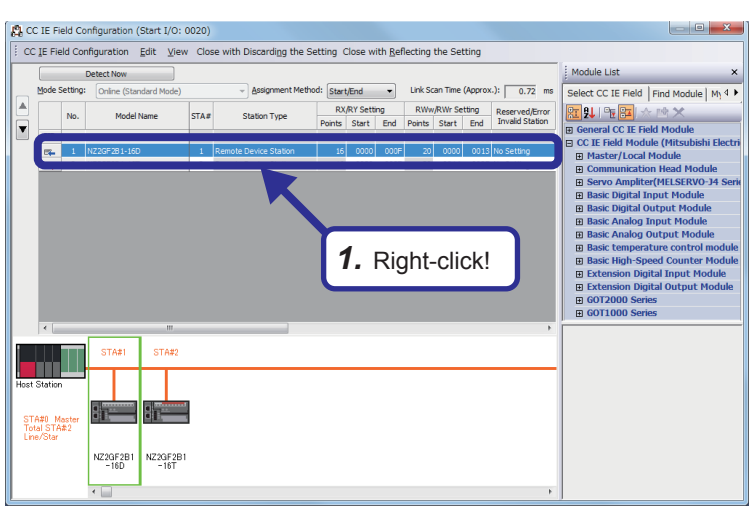

*1.* Open the "CC IE Field Configuration" dialog box, right-click the NZ2GF2B1-16D in the list of stations, and click [Online]  $\Rightarrow$  [Parameter Processing of Slave Station].

*2.* The "Parameter Processing of Slave Station" dialog box appears. Set "Method selection" to "Parameter write".

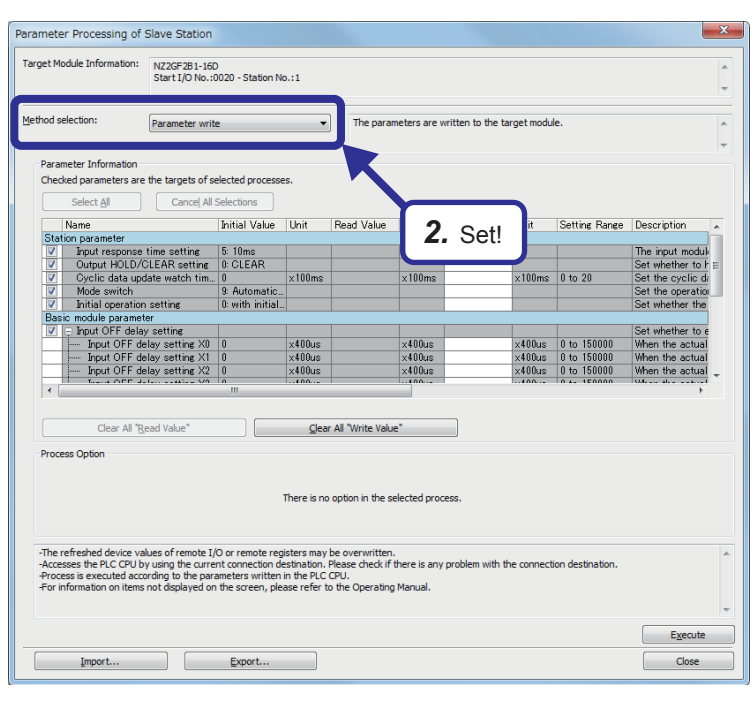

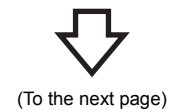

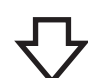

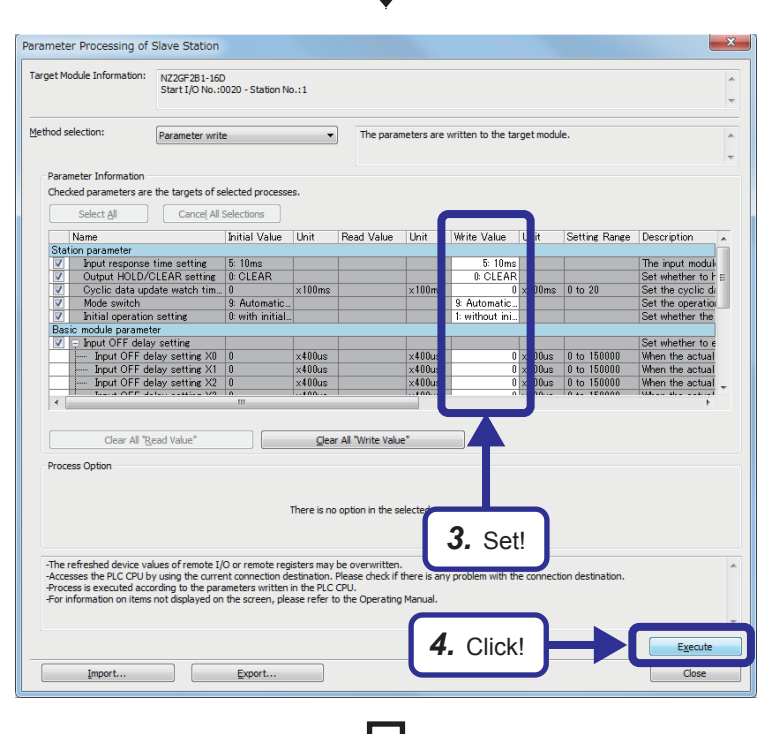

*3.* Set an initial value for each item and set "Initial operation setting" as follows.

"Initial operation setting": "1: without initial operation setting"

*4.* Click the [Execute] button.

MELSOFT Series GX Works3 The process "Parameter write" will be executed, targeting the  $\triangle$ selected parameters. The operation of the slave station may be change by the execution of the process "Parameter write". Also it may overwrite the device value of the PLC CPU refreshing the remote I/O and remote registers. Please confirm safety before the execution. -Please confirm that the Connection Destination PLC is correct. -Please confirm that the CC IE Field module is set correctly. -Please confirm that the target slave station is correct. Do you want to execute? *5.* Click!Yes  $N<sub>o</sub>$ 

(To the next page)

*5.* The dialog box shown on the left appears. Click the [Yes] button.

# $\overline{\mathbf{x}}$ MELSOFT Series GX Works3 The execution of the process "Parameter write" is completed. *6.* Click! OK

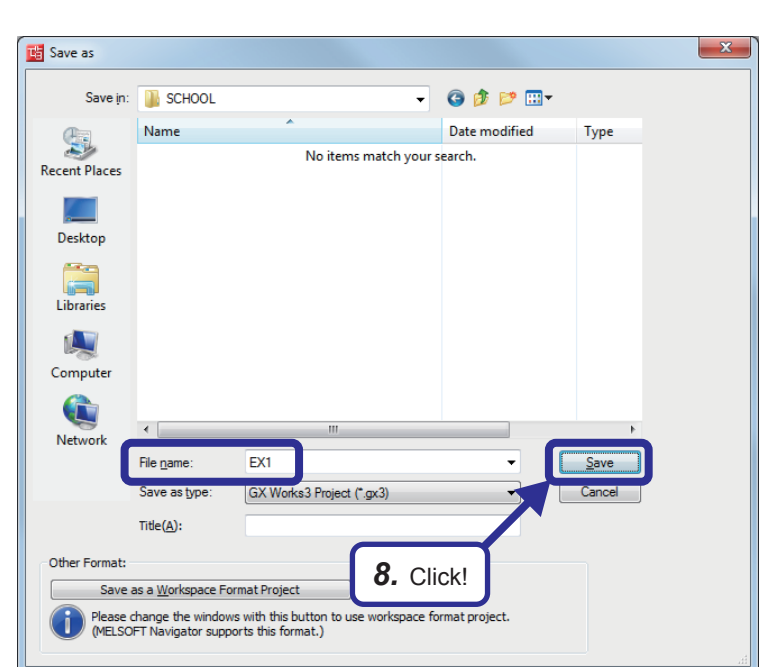

- **6.** When writing parameters is completed, click the [OK] button.
- *7.* With the same procedure, set the write value of "Initial operation setting" to "1: without initial processing" for the NZ2GF2B1-16T and write parameters.
- **8.** After setting parameters, click [Project] ⇒ [Save As] from the menu to save the project.

Save destination: Desired location File name: EX1 Title: Blank

# **3.5 Diagnostic Function (Checking the Network Status)**

Check the status of CC-Link IE Field Network using the engineering tool.

The error locations, error causes, and corrective actions can be checked in the engineering tool.

### **Checking the network status**

After starting up the system, check whether data link can be normally performed using the CC-Link IE Field Network diagnostics in the engineering tool.

- *1.* Set the RUN/STOP/RESET switch of the CPU module to the RESET position (for approximately one second) to reset the CPU module.
- *2.* Start the CC-Link IE Field Network diagnostics.

**◯ [Diagnostics]**  $\Rightarrow$  **[CC-Link IE Field Diagnostics]** 

If the following display appears, data link is normal.

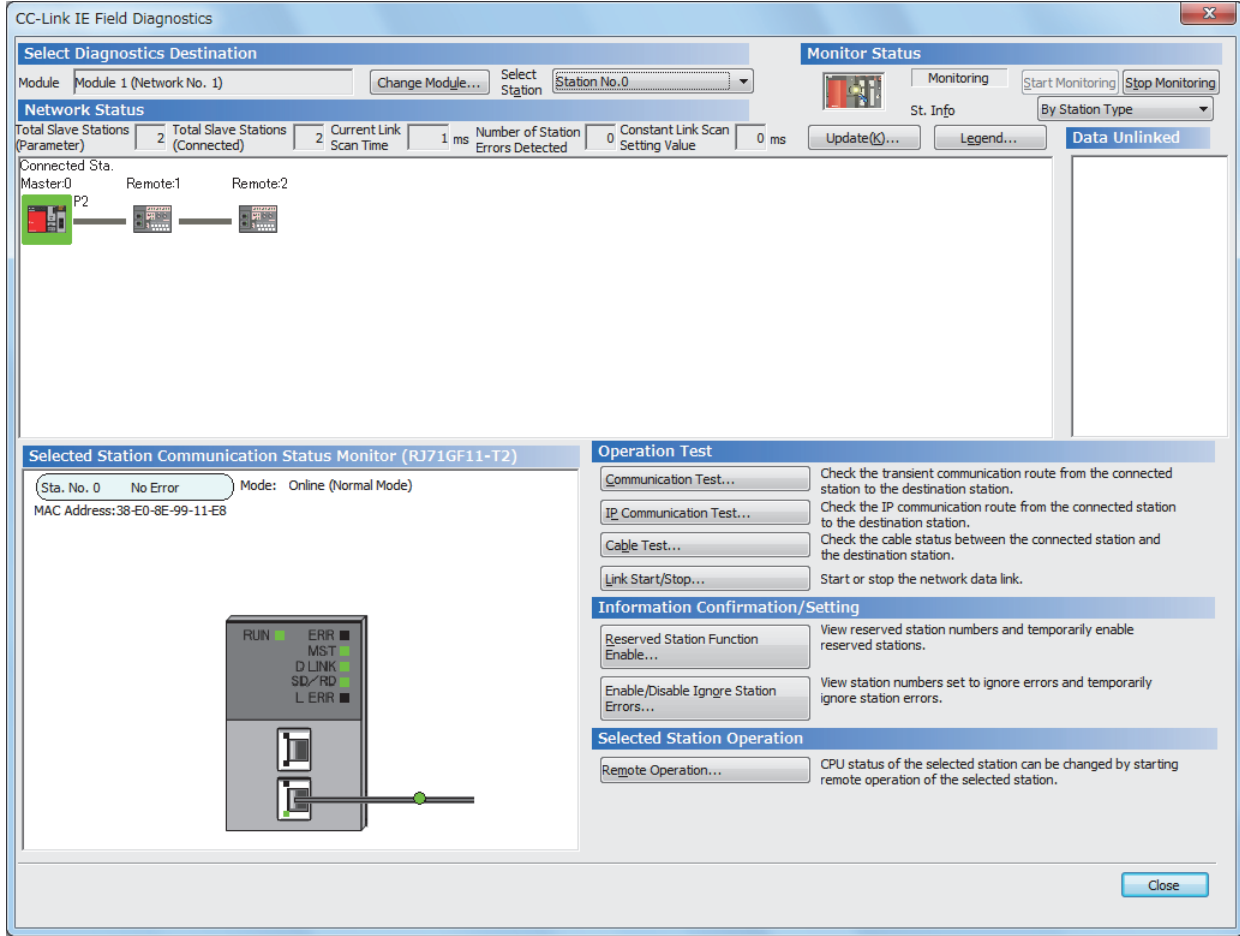

If an error icon appears in "Network Status" area on the "CC-Link IE Field Diagnostics" window, use the CC-Link IE Field Network diagnostics to identify the cause of the error and take corrective actions.

# **3.6 Monitoring and Test of the Remote I/O Station**

To check that parameters have been properly set and that data link and device link refresh have been performed, monitor and test I/O signals of the remote I/O station.

Monitor stopping...

Start Monitoring

Set the RUN/STOP/RESET switch to the STOP position.

# Operating procedure

1 [Device/Buffer Memory Batch Monitor]

 $\overline{\times 200}$ 

 $F | E | D | G | B | A | 3 | 8 | 7 | 6 | 5 | 4 | 3 | 2 | 1$ 

O Device Name

Device Name

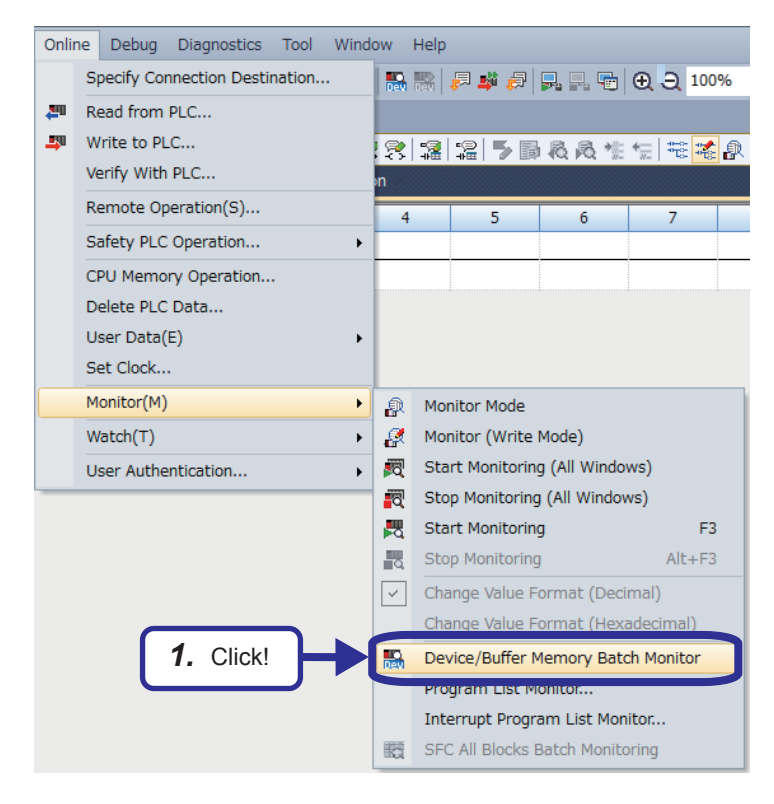

**1.** Select [Online]  $\Rightarrow$  [Monitor]  $\Rightarrow$  [Device/Buffer Memory Batch Monitor] from the menu of the engineering tool.

- *2.* The "Device/Buffer Memory Batch Monitor" dialog box appears. Enter "X200" in "Device Name" and press the **Enter key**.
	- **3.** Turn on the switch connected to the terminal block "X1" of the NZ2GF2B1N-16D.

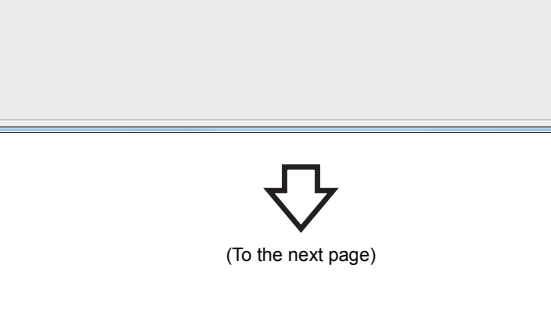

*2.* Enter!

Address

 $\fbox{\parbox{1.5in}{\textbf{Datailed Conditions}} \quad \quad \textbf{Q}}$ 

 $\sqrt{ }$  DEC  $\downarrow$ 

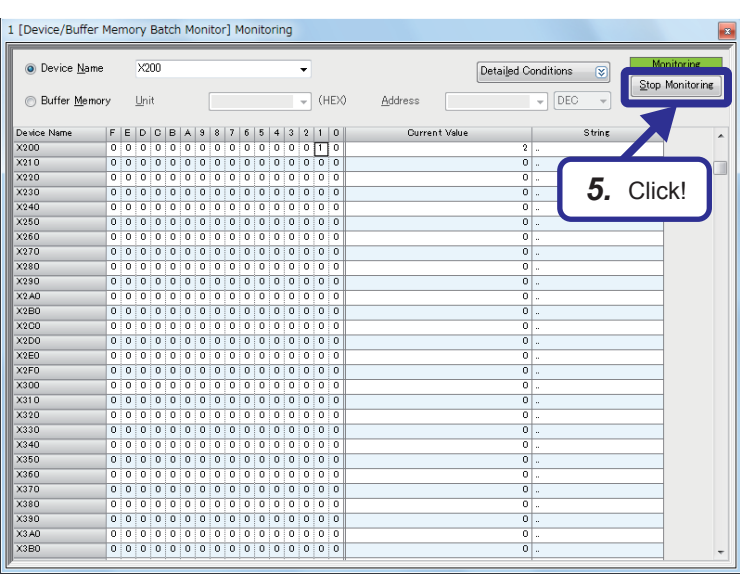

- *4.* Check that X201 turns on in the "Device/Buffer Memory Batch Monitor" dialog box. This means that data link and link refresh of the input (RX) were performed normally.
- **5.** Click the [Stop Monitoring] button.

- -

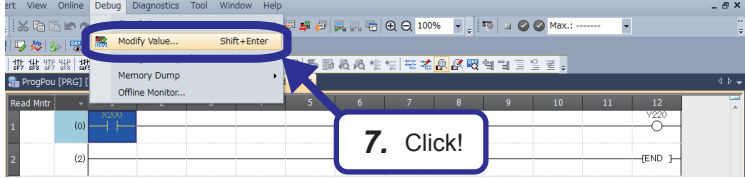

- *6.* Create a temporal ladder program as shown in the left figure and write it to the CPU module. Reset the CPU module with the RUN/STOP/ RESET switch and set the switch to the RUN position.
- **7.** Select [Online]  $\Rightarrow$  [Monitor]  $\Rightarrow$  [Monitor Mode] to switch the mode to the monitor mode. Select "X200" and click [Debug]  $\Rightarrow$  [Modify Value].
- *8.* Check that turning on or off "X200" turns on or off Y0 of the NZ2GF2B1N-16T. This means that data link and link refresh of the output (RY) were performed normally.

Monitoring and test of the remote I/O station are completed.

## **Setting sheet**

#### ■**Device assignment table**

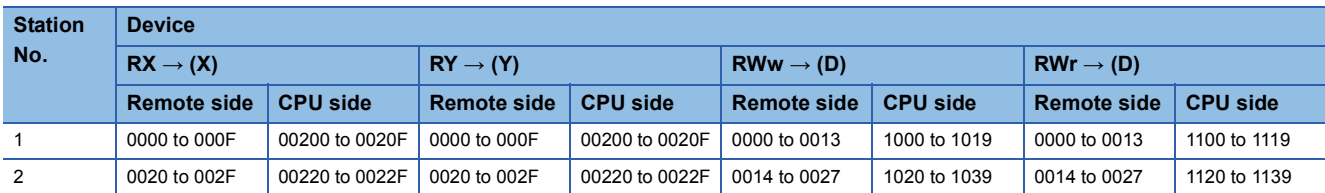

# **Sequence program**

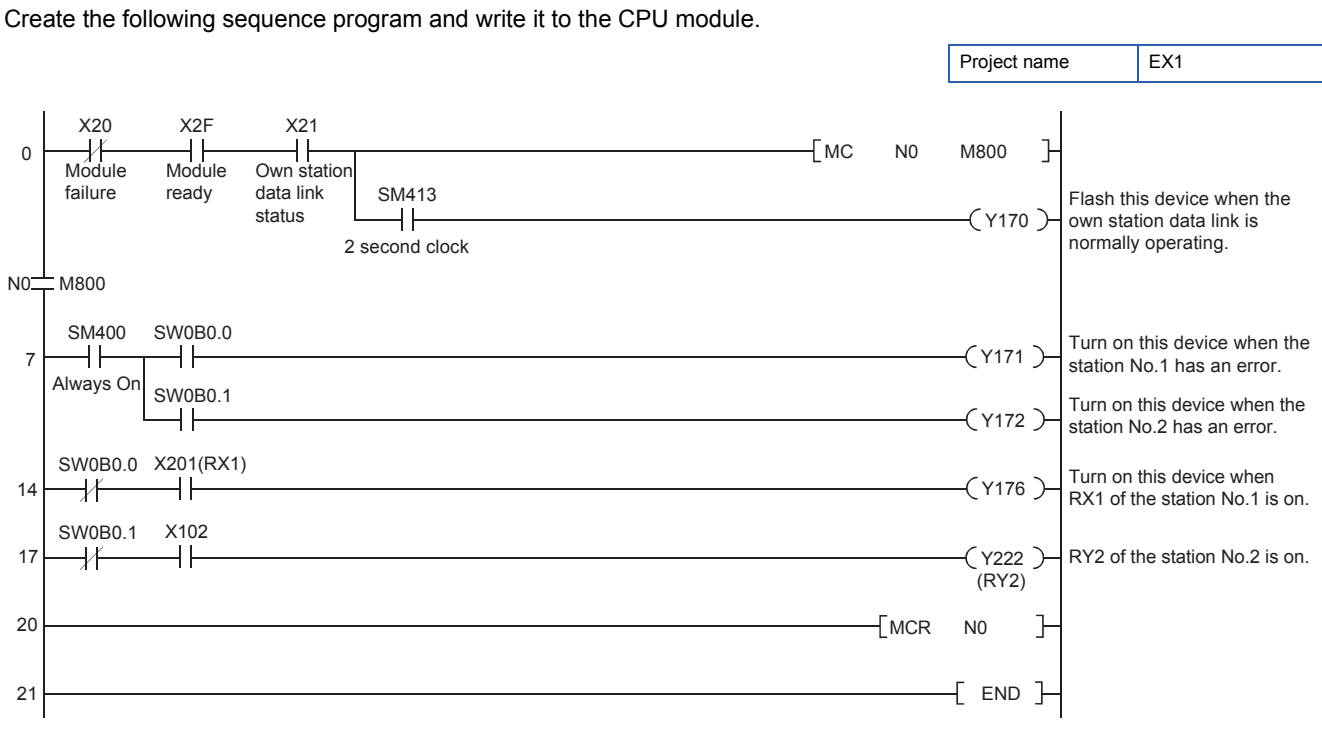

# **3.8 Communication with the Remote I/O Station**

In a sequence program, an input signal (RX) from the remote I/O station triggers a signal to be output from an output module. A signal input from an input module triggers a signal (RY) to be output to the remote I/O station.

### **Switch operation of the demonstration machine**

- *1.* Set the RUN/STOP/RESET switch of the CPU module to the RESET position (for approximately one second) to reset the CPU module.
- *2.* Set the RUN/STOP/RESET switch to the RUN position. Y170: Flashes depending on the own station data link status (Data link normal).
- *3.* Turn on the switch of the terminal block of the NZ2GF2B1N-16D. Y176: Turns on when RX1 is on.
- *4.* Turn on X102. LED "Y2" of the NZ2GF2B1N-16T: On

# **4 EXERCISE 2 COMMUNICATION WITH ANALOG INPUTS AND OUTPUTS**

This exercise is for the system where remote I/O modules and remote device modules (A/D, D/A) are connected.

# **4.1 System Configuration**

The following figure shows the system configuration of the demonstration machine for Exercise 2. Wire modules with Ethernet cables as shown below.

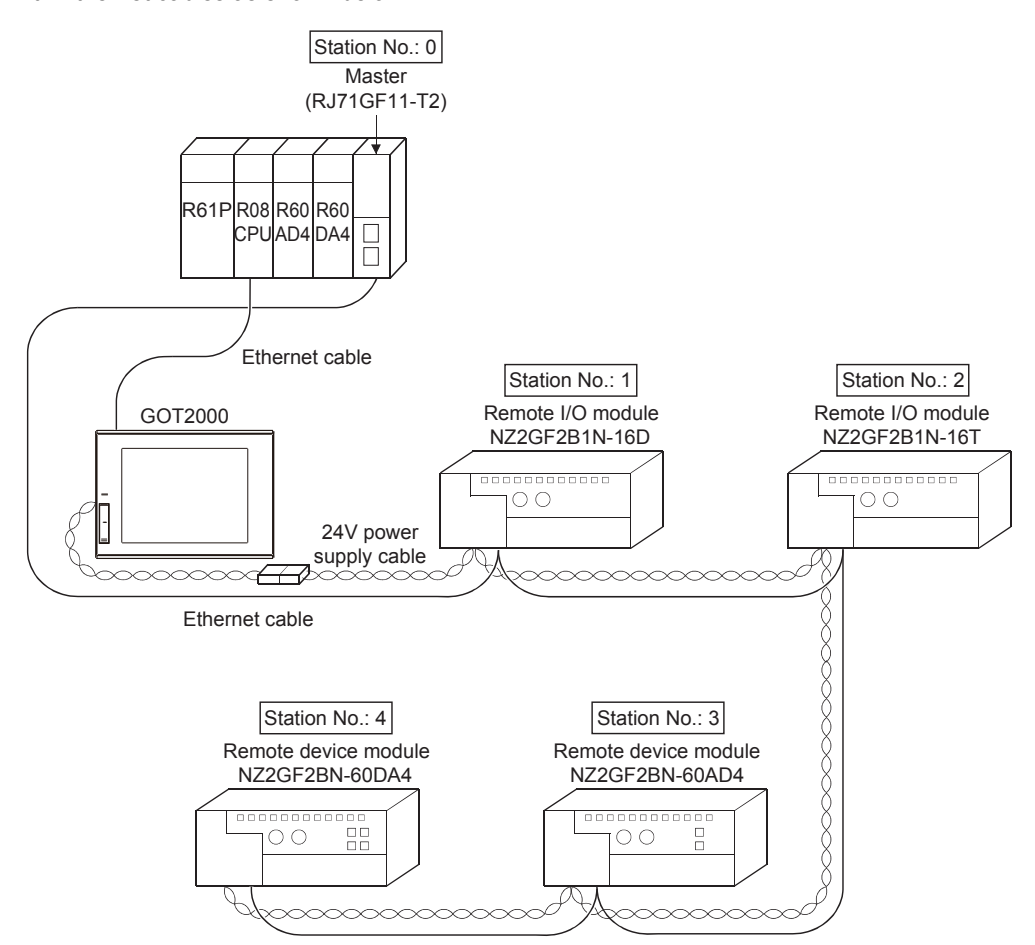

# **4.2 Part Names and Settings**

# **4.2.1 Part names and settings of the analog-digital converter module**

This section describes the part names and settings of the NZ2GF2BN-60AD4.

### **Part names**

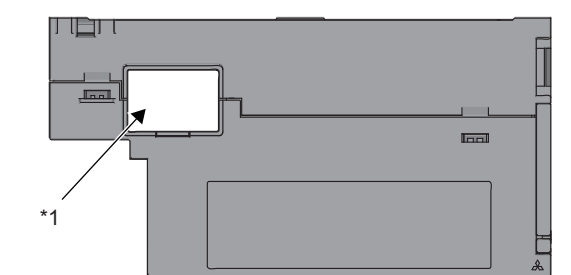

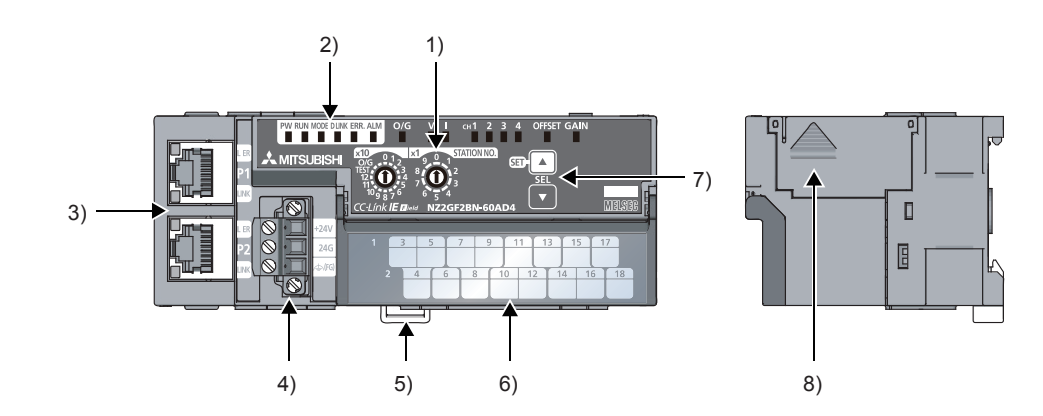

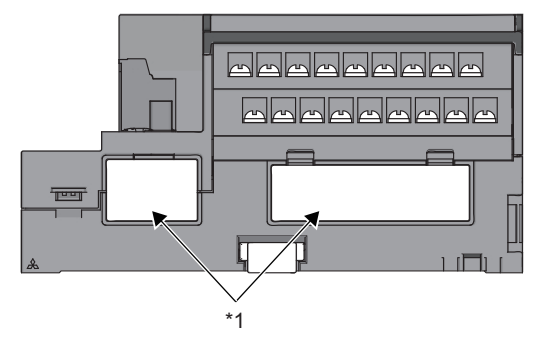

\*1 Do not remove these stickers because they are used for our maintenance

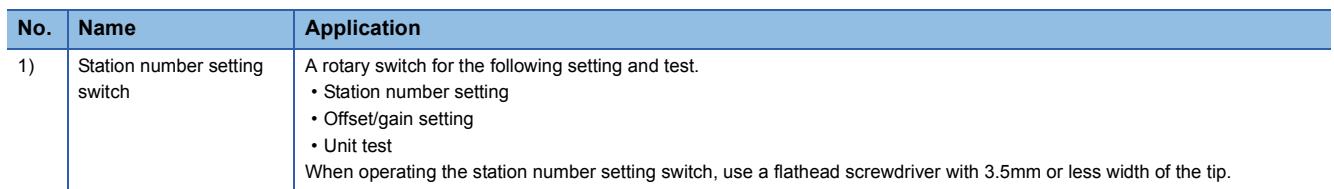

#### **4 - 2** 4.2 Part Names and Settings

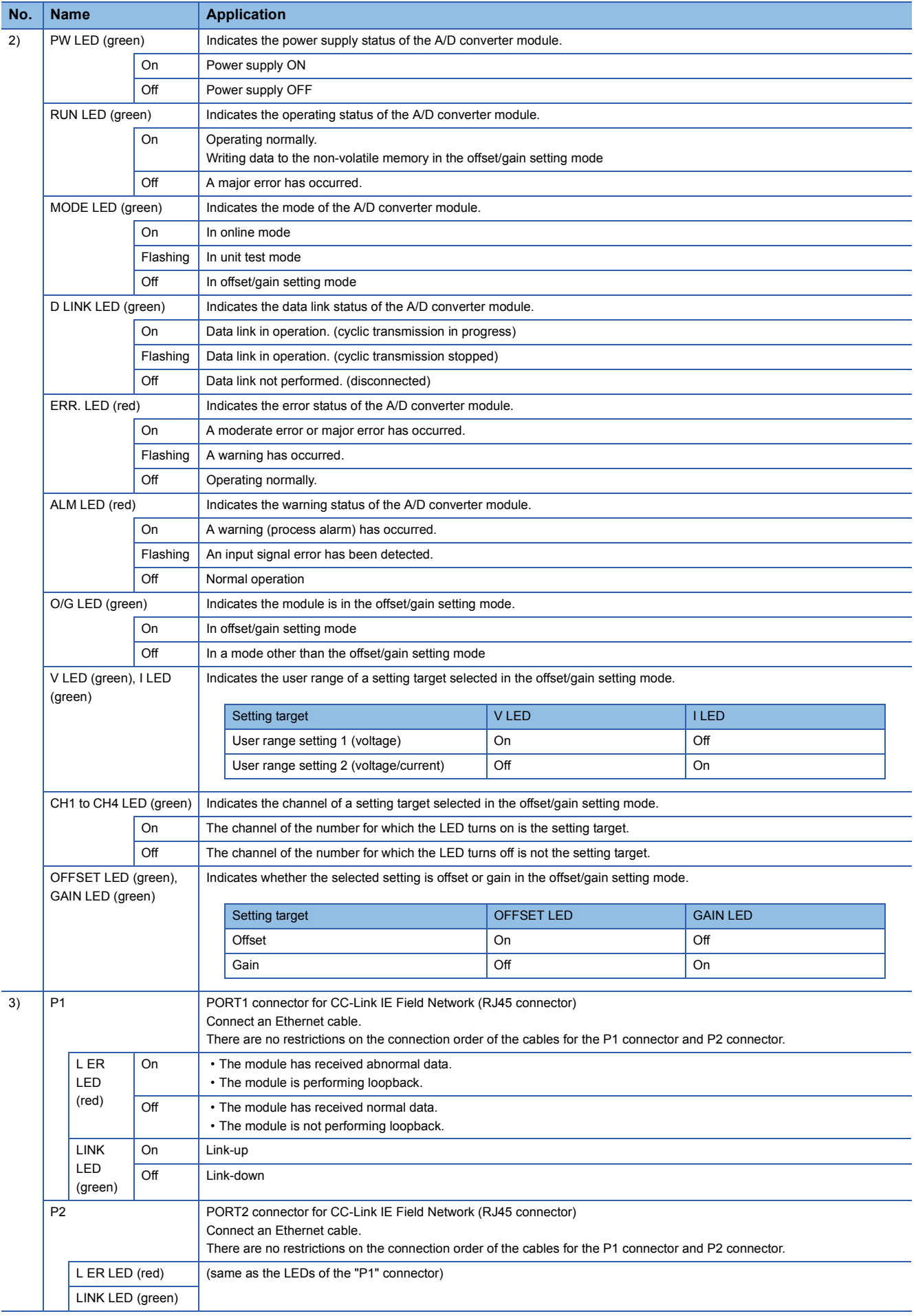

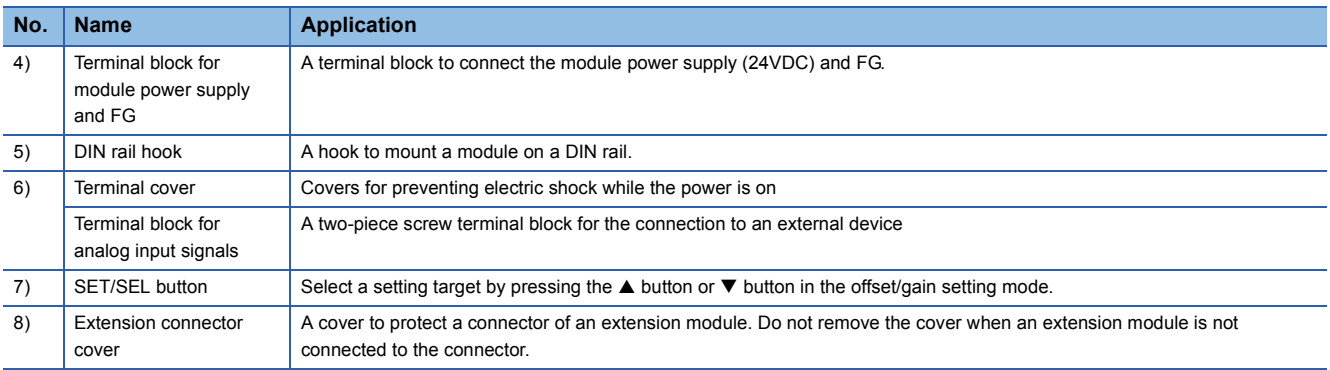

# ■**Module status and LED status**

The following table shows how module status and LED status correspond each other.

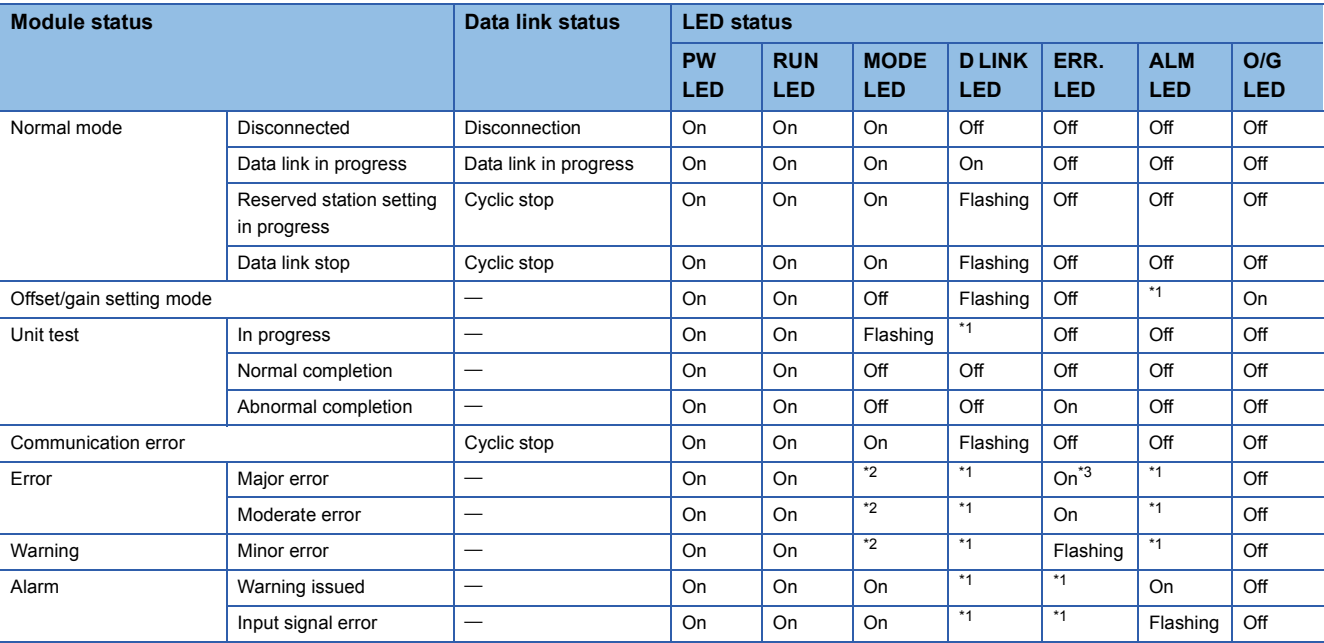

\*1 Either of On, Flashing, or Off.

\*2 Either of On or Off.

\*3 When the module has failed, the LED may not turn on.

### **Station number setting**

Set the station number as follows.

NZ2GF2BN-60AD4: Station number 03

#### ■**Setting procedure**

Set the station number with the rotary switches on the front of the module. The setting value of the station number becomes valid when the module is powered on. Thus, set the station number when the module is powered off.

- The hundreds and tens places of the station number are set with x10.
- The ones place of the station number is set with x1.

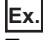

To set the station to 115, set the switches as shown below.

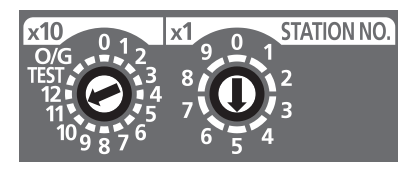

### ■**Setting range**

Set the station number from 1 to 120. Setting the value other than 1 to 120 causes a communication error and the D LINK LED flashes.

### $Point<sup>°</sup>$

- Do not change the station number setting switches while the module is powered on. Changing the station number setting switches causes a minor error and flashes the ERR. LED. Returning the station number setting switches to the previous setting eliminates the error after five seconds and turns off the ERR. LED.
- Do not set a station number duplicated with other station numbers. If the station number is duplicated, a communication error occurs and the D LINK LED does not turn on.

#### **Parameter settings**

#### **Write the network parameters to the CPU module of the master station in advance.**

The parameter settings of the NZ2GF2BN-60AD4 are described on [Page 4 - 13 Parameter settings \(remote device station\)](#page-77-0) or later. Thus, detailed explanations are omitted here.

#### ■**Setting procedure**

- *1.* Set parameters on the CC IE Field Configuration dialog box.
- Right-click the module to be set from the list of stations  $\Rightarrow$  [Online]  $\Rightarrow$  [Parameter Processing of Slave Station].
- *2.* After setting parameters, click the [Execute] button to write the parameters to the module.

# ■**Setting items**

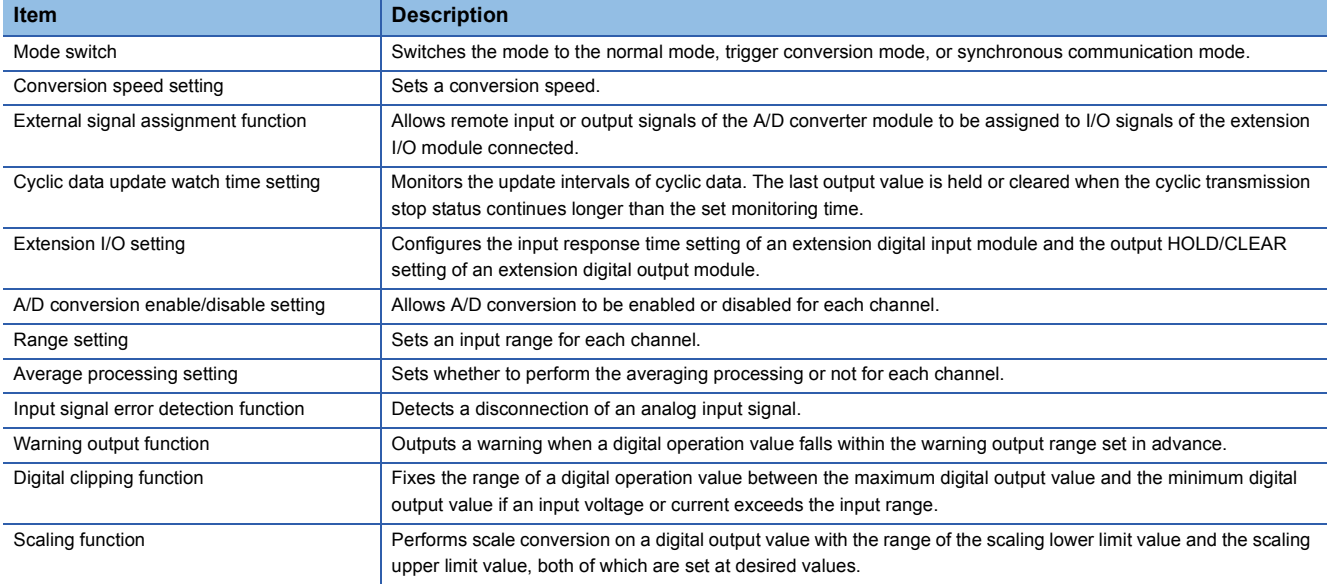

# **4.2.2 Part names and settings of the digital-analog converter module**

This section describes the part names and settings of the NZ2GF2BN-60DA4.

# **Part names**

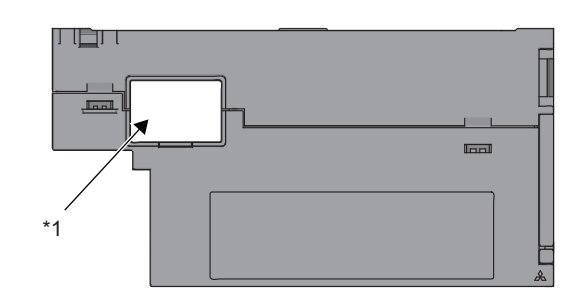

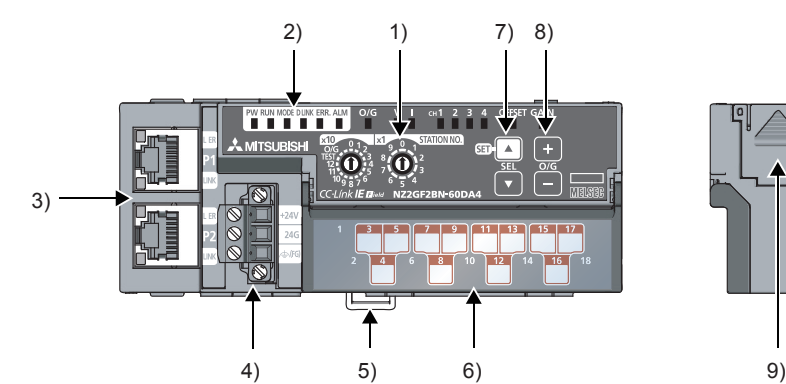

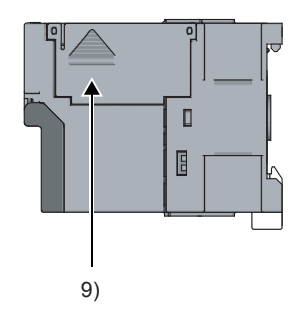

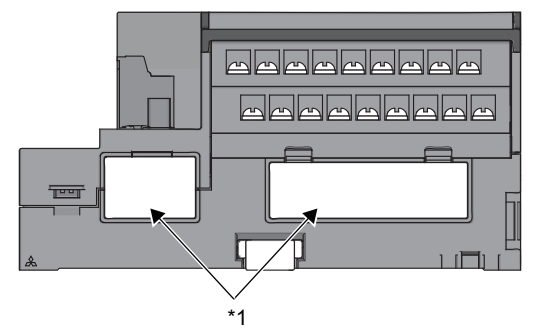

\*1 Do not remove these stickers because they are used for our maintenance

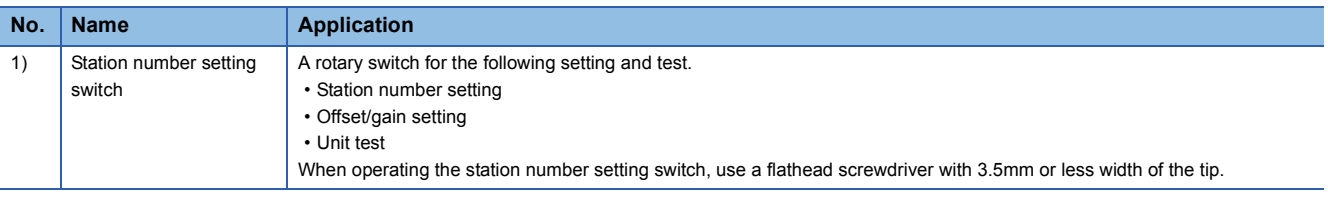
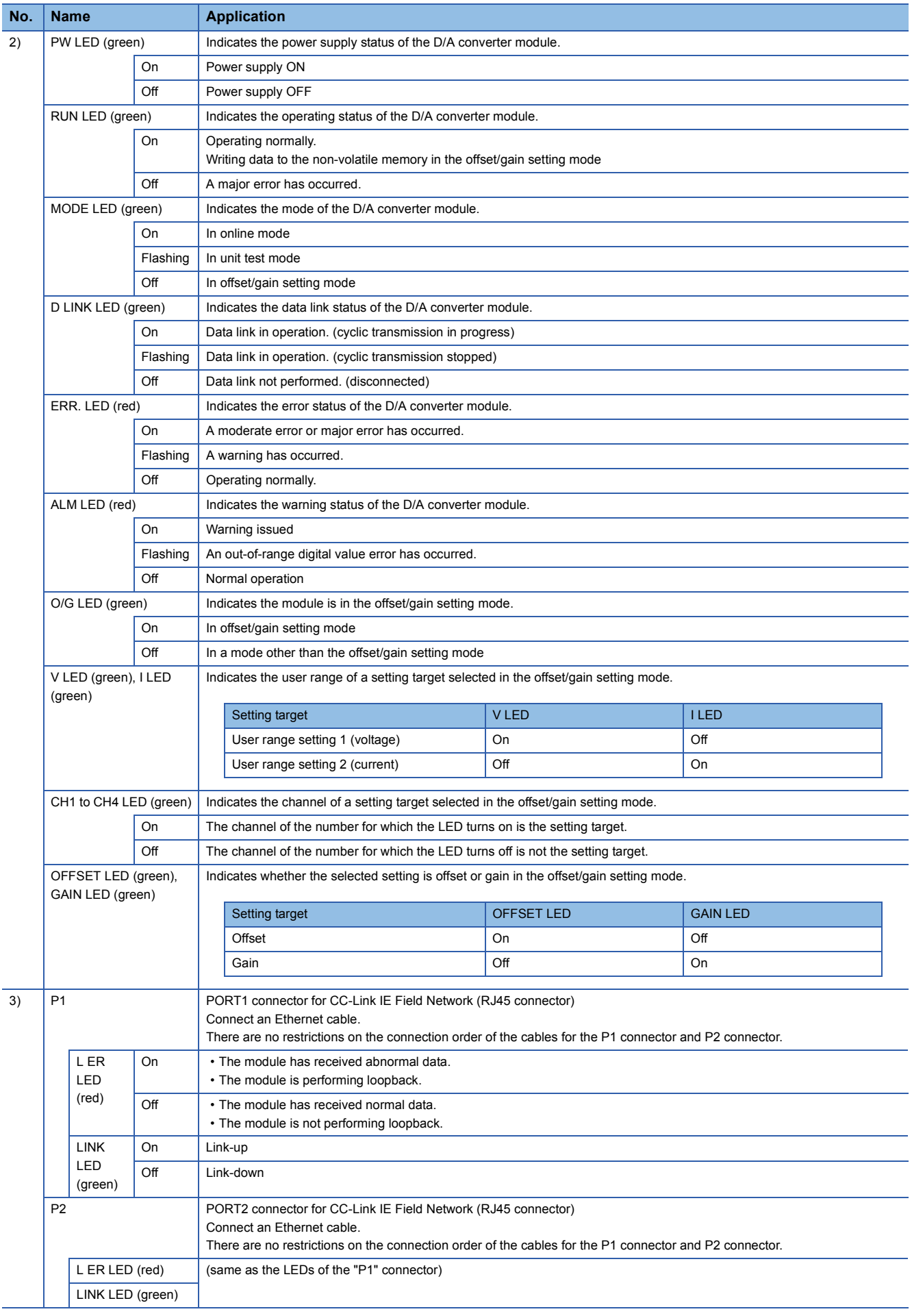

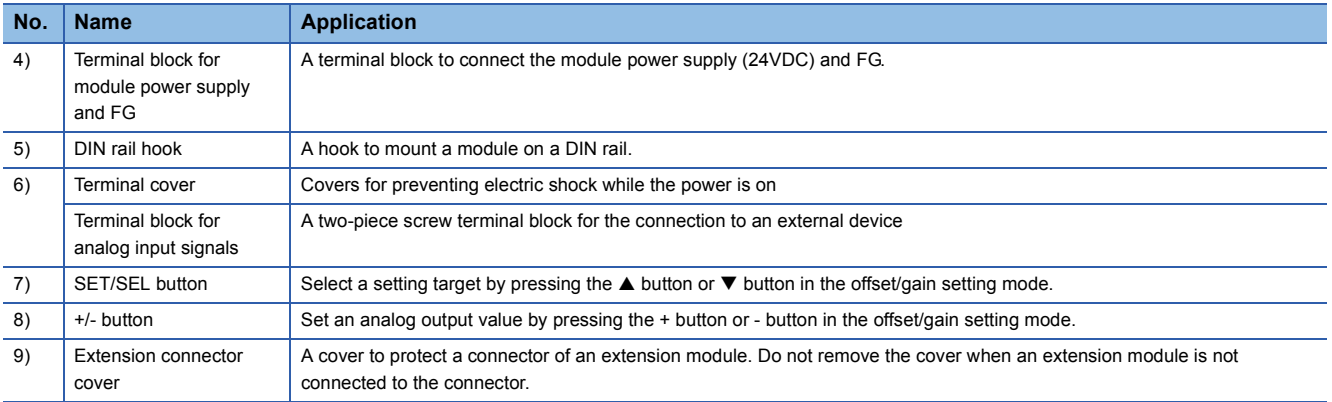

#### ■**Module status and LED status**

The following table shows how module status and LED status correspond each other.

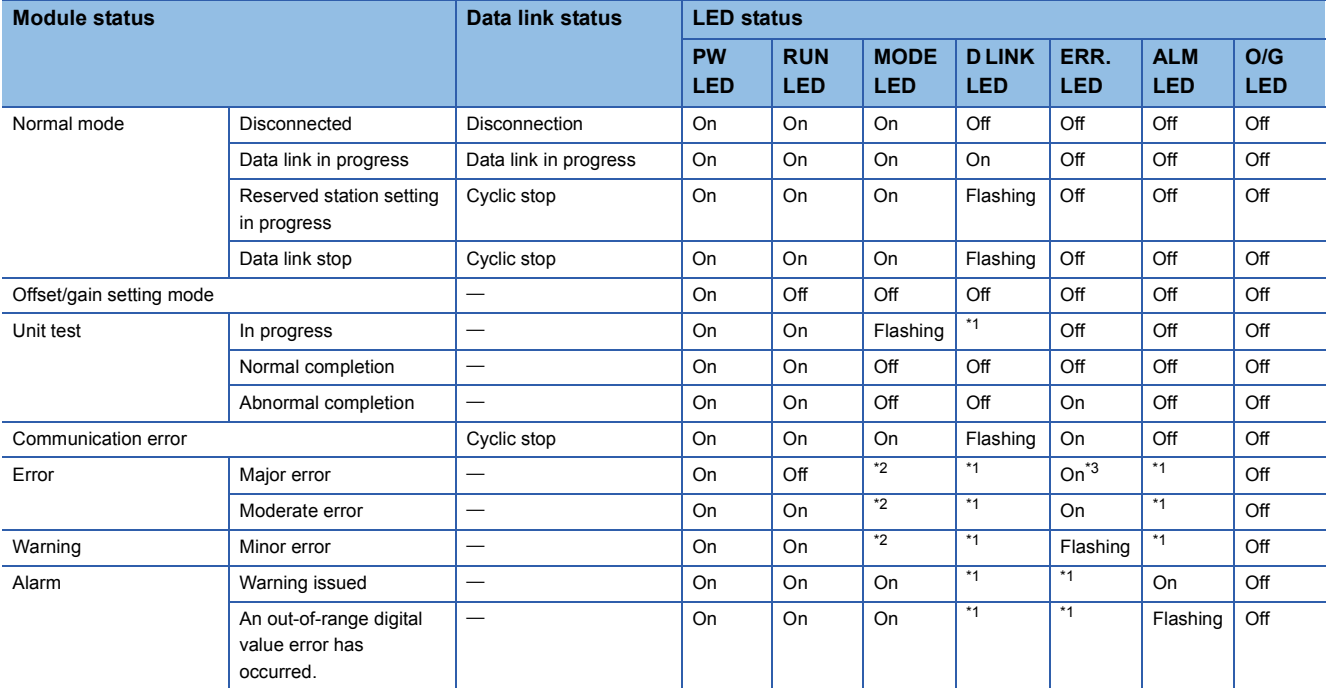

\*1 Either of On, Flashing, or Off.

\*2 Either of On or Off.

\*3 When the module has failed, the LED may not turn on.

#### **Station number setting**

Set the station number as follows.

NZ2GF2BN-60DA4: Station number 04

#### ■**Setting procedure**

Set the station number with the rotary switches on the front of the module. The setting value of the station number becomes valid when the module is powered on. Thus, set the station number when the module is powered off.

- The hundreds and tens places of the station number are set with x10.
- The ones place of the station number is set with x1.

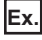

To set the station to 115, set the switches as shown below.

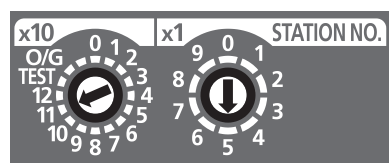

#### ■**Setting range**

Set the station number from 1 to 120. Setting the value other than 1 to 120 causes a communication error and the D LINK LED flashes.

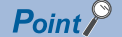

- Do not change the station number setting switches while the module is powered on. Changing the station number setting switches causes a minor error and flashes the ERR. LED. Returning the station number setting switches to the previous setting eliminates the error after five seconds and turns off the ERR. LED.
- Do not set a station number duplicated with other station numbers. If the station number is duplicated, a communication error occurs and the D LINK LED does not turn on.

#### **Parameter settings**

#### **Write the network parameters to the CPU module of the master station in advance.**

The parameter settings of the NZ2GF2BN-60DA4 are described on [Page 4 - 13 Parameter settings \(remote device station\)](#page-77-0) or later. Thus, detailed explanations are omitted here.

#### ■**Setting procedure**

- *1.* Set parameters on the CC IE Field Configuration dialog box.
- Right-click the module to be set from the list of stations  $\Rightarrow$  [Online]  $\Rightarrow$  [Parameter Processing of Slave Station].
- *2.* After setting parameters, click the [Execute] button to write the parameters to the module.

#### ■**Setting items**

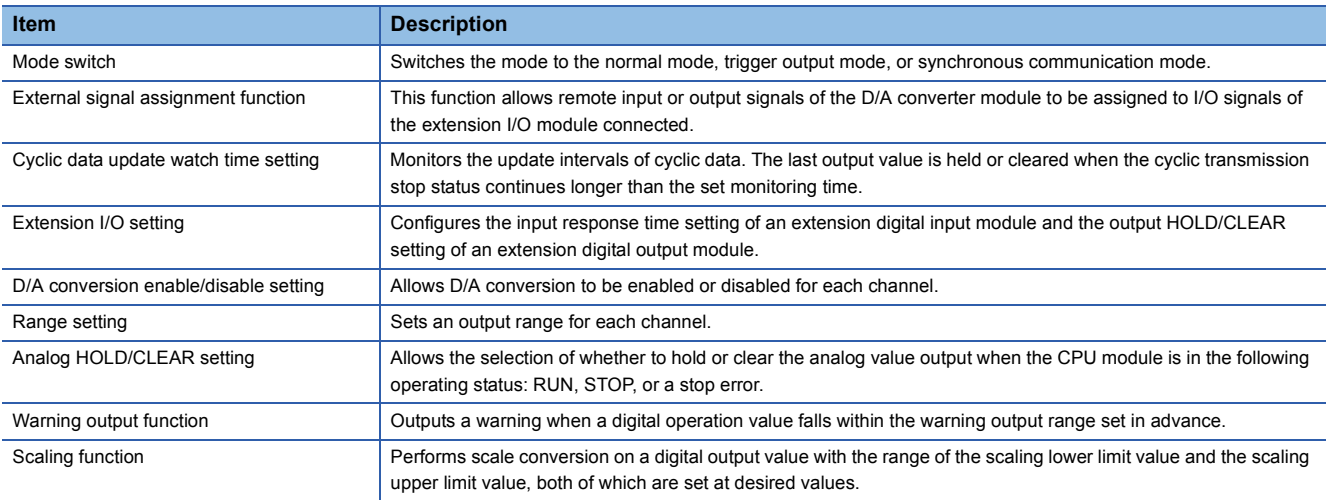

4 EXERCISE 2 COMMUNICATION WITH ANALOG INPUTS AND OUTPUTS

## Operating procedure

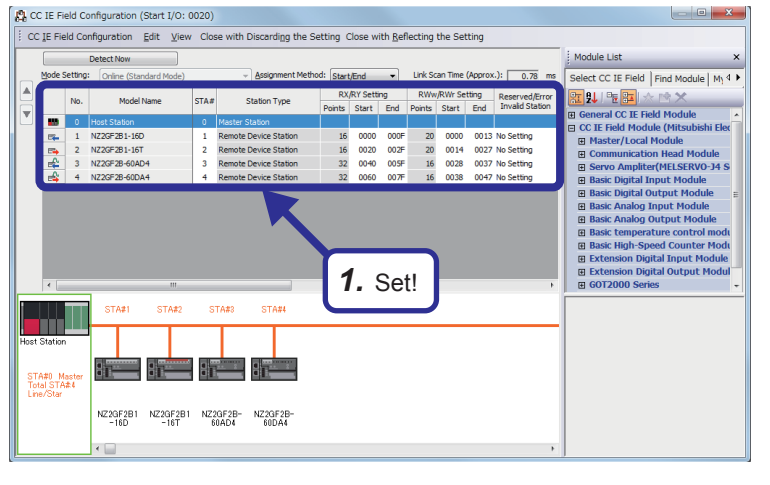

#### *1.* Select "NZ2GF2B-60DA4" from "Basic Analog Input Module" of "Module List" on the network map display area, drag and drop it to the list of stations or network map, and configure the settings as follows.

[Setting details] RX/RY Setting Start: 0040 End: 005F RWw/RWr Setting Start: 0028 End: 0037

Select "NZ2GF2B-60AD4" from "Basic Analog Output Module" of "Module List", drag and drop it to the list of stations or network map, and configure the settings as follows.

[Setting details] RX/RY Setting Start: 0060 End: 007F RWw/RWr Setting Start: 0038 End: 0047

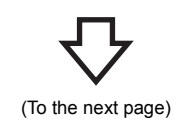

**4.3 Parameter Settings**

Set parameters of the master station and remote device station.

**Set parameters of the master station first, and write them to the CPU module.**

For how to write parameters, refer to [Page 3 - 24 Writing parameters](#page-56-0).

### **4.3.1 Parameter settings (master station)**

Set parameters of the master station.

(Use the remote I/O station setting of Exercise 1 in Exercise 2 as well.)

For how to set parameters, refer to [Page 3 - 18 Parameter settings \(master station\).](#page-50-0)

(From the previous page)

 $\bigtriangledown$ 

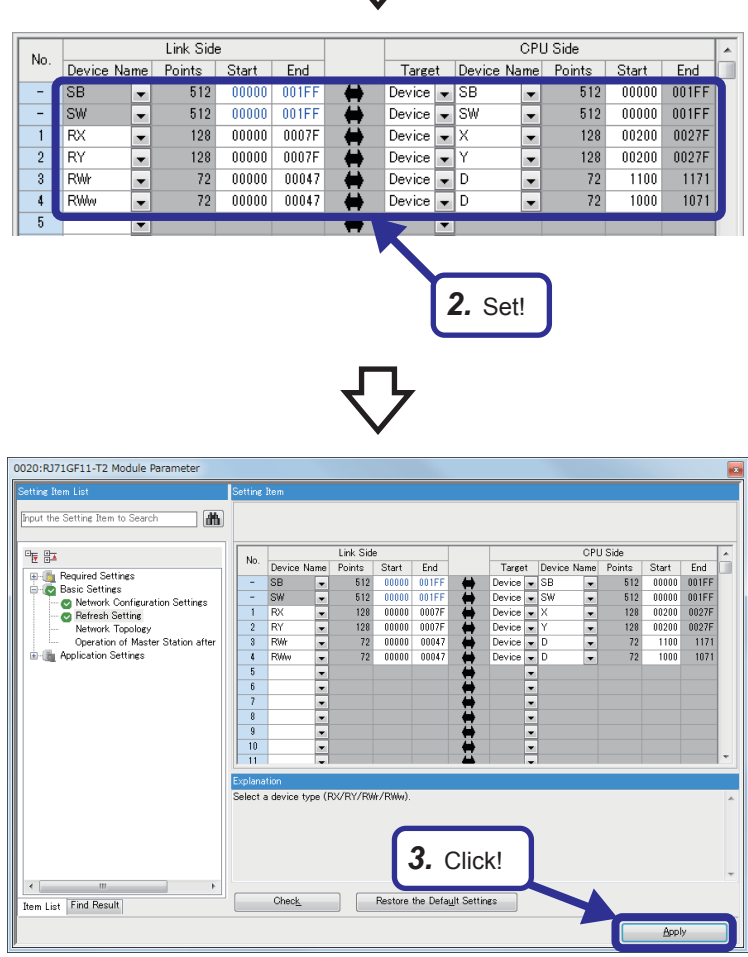

*2.* Set the link refresh parameters as shown on the left.

*3.* Click the [Apply] button to close the "RJ71GF11-T2 Module Parameter" dialog box.

### <span id="page-77-0"></span>**4.3.2 Parameter settings (remote device station)**

Set parameters of the remote device station.

**Before setting parameters of the remote device station, write parameters of the master station to the CPU module.** For how to set parameters, refer to [Page 3 - 26 Parameter settings \(remote I/O station\).](#page-58-0)

*3.* Set!

Execute

Setting Range

Description

 $\mathbf{x}$ 

*4.* Click!

Write Value

0: Enable<br>1: Disable<br>1: Disable<br>1: Disable

 $rac{20m}{20m}$ 

#### Operating procedure

Parameter Processing of Slave Station

Method selection:

 $\overline{\mathbf{v}}$ 

Process Optio

**Parameter Information** 

Select All

Target Module Information: NZ2GF2B-60DA4<br>Start I/O No.:0020 - Station No.:4

Checked parameters are the targets of selected processes Cancel All Se

Clear All "Read Value

Parameter write

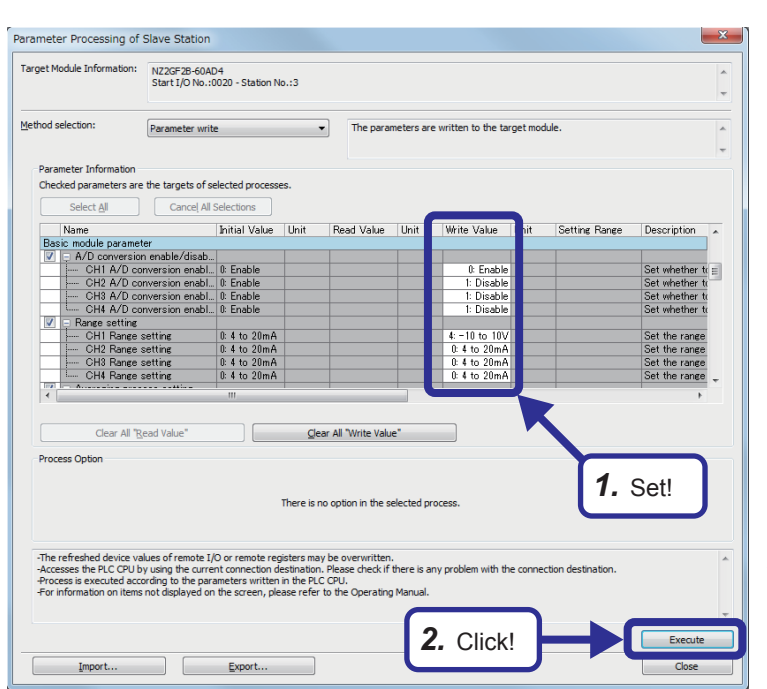

The para

Read Value | Unit

Clear All "Write Value"

າestination. Please ຕາ<br>າ in the PLC CPU.<br>ease refer to the Ope

.<br>There is no option in the selected process

 $\sim$ 

Initial Value | Unit

1: Disable<br>1: Disable<br>1: Disable<br>1: Disable

0: 4 to 20m<br>0: 4 to 20m  $0: 4$  to  $20$  mi

 $\Box$ 

ote I/O or

**Export...** Export...

*1.* Set values in the "Write Value" rows of the NZ2GF2B-60AD4 as follows.

CH2 to 4 A/D conversion enable/disable setting: 1: Disable CH1 Range setting: 4: -10 to 10V CH1 Averaging process setting: 1: Time average CH1 Time average/Count average/Moving average: 500 CH1 Scaling enable/disable setting: 0: Enable CH1 Scaling upper limit value: 32000 CH1 Scaling lower limit value: -32000

- **2.** Click the [Execute] button to write the parameters.
- *3.* Set values in the "Write Value" rows of the NZ2GF2B-60DA4 as follows.

CH1 D/A conversion enable/disable setting: 0: Enable

CH1 Range setting: 4: -10 to 10V

CH1 Scaling enable/disable setting: 0: Enable

CH1 Scaling upper limit value: 32000

CH1 Scaling lower limit value: -32000

- 4. Click the [Execute] button to write the parameters.
- *5.* After setting parameters, save the project with the file name "EX2".

#### **Setting sheet**

#### ■**Device assignment table**

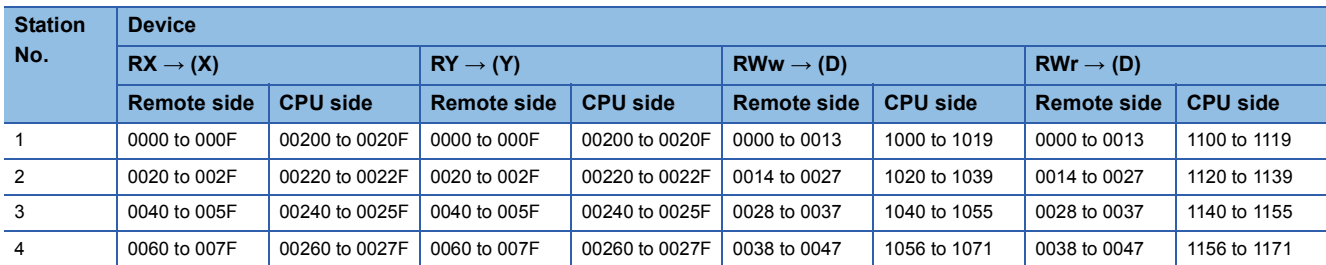

#### **Sequence program**

Create the following sequence program and write it to the CPU module.

Ladders surrounded with broken lines (----) are added or changed from the sequence program of Exercise 1.

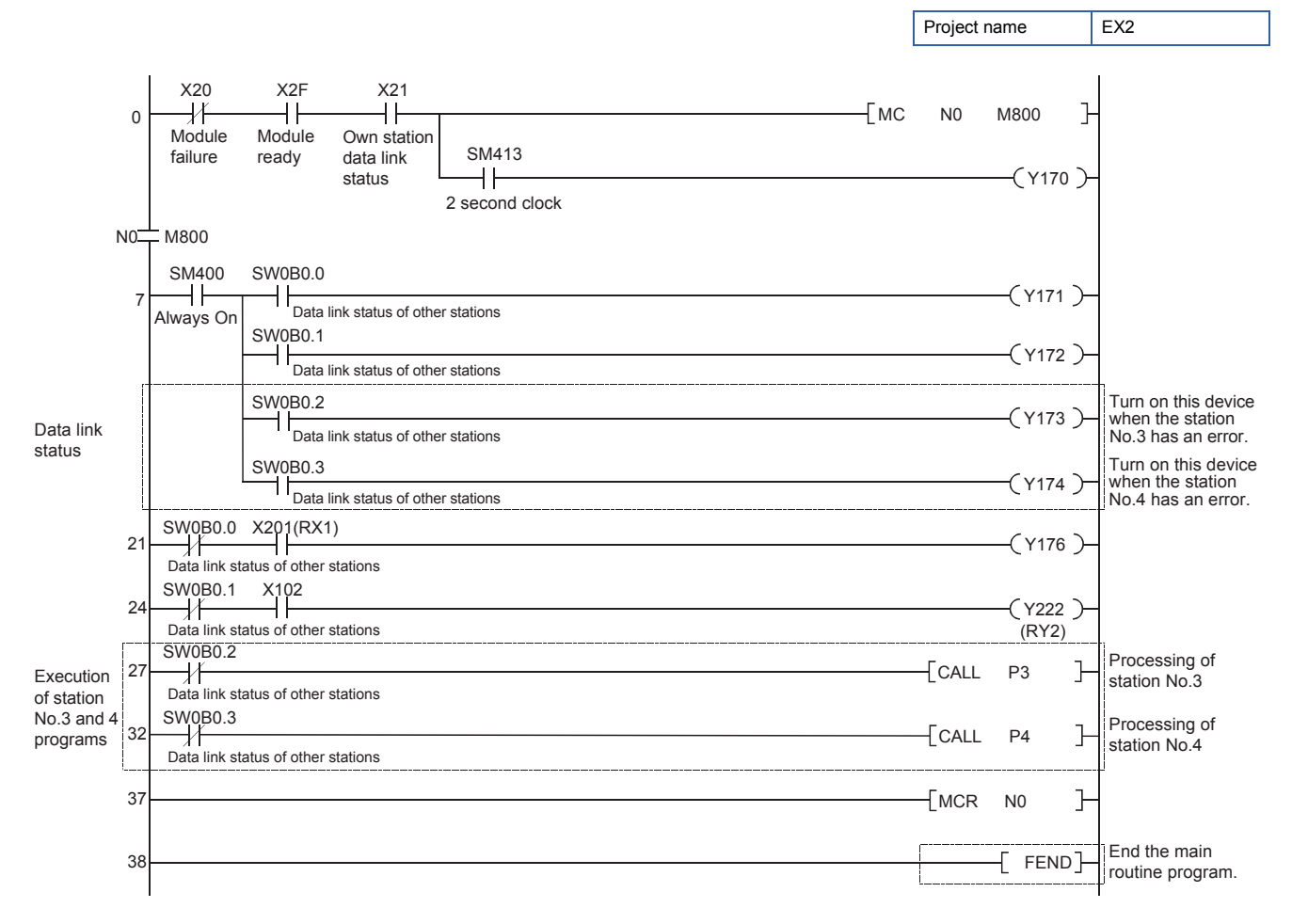

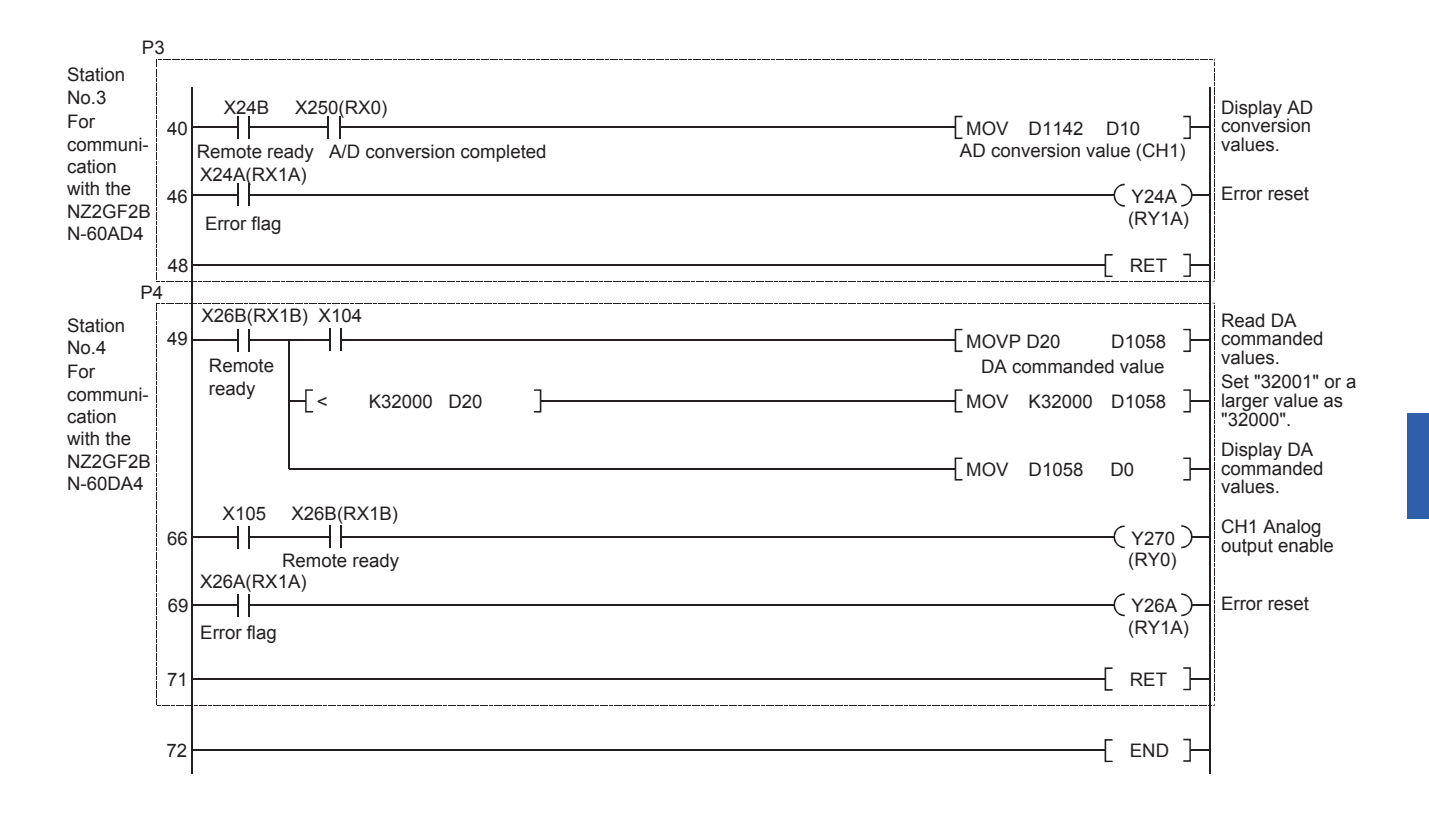

### **4.5 Communications with the Remote Device Station**

### **4.5.1 Communications using a sequence program**

The communications with the remote device station are performed using the sequence program written to the CPU module.

#### **Switch operation of the demonstration machine**

- *1.* Set the RUN/STOP/RESET switch of the CPU module to the "RESET" position (for approximately one second) to reset the status.
- *2.* Set the RUN/STOP/RESET switch to the RUN position. Y170: Flashes depending on the own station data link status (Data link normal).
- *3.* Initial indication device D10: Displays a digital output value. Turn the volume for input. The digital output value changes in response to changes of the input voltmeter (A/D INPUT).
- *4.* Set "16000" to the initial input device D20 as an example and turn on X104. Initial indication device D0: Displays "16000".
- *5.* Turn on X105 for DA output. The output voltmeter (D/A OUTPUT) on the screen 3 indicates approximately 5V.
- *6.* Change the setting of the initial indication device D20 (range: 0 to 32000) in the same way, and turn on X104 again (ON  $\rightarrow$  OFF  $\rightarrow$  ON) for DA output.

### **4.5.2 Monitoring and test of the remote device station**

In the communication with the remote device station, monitoring and test are performed by GX Works3. For monitoring and device test, refer to [Page 3 - 30 Monitoring and Test of the Remote I/O Station.](#page-62-0)

#### **Operating procedure**

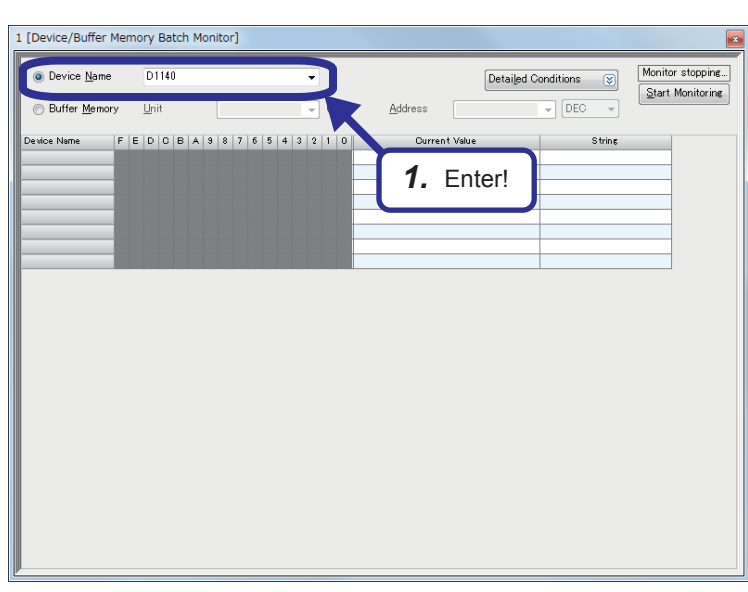

*1.* Enter "D1140" in "Device Name" and press the **Enter key on the "Device/Buffer Memory** Batch Monitor" dialog box.

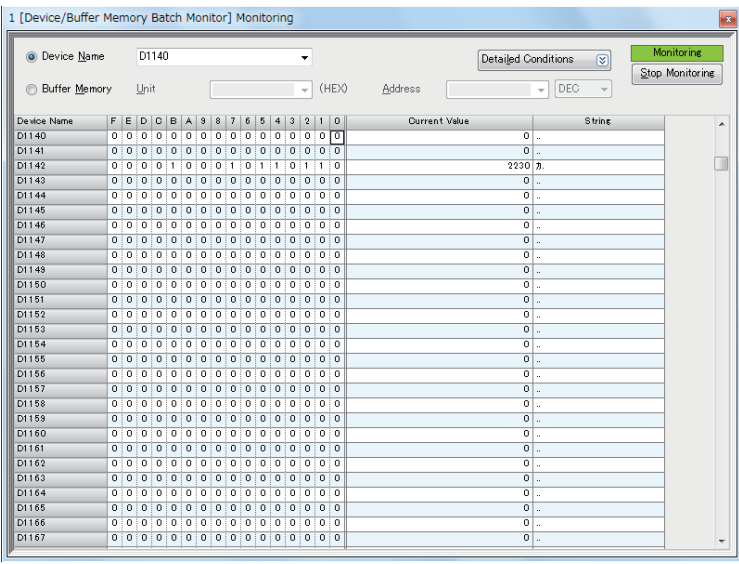

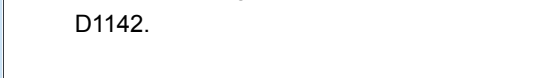

*2.* Check that a digital output value is stored in

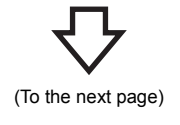

(From the previous page)

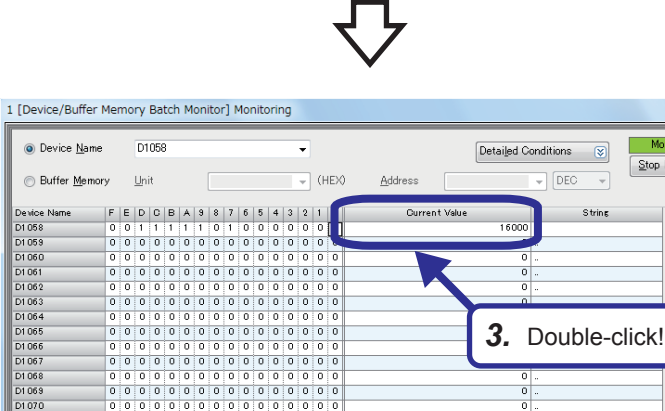

Devior

 $rac{0.000}{D1,050}$ 

01 061<br>01 061<br>01 063<br>01 064<br>01 065  $\frac{D100}{D1066}$ D1 068

D1.07 ----<br>D1 07

D107 D1 07

D107

 $\frac{1}{\frac{D1075}{D1076}}$ D107 D1078 D107 D1 080<br>D1 081 D1 081 D1 084<br>D1 085  $\label{def:nonitoring} {\small \begin{tabular}{c} \bf{Monitoring} \end{tabular}}$ 

Stop Monitoring

 $\Box$ 

*3.* Check the device "D1058" and double-click the "Current Value" row.

 $\overline{0}$ 

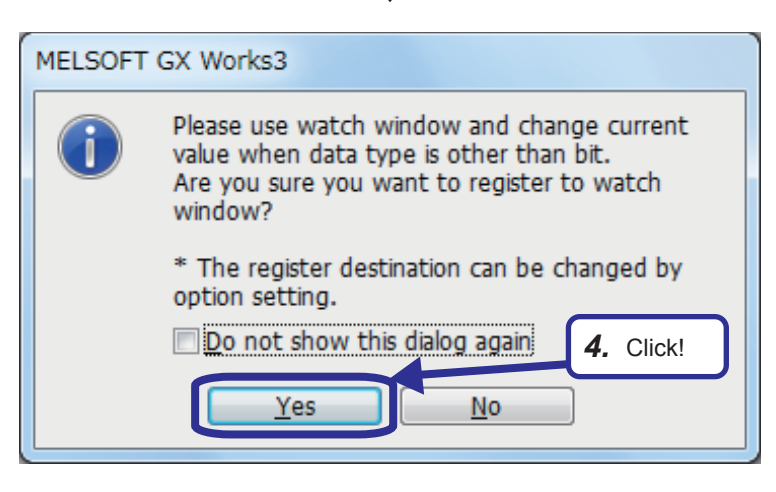

*4.* The dialog box shown on the left appears. Click the [Yes] button.

*5.* A watch window appears. Right-click the "Current Value" row and click the "Start Watching" menu.

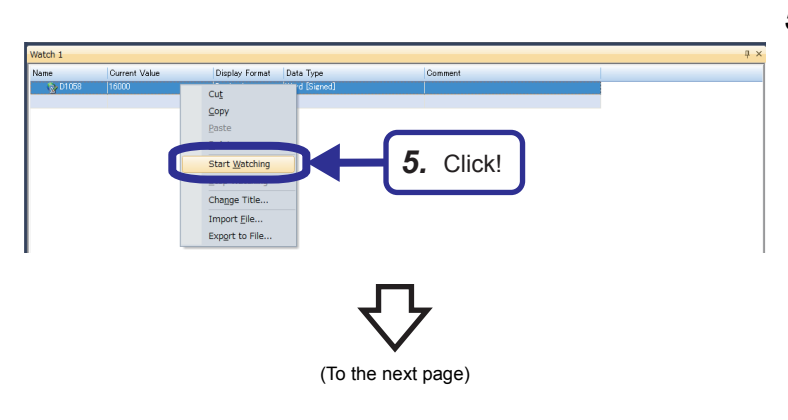

(From the previous page)

# mat Data Type *6.* Set!

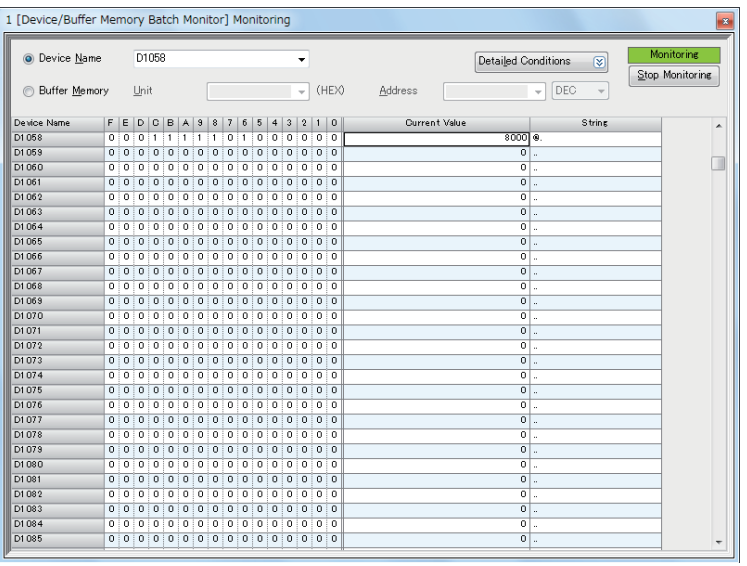

*6.* Set "8000" in "Current Value".

*7.* The value "8000" is stored in CH1 Digital value setting area of the NZ2GF2BN-60DA4, and the output voltmeter (D/A OUTPUT) on the screen 3 indicates approximately 2.5V.

Monitoring and test of the remote device station are completed.

### **5 EXERCISE 3 (COMMUNICATION BETWEEN THE MASTER STATION AND LOCAL STATION)**

This exercise is for when a local station is added to the system for exercise 2.

### **5.1 System Configuration**

The following figure shows the system configuration of the demonstration machine for Exercise 3. Wire modules with Ethernet cables as shown below.

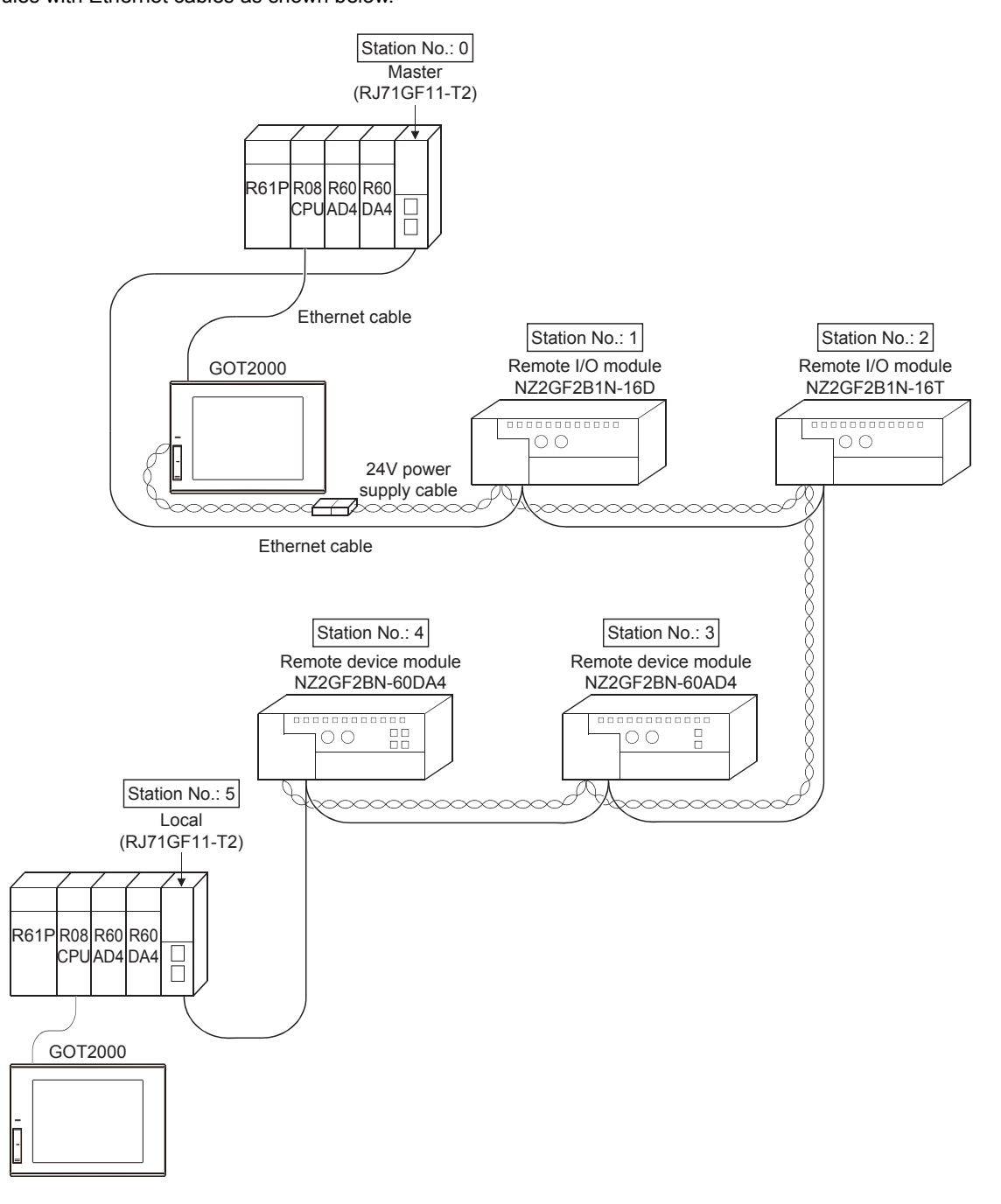

### **5.2 Parameter Settings**

Set parameters of the master station and local station.

After setting parameters, write them to the CPU module.

For how to write parameters, refer to [Page 3 - 24 Writing parameters](#page-56-0).

### **5.2.1 Parameter settings (master station)**

Set parameters of the master station.

(In this exercise, use the remote I/O station setting of Exercise 1 and the remote device station setting of Exercise 2.) For how to set parameters, refer to [Page 3 - 18 Parameter settings \(master station\).](#page-50-0)

#### Operating procedure

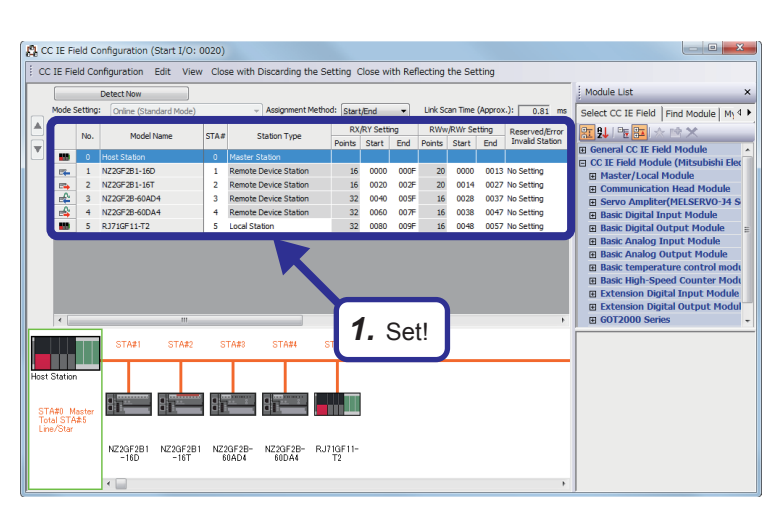

*1.* Select "RJ71GF11-T2" from "Master/Local Module" in "Module List" on the "CC IE Field Configuration" dialog box, drag and drop it to the list of stations or network map, and configure the settings as follows.

[Setting details] RX/RY Setting Start: 0080 End: 009F RWw/RWr Setting Start: 0048 End: 0057

*2.* Set the link refresh parameters as shown on the left.

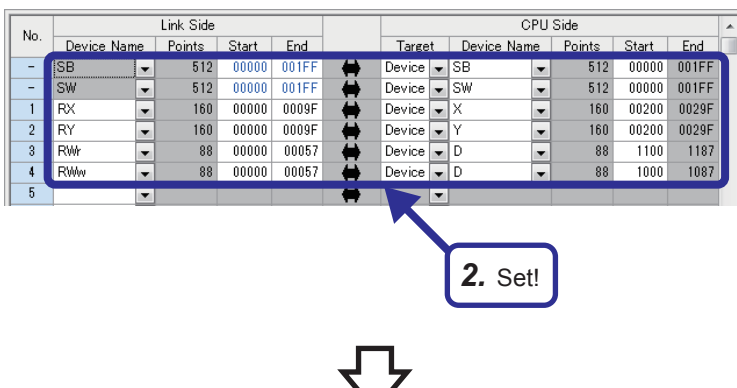

(To the next page)

(From the previous page)

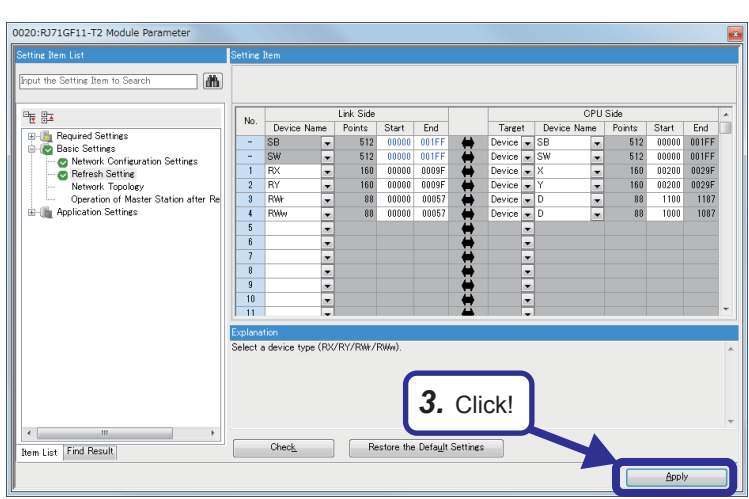

- *3.* Click the [Apply] button to close the "RJ71GF11-T2 Module Parameter" dialog box.
- *4.* After setting parameters, save the project with the file name "EX3-M".

### **5.2.2 Parameter settings (local station)**

In a project different from the one in which parameters of the master station have been set, add a local module in the module configuration and set parameters of the local station.

For how to create a module configuration, refer to [Page 3 - 15 Adding master/local module data.](#page-47-0)

#### Operating procedure

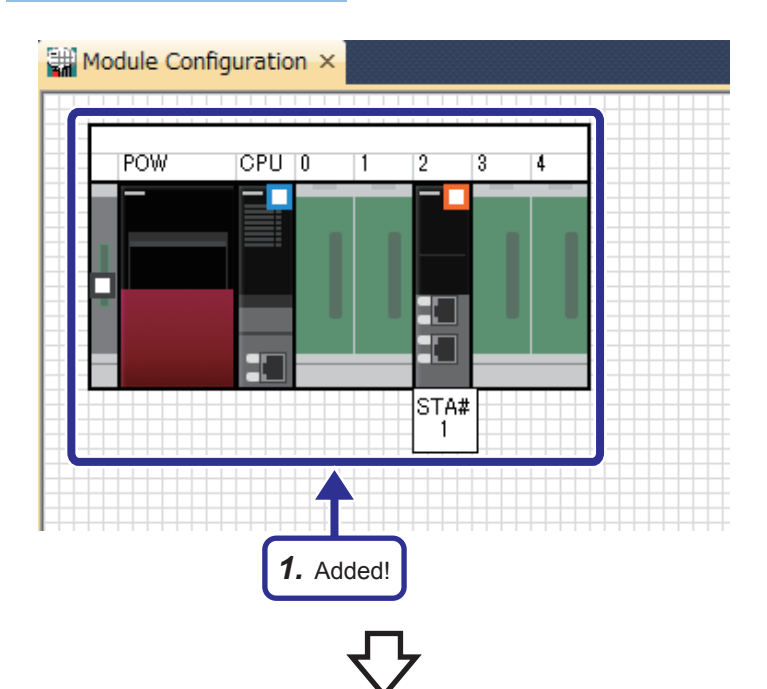

*1.* Create a new project and add a master/local module by following the procedure described in [Page 3 - 15 Adding master/local module](#page-47-0)  [data.](#page-47-0) After configuring the following settings, fix parameters.

(Click the [No] button on the confirmation window for adding the module label.)

[Setting details] Start XY: 0020 Station Type: Local Station

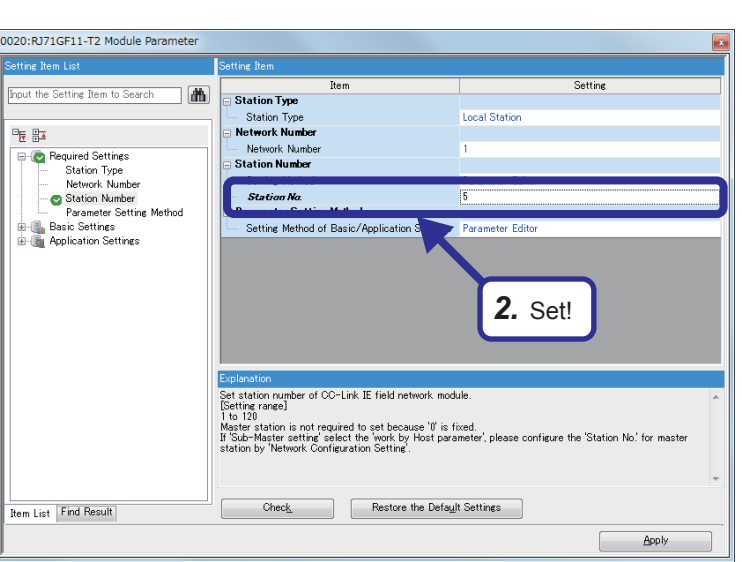

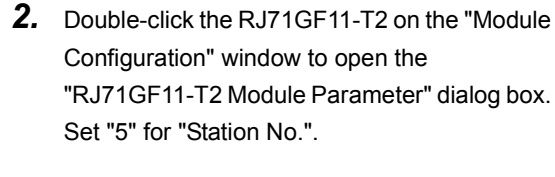

(To the next page)

**5 - 4**

(From the previous page)

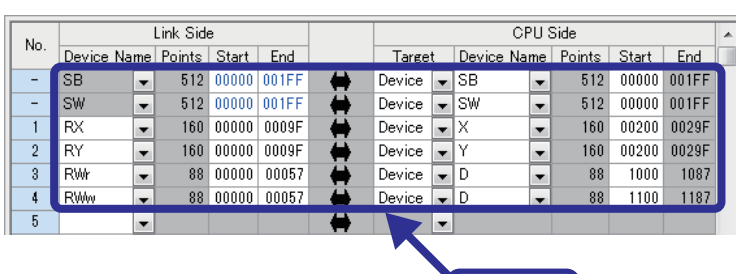

*3.* Set!

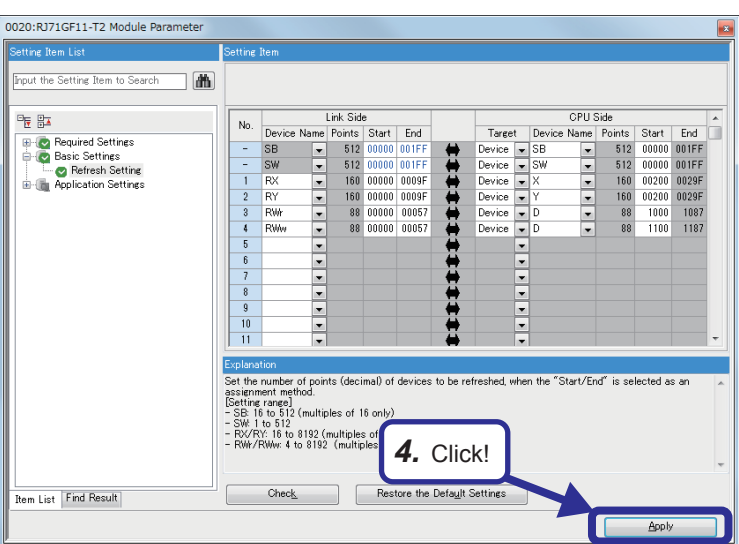

*3.* Set the link refresh parameters as shown on the left.

- *4.* Click the [Apply] button to close the "RJ71GF11-T2 Module Parameter" dialog box.
- *5.* After setting parameters, save the project with the file name "EX3-L".

**5**

#### **Setting sheet**

#### ■**Device assignment table**

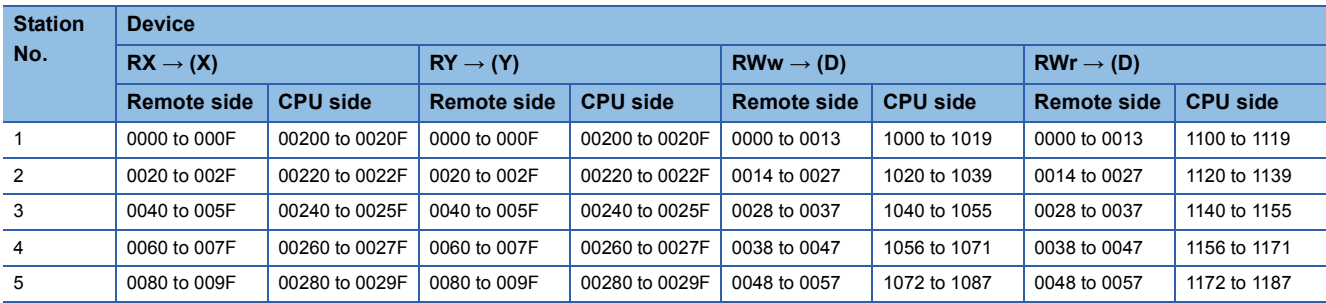

#### **Sequence program (master station side)**

Create the following sequence program and write it to the CPU module of the master station.

Ladders surrounded with broken lines (----) are added or changed from the sequence program of Exercise 2.

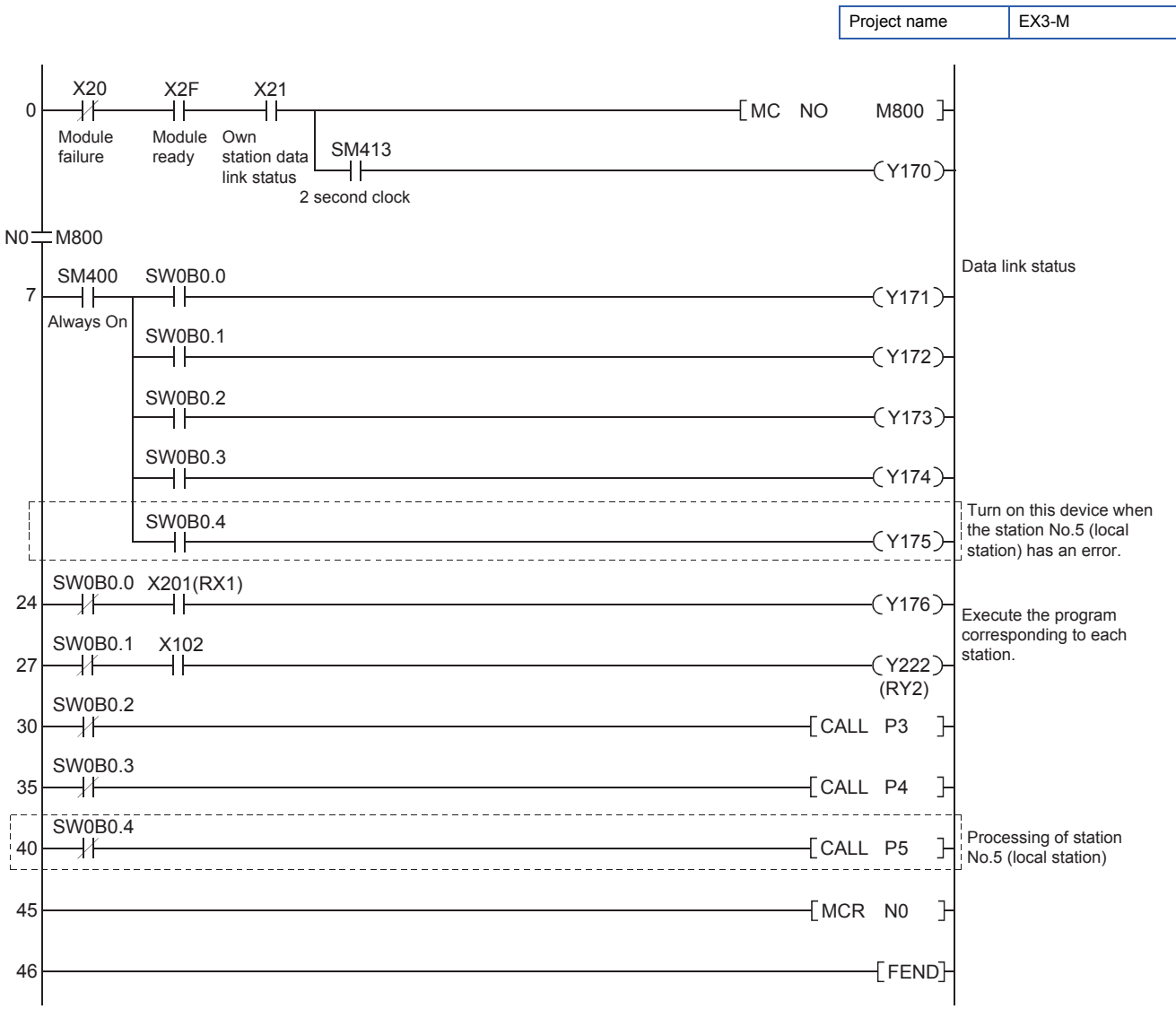

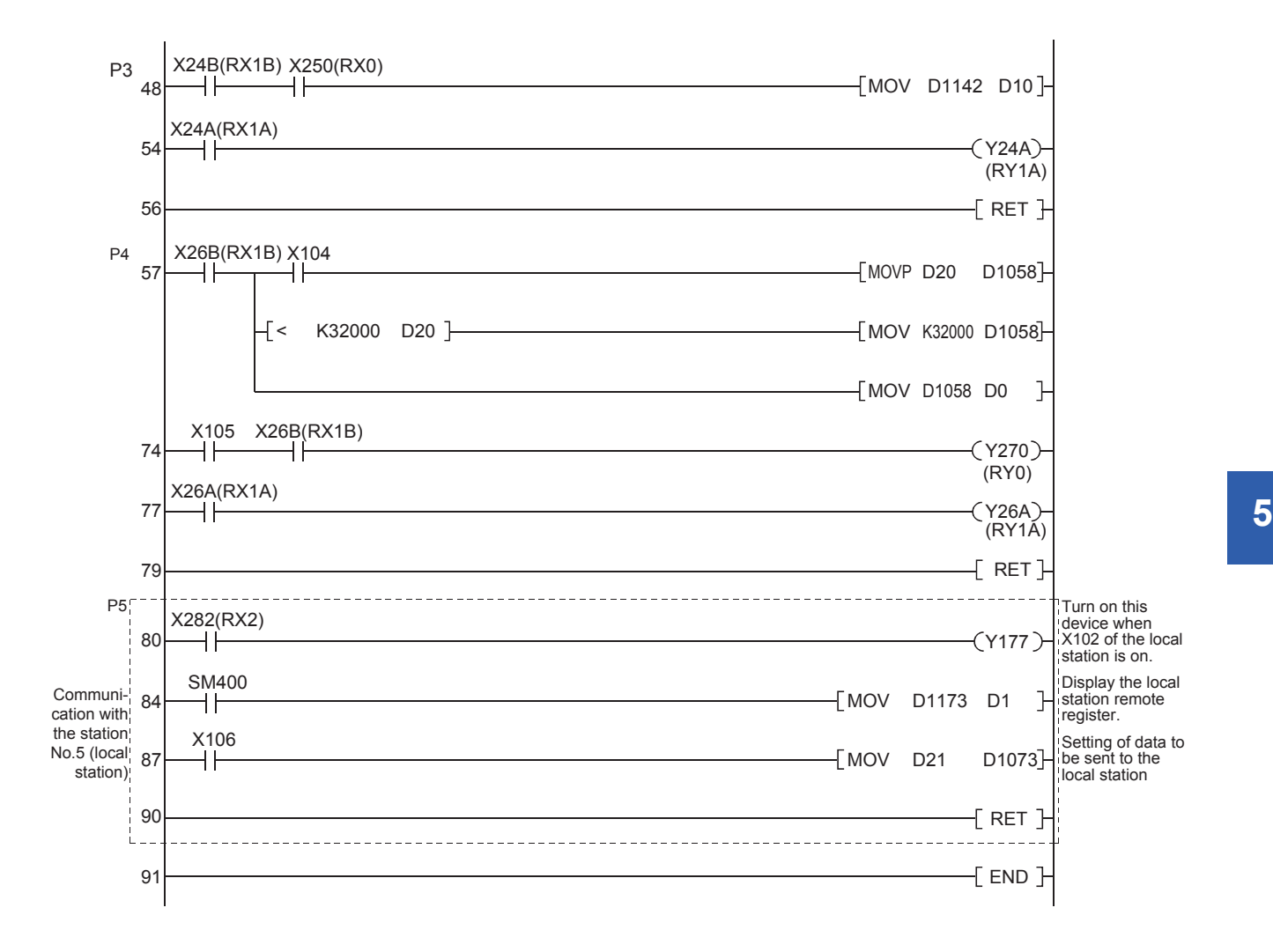

#### **Sequence program (local station side)**

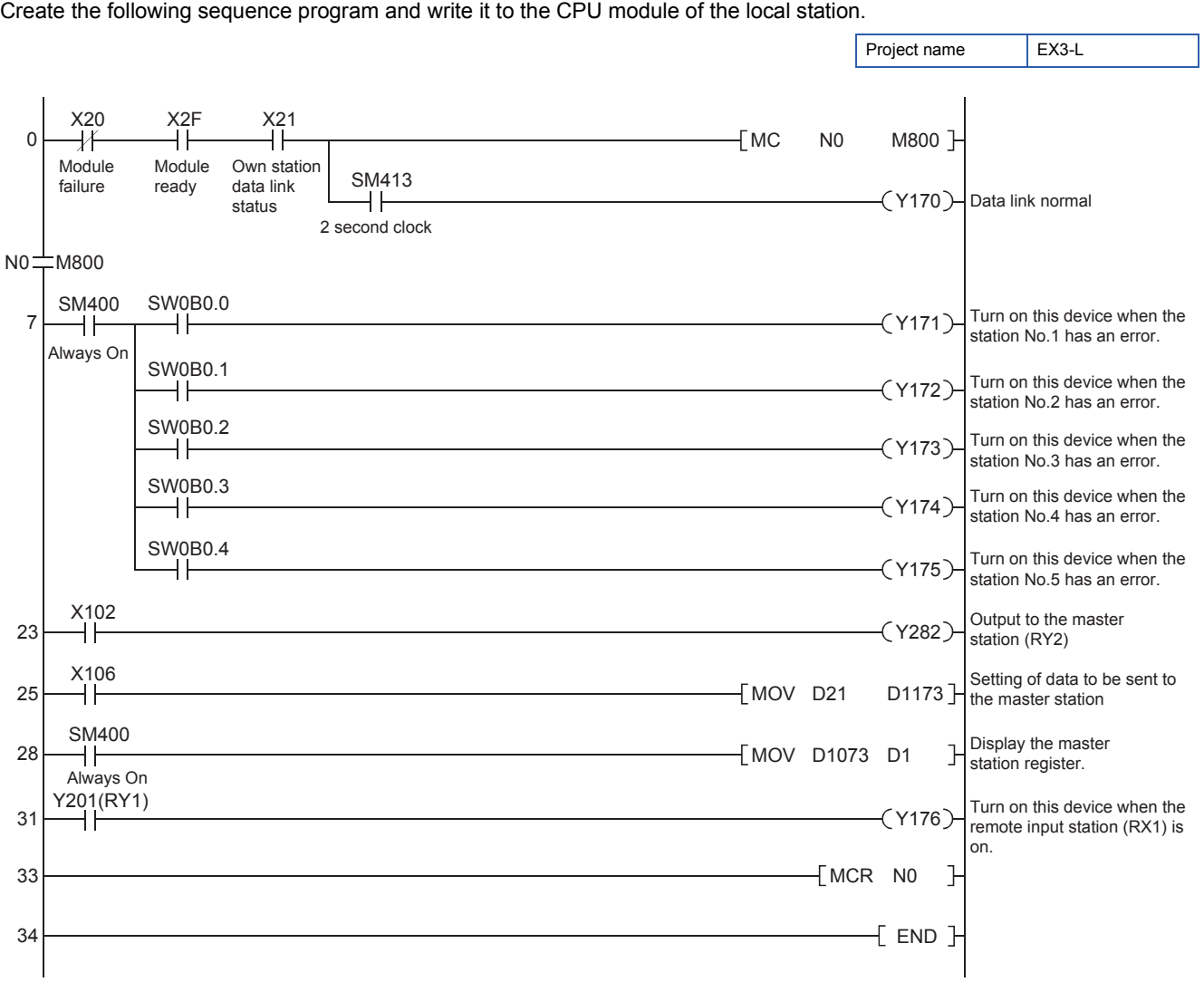

### **5.4 Communication between the Master Station and Local Station**

#### **Switch operation of the demonstration machine**

- *1.* Set the RUN/STOP/RESET switches of the CPU modules of both the master station and local station to the "RESET" position (for approximately one second) to reset the CPU modules.
- *2.* Set the RUN/STOP/RESET switches of the CPU modules of both the master station and local station to the "RUN" position.

Y170: Flashes depending on the own station data link status (Data link normal).

*3.* Turn on X102 of the local station.

When X102 in the local station program is turned on, Y282 turns on.

When X282 in the master station program is turned on, Y177 turns on.

- Master station side
	- Y177: On
- *4.* Check that the value set in the initial input device D21 of the master station and the one of the local station are sent to each other.
	- Master station → Local station
		- (1) Set a value in the initial input device D21 of the master station. (Example: 1234)
		- (2) Turn on X106 of the master station.
		- (3) Check the initial indication device D1 of the local station.
	- Local station → Master station
		- (1) Set a value in the initial input device D21 of the local station. (Example: 5678)
		- (2) Turn on X106 of the local station.
		- (3) Check the initial indication device D1 of the master station.
- **5.** Turn on the terminal block switch of the remote I/O station (NZ2GF2B1N-16D).

Y176 turns on when Y201 (RY1) turns on in the local station program.

\*1 X201 (RX1) of the master station corresponds to Y201 (RY1) of the local station.

**5**

# **6 DIAGNOSTIC FUNCTION**

This chapter describes how to check wiring and network status with CC-Link IE Field Network diagnostics and system monitor and troubleshooting for when an error occurred.

### **6.1 CC-Link IE Field Diagnostics**

Perform the CC-Link IE Field Network diagnostics to check the network status, wiring, and error details or to perform an operation test for troubleshooting.

For wiring, refer to [Page 1 - 7 CC-Link IE Field Network configuration](#page-17-0).

#### **List of items to be diagnosed**

The following table lists items that can be diagnosed by the CC-Link IE Field Network diagnostics. For details, refer to the following.

MELSEC iQ-R CC-Link IE Field Network User's Manual (Application)

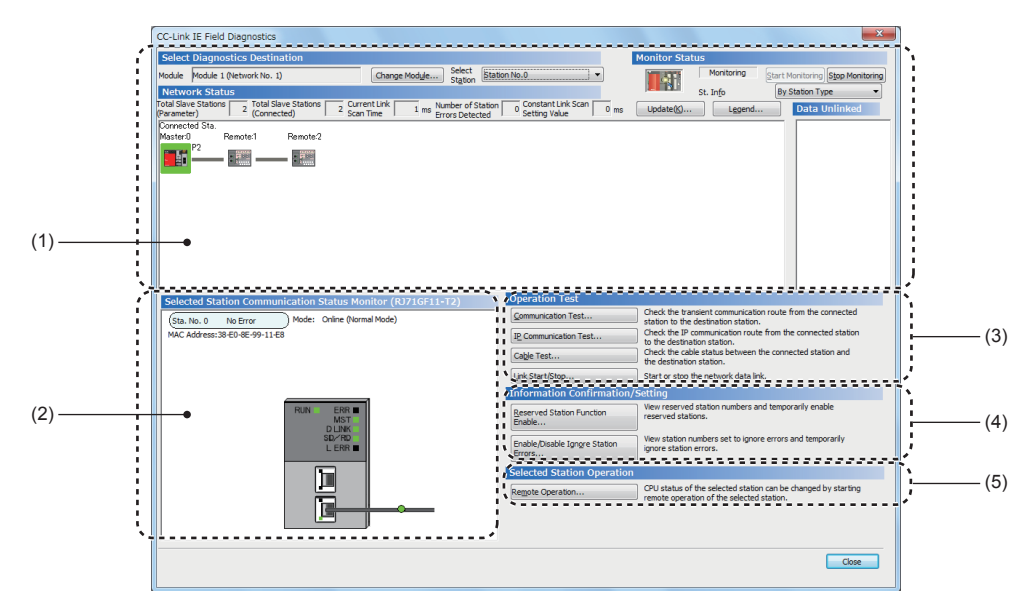

 $\bigcirc$ : Diagnosed  $\bigtriangleup$ : Diagnosed with restrictions  $\times$ : Not diagnosed

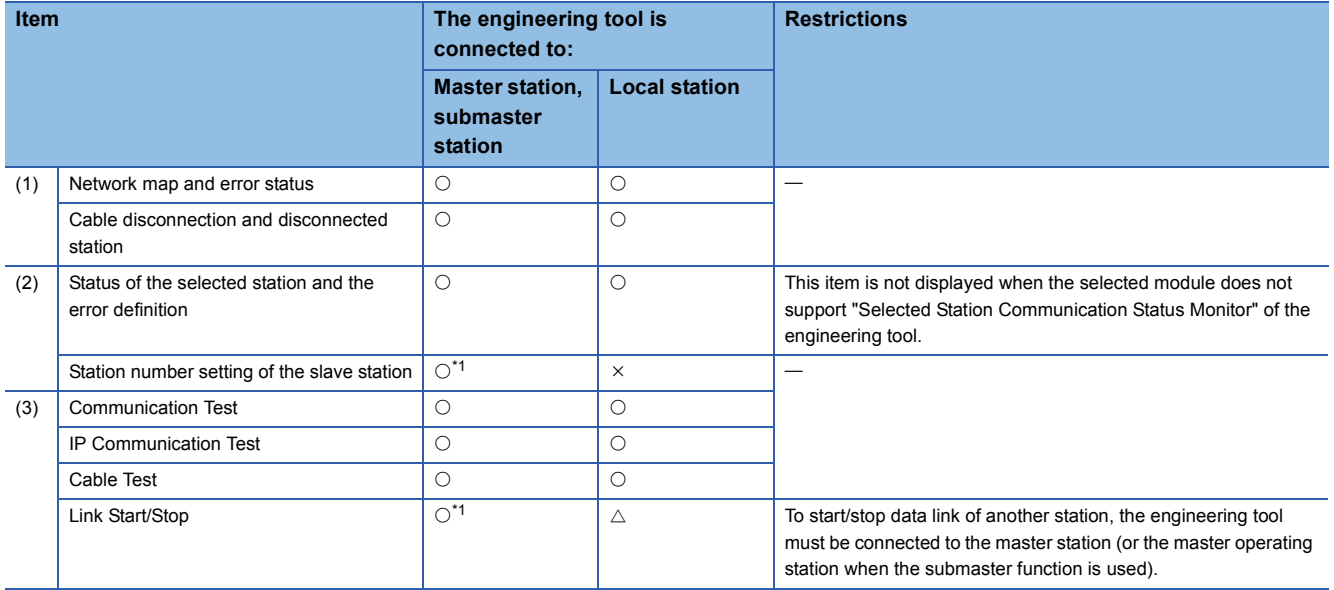

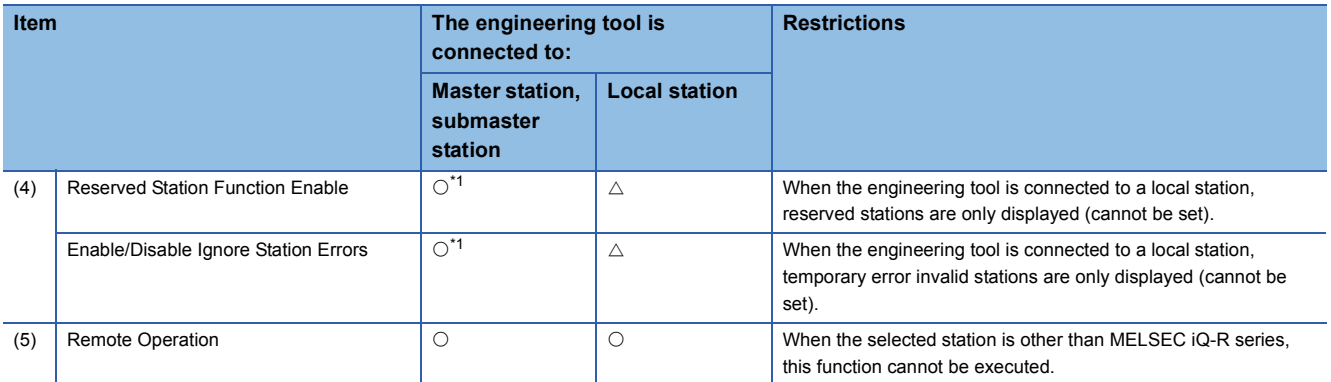

\*1 When the own station operates as a submaster operating station, the function cannot be executed.

#### **Diagnostics**

#### Operating procedure

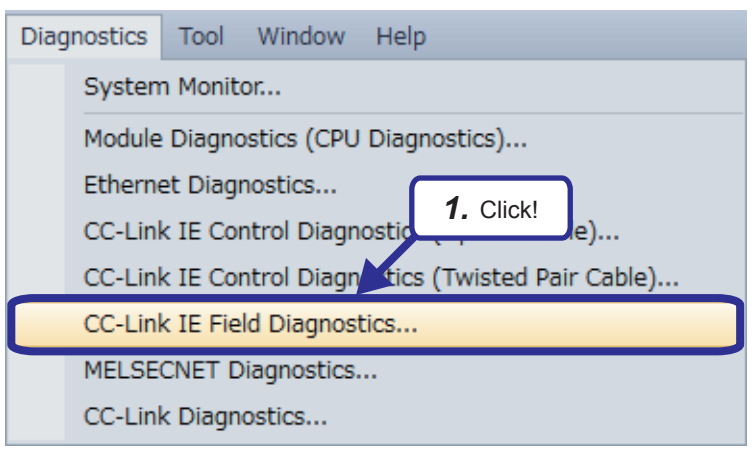

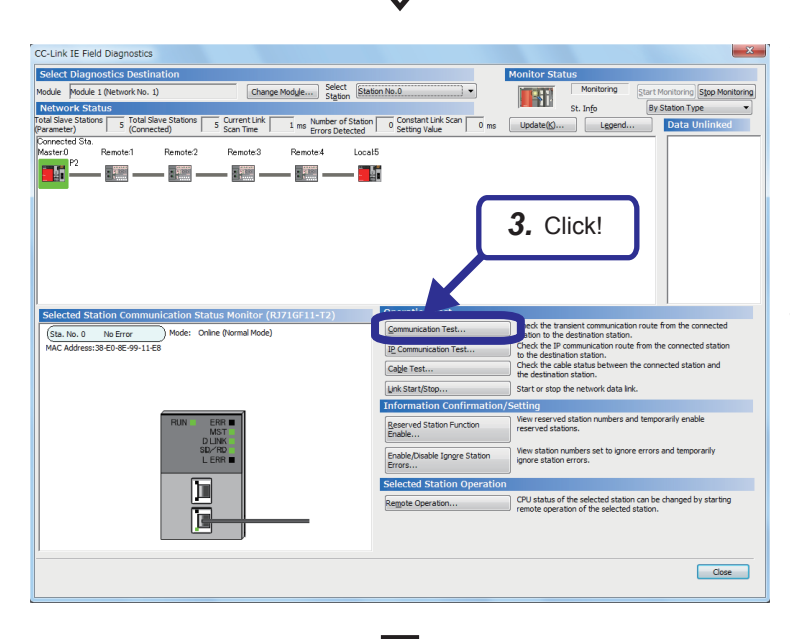

(To the next page)

**1.** Click [Diagnostics]  $\Rightarrow$  [CC-Link IE Field Diagnostics].

*2.* The "CC-Link IE Field Diagnostics" dialog box appears. Check that the communication has been performed in the order of the current connection.

The system configuration of the demonstration machine for Exercise 3 is used in this case.

*3.* Click the [Communication Test] button to check if transient transmission data can be properly routed from the own station to the communication target.

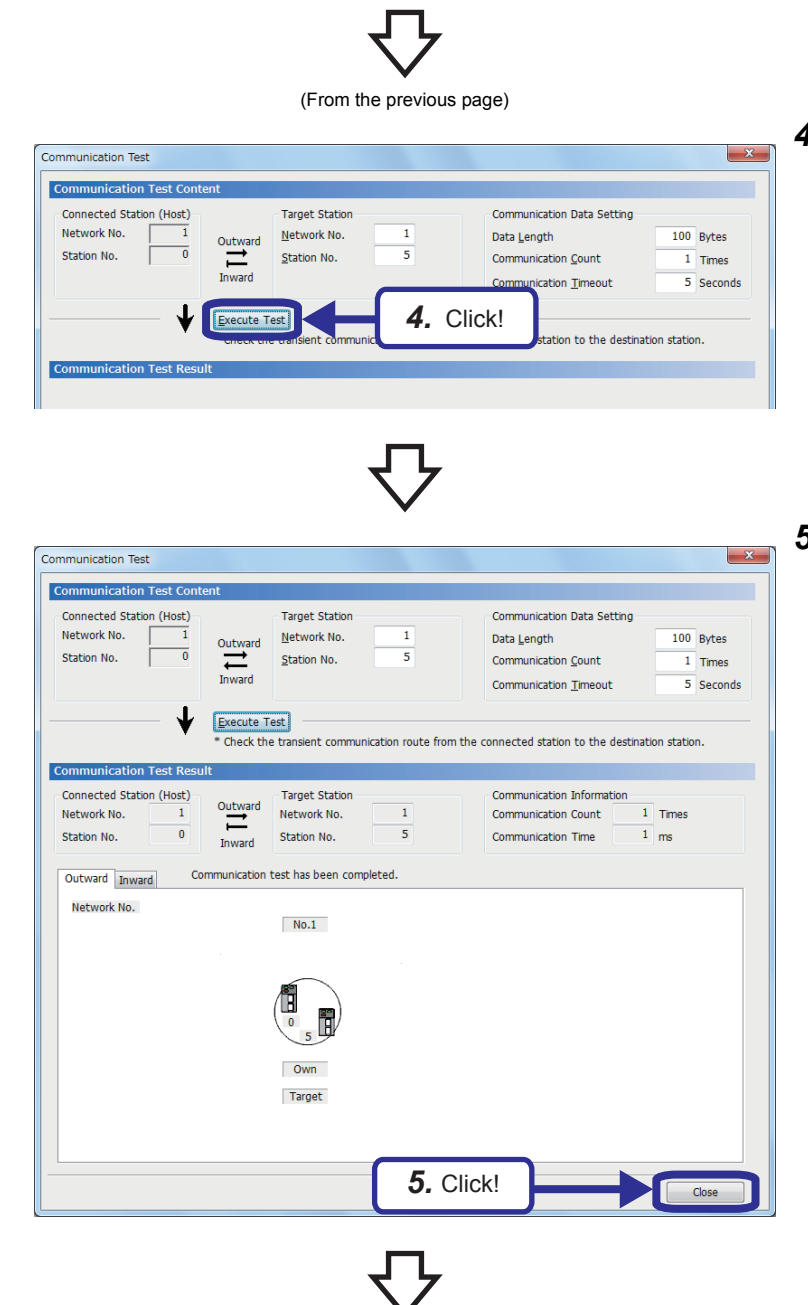

(To the next page)

*4.* The "Communication Test" dialog box appears. Set the station number of the access destination to which the communication test is performed and click the [Execute Test] button.

*5.* When a communication test result is displayed, check that no error has occurred in the communication path from the own station to the access destination and click the [Close] button.

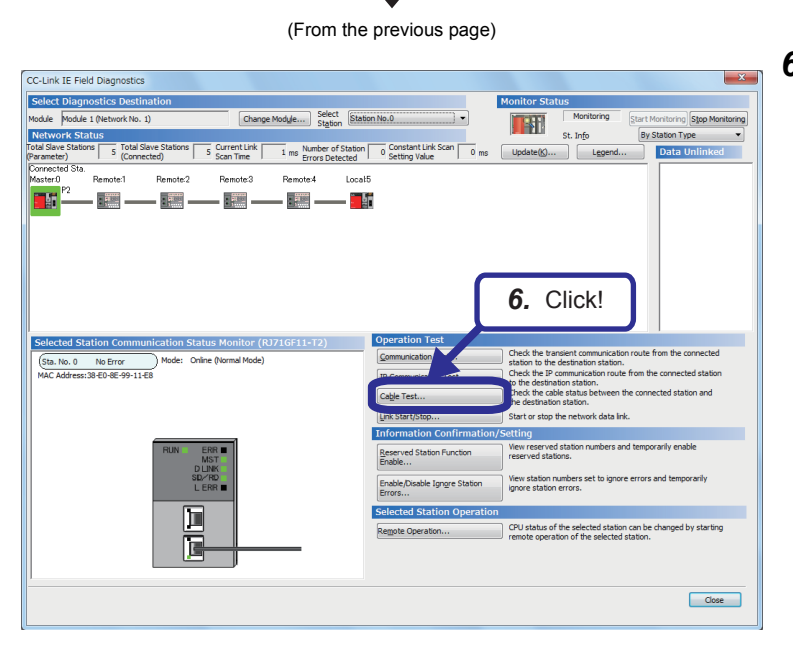

**6.** Click the [Cable Test] button to check if Ethernet cables are properly connected.

- **6**
- *7.* The "Cable Test" dialog box appears. Set the station number to which the cable test is performed and click the [Execute Test] button.

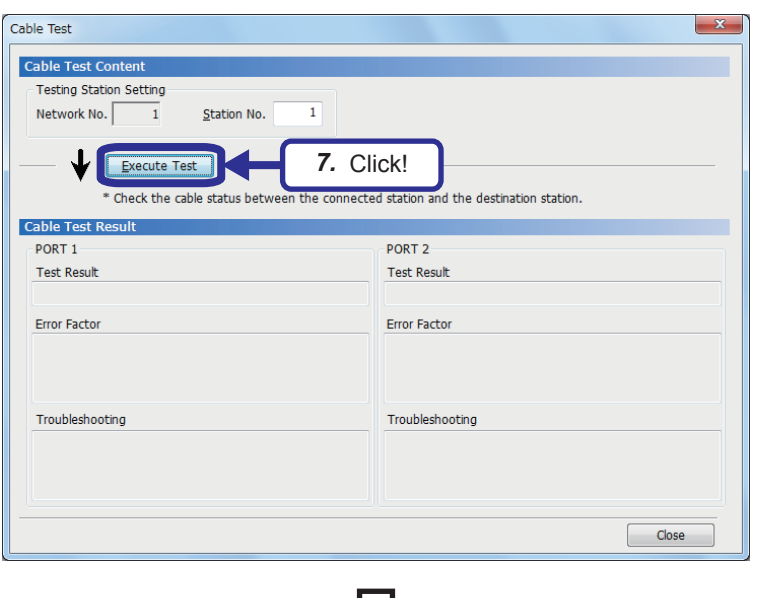

(To the next page)

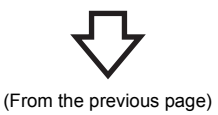

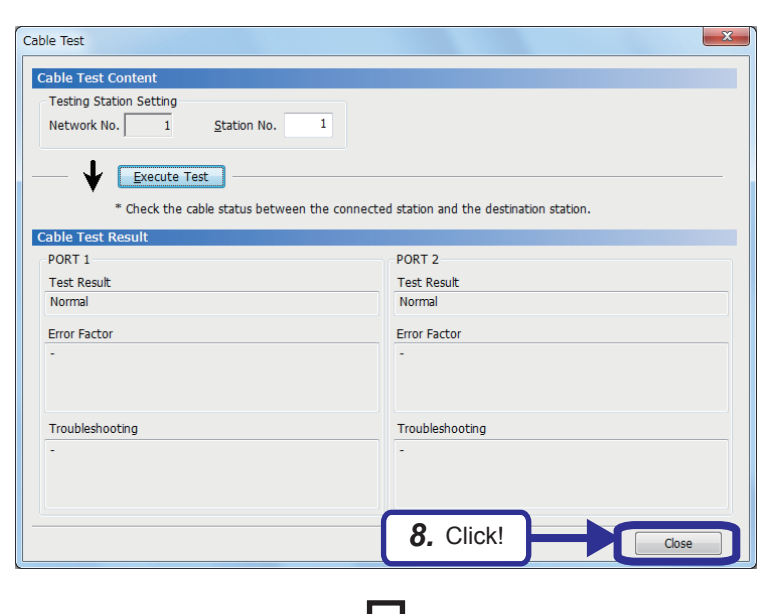

*8.* When a cable test result is displayed, check that no error has occurred in the port to which an Ethernet cable is connected in the demonstration machine of the set station number and click the [Close] button.

- *9.* To check the diagnostic window of when the wiring type is changed, connect the terminal of the NZ2GF2B1N-16T to the master module with the Ethernet cable between the NZ2GF2B1N-16T and NZ2GF2BN-60AD4. (This operation sets the wiring type to the branched line topology.)
- *10.* Check that the network status on the CC-Link IE Field Diagnostics dialog box has changed.

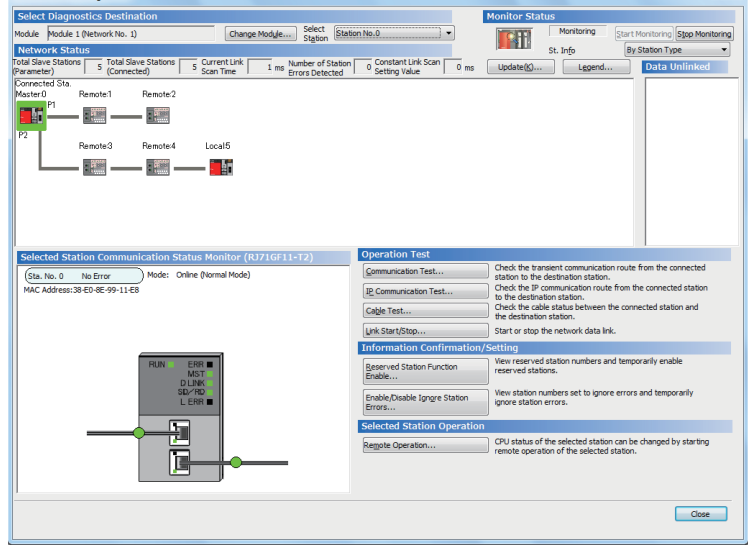

(To the next page)

CC-Link IE Field Diagne

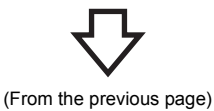

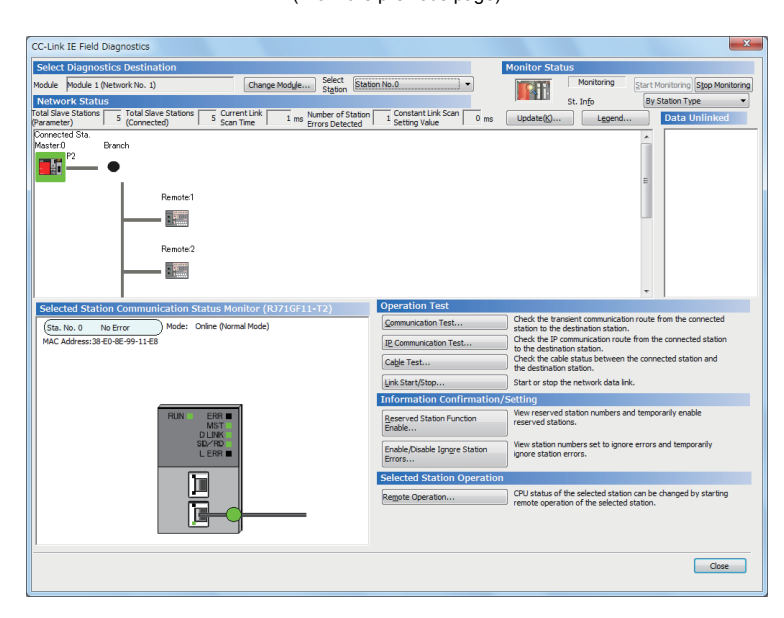

- *11.* Connect the Ethernet cables of all the modules to a switching hub. (This operation sets the wiring type to the star topology.)
- *12.* Check that the network status on the CC-Link IE Field Diagnostics dialog box has changed.

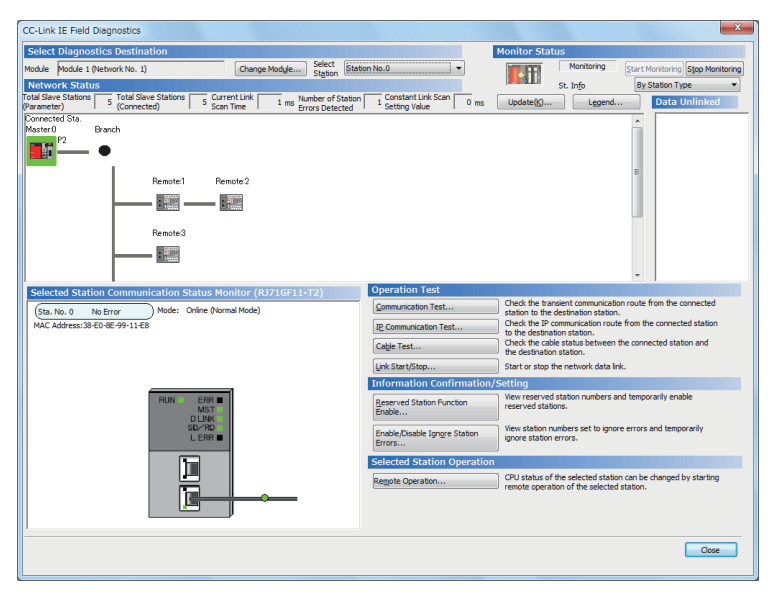

(To the next page)

- *13.* Connect the Ethernet cable of one module to another switching hub. (This operation sets the wiring type to the mixed topology of line and star.)
- *14.* Check that the network status on the CC-Link IE Field Diagnostics dialog box has changed.

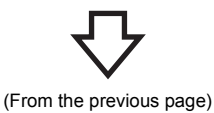

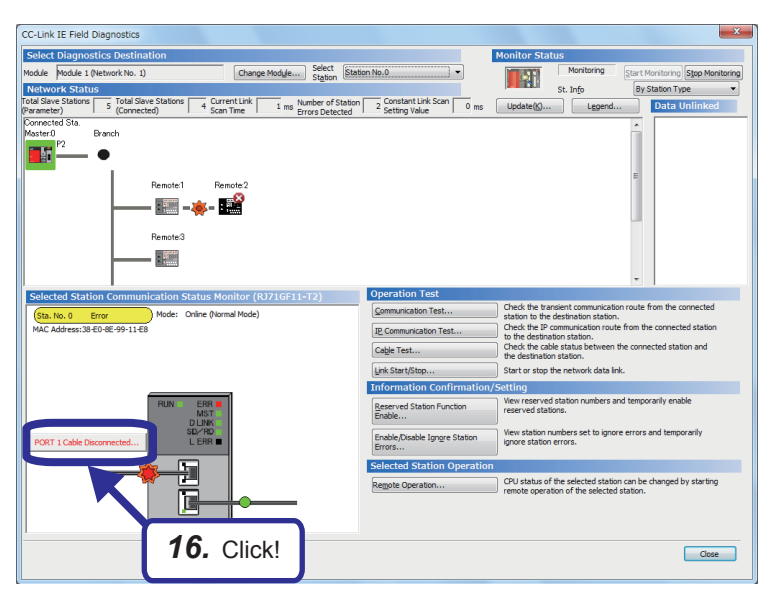

- *15.* To check the error details of when a network trouble has occurred, disconnect the Ethernet cable of one module and check the CC-Link IE Field Diagnostics dialog box with a network disconnected.
- *16.* Select the module in which an error has occurred and click the button shown on the left to check error details.

*17.* Check the error details.

Error details - [Selected station No.: 0] Detailed Information Total Number of Received Data on PORT1 side:8495116<br>Total Number of Received Data on PORT2 side:18765894 Four Market of the Connecting Status:Normal (Cable Disconnected on PORT1 side, Communicating<br>on PORT2 side) University Survey<br>Transmission Interruption Factors:None<br>Cable Disconnection Detection Counts on PORT1 Side:1 Data Link Stop Factors:None **Frror Factor** The cable mounted to PORT1 of the host station is disconnected or it is not connected with the PORT1 of the host station. If PORT1 of the host station is not in use, in the<br>PORT2 network, the total slave station set in master station parameters and the number of modules connected to the network are not the same. Troubleshooting Connect an unbroken cable to PORT1 of the host station. If PORT1 of the host station is not in use, connect the slave station to make sure that in the PORT2 network, total<br>number of slave stations match the total slave station number set in the master station<br>number of slave stations match the total slave sta parameters. If these configurations are all correct, it may be a network module failure.<br>Replace the network module. When module is RJ71EN71(E+CCIEF), cable will be power off as PORT1 is using at Ethernet. Close

### **6.2 System Monitor**

The system monitor displays the module configuration of the operating system and detailed information of each module. Users can check error status and diagnose the module where an error has occurred.

#### **Diagnostics**

#### Operating procedure

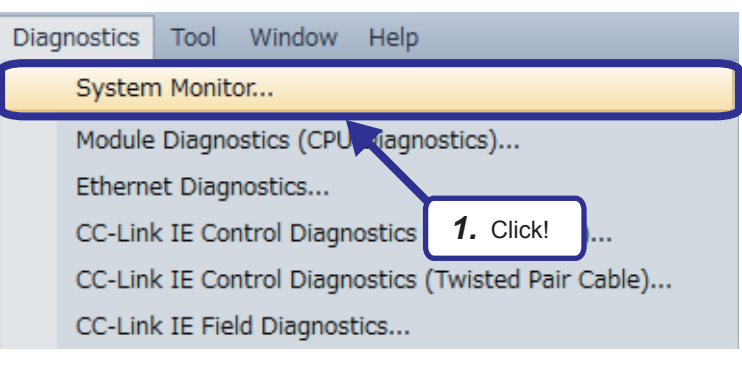

1. Click [Diagnostics]  $\Rightarrow$  [System Monitor].

- $\overline{x}$  $\frac{N_{0.1}}{8700}$  $No.4$ Display Setting...  $Find$ ng Stop Mo pring 03 |  $V$ 04 Start I/O N<br>Points 0000 0010 0020 0040 0050 **The Lu** Base **80AD4** R60DA4 RJ719 R61F Module Nar **The Second** Error St n Base Uninstal Modul<br>Configura Base Uninstall Base Uninstall Network<br>Informatio  $\ddot{x}$ Base IP Address<br>(Port1 IPv4 **Hoinetall** Base **Hoinetall** Base Product In A Melor A Moderate A Uninstall Create File  $\begin{array}{|c|c|c|}\n\hline\n\text{Close} & \text{--} \n\end{array}$
- $\overline{\mathbf{H}}$  Find  $\frac{N_{0}}{N}$  $No. 2$  $\mathsf{No}, 3$  . <br> :  $\mathsf{No}, 4$  . Display Setting Stop Monitoring  $V$ 03 |  $V$ 04  $V<sub>01</sub>$  $VO2$  $\mathbf{m}^{\mathbf{T}}$ Start I/O N 0020 0040 0050<br>32 Point 16 Point 16 Poin R61 **RJ71GR** .<br>Modulo Na Uninstal Error Sta Uninstall Module<br>Configurati Base Uninstall a Base Uninstall Network<br>Information<br>(Port 1)<br>IP Address <u>n Base</u><br>Uninstall IP Address<br>(Port1 IPv4 Base Uninstal *4.* Double-click!Base A Meior A Moderate A Mino<br>O Unit/Base Access Error Uninstal

(To the next page)

*2.* The System Monitor dialog box appears and it displays the module configuration of the demonstration machine.

- *3.* When an error has occurred, the error is displayed as shown in the figure on the left.
- *4.* Double-click the CPU module where the error has occurred.

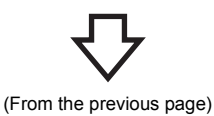

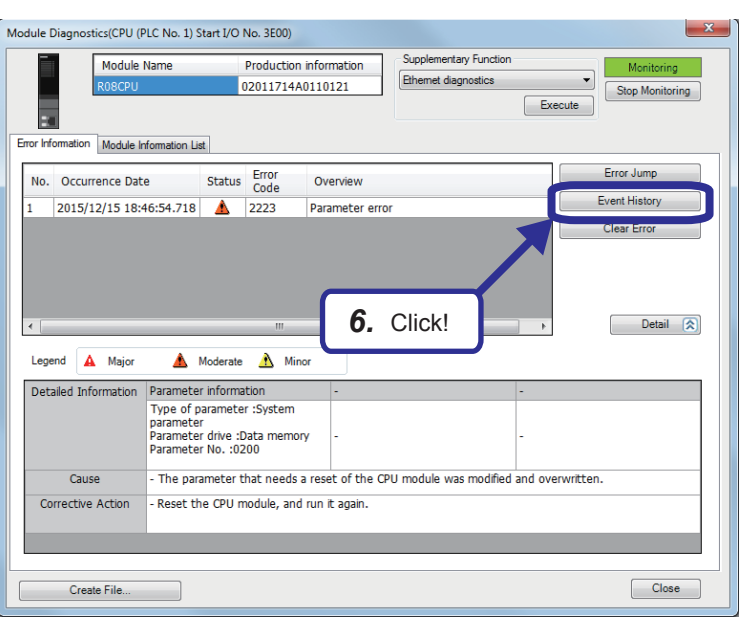

- **5.** The "Module Diagnostics" dialog box appears. Check error details.
- **6.** Click the [Event History] button.

Event History(CPU (PLC No. 1) Start I/O No. 3E00) Refresh(U) Number of Events: 202  $Refine(D)$   $\boxed{\hat{}}$ • Match All the Conditions Match Any One of the Conditions  $\overline{\phantom{a}}$ 1. Event Type  $\qquad \qquad \bullet$  | Including Next  $\overline{\phantom{0}}$  $\overline{ }$  $\overline{\phantom{a}}$  $\overline{\phantom{a}}$ Start Refine Clear Refine Conditions Occurrence Date Event Type Status Event Code Overview 2015/12/15 18:46:54.717 System  $\overline{0}$  $\boxed{00C10}$ << Own station>> Data link stop 2015/12/15 18:46:54.717  $\overline{\mathbf{A}}$ System 01811 CPU module error 2015/12/15 18:46:54.718 02223 Parameter error System ▲ 2015/12/15 18:46:54.599 Operation  $\bar{\mathbb{C}}$ 24100 Operating status change (RUN) 2015/12/15 18:46:54.599 Operation  $\frac{1}{1}$ 24001 Remote operation request accepted 2015/12/15 18:46:47.397 24200 Creation of new folders, writes to fil-Operation 2015/12/15 18:46:46.654  $\overline{\Phi}$ 24200 Operation Creation of new folders, writes to fil 

Cause of data link stop

Cause of data link stop:0020

*7.* The "Event History" dialog box appears. Check module error information, operation history, and system information history. Detailed information of the error history is displayed when a CPU module and intelligent function module that have supported the module error collection function are used.

 $\overline{\mathbf{x}}$ 

÷

Jump

Clear All

 $\begin{array}{|c|} \hline \textbf{Close} \end{array}$ 

Refine

 $2<sup>1</sup>$ 

 $\overline{3}$ 

No.

 $00001$ 

00002

00003

00004

00005

00006

00007

 $\frac{1}{2}$ 

Cause

Corrective Action

Create File.

Legend A Major A Moderate A Minor

( Warning 4 Information

Detailed Information Own station information

Uwn station inform<br>I/O No. :0020<br>NetworkNo. :1<br>Station Number:1

Own station data link was stopped

# **APPENDICES**

### **Appendix 1 Comparison of Network Specifications**

The following tables list the specifications of each network.

#### ■**Comparison of CC-Link IE Controller Network and MELSECNET/H specifications**

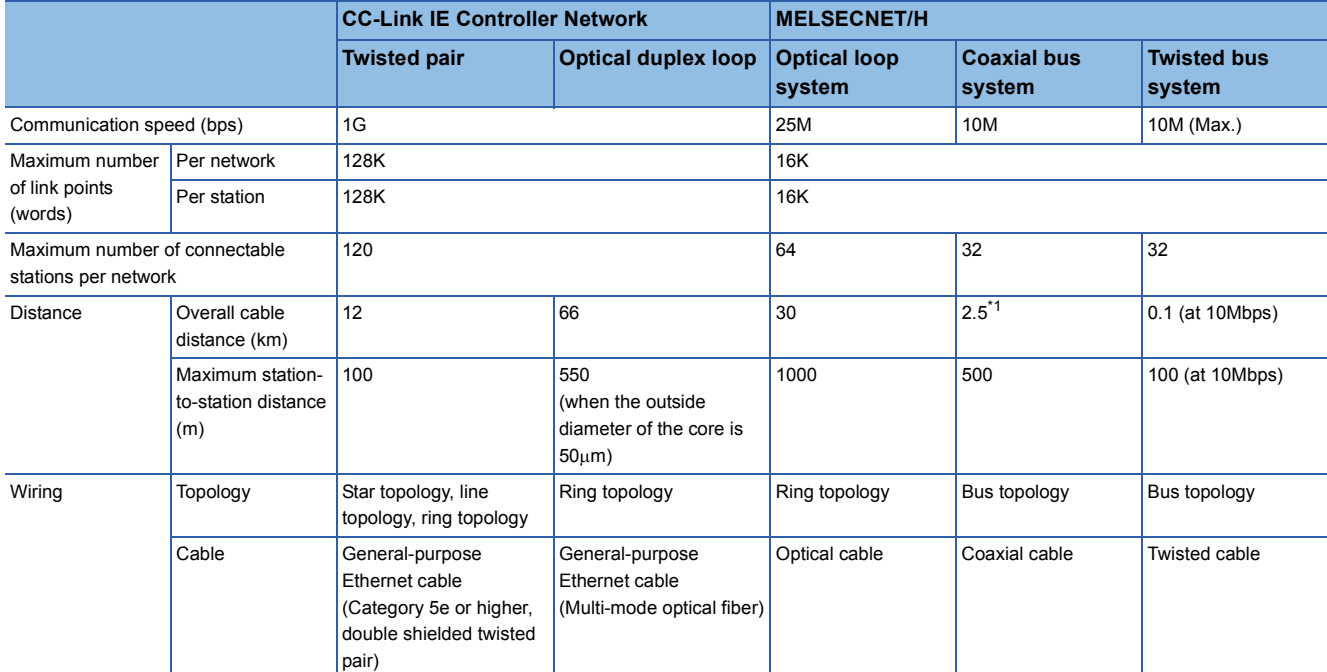

\*1 When a repeater hub is used

#### ■**Comparison of CC-Link IE Field Network and CC-Link specifications**

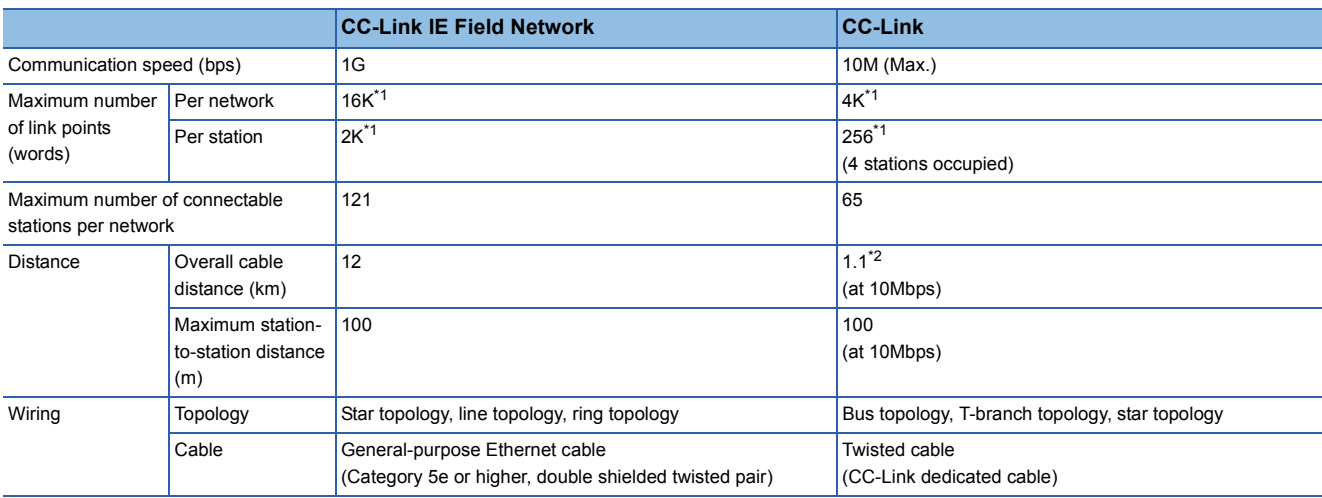

\*1 Maximum number of link points (RWr + RWw)

\*2 When a repeater hub is used

### **Appendix 2 Error Codes**

This section lists the error codes, error details and causes, and action for the errors occur in the processings for data communication between master/local module and external devices or caused by processing requests from the CPU module on the own station.

Error codes are classified into major error, moderate error, and minor error, and can be checked in "Error Information" in the "Module Diagnostics" window.

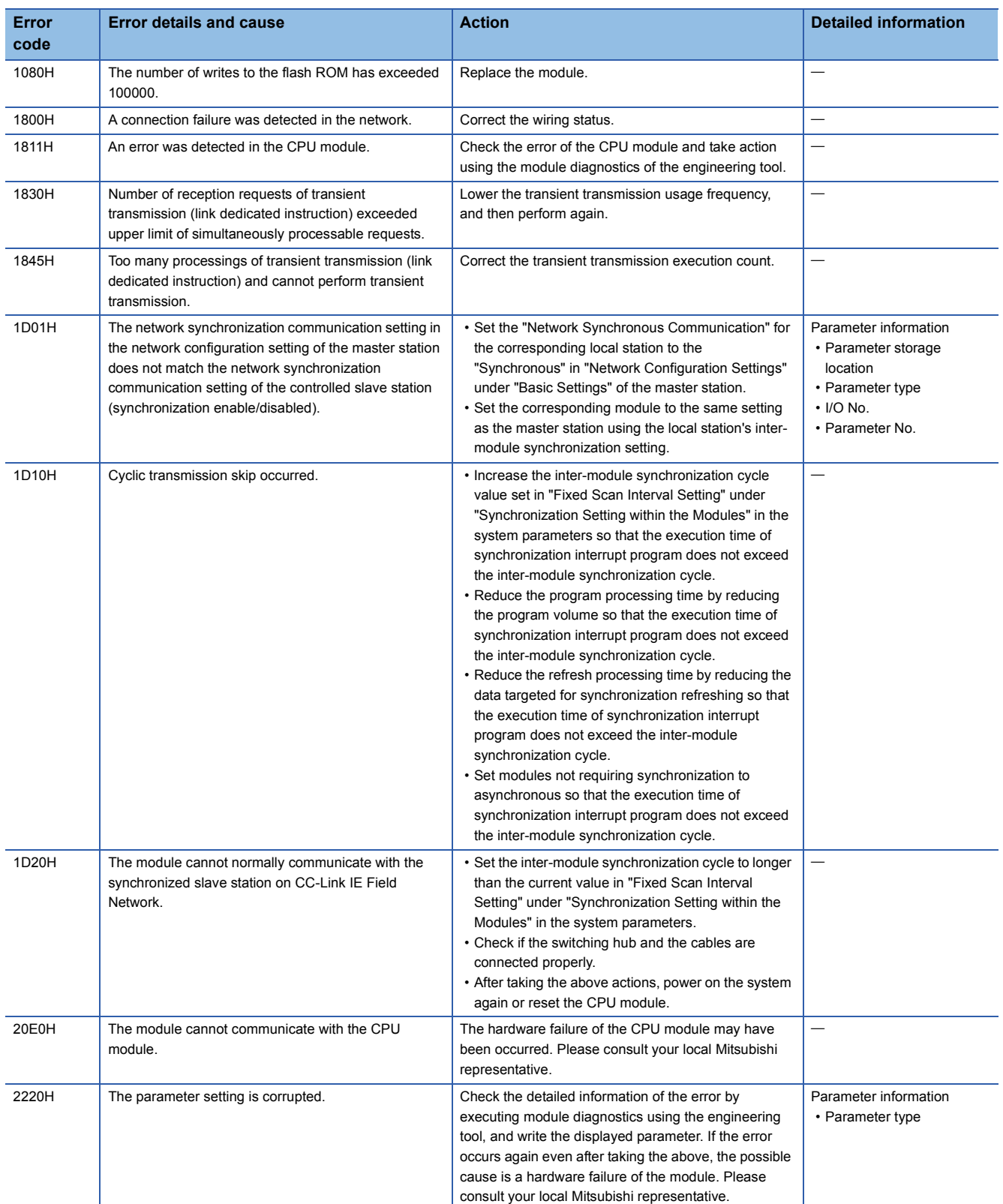

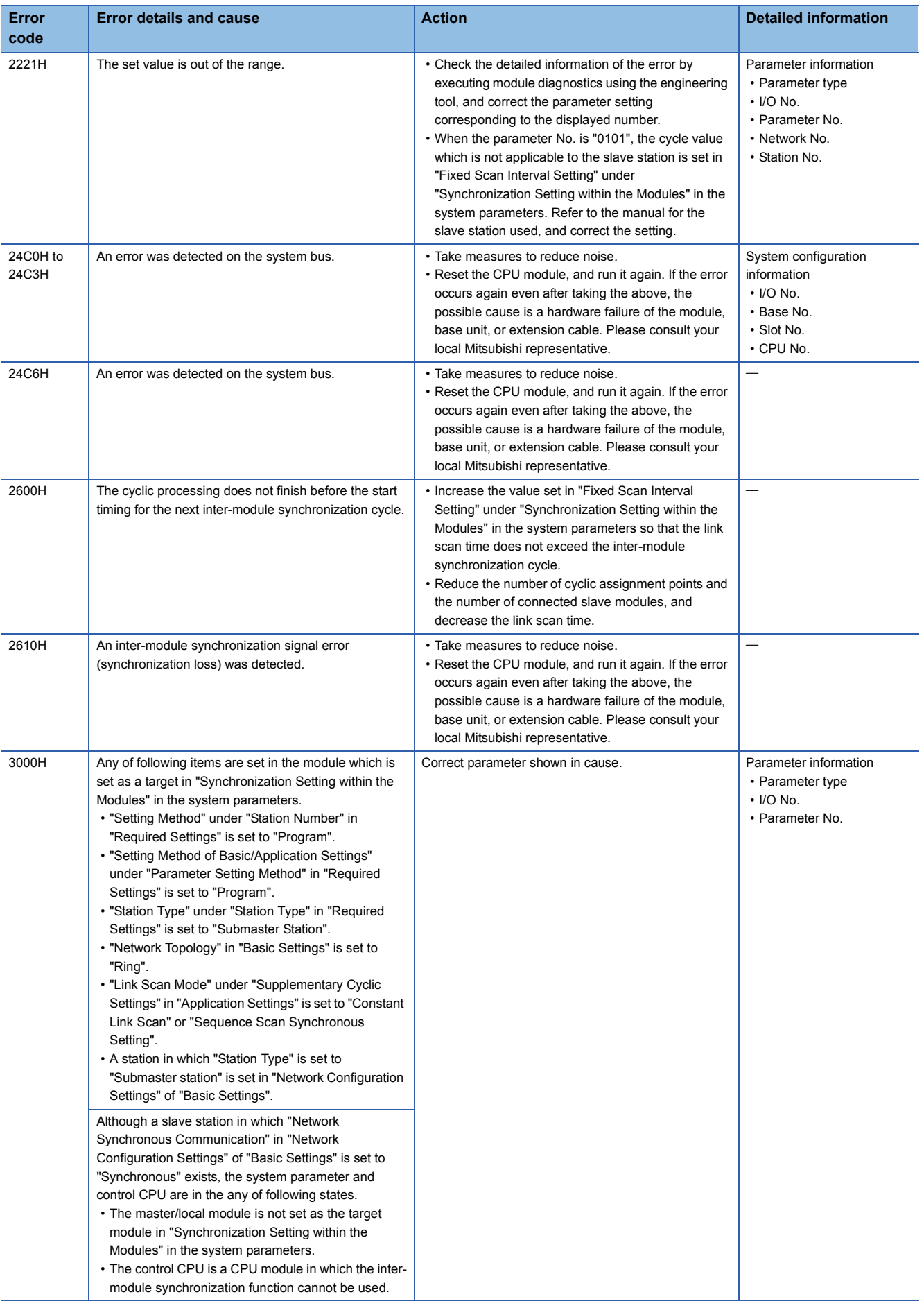
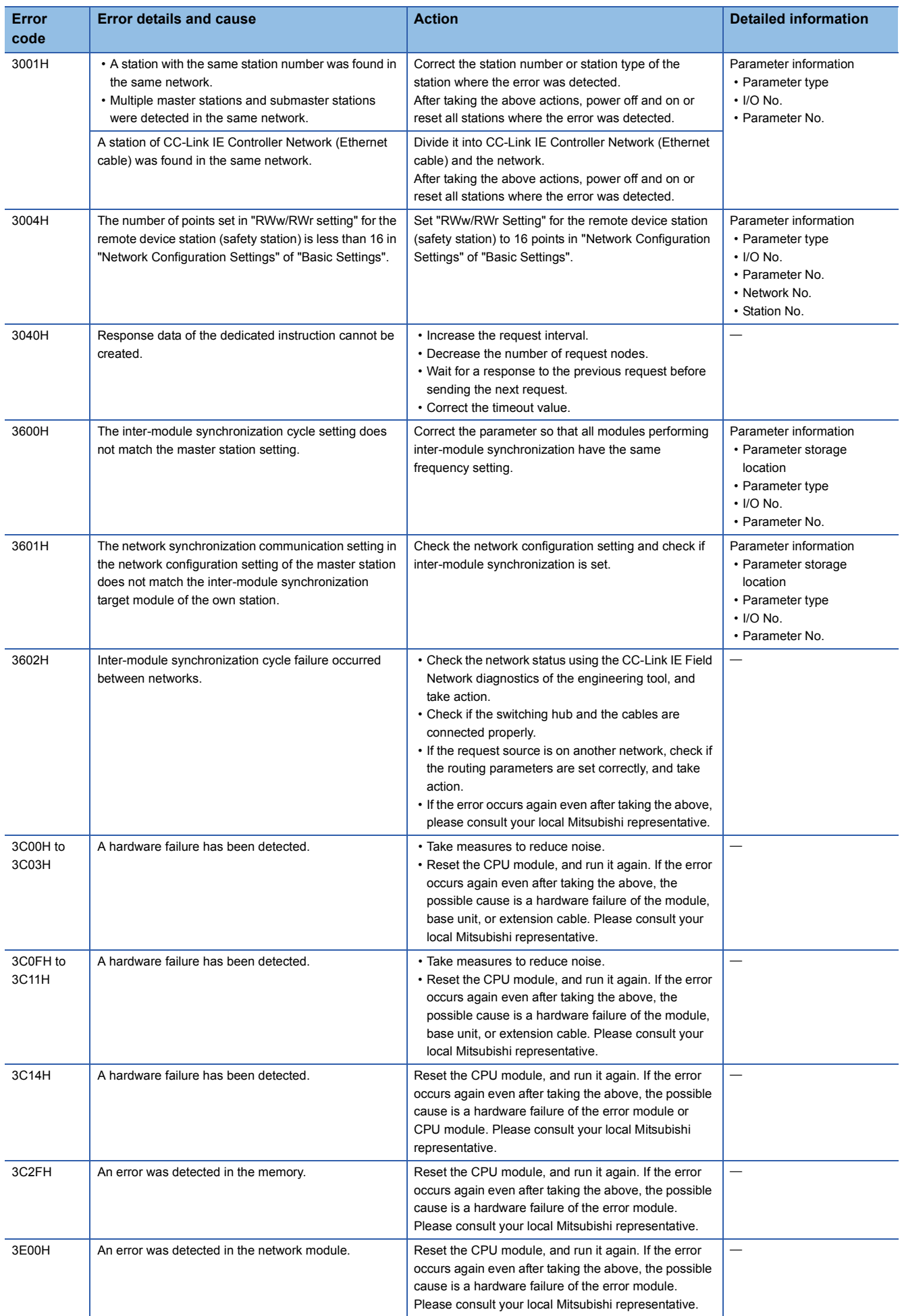

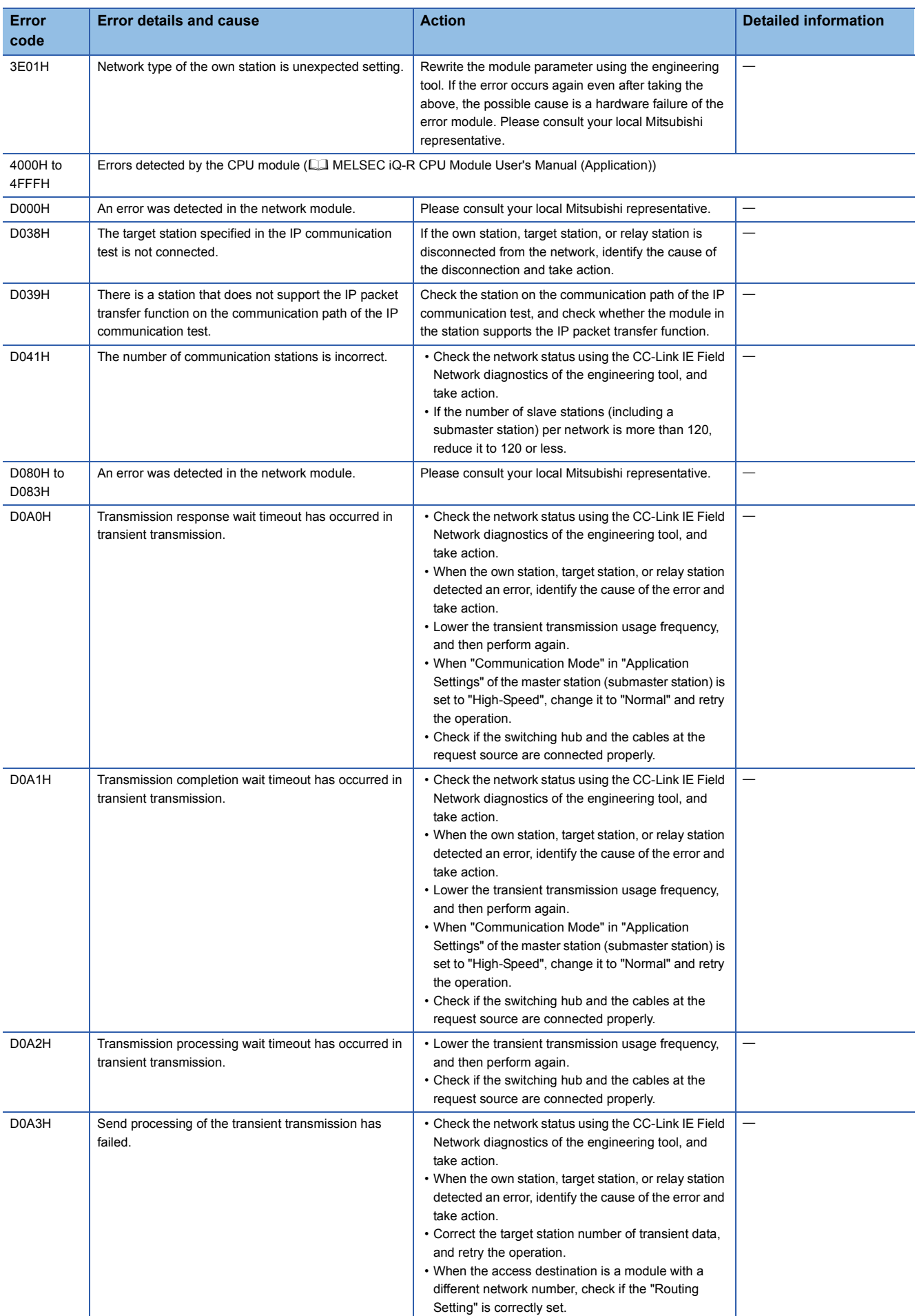

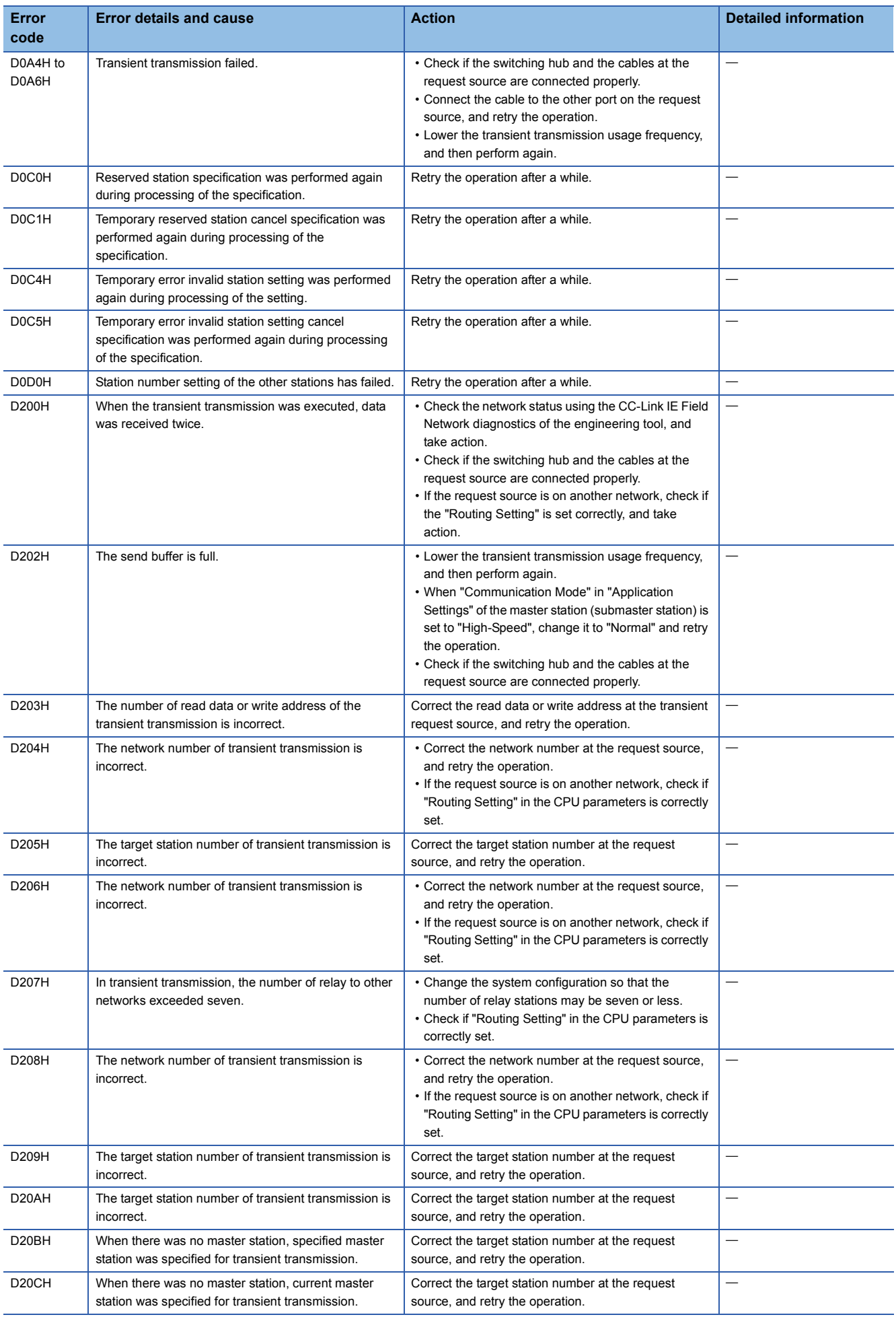

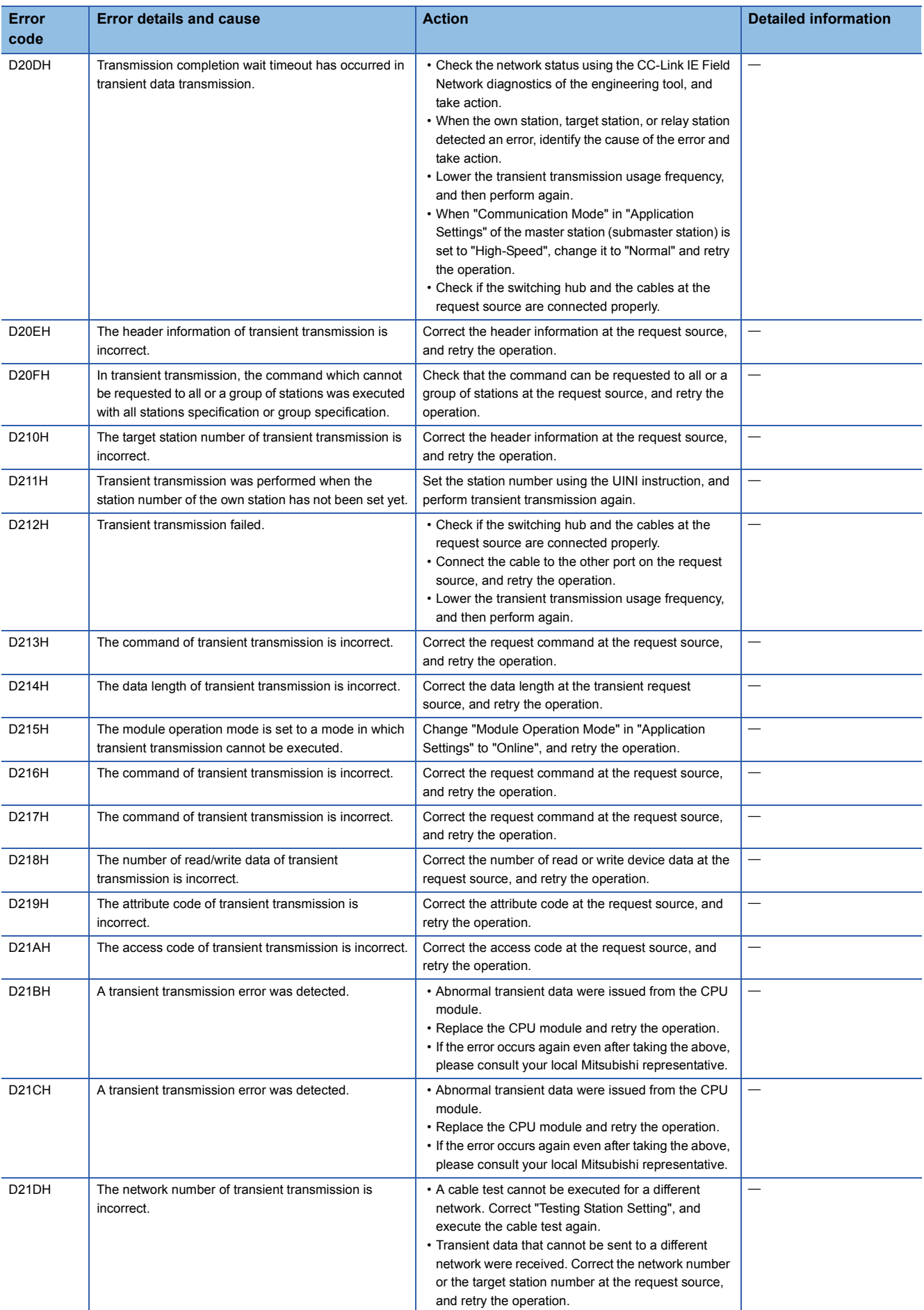

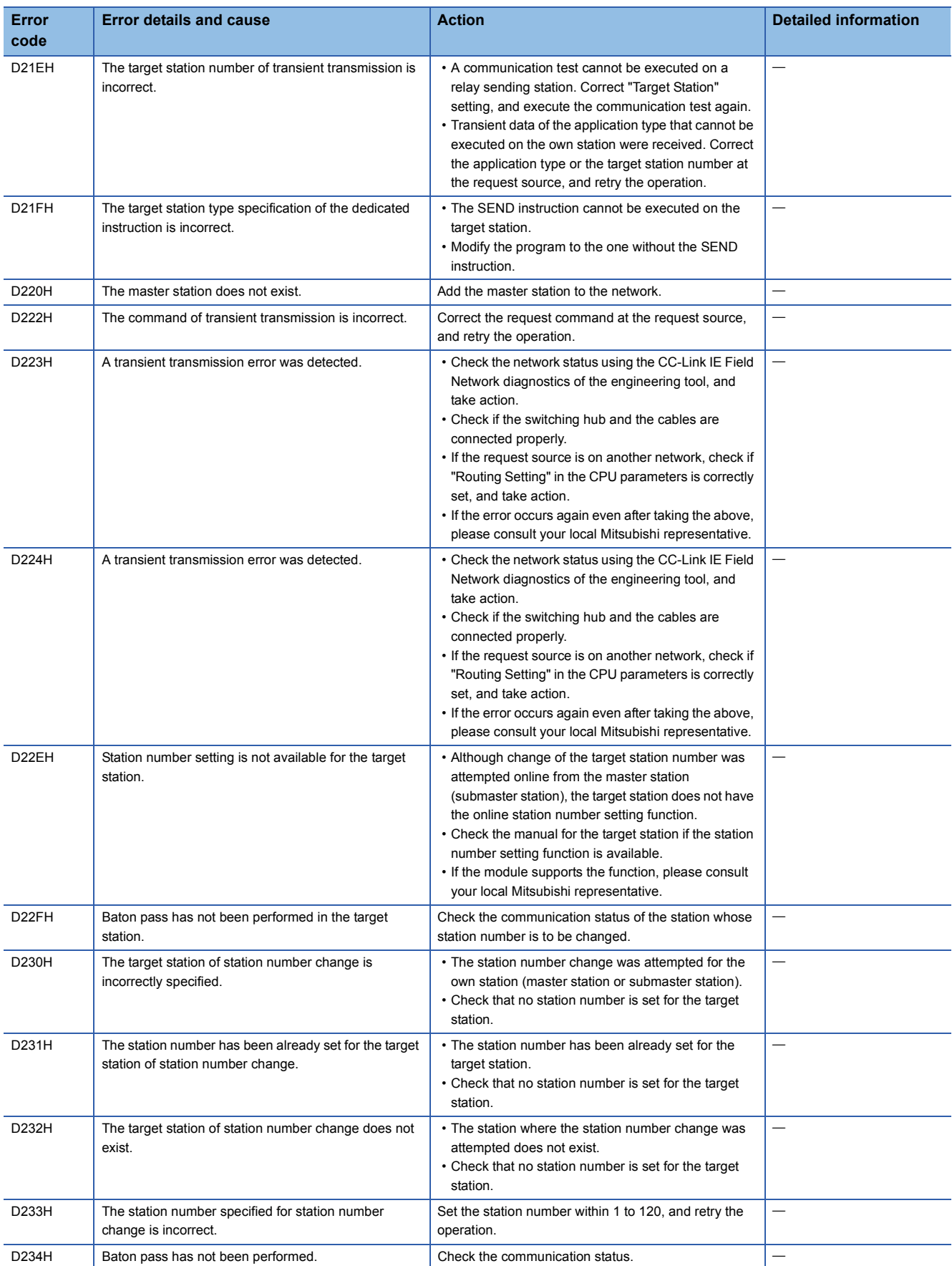

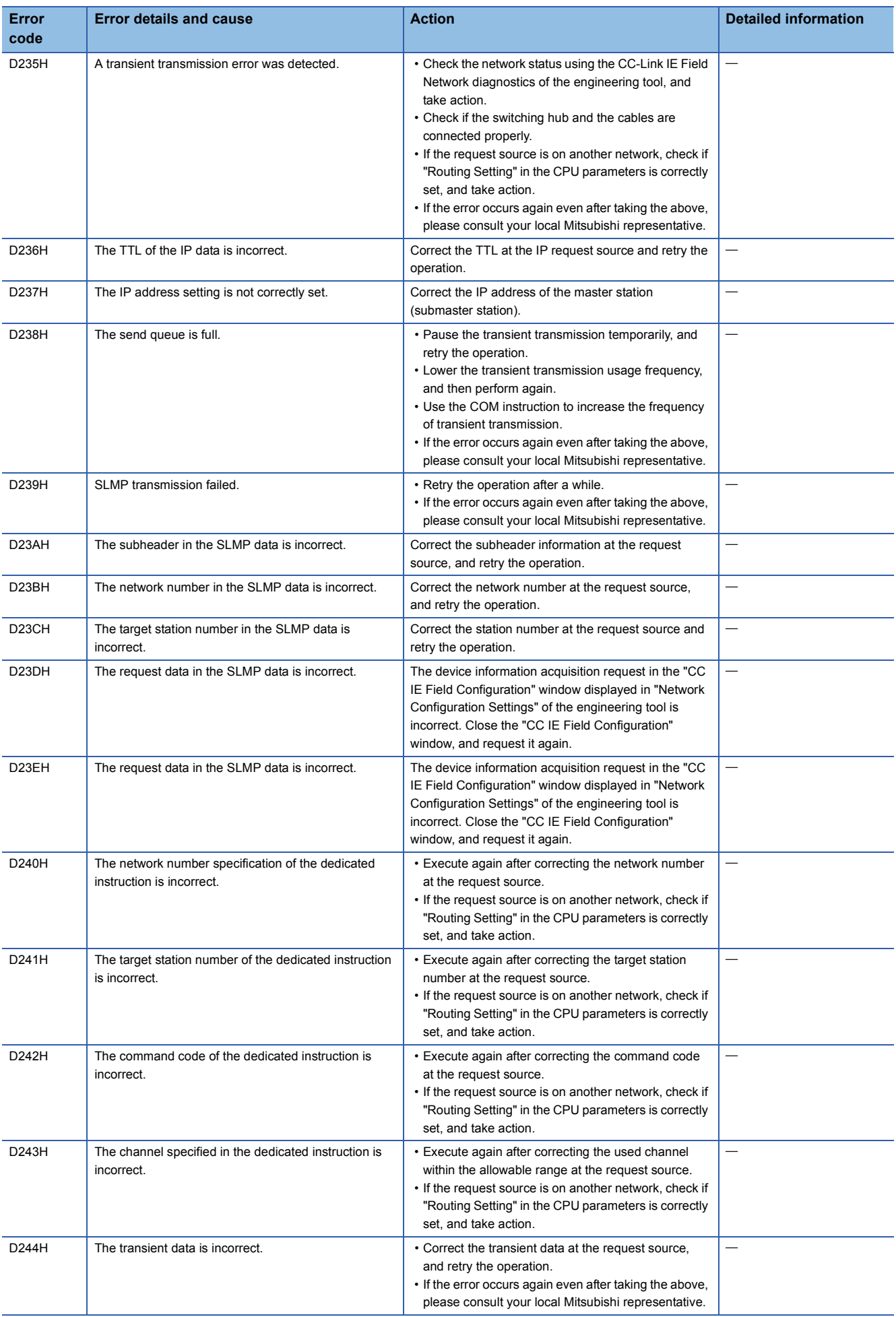

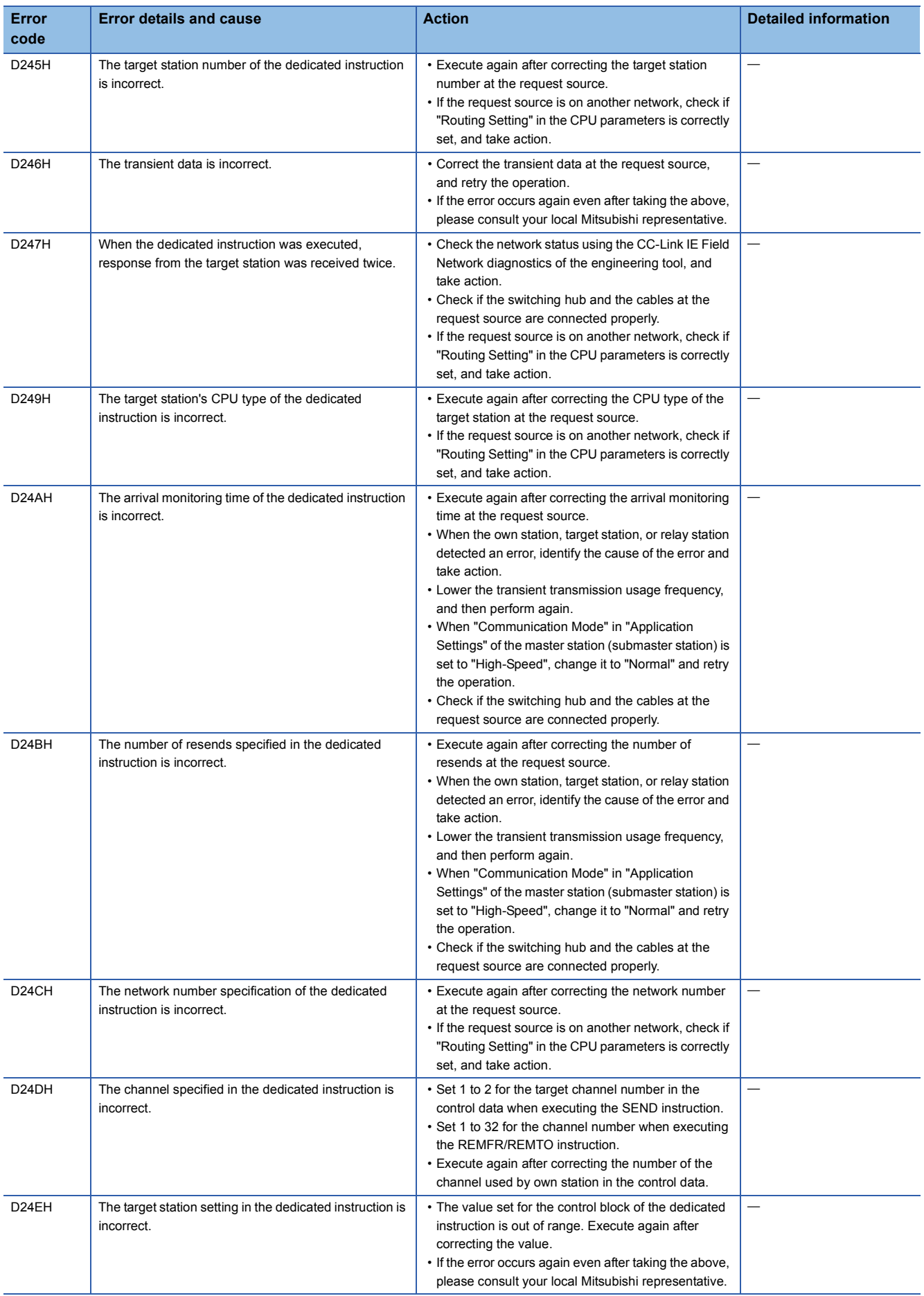

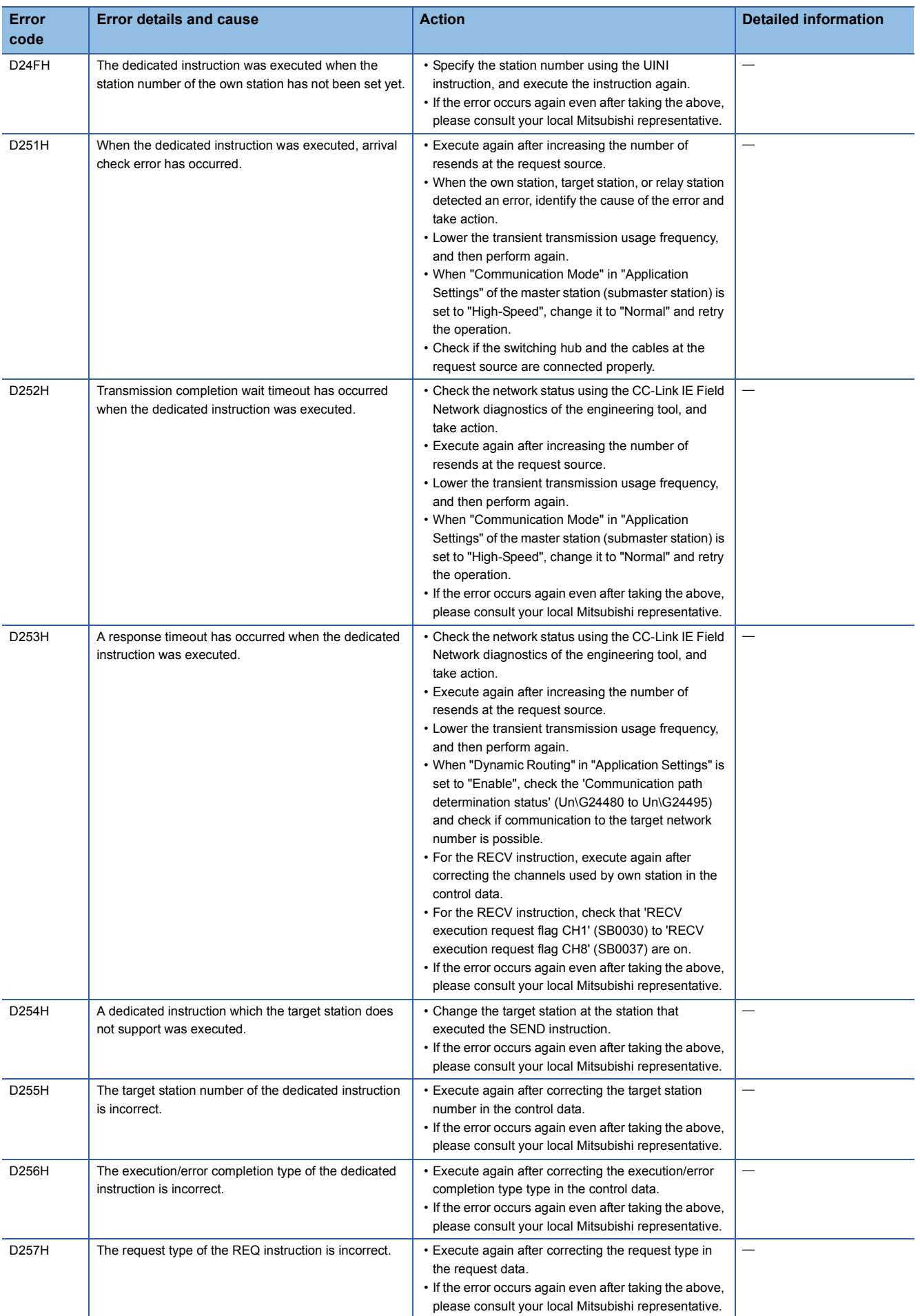

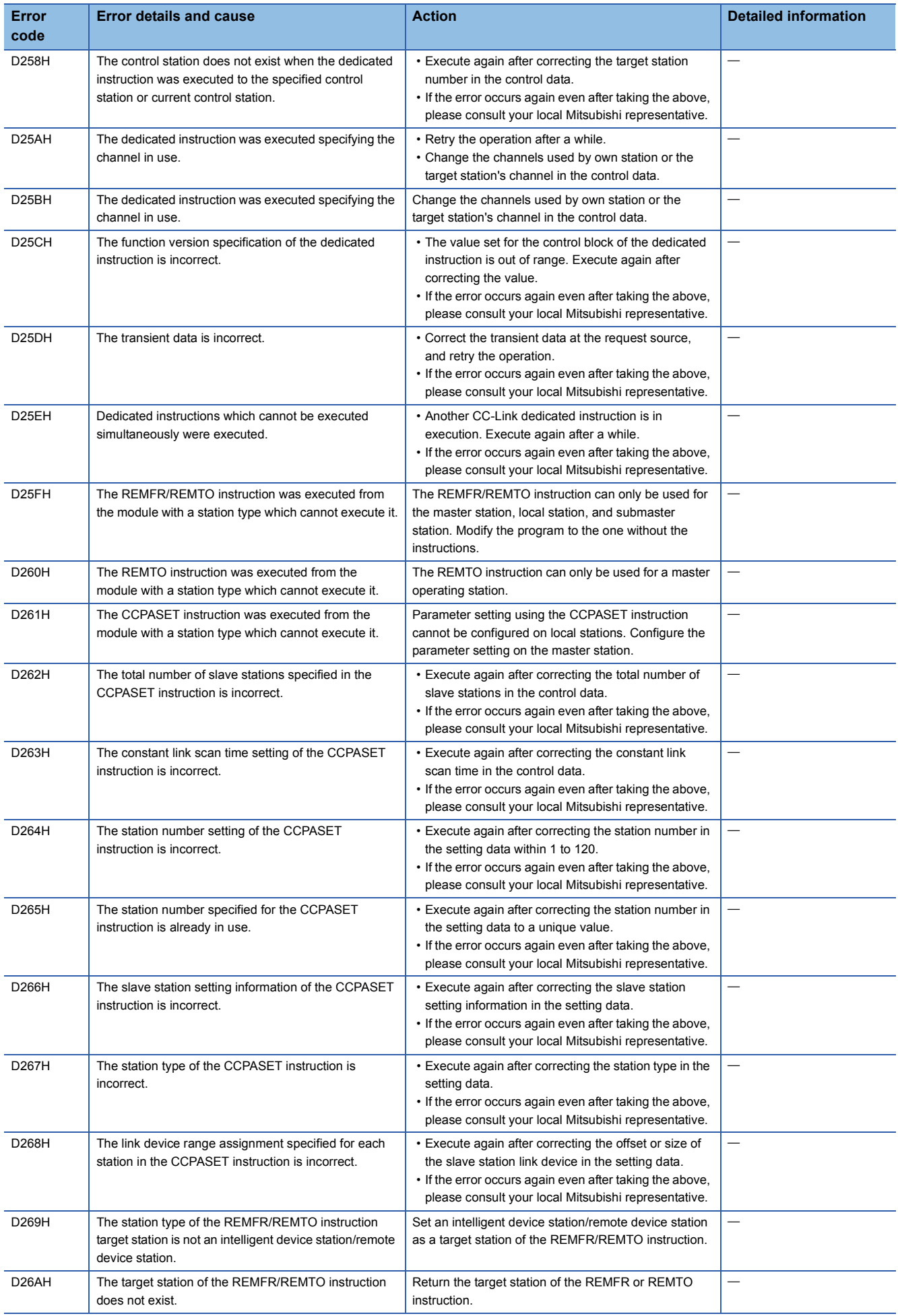

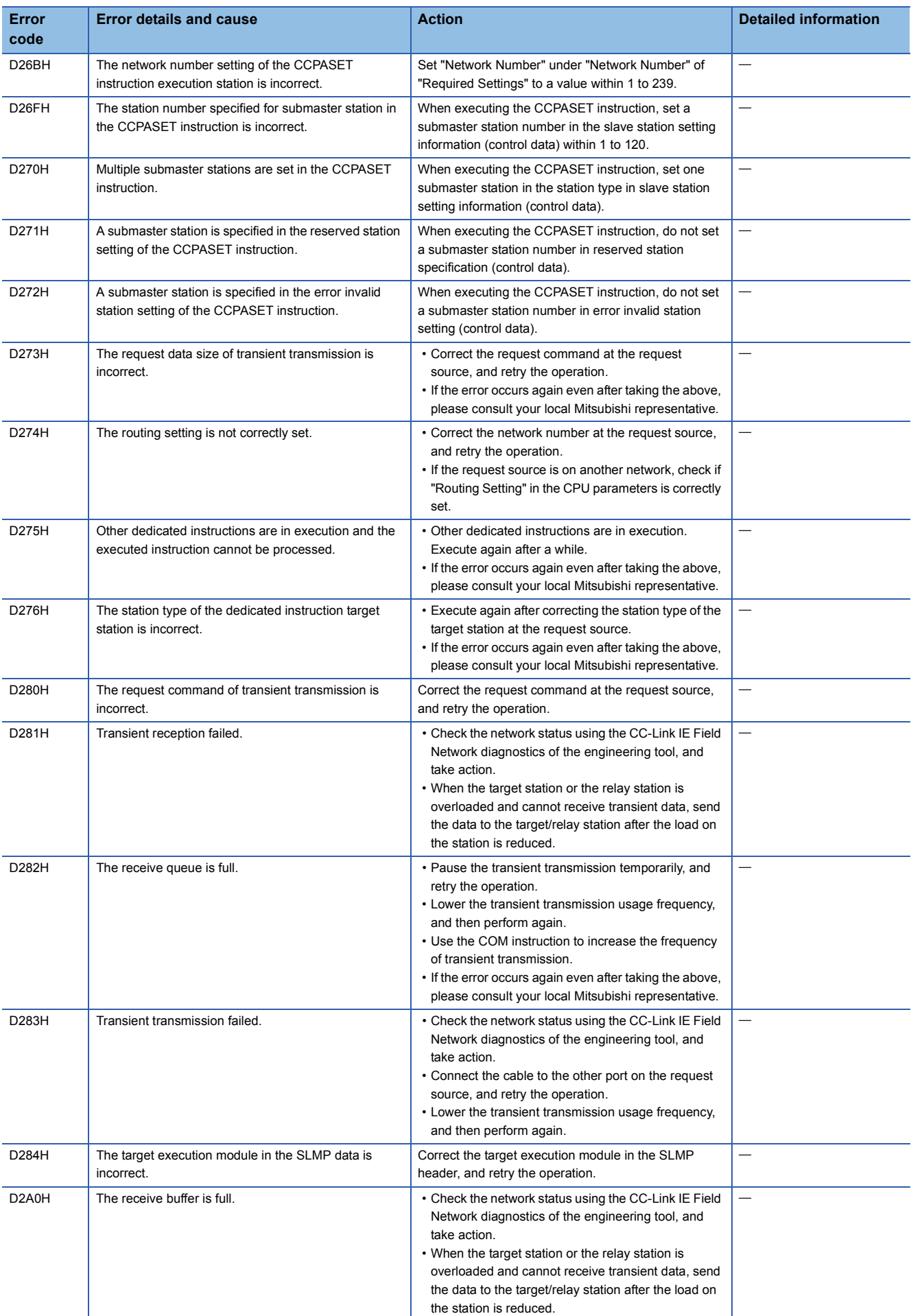

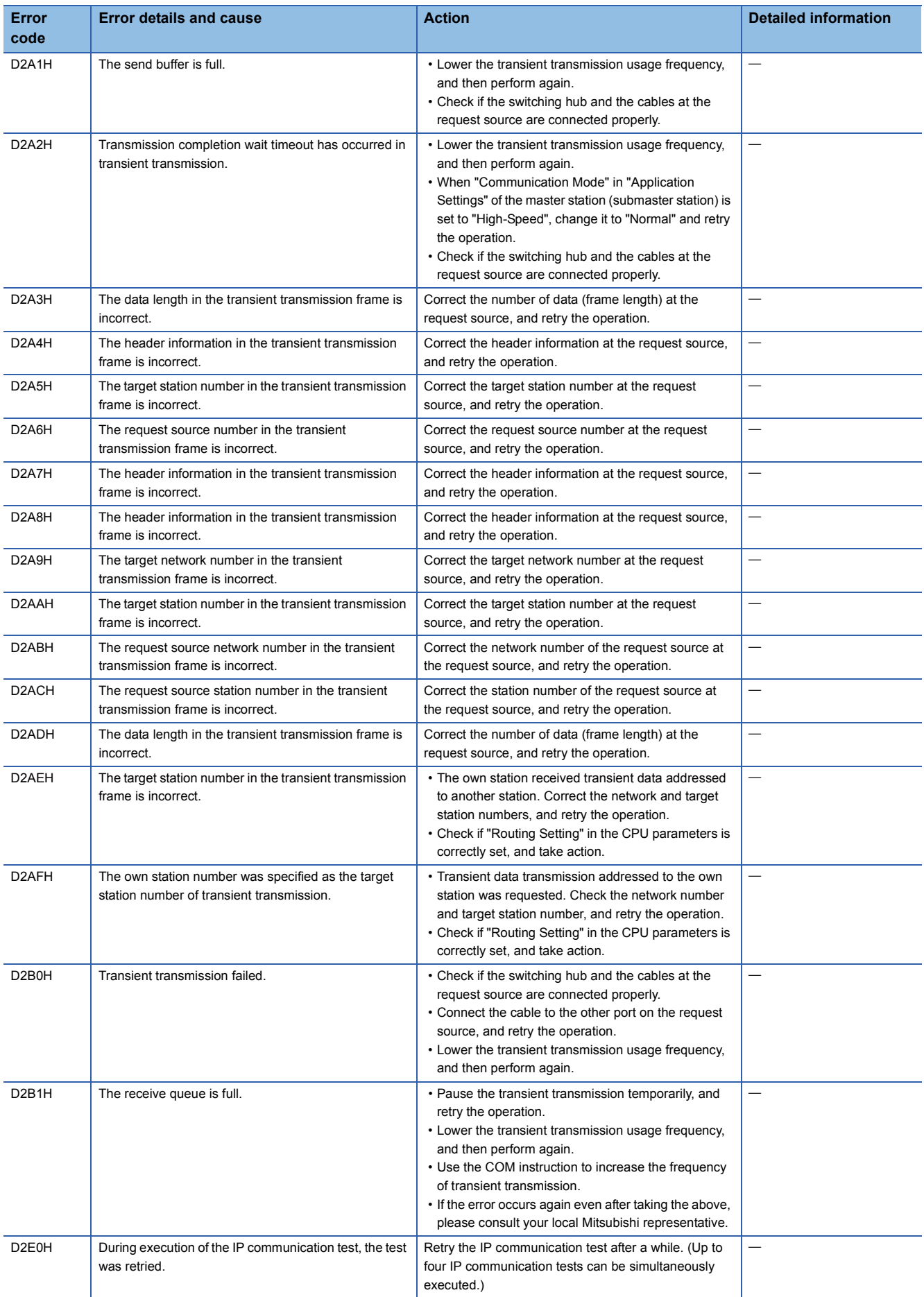

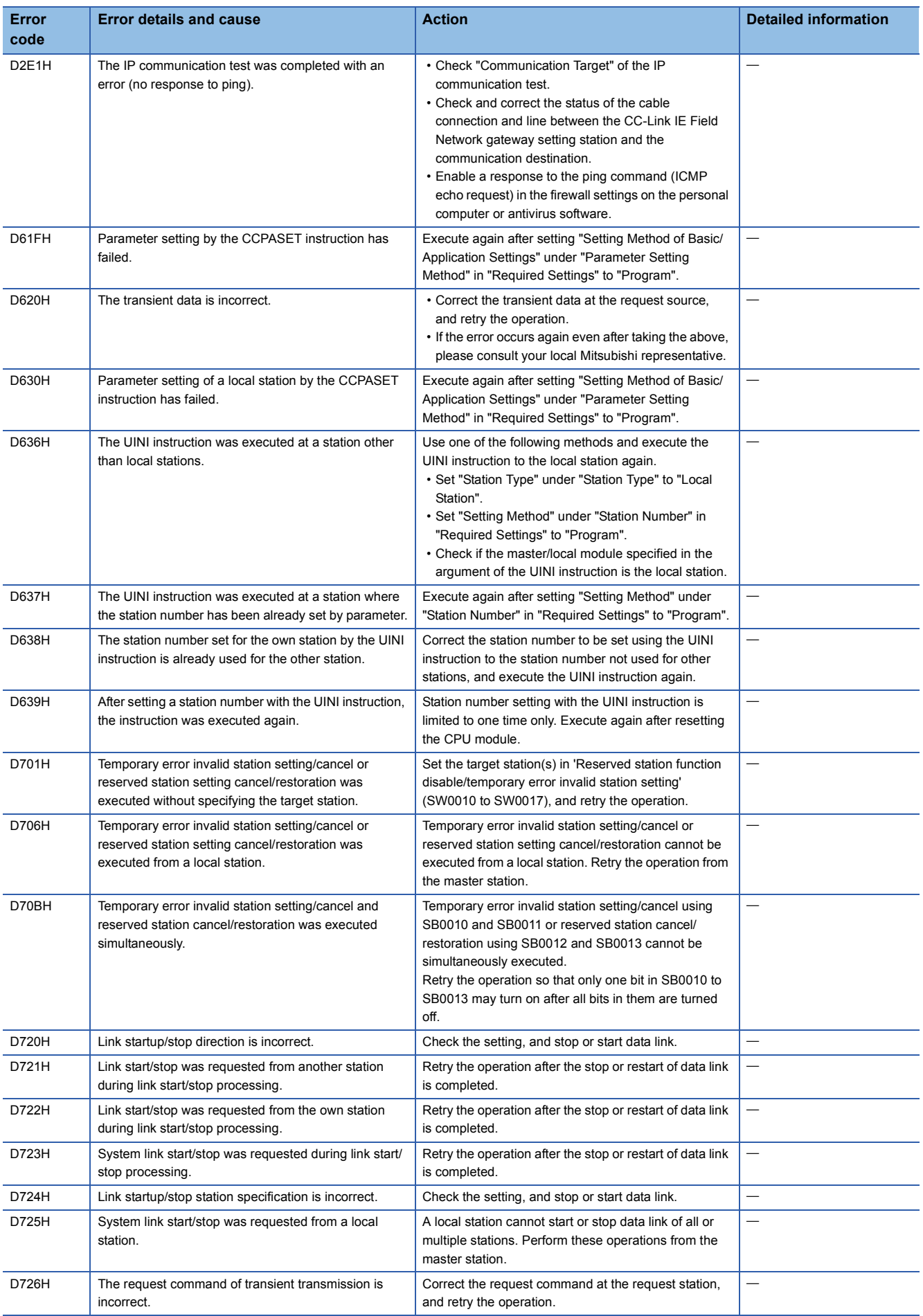

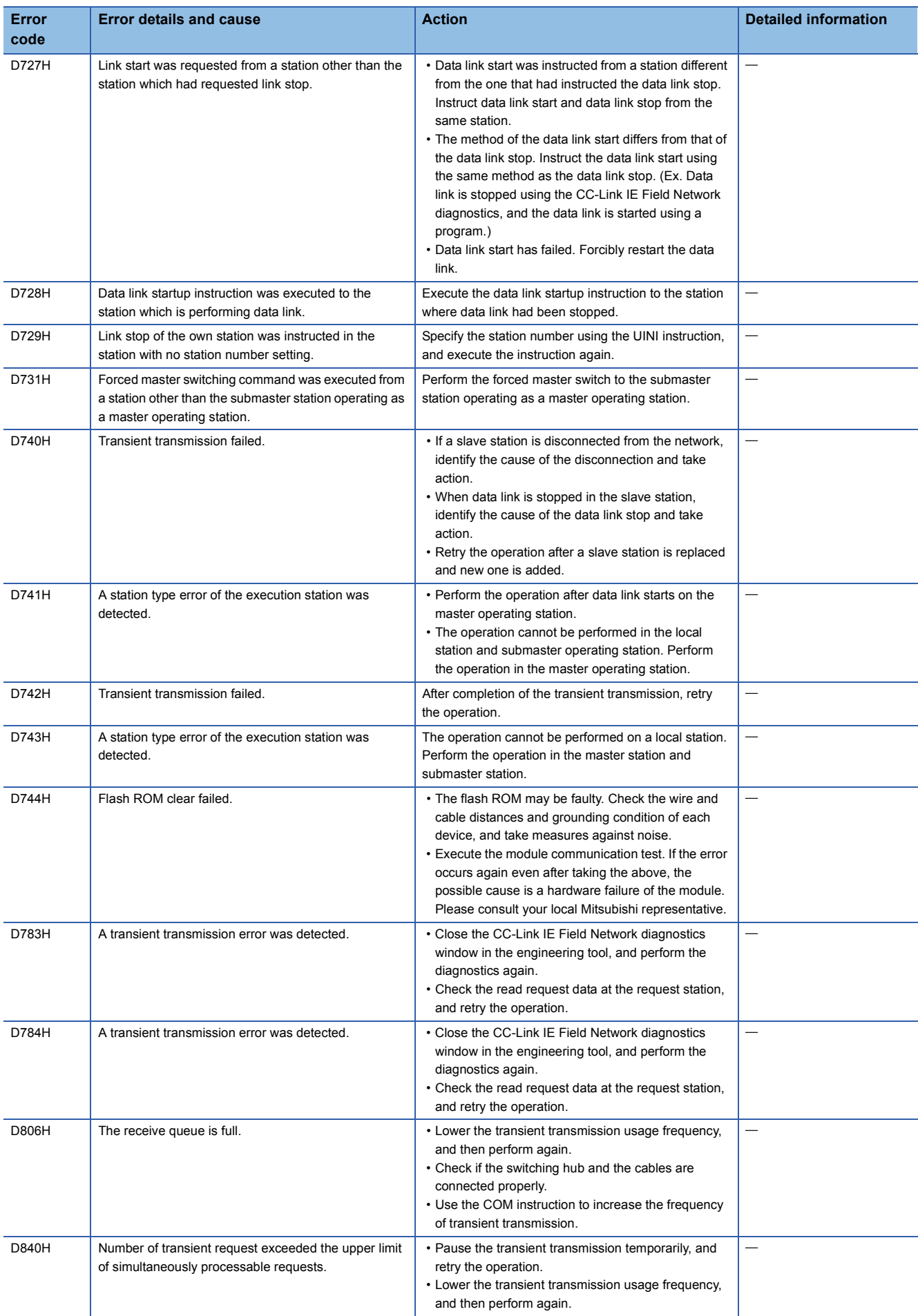

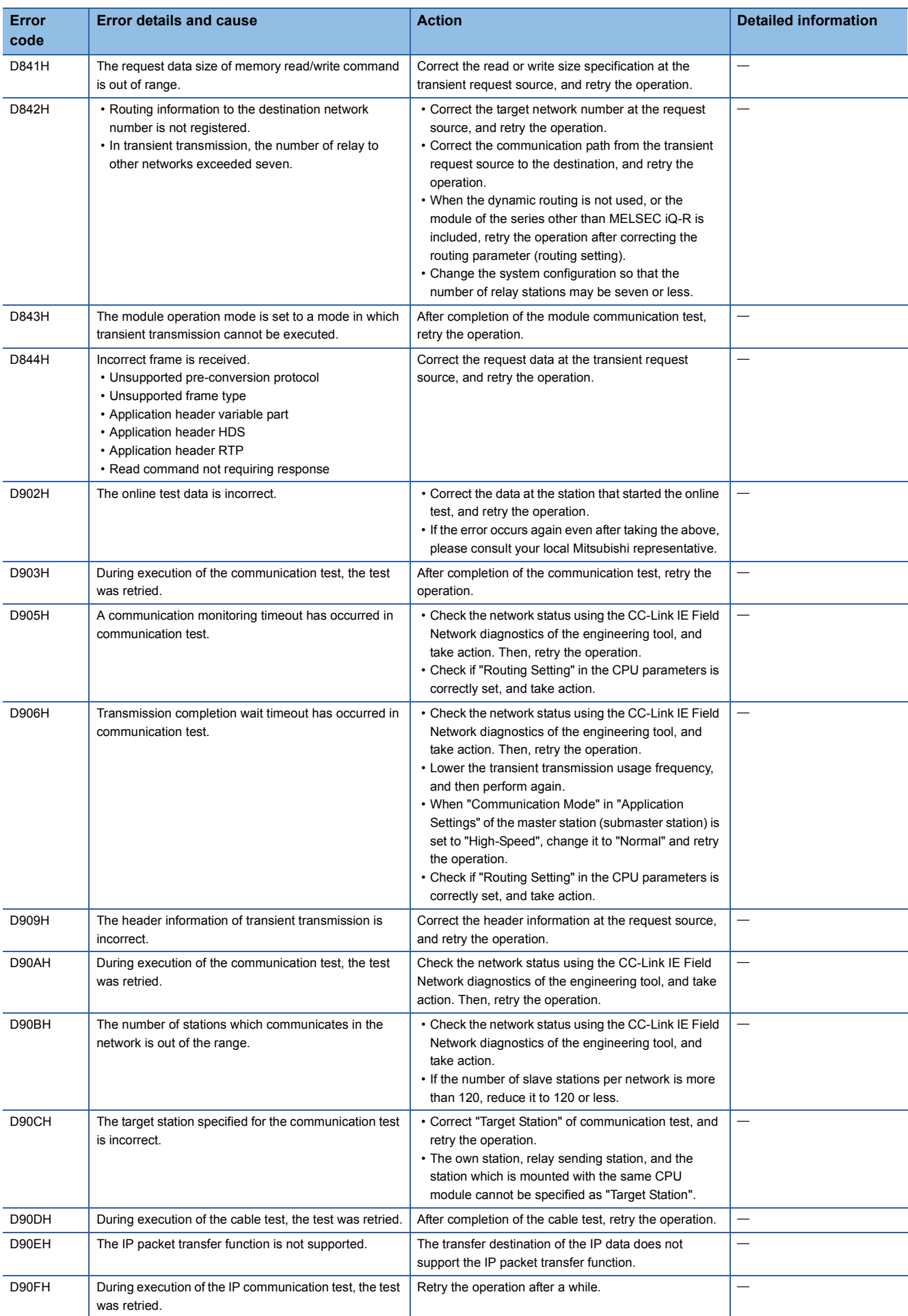

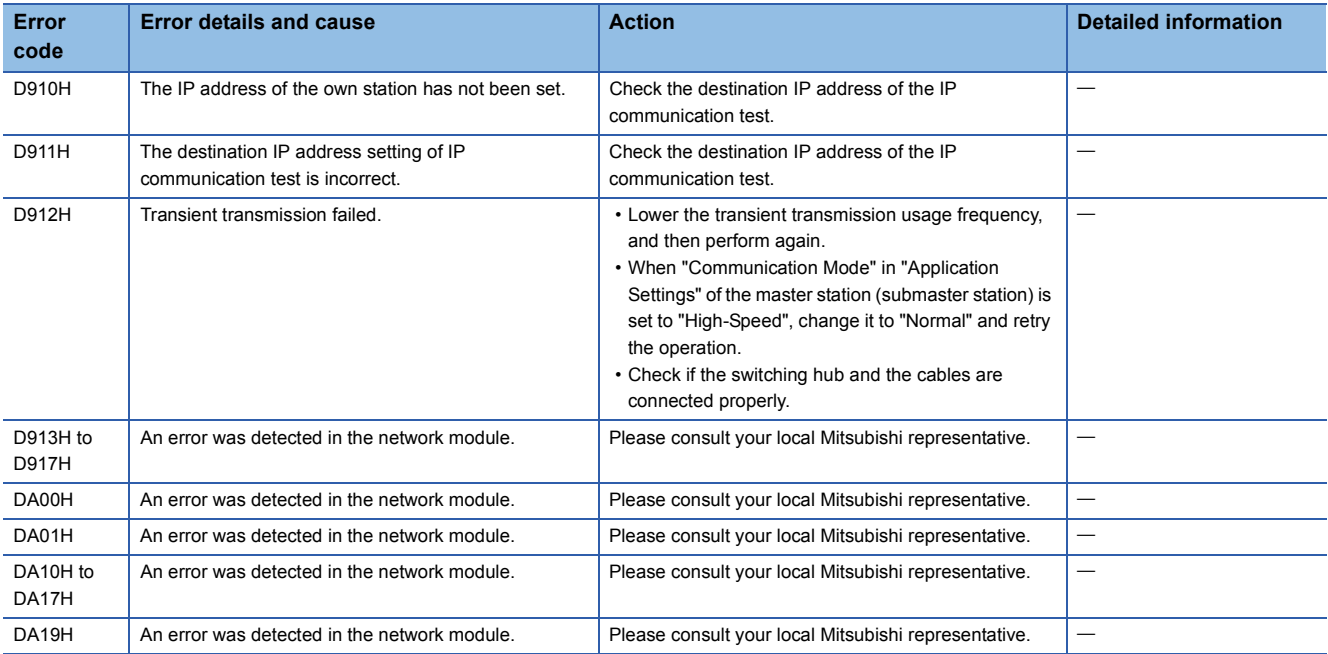

# **Appendix 3 List of Link Special Relay (SB) Areas**

The link special relay (SB) is turned on/off depending on various factors during data link. Any error status of the data link can be checked by using or monitoring it in the program.

# **Application of the link special relay (SB)**

By using the link special relay (SB), the status of CC-Link IE Field Network can be checked from HMI (Human Machine Interfaces) as well as the engineering tool.

# **Refresh of the link special relay (SB)**

To use the link special relay (SB), set them in "Refresh Setting" in "Basic Settings" so that they are refreshed to the devices or labels of the CPU module.

# **Ranges turned on/off by users and by the system**

The following ranges correspond to when the link special relay (SB) areas are assigned from SB0000 to SB01FF.

- Turned on/off by users: SB0000 to SB001F
- Turned on/off by the system: SB0020 to SB01FF

# **List of link special relay (SB) areas**

The following table lists the link special relay (SB) areas when they are assigned from SB0000 to SB01FF.

Point $\mathcal P$ 

Do not turn on or off areas whose numbers are not on the list. Doing so may cause malfunction of the programmable controller system.

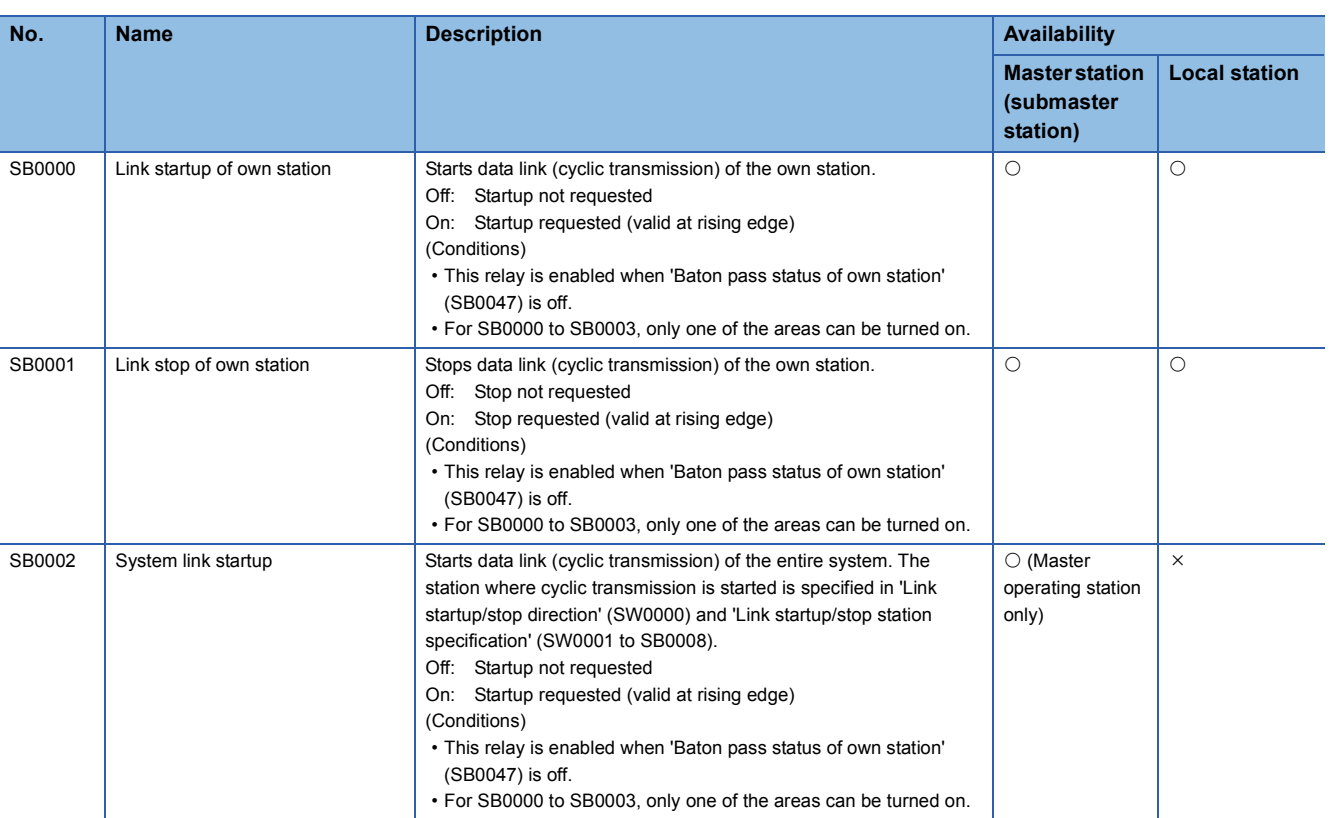

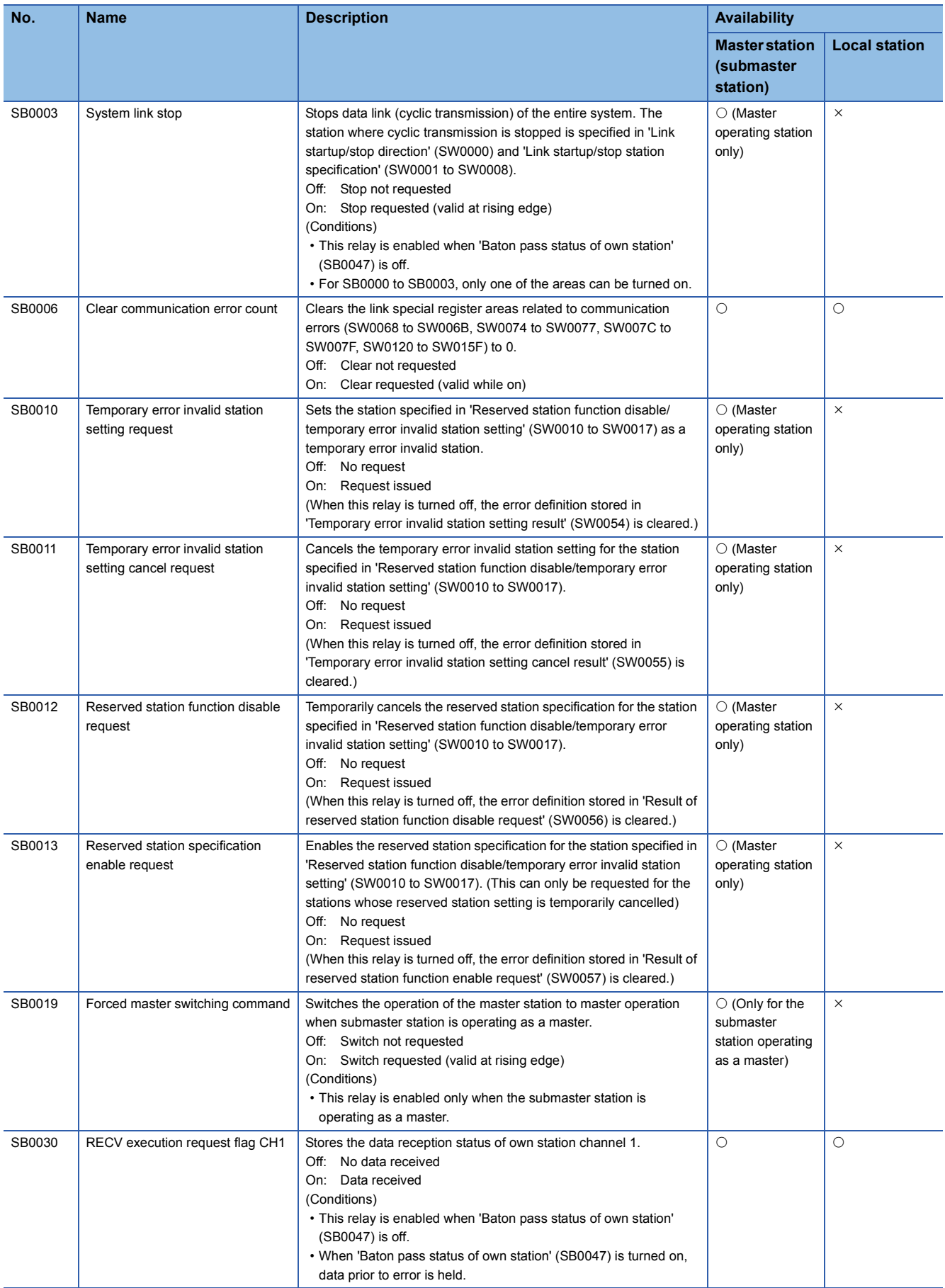

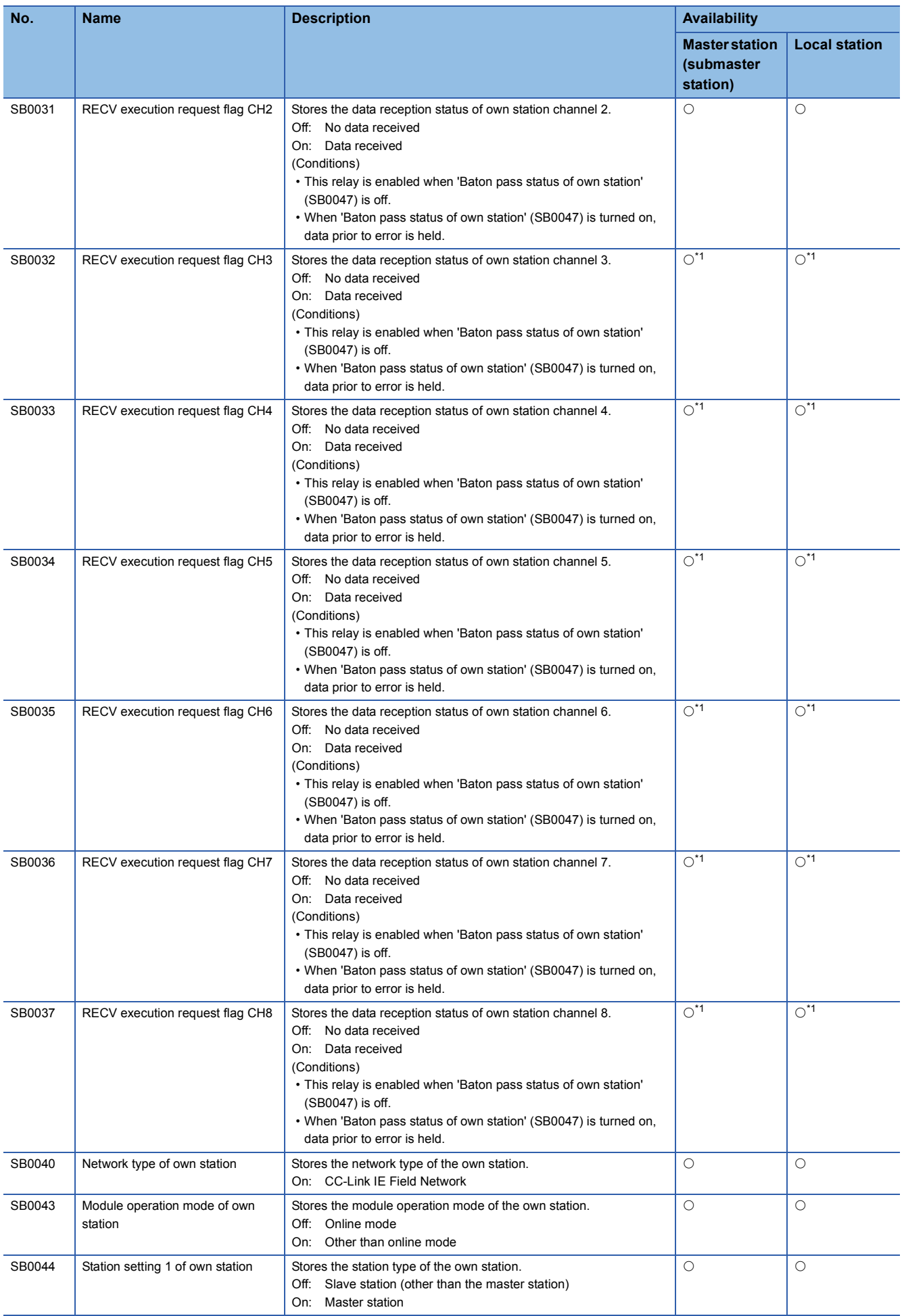

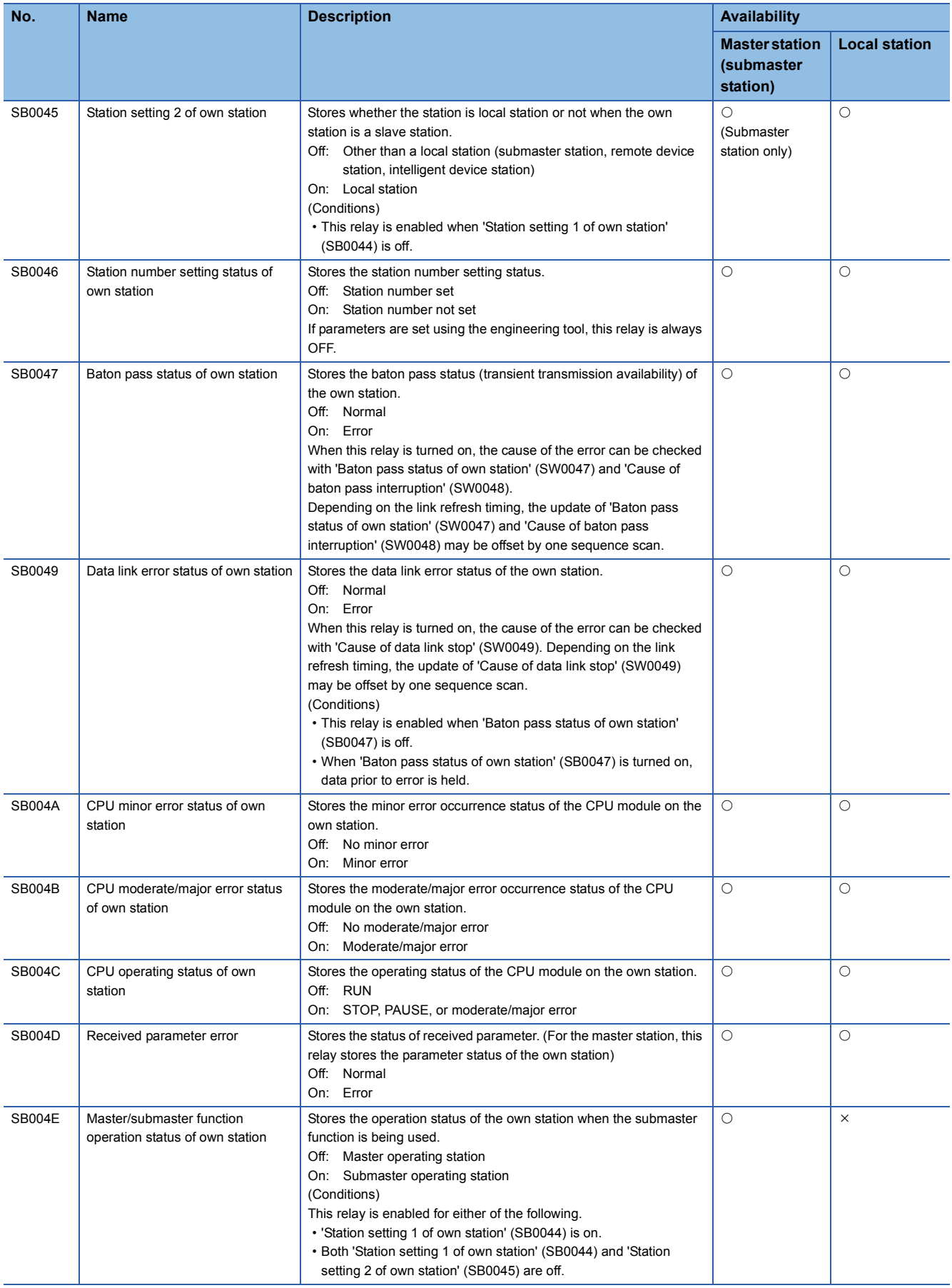

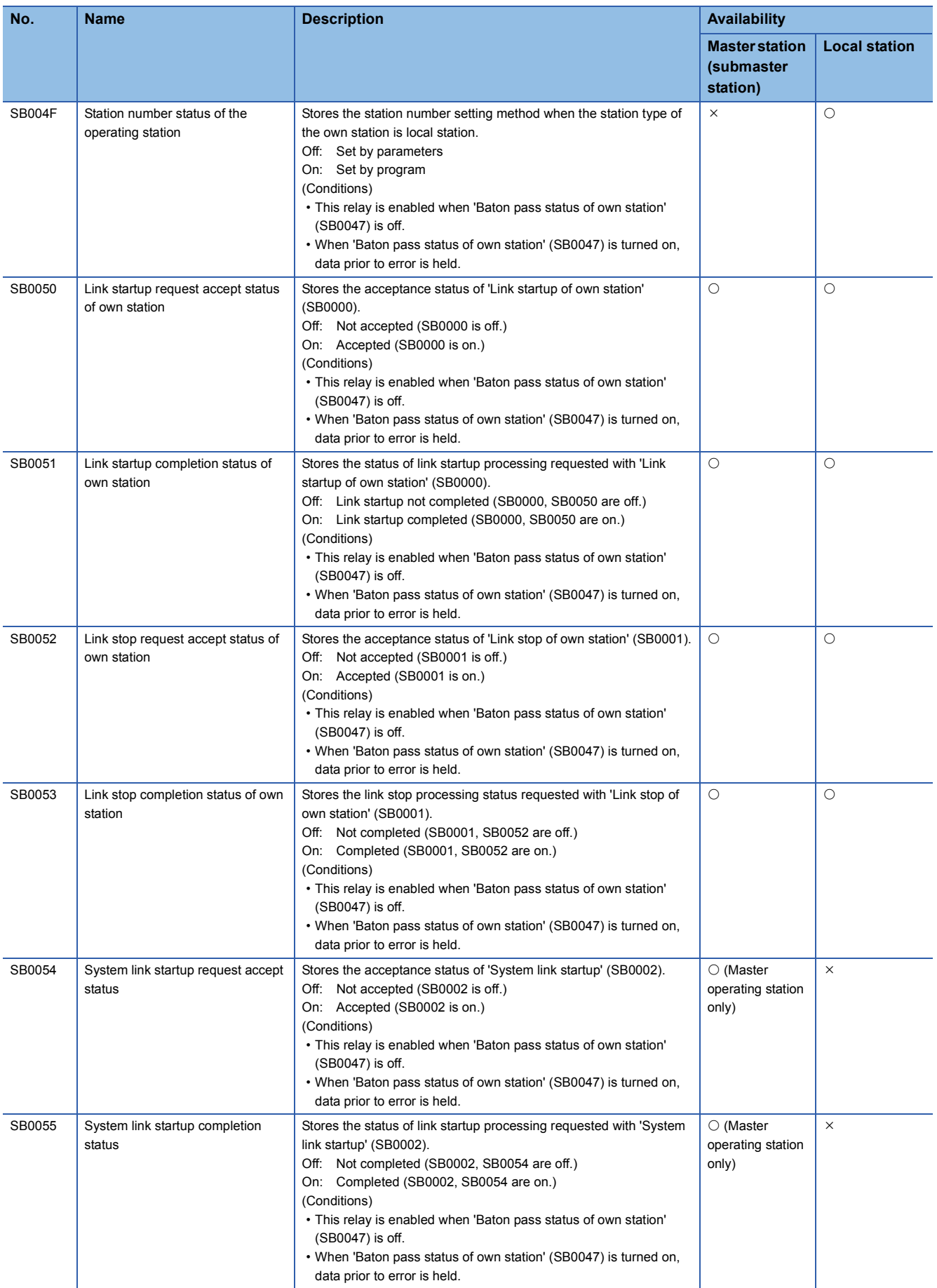

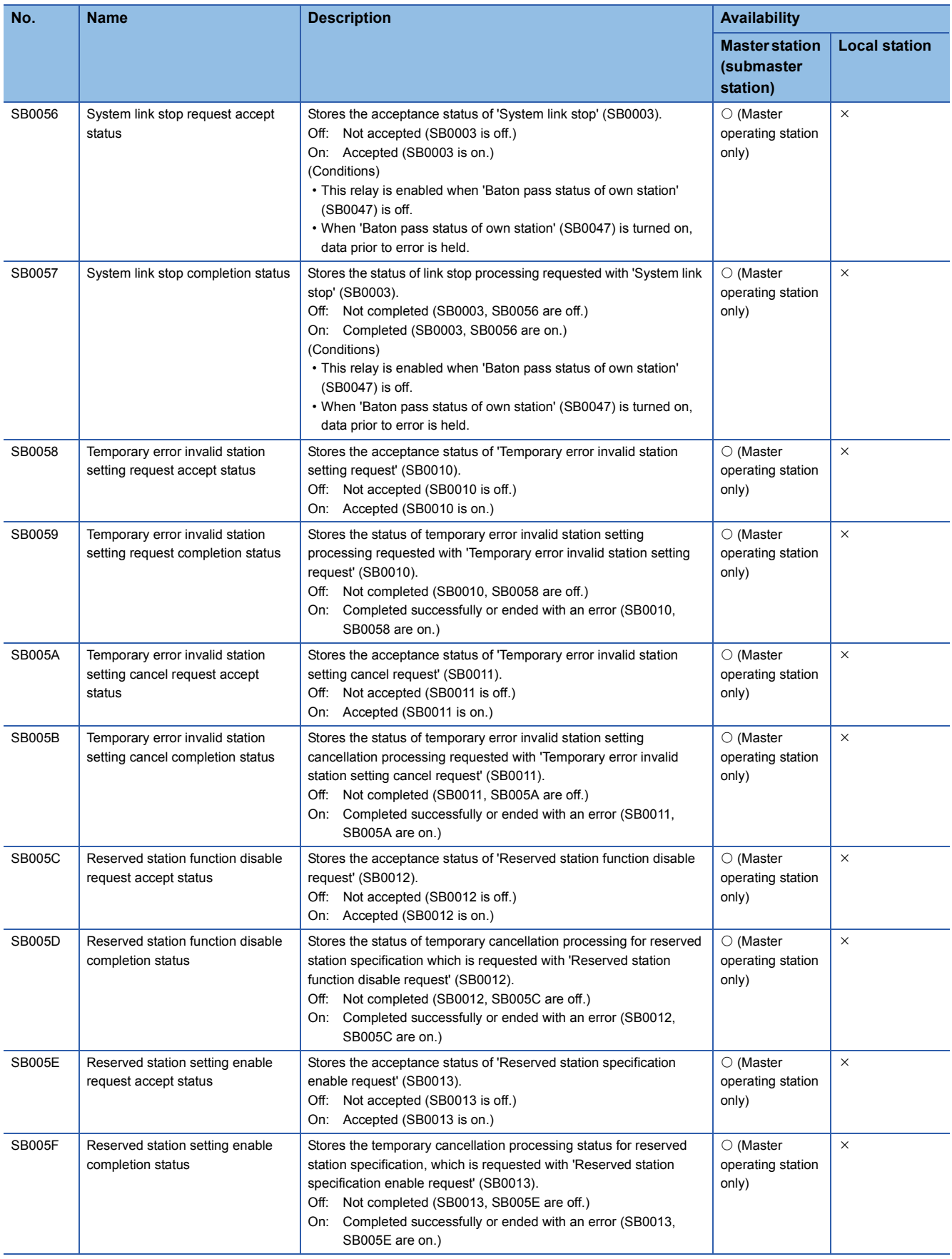

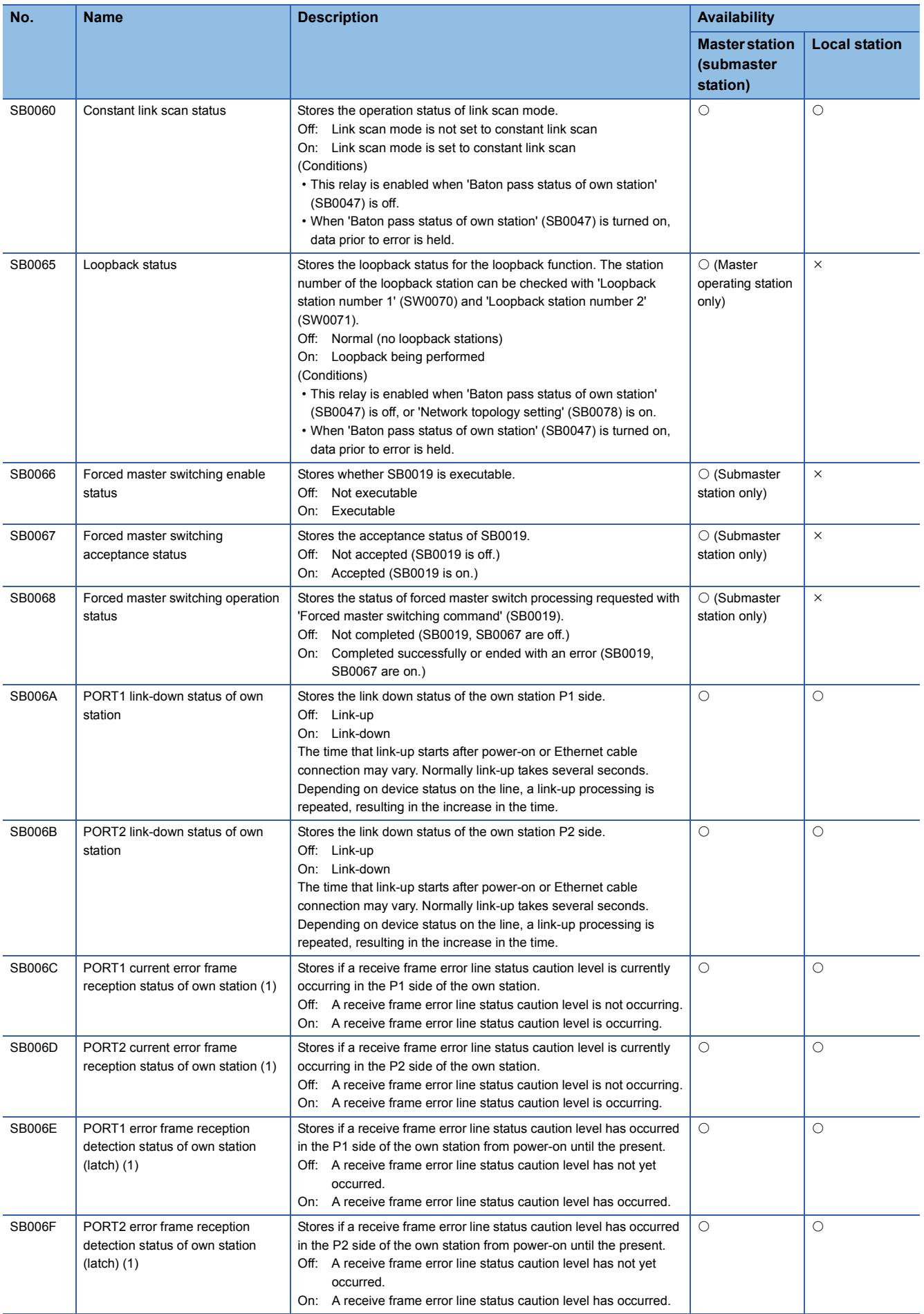

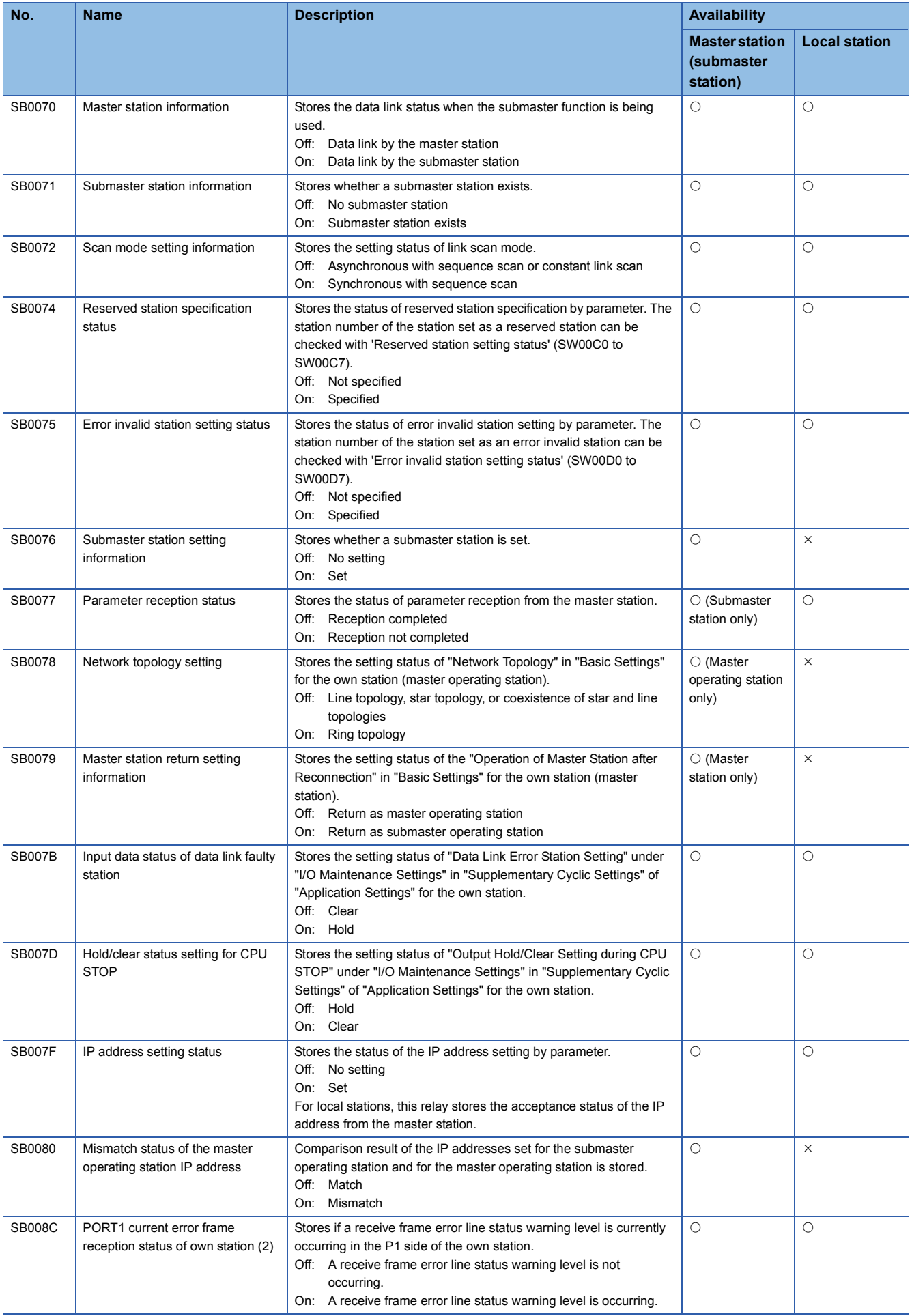

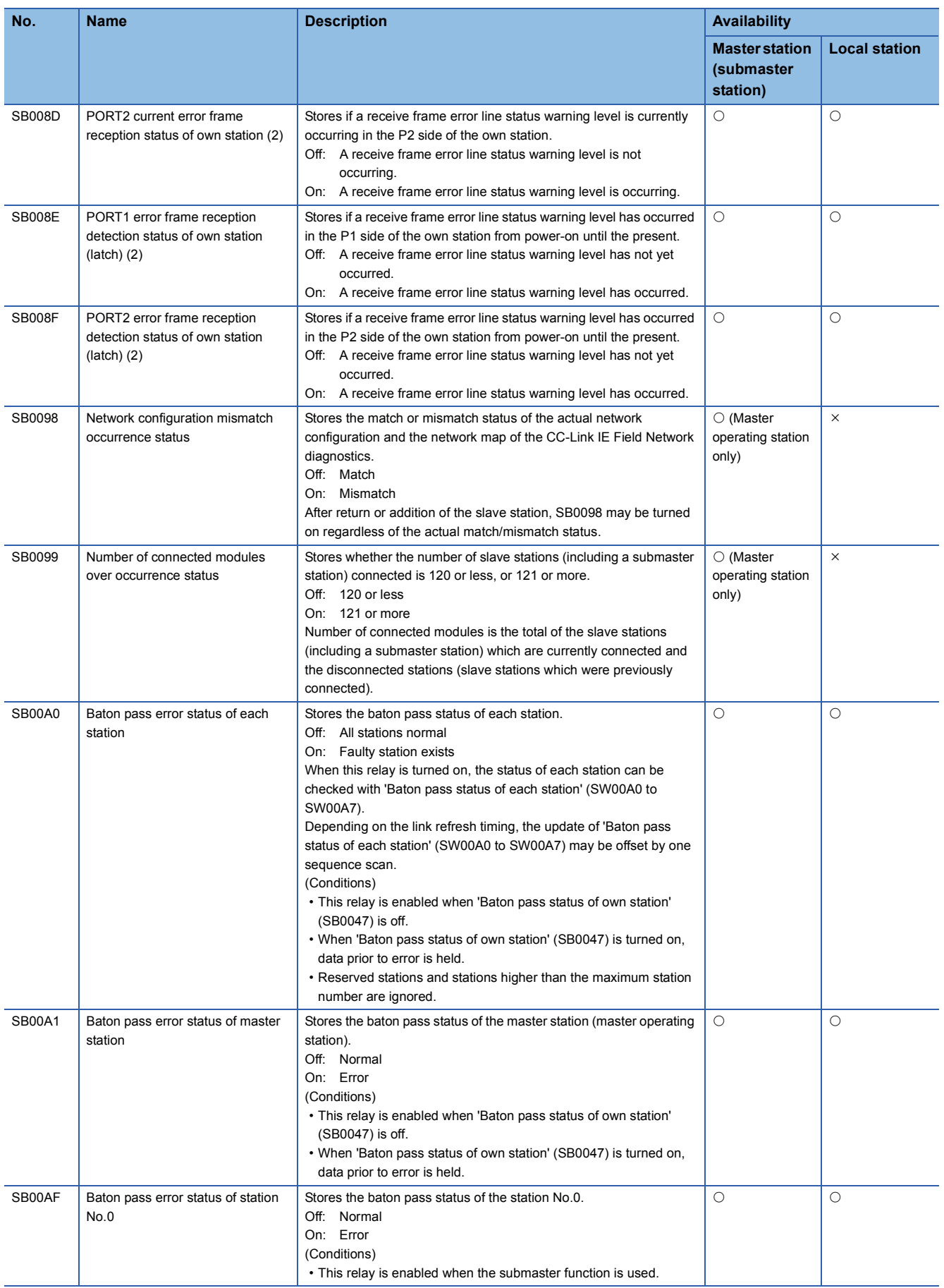

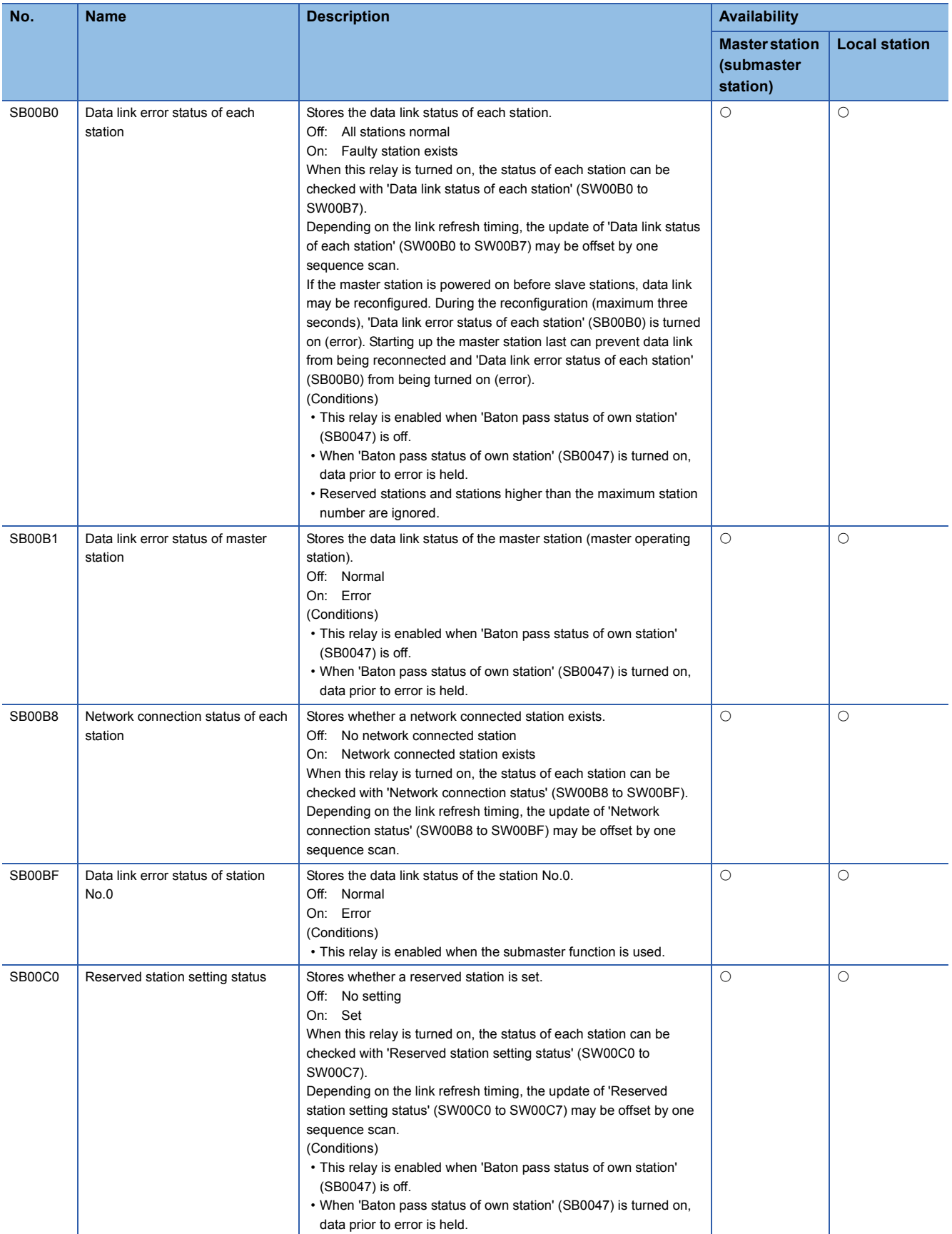

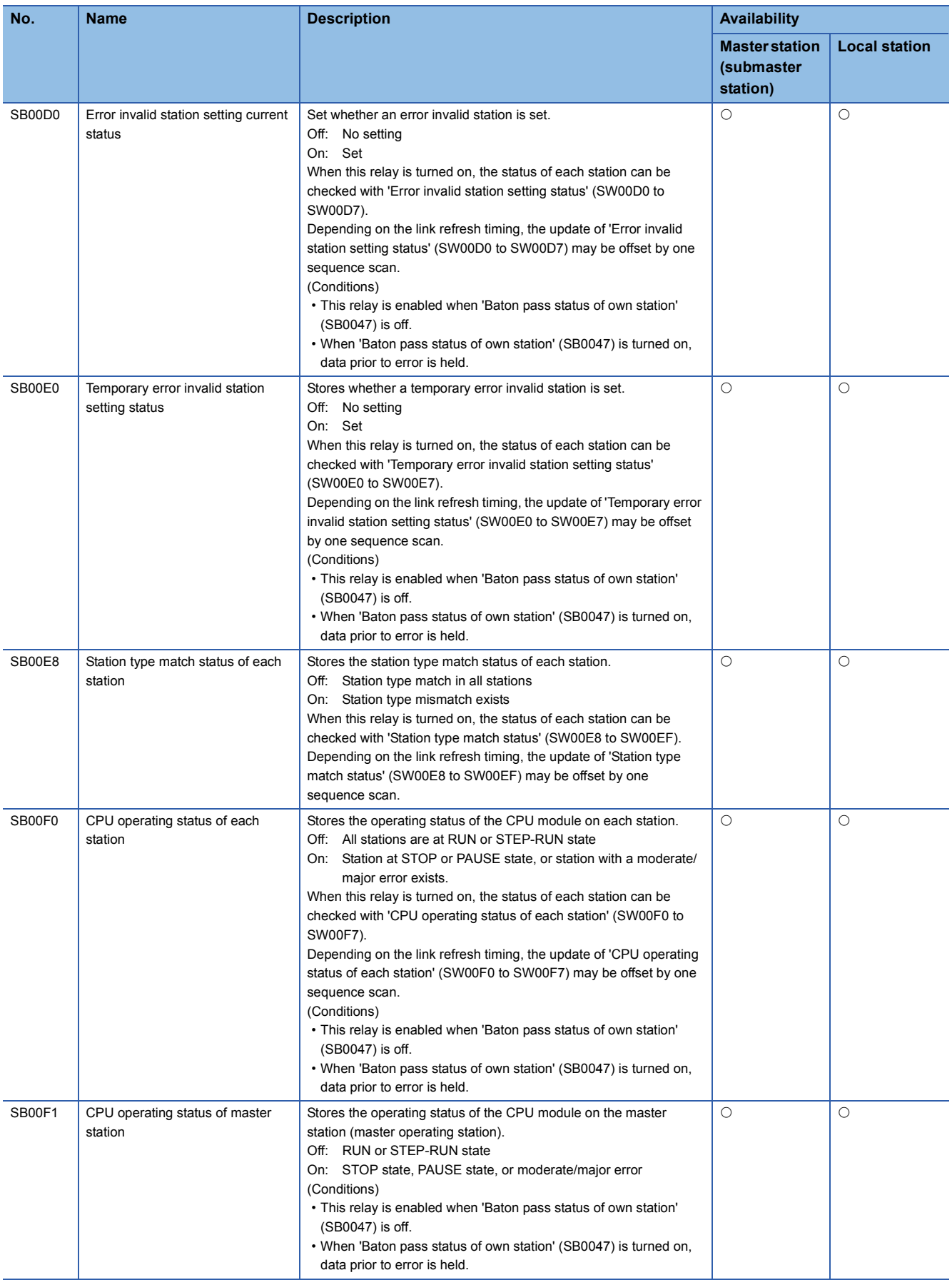

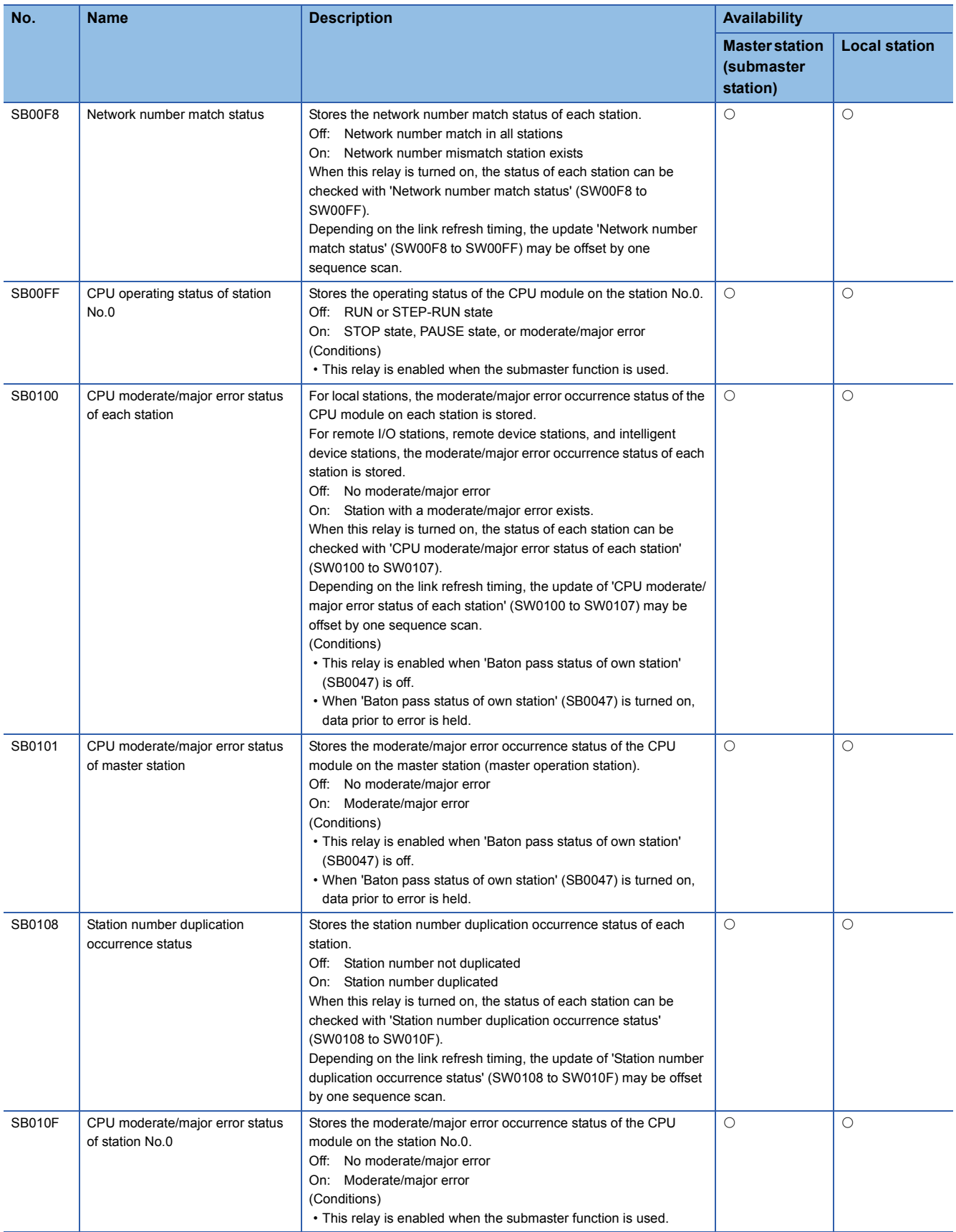

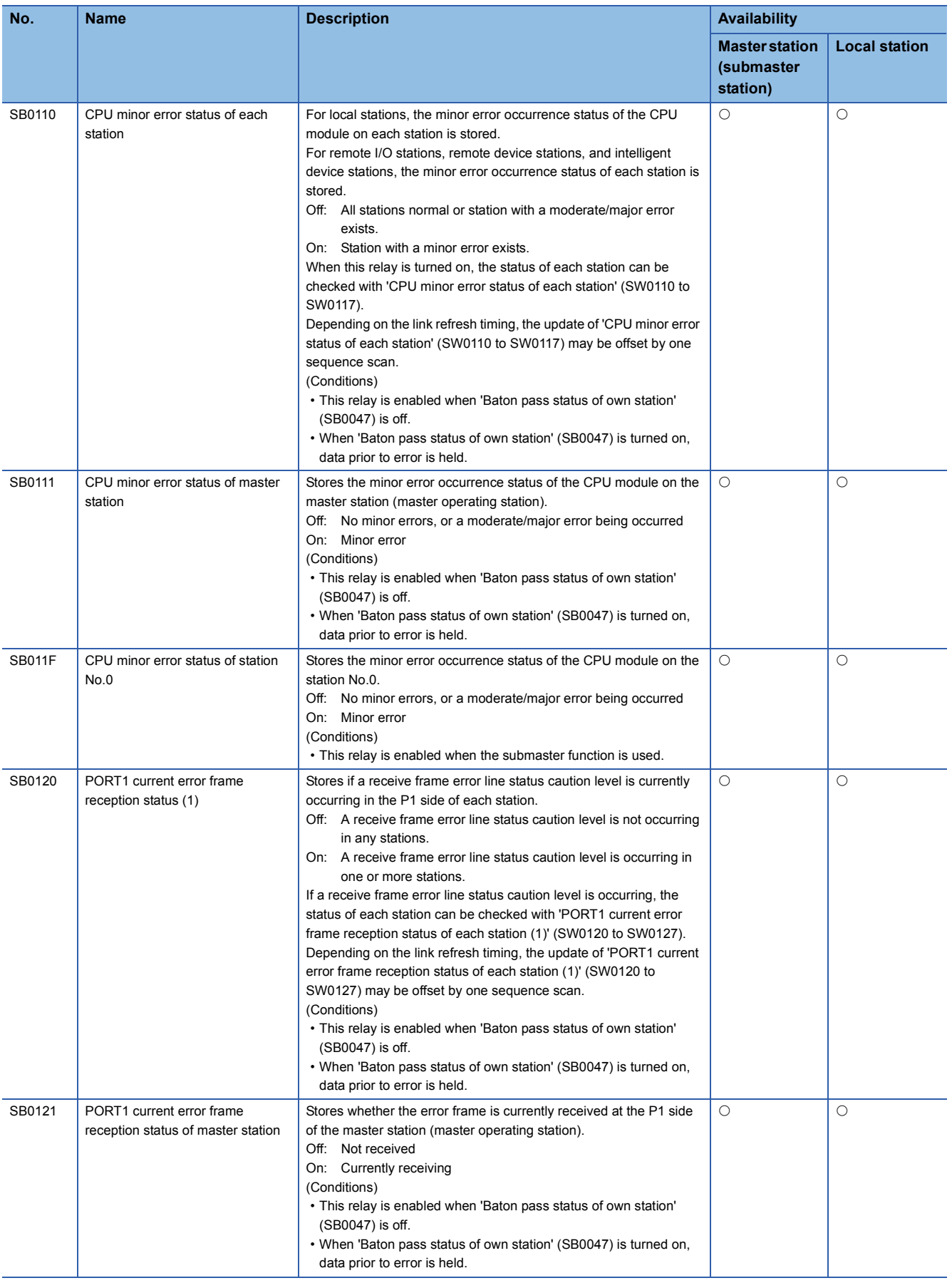

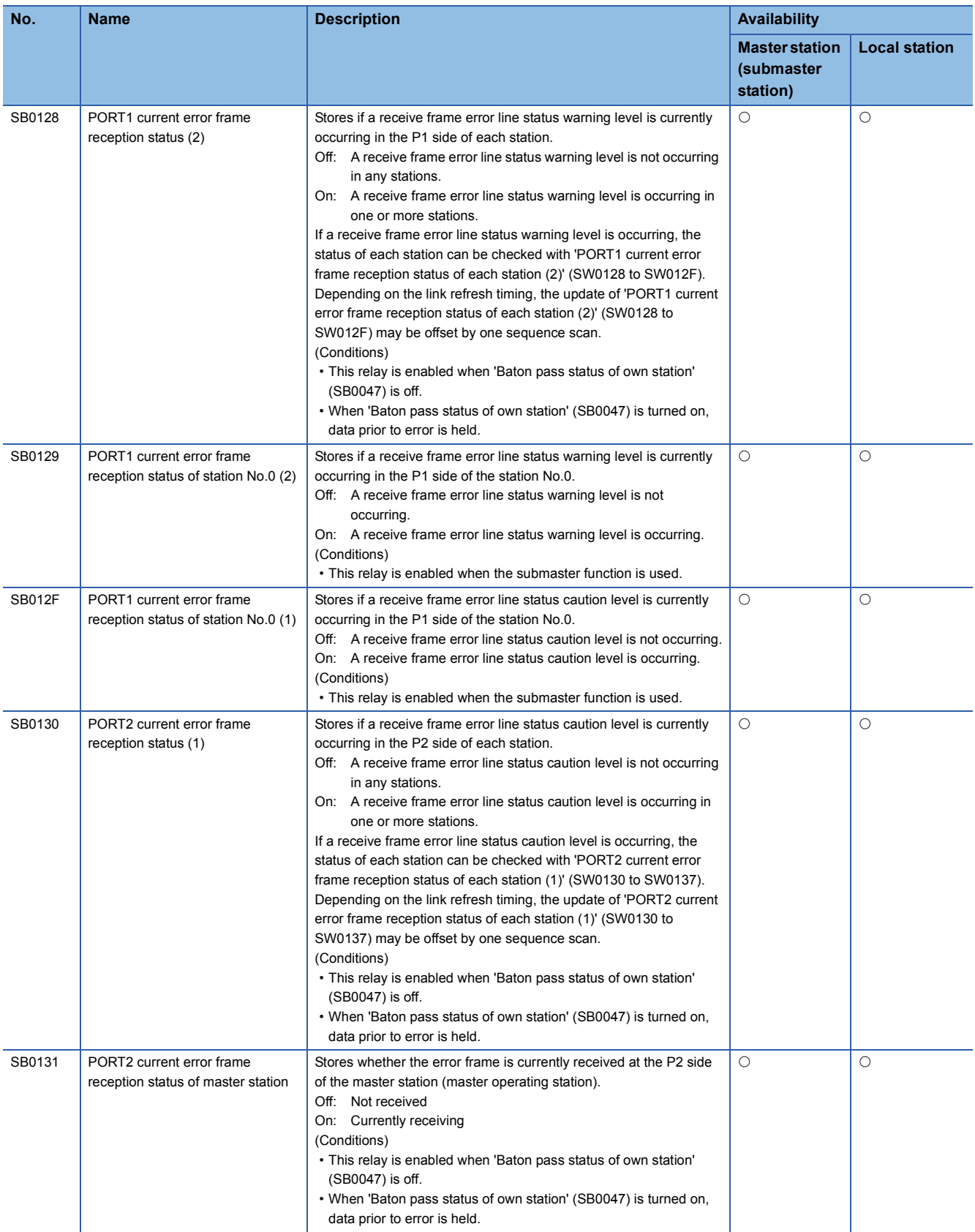

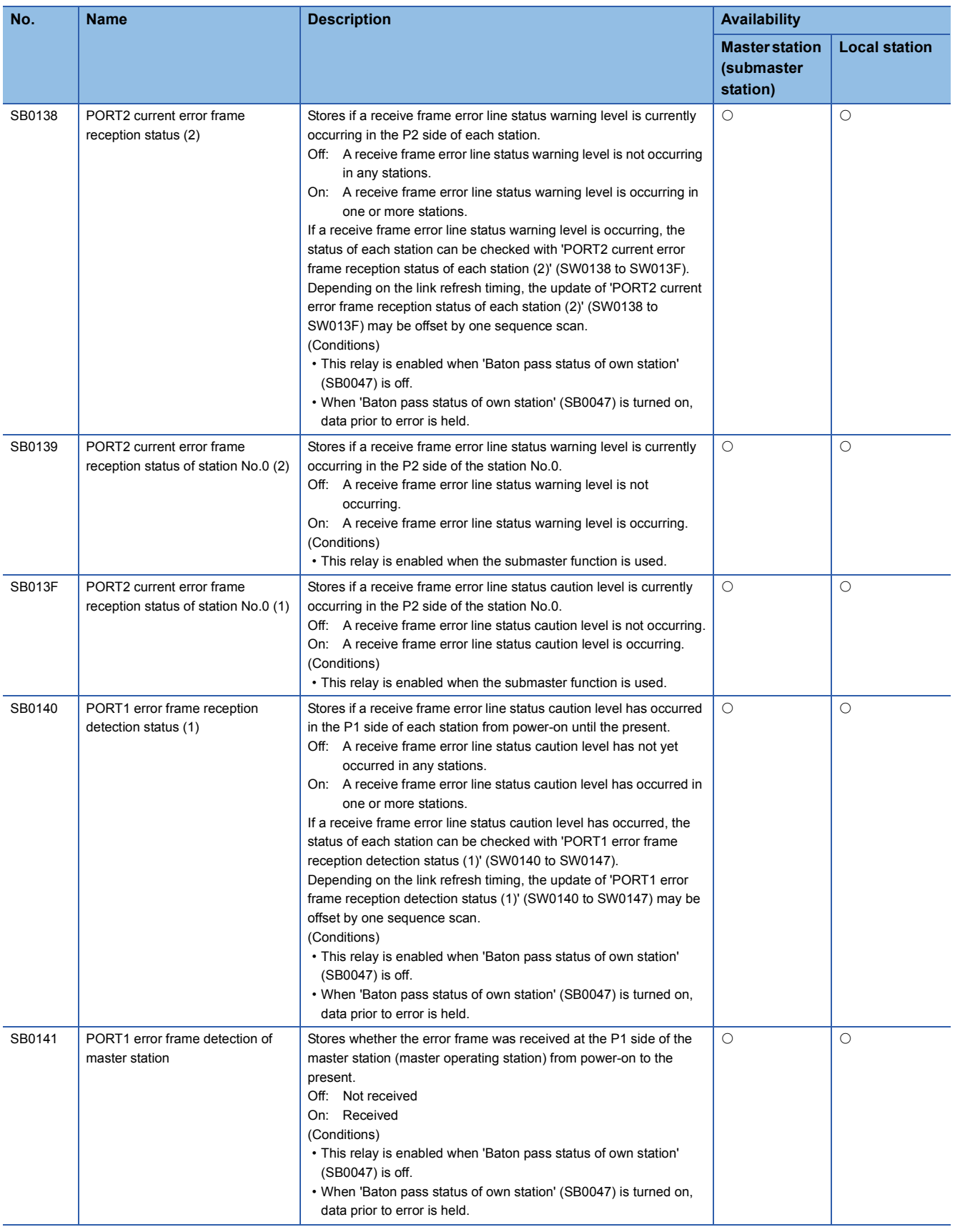

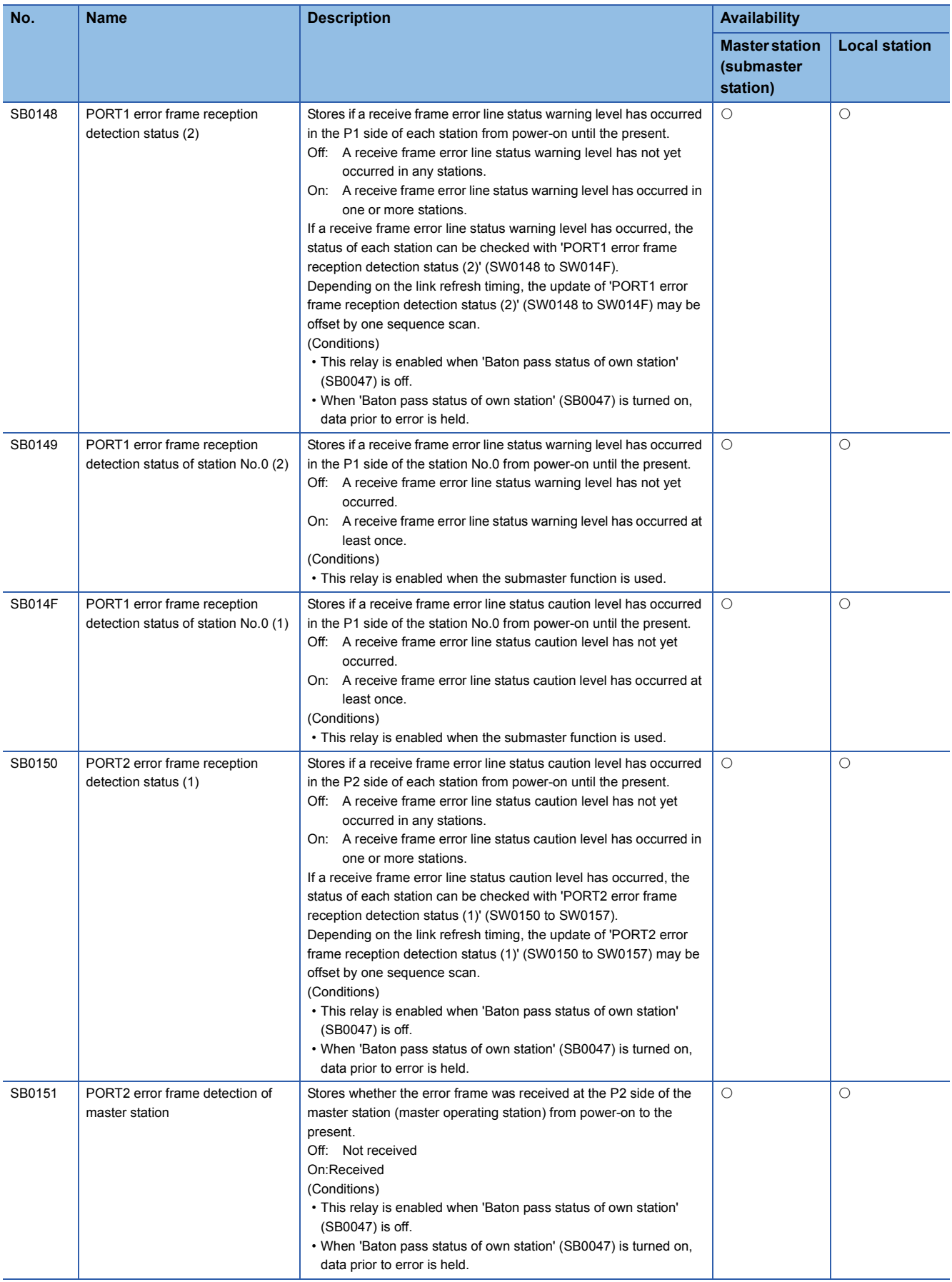

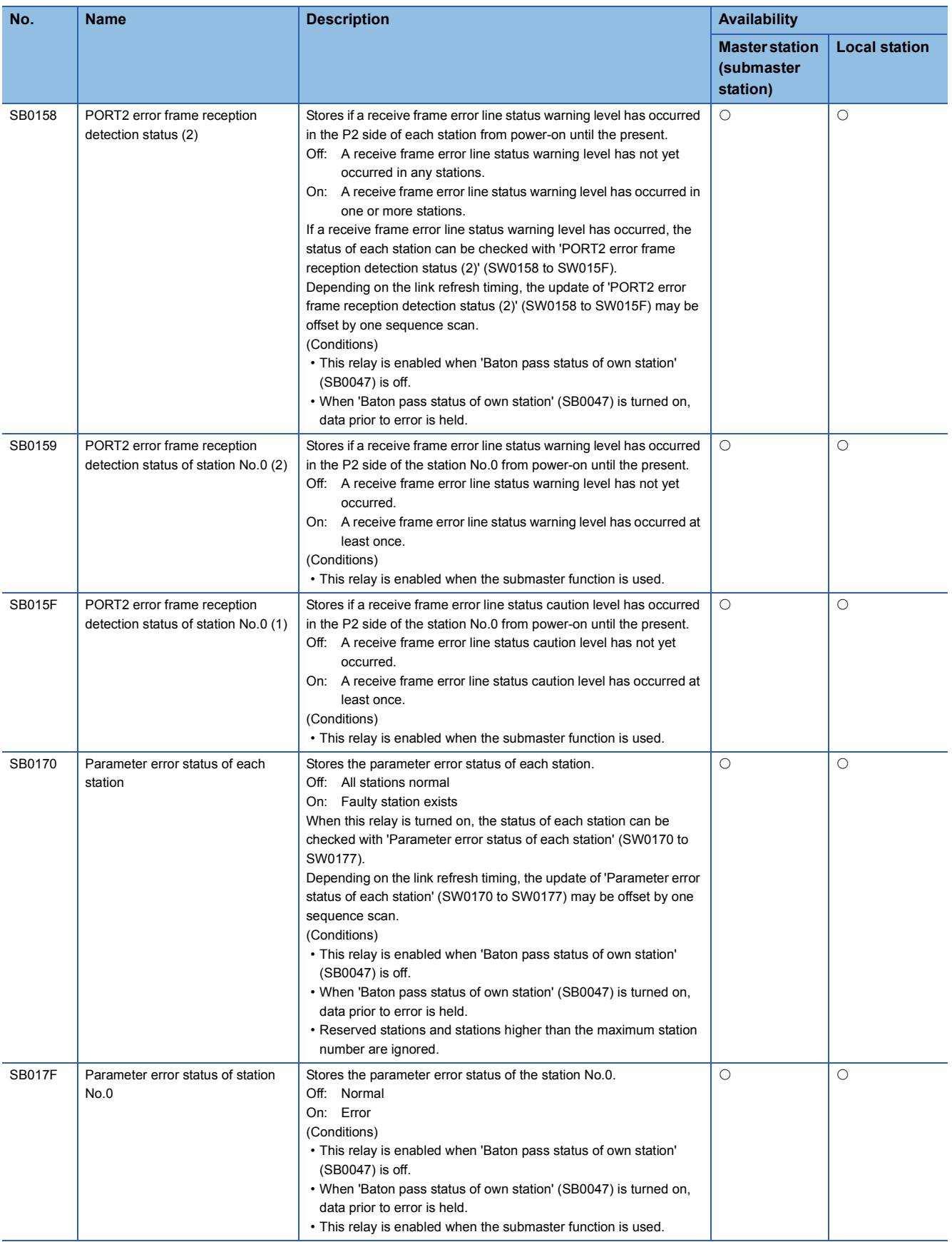

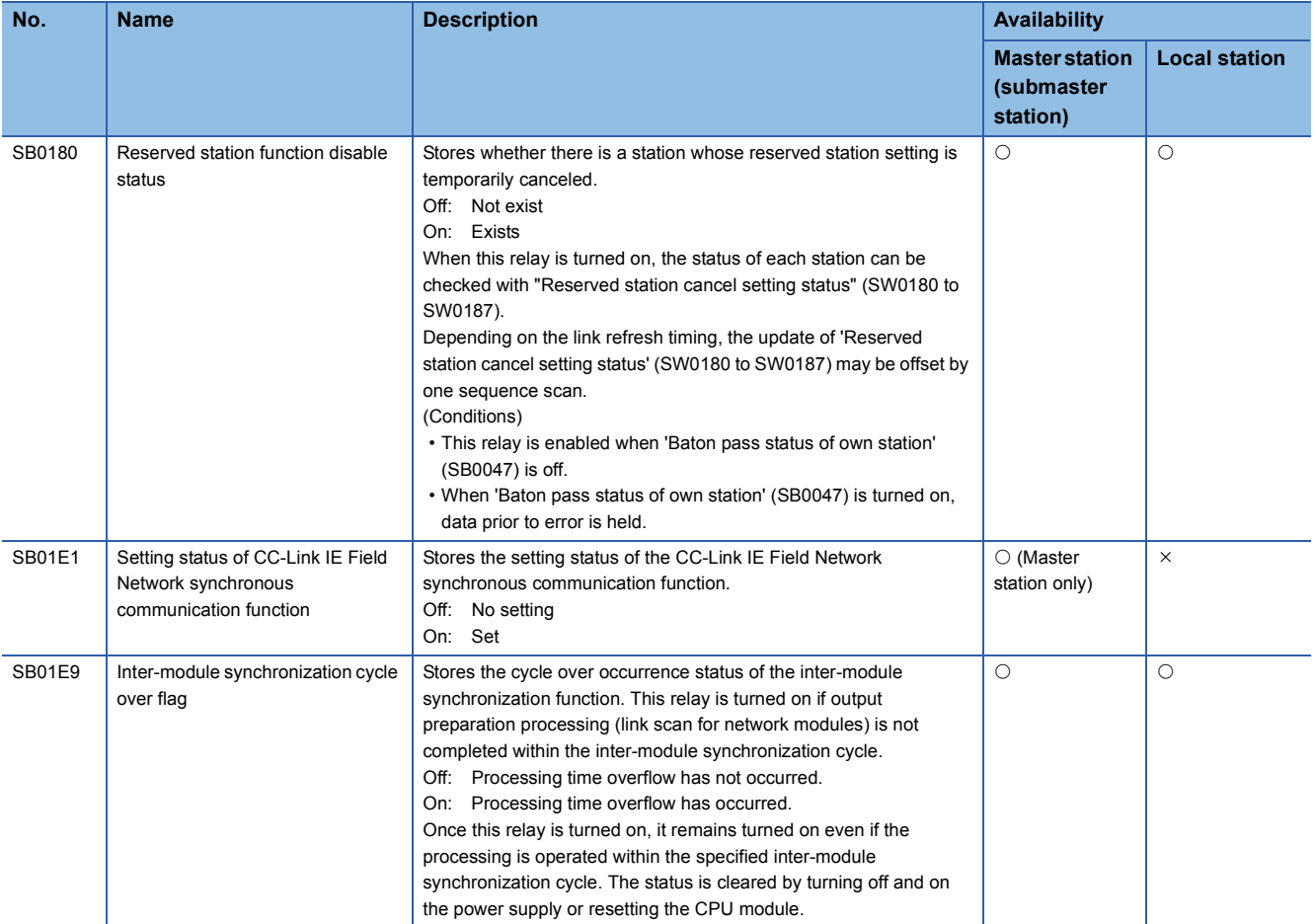

\*1 This relay is enabled only for the RJ71EN71 or the RnENCPU (network part) when the CC-Link IE Field Network function is used.

# **Appendix 4 List of Link Special Register (SW) Areas**

The link special register (SW) stores the information during data link as a numerical value. Error locations and causes can be checked by using or monitoring the link special register (SW) in programs.

# **Application of the link special register (SW)**

By using the link special register (SW), the status of CC-Link IE Field Network can be checked from HMI (Human Machine Interfaces) as well as the engineering tool.

#### **Refresh of the link special register (SW)**

To use the link special register (SW), set them in "Refresh Setting" under "Basic Settings" so that they are refreshed to the devices or labels of the CPU module.

#### **Range where data are stored by users and range where data are stored by the system**

The following ranges correspond to when the link special register (SW) areas are assigned from SW0000 to SW01FF.

- Stored by users: SW0000 to SW001F
- Stored by the system: SW0020 to SW01FF

# **List of link special register (SW) areas**

The following table lists the link special register (SW) areas when they are assigned from SW0000 to SW01FF.

Point $\mathcal P$ 

Do not write any data to an area whose number is not on the list. Doing so may cause malfunction of the programmable controller system.

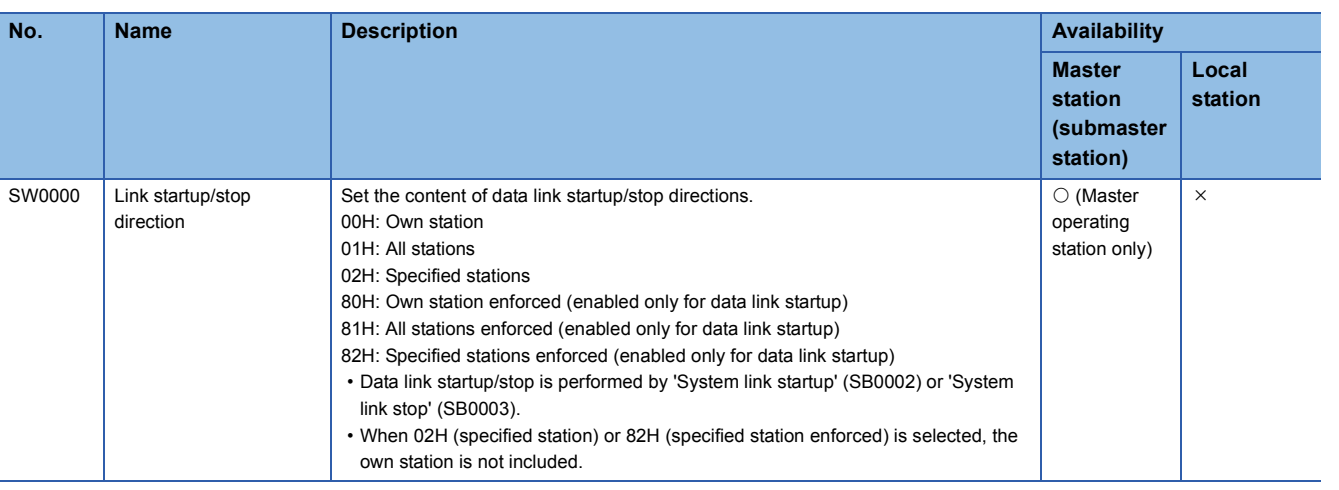

**A**

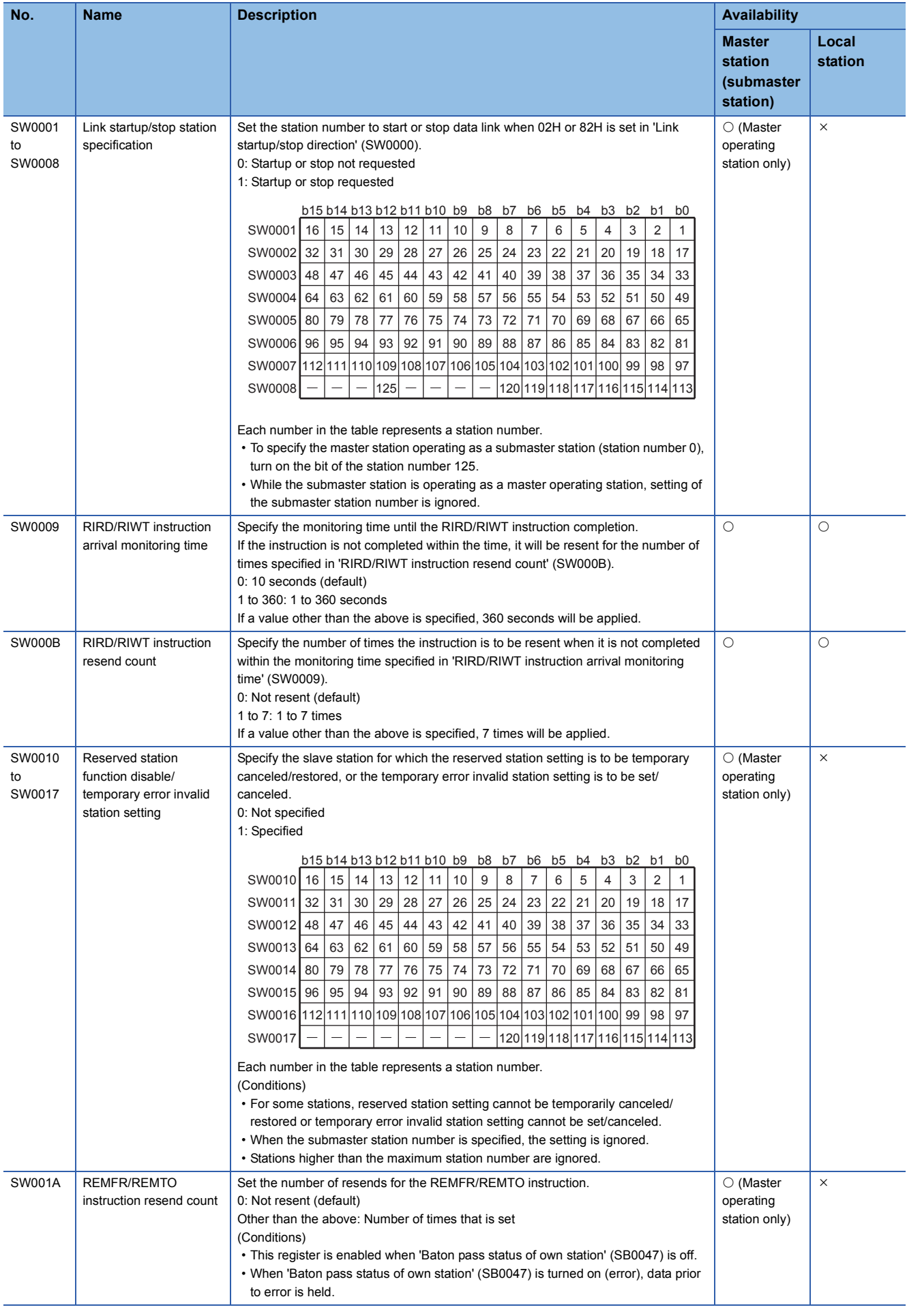

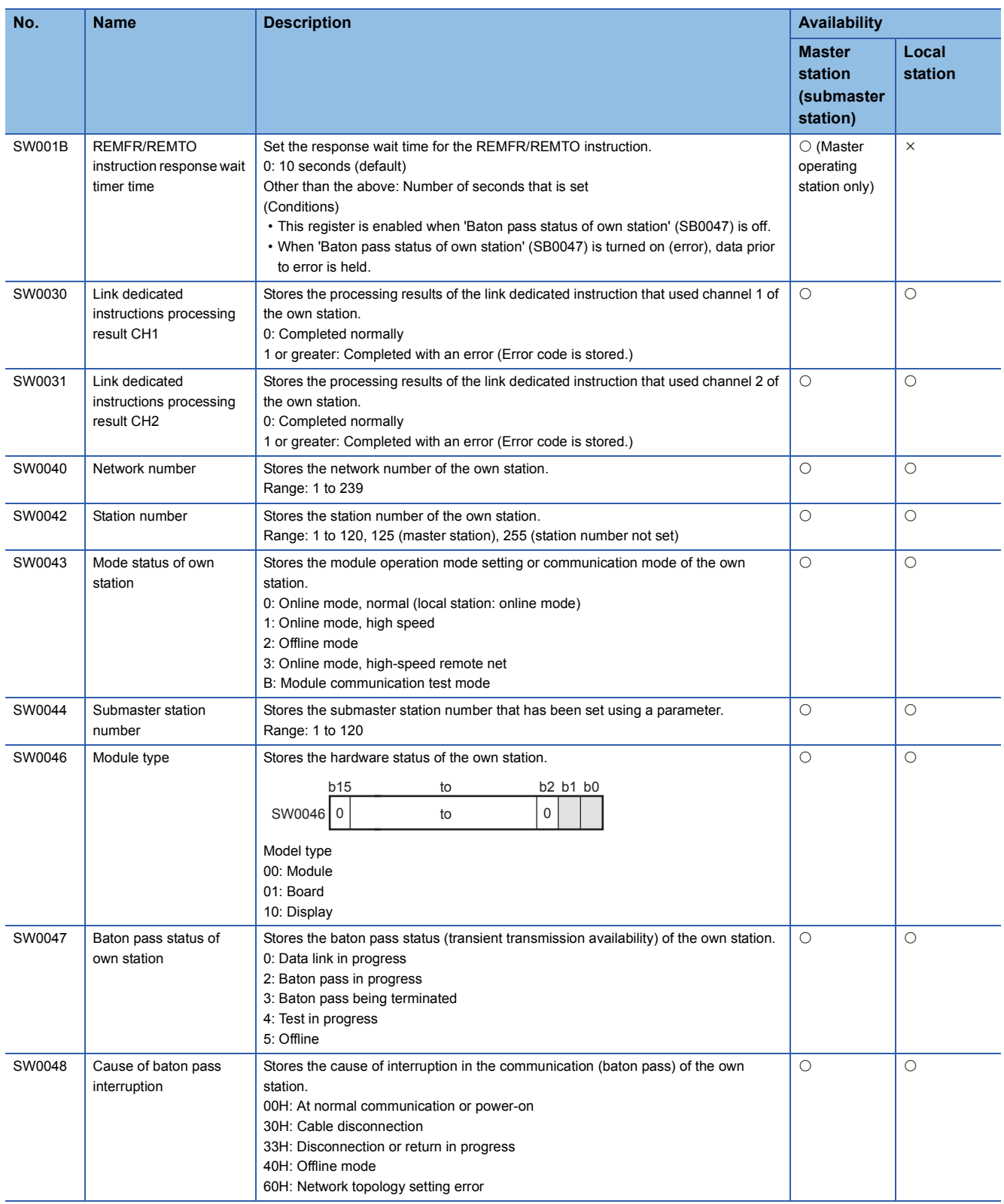
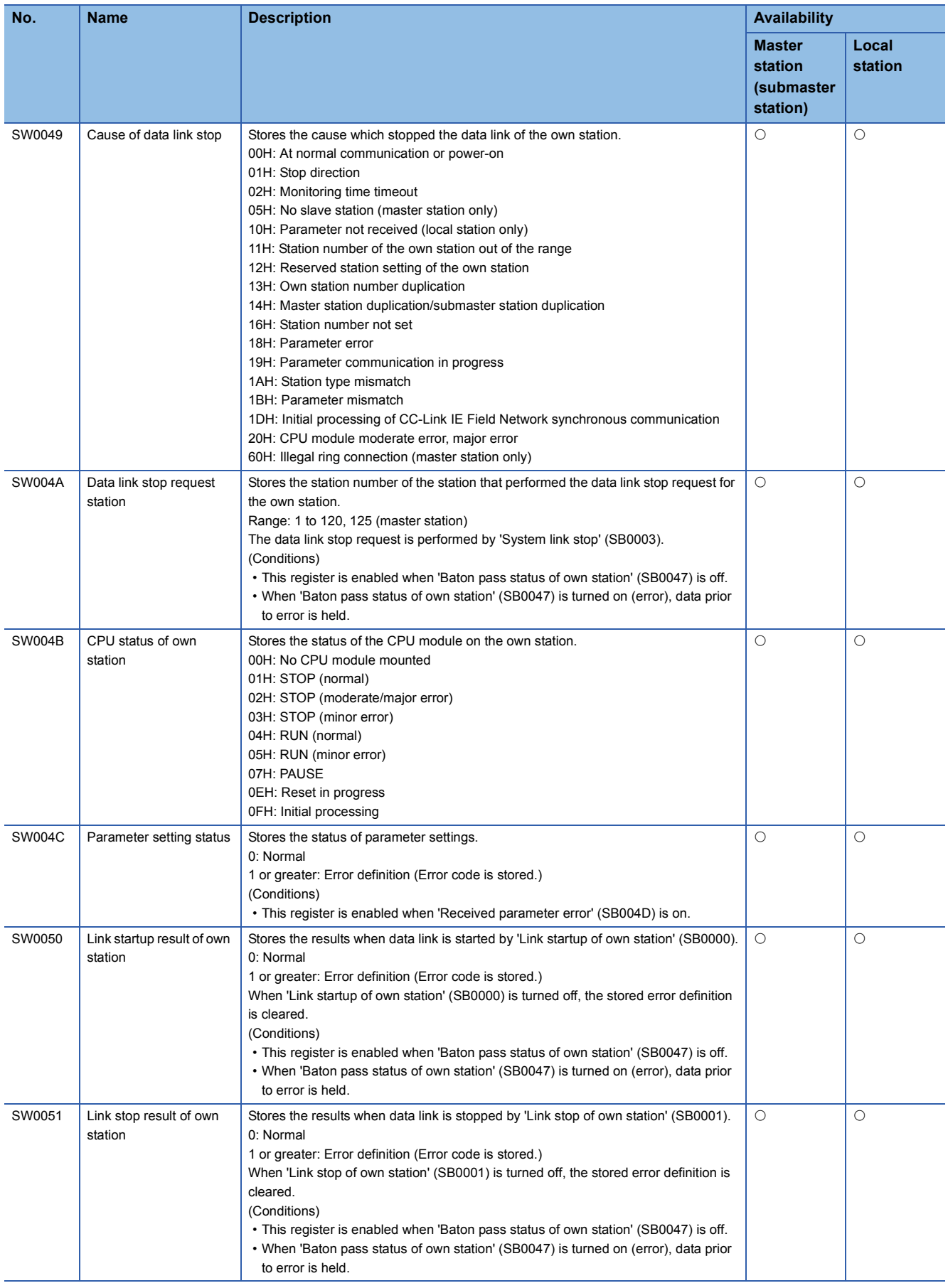

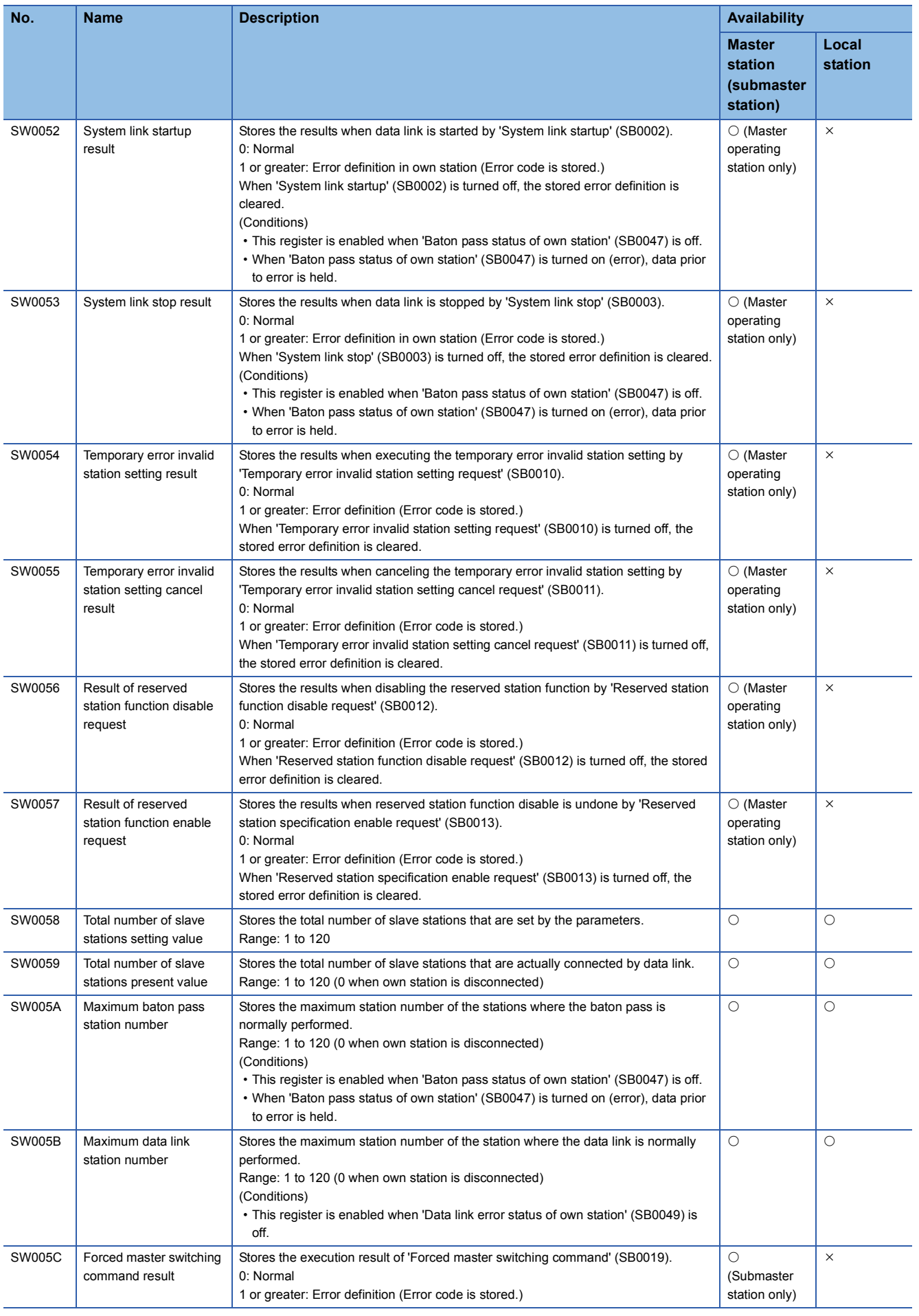

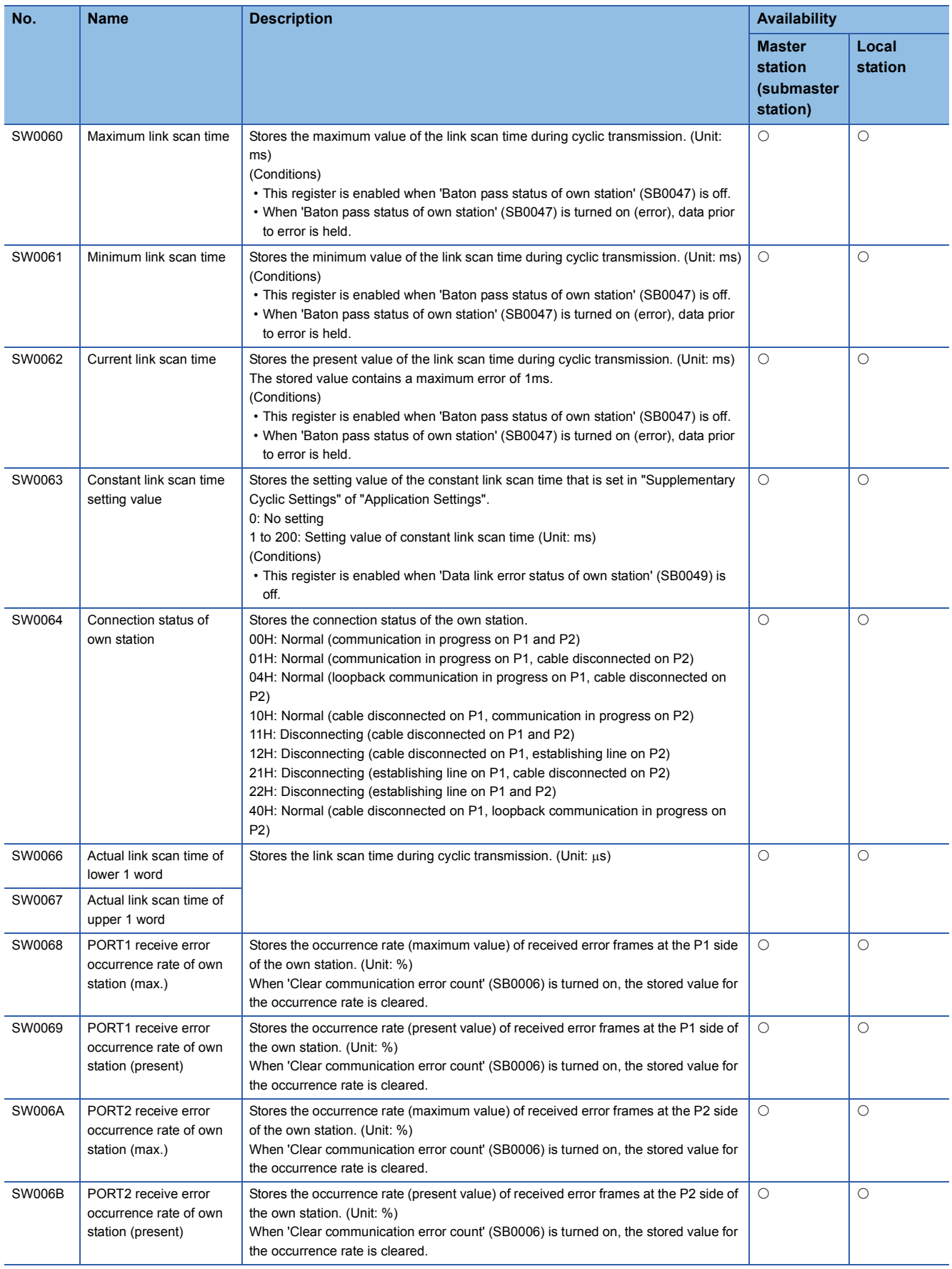

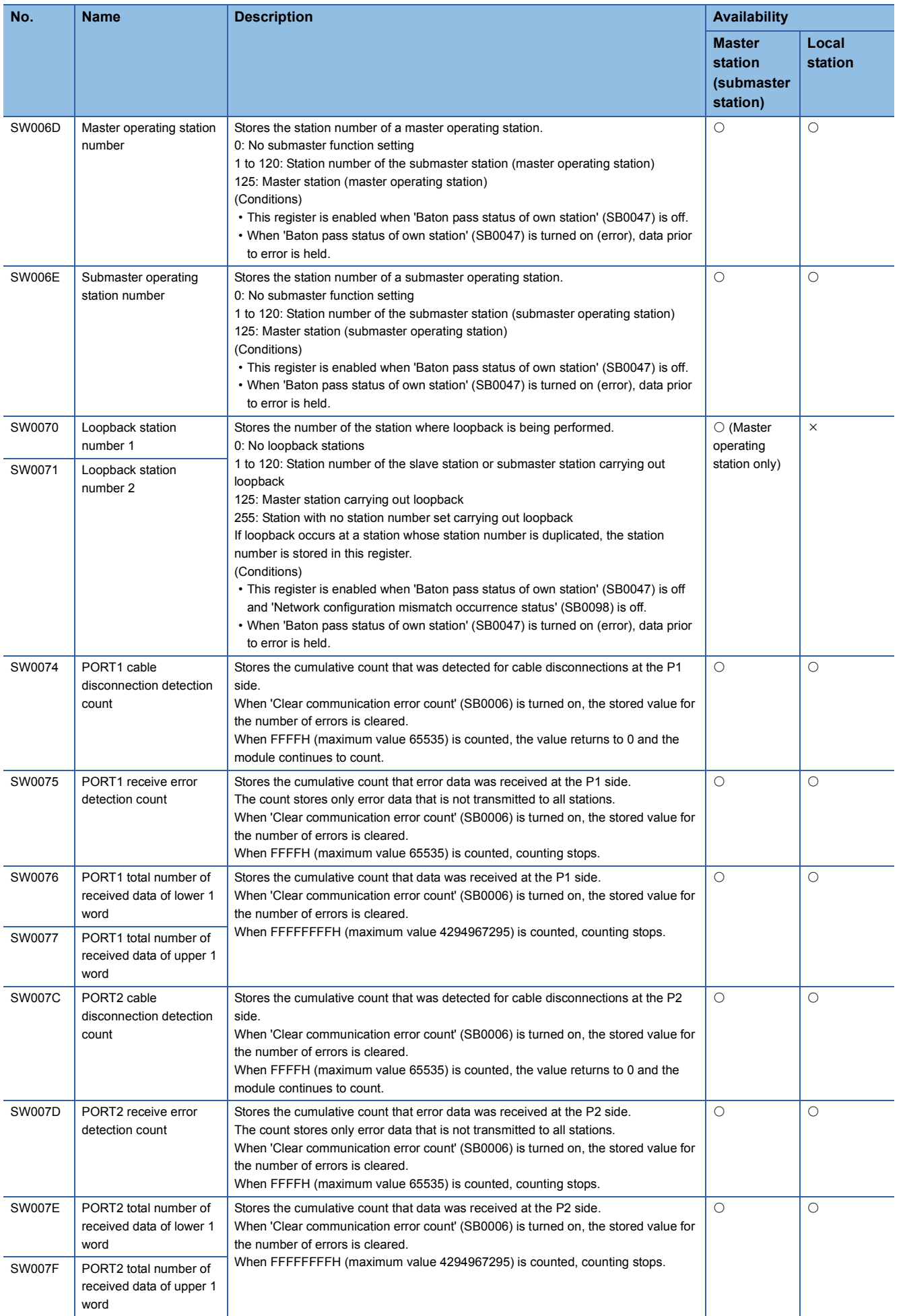

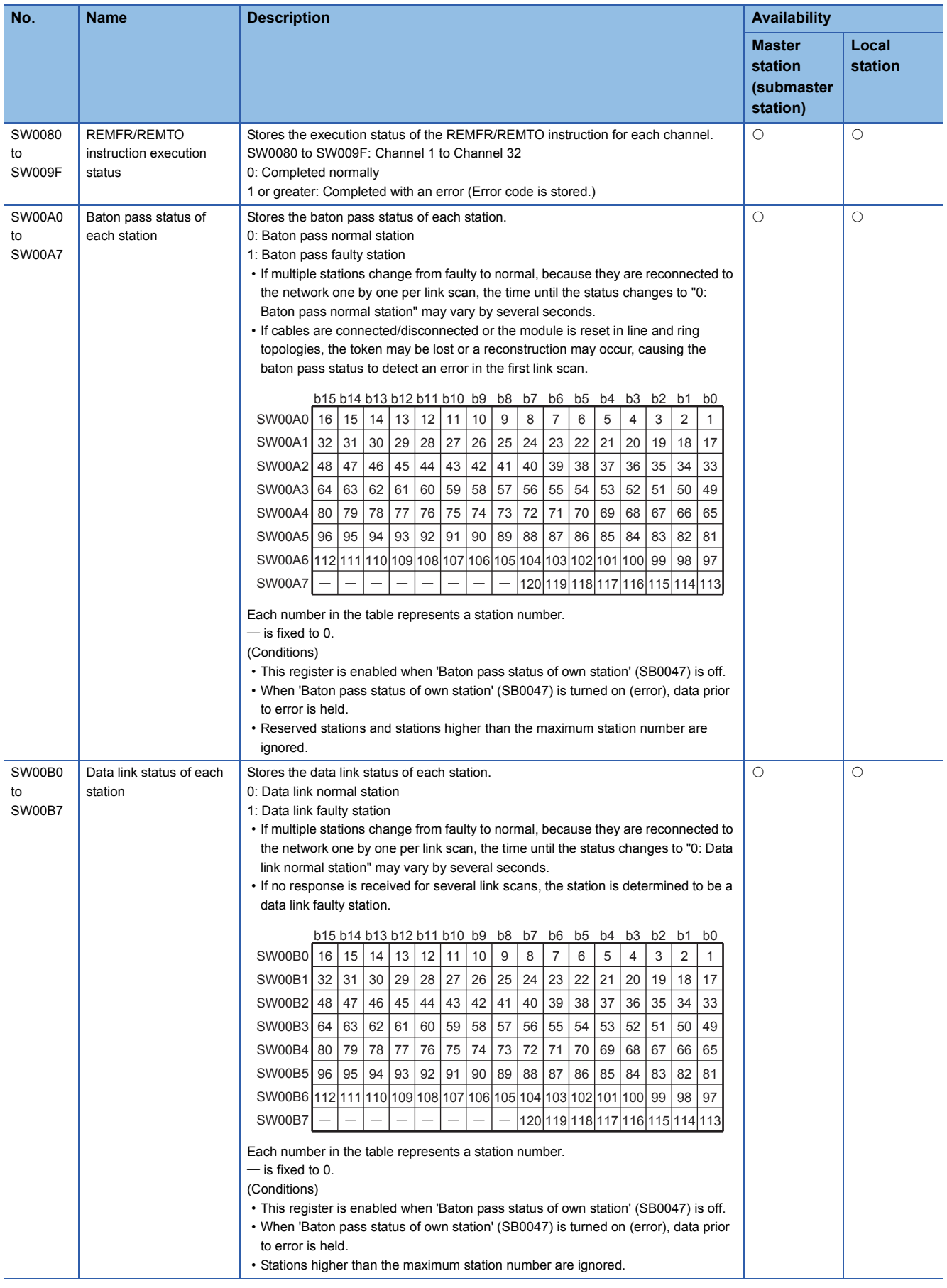

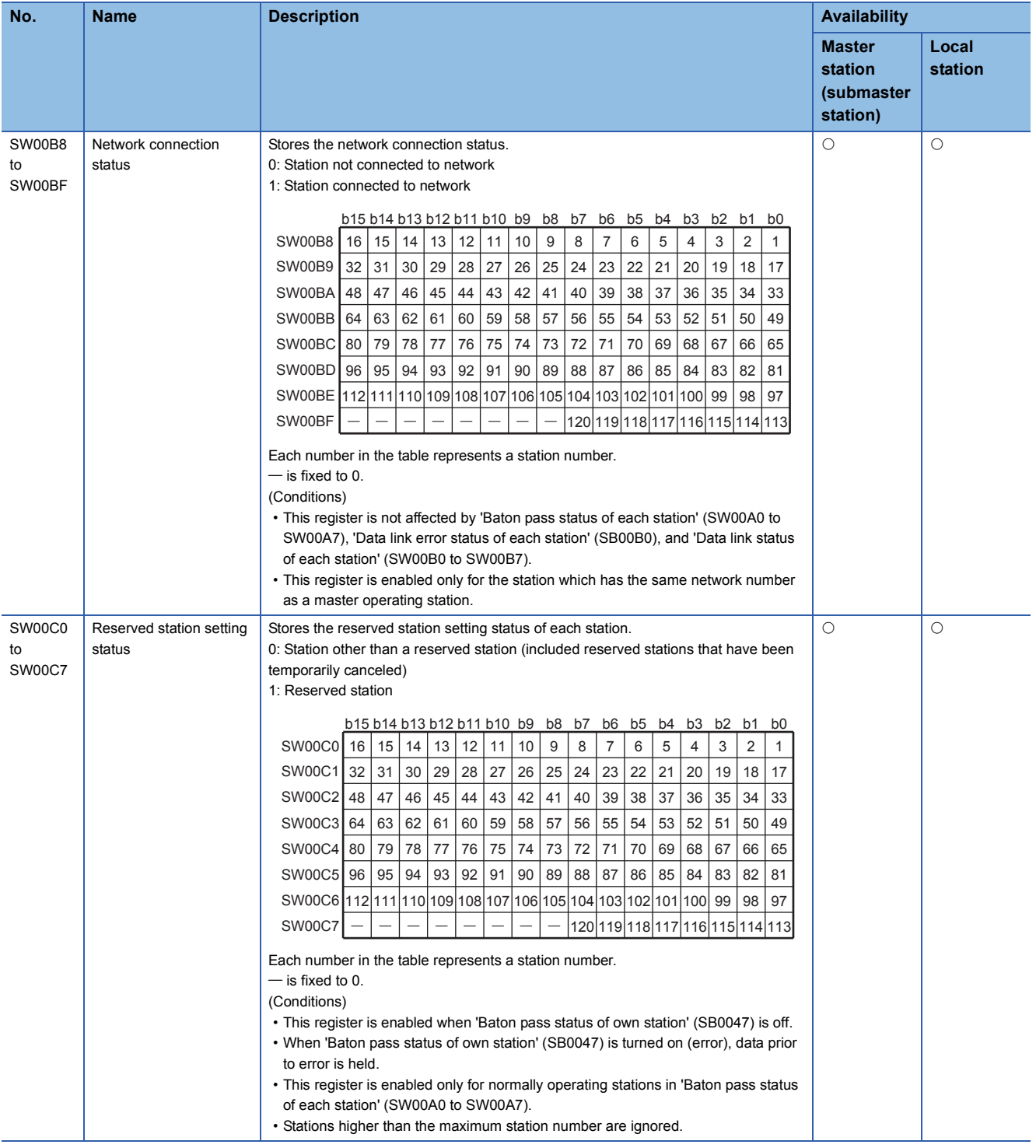

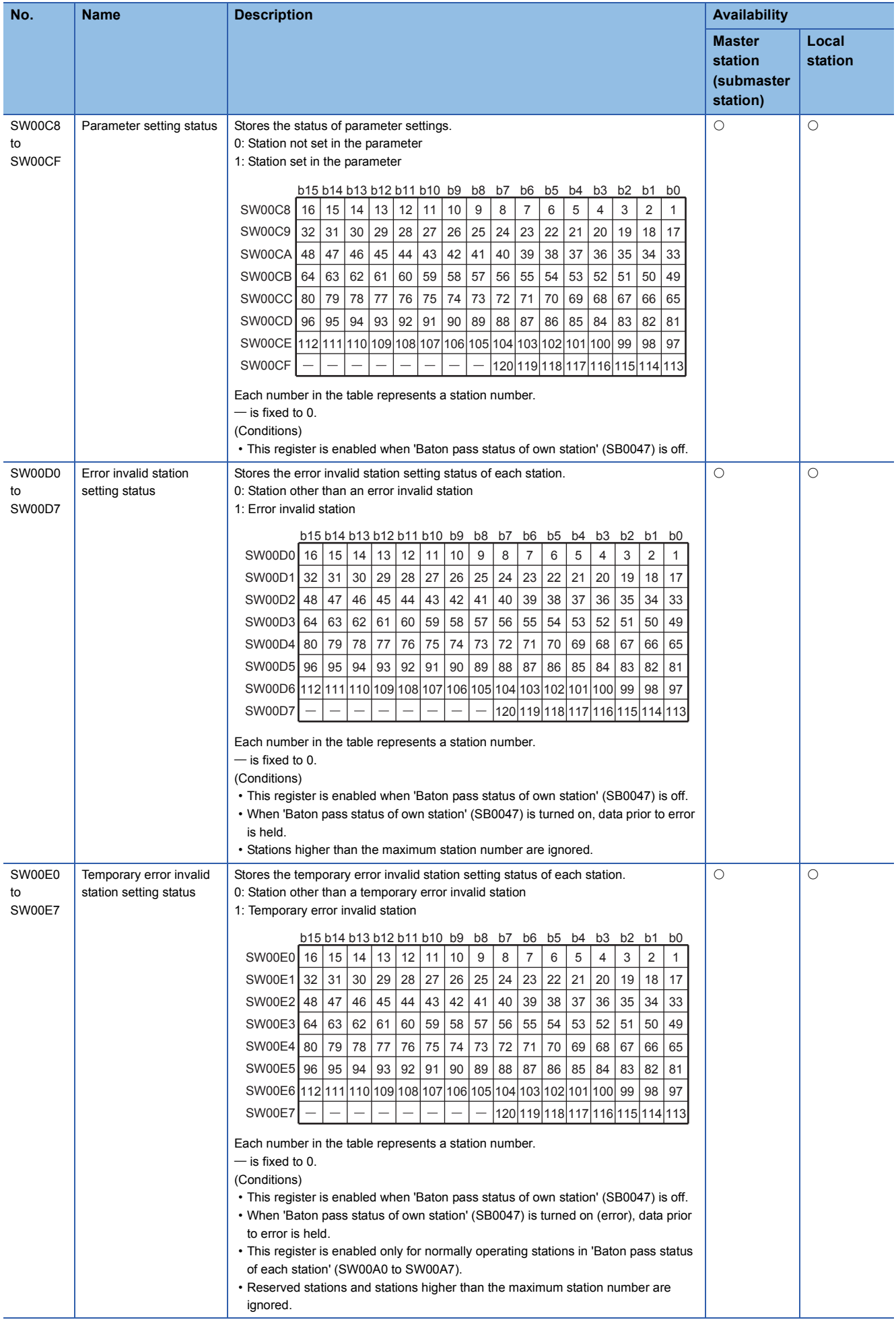

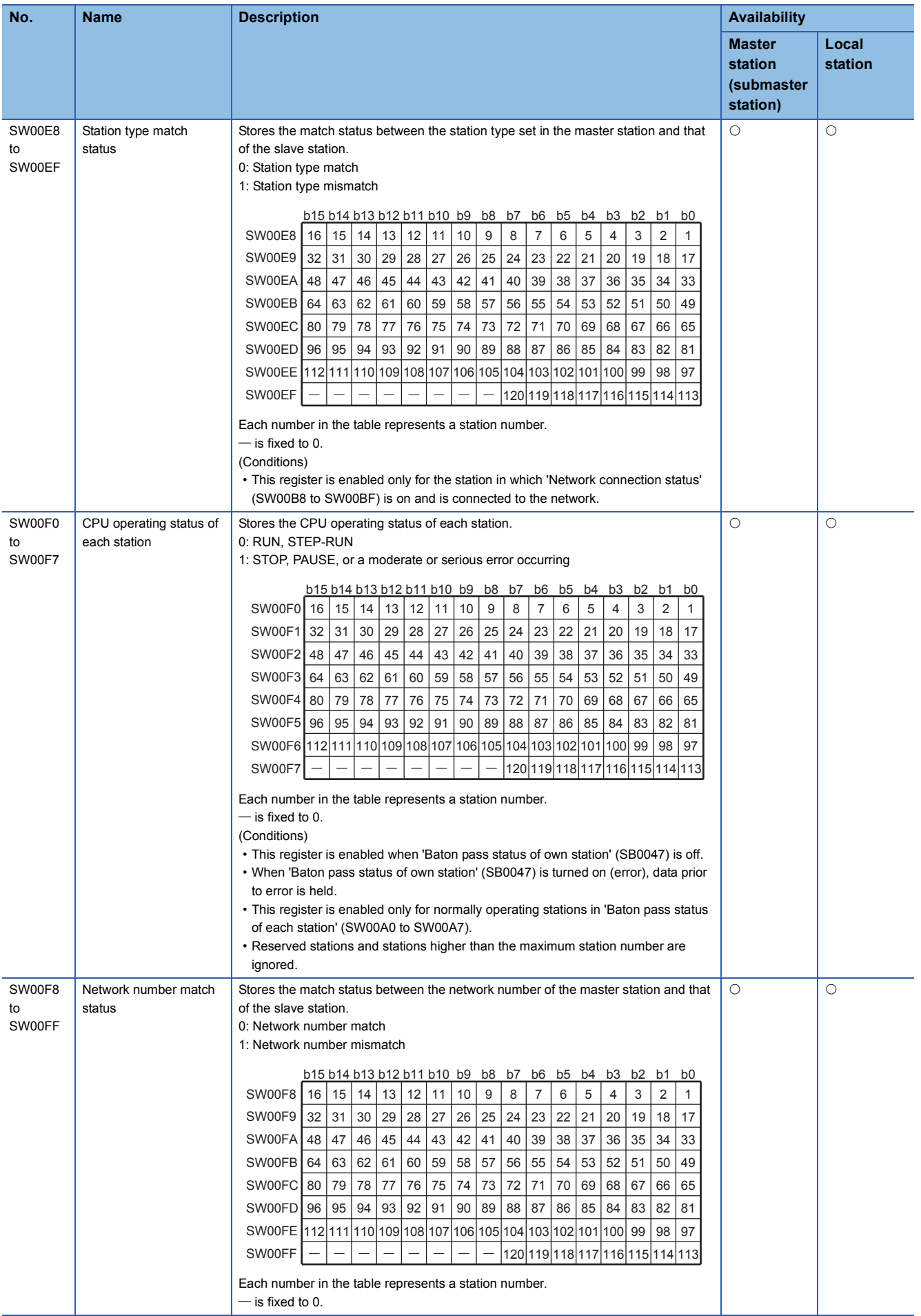

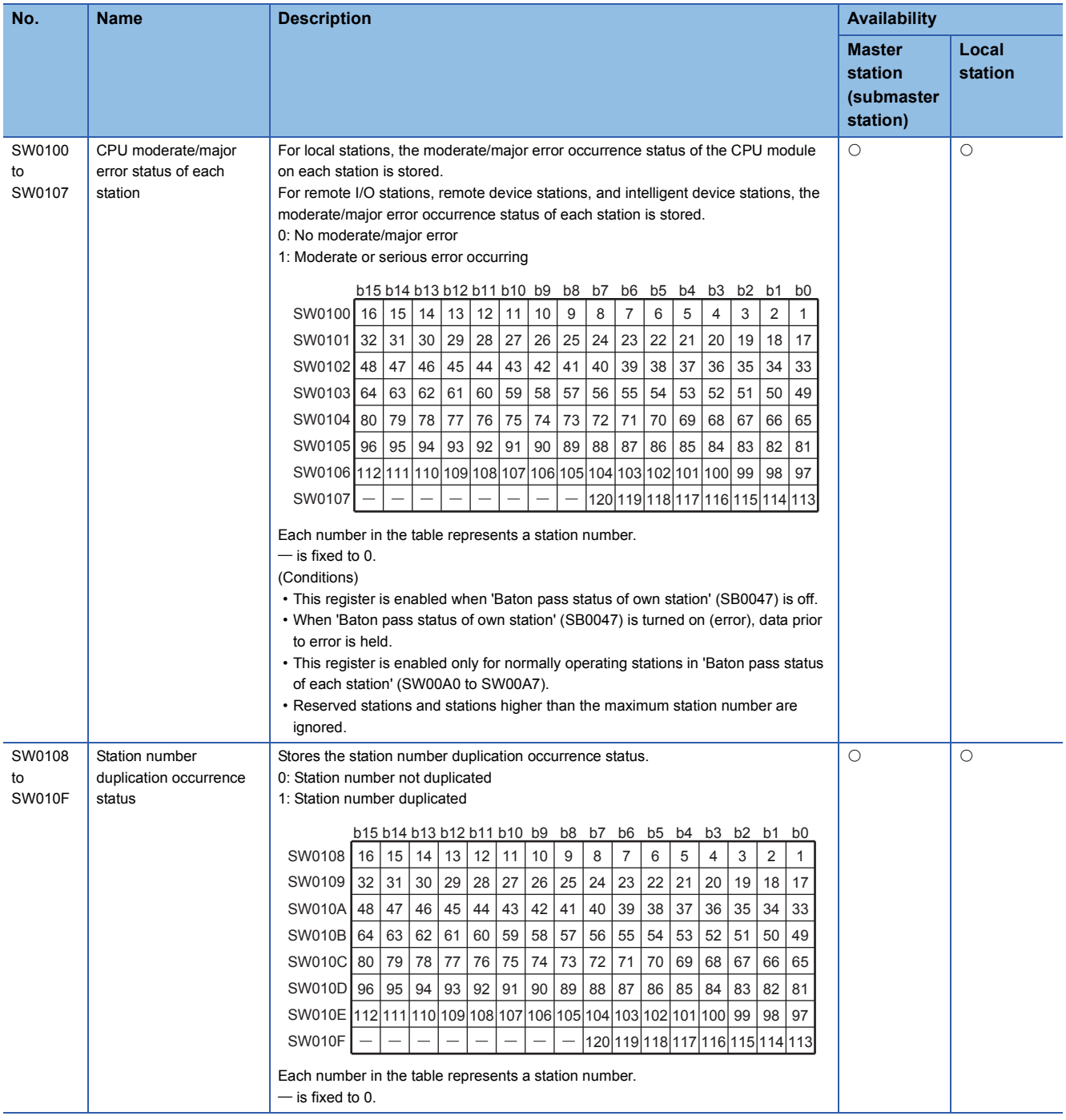

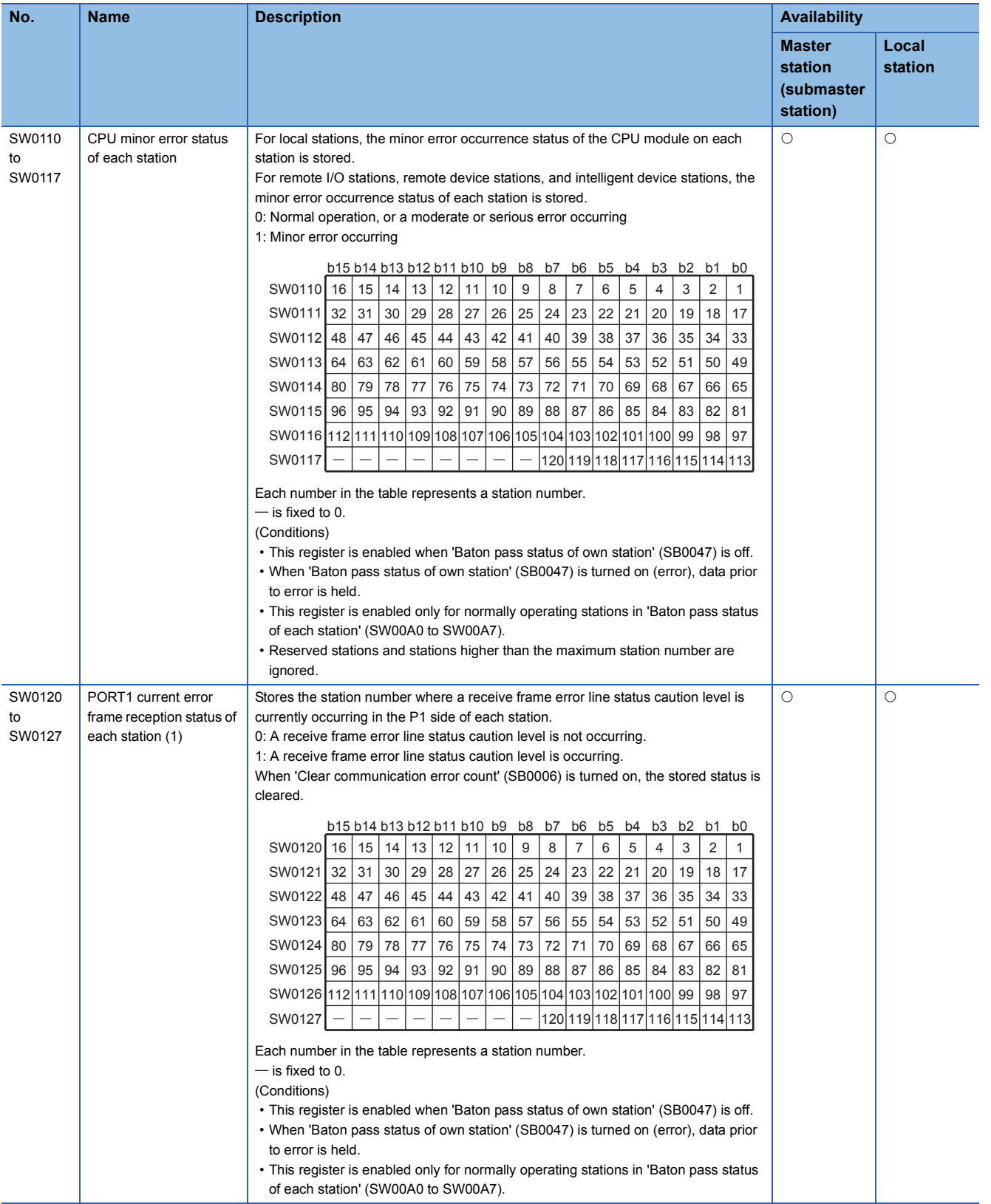

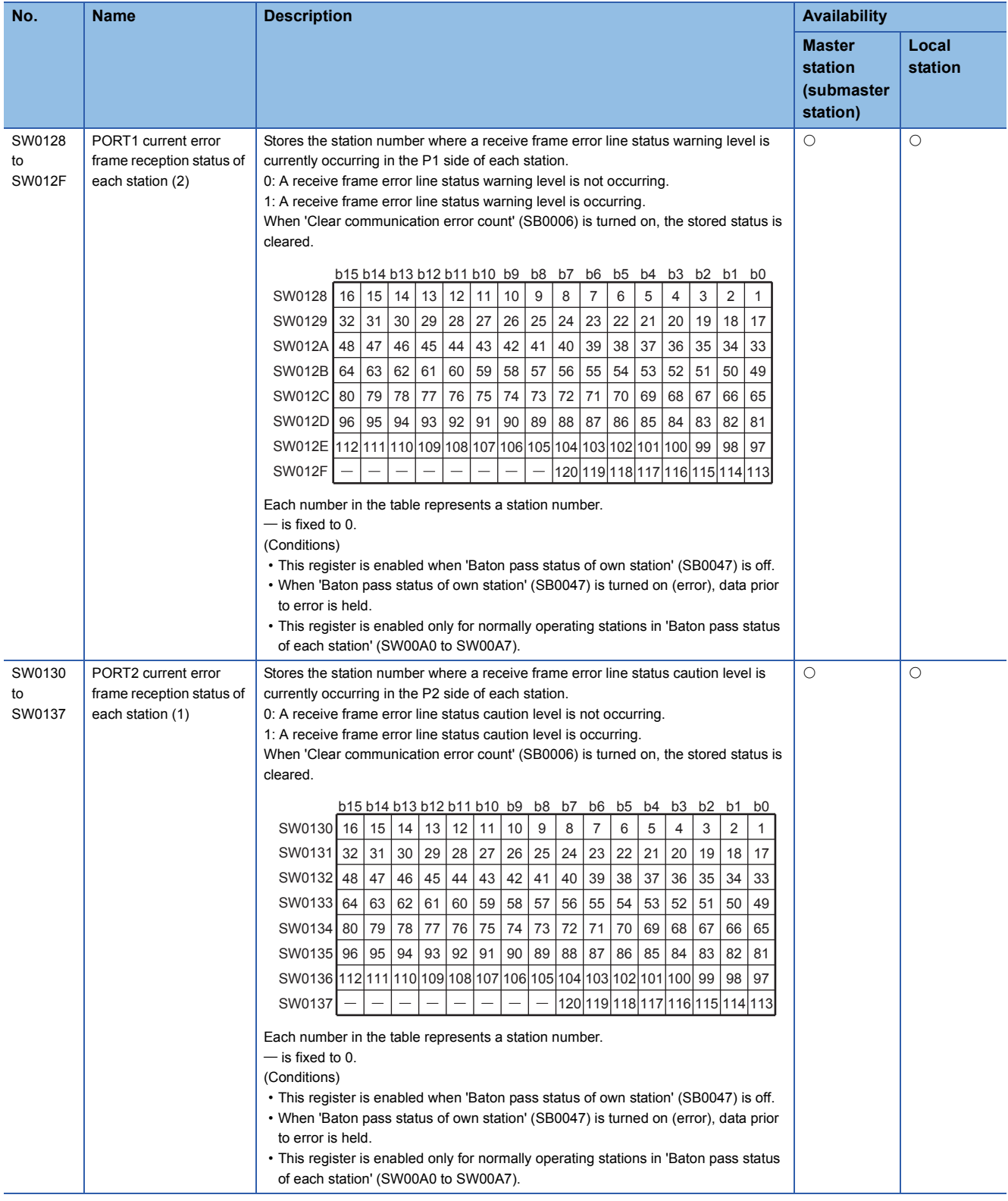

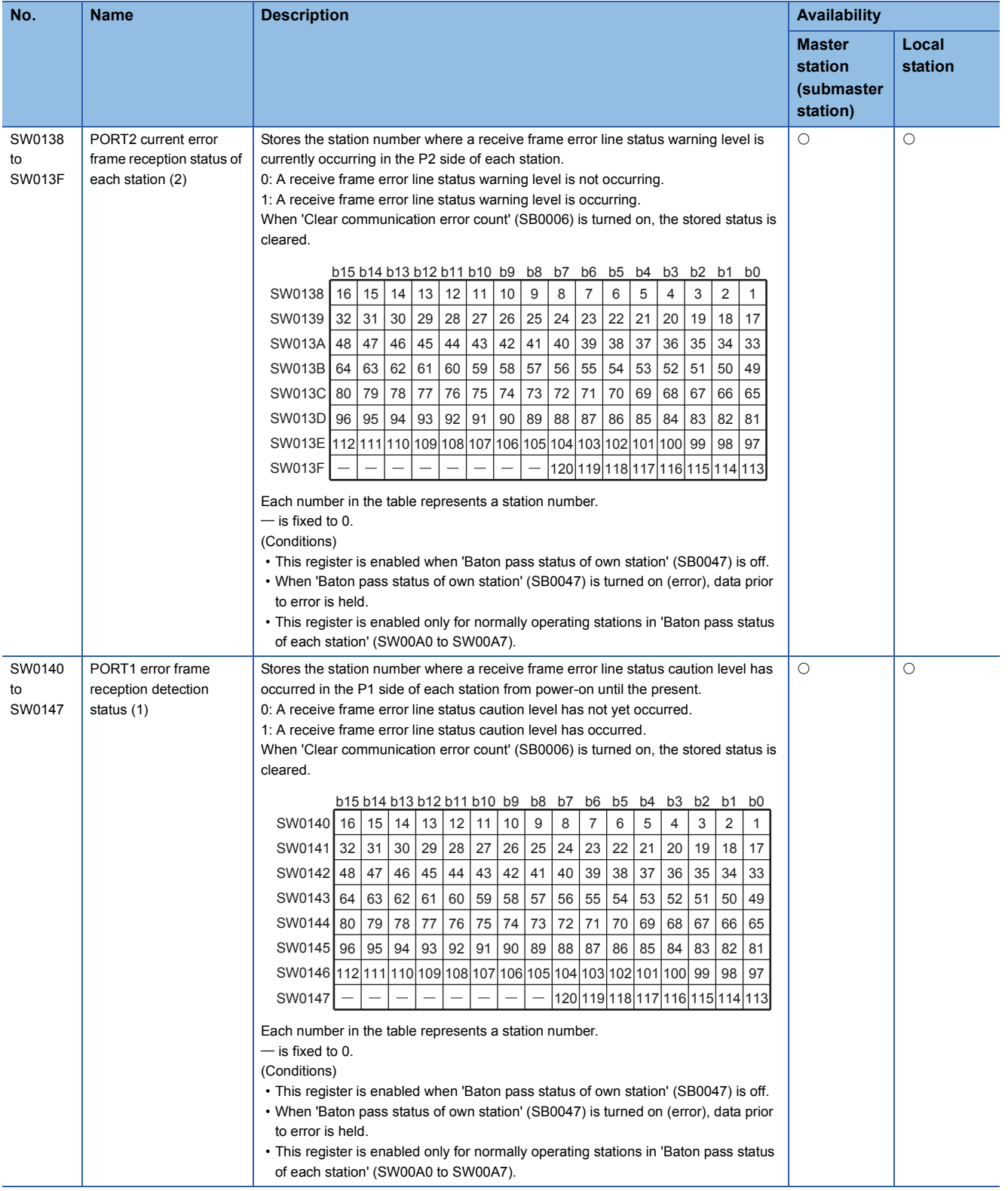

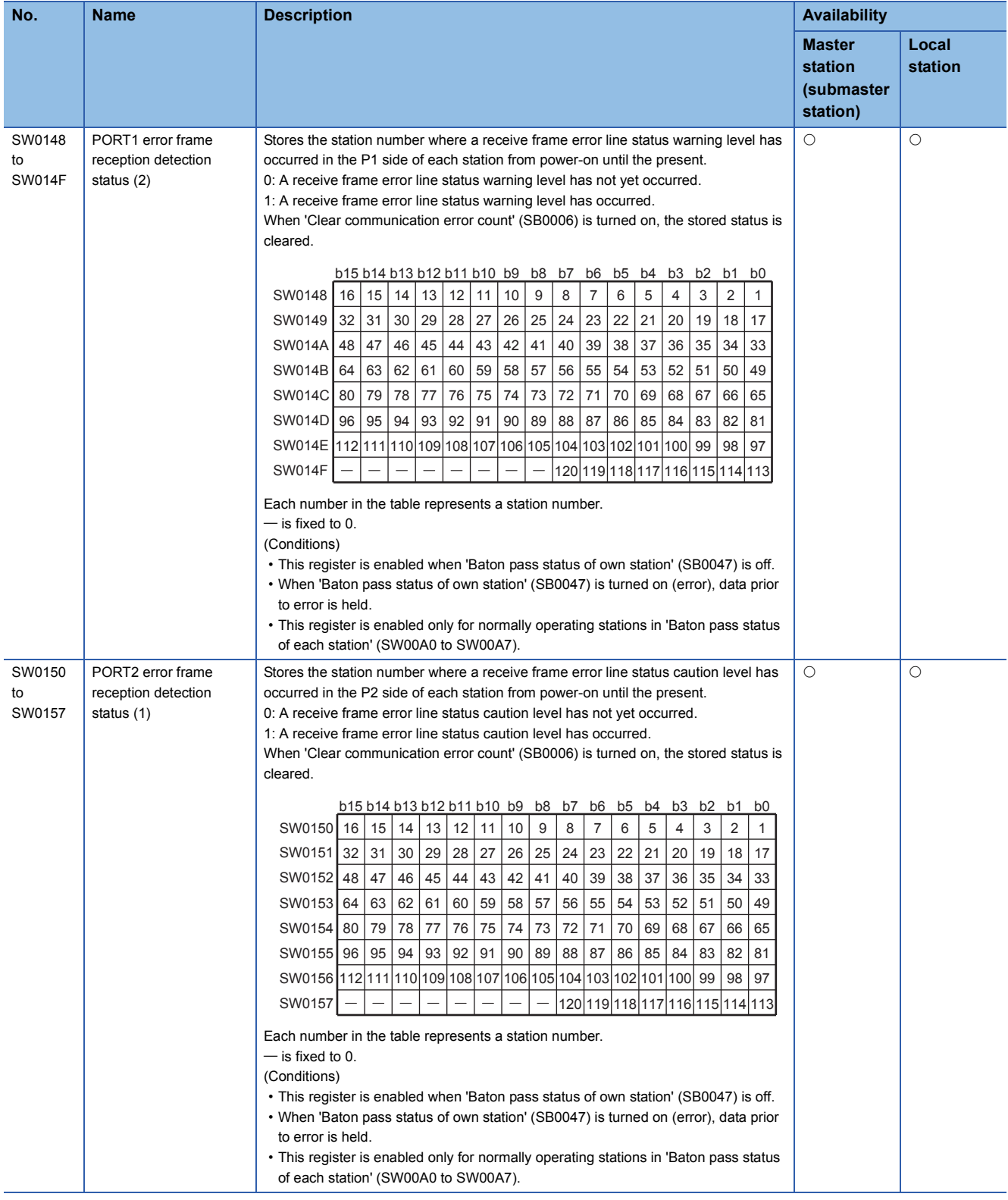

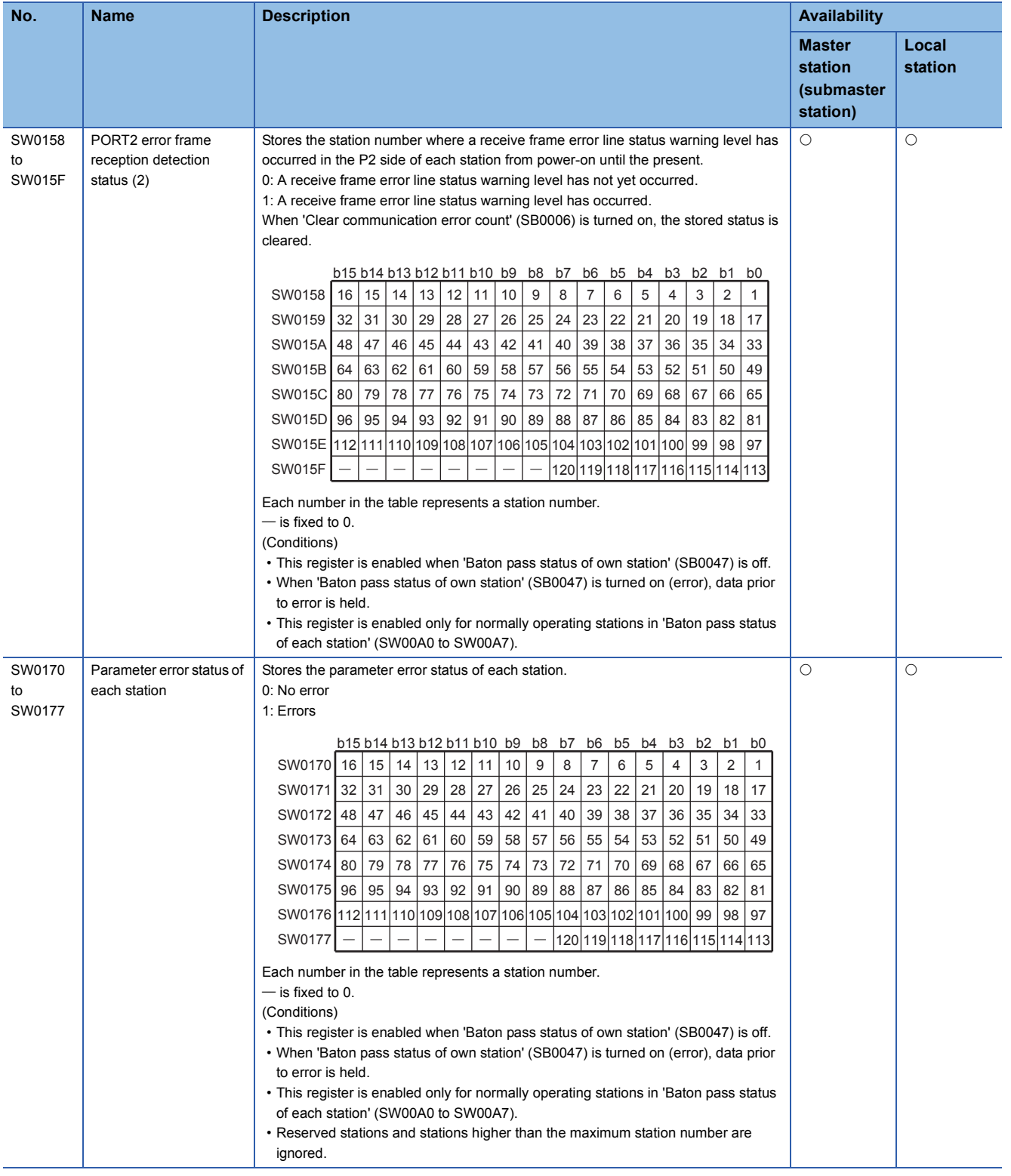

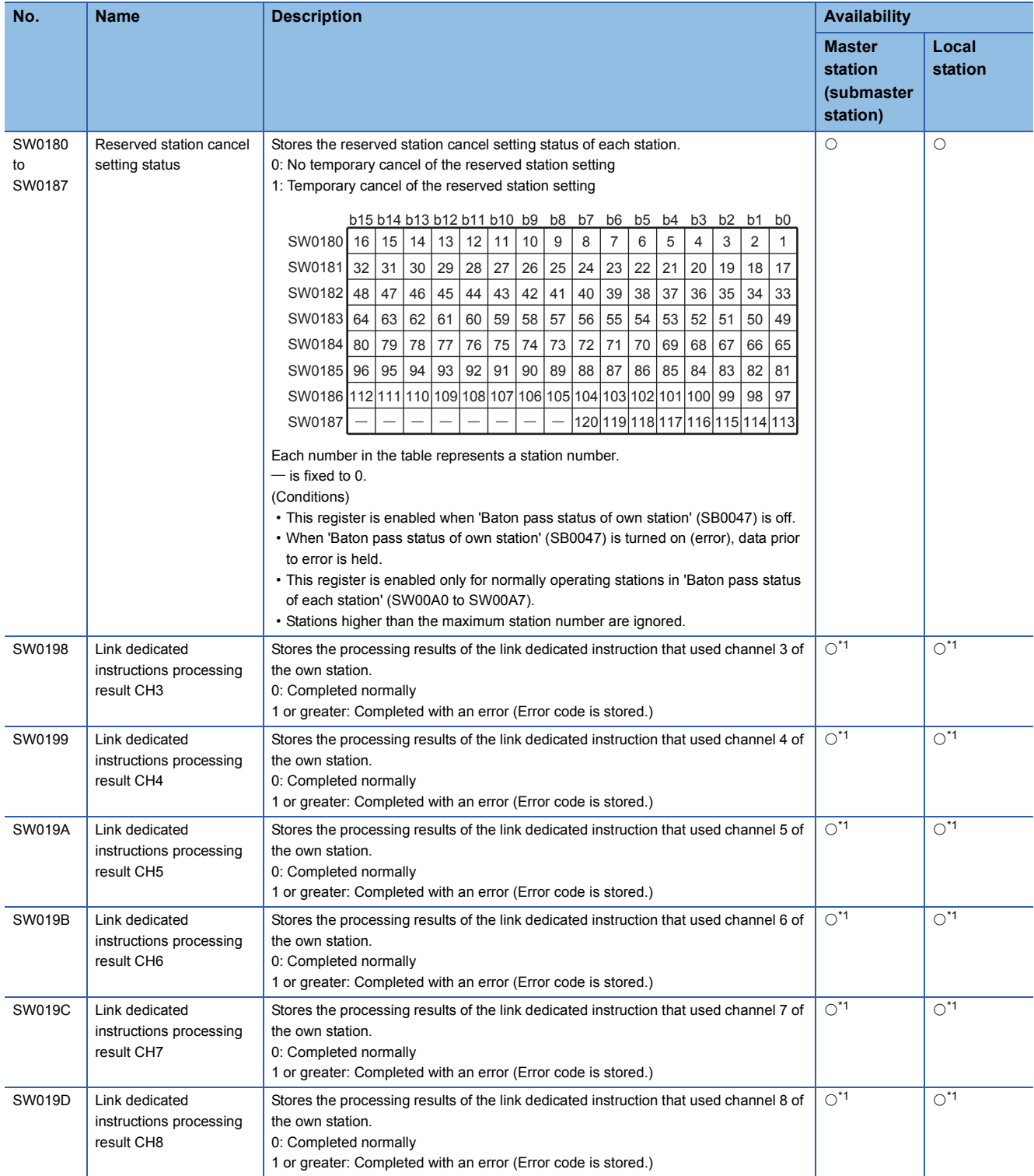

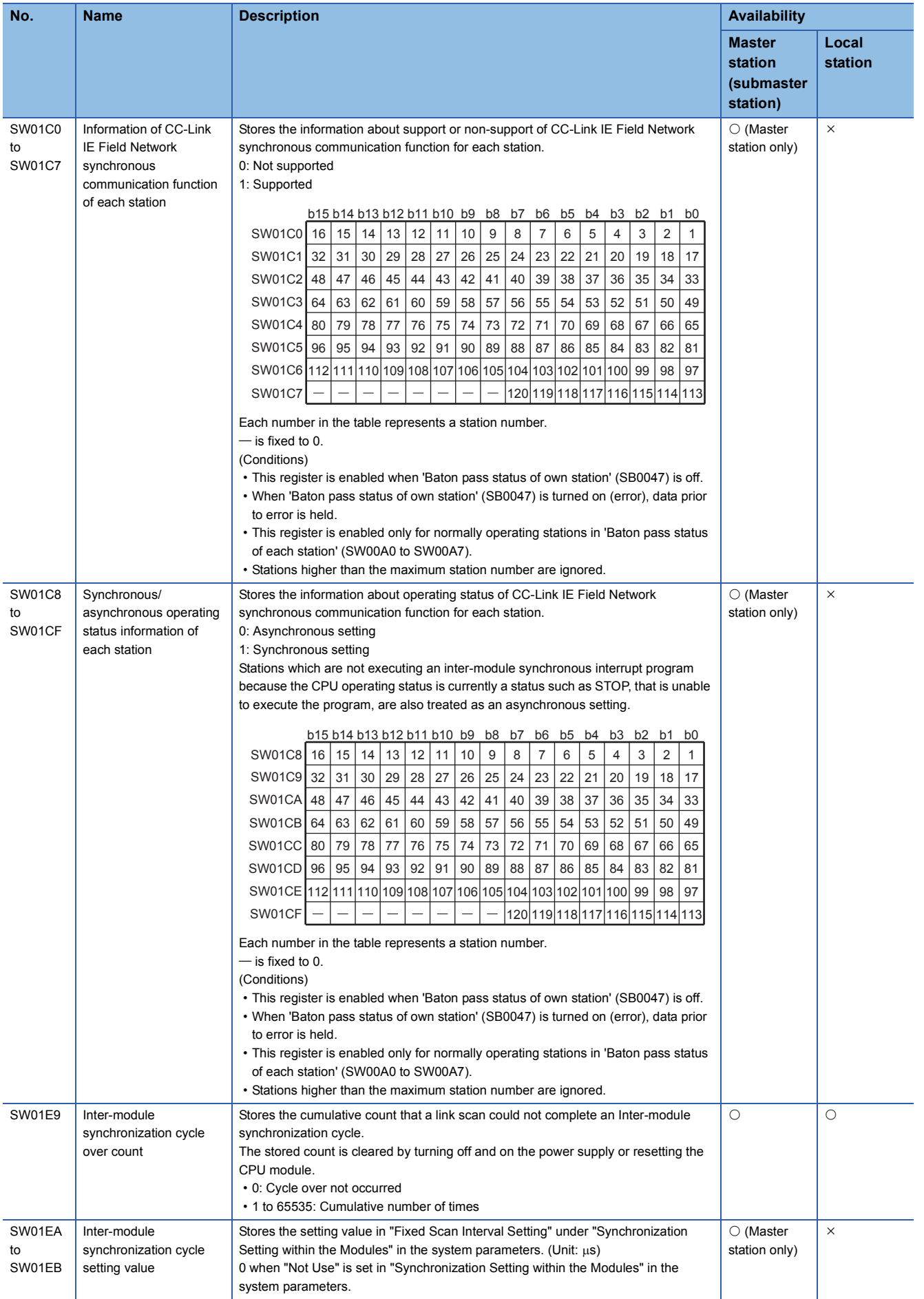

\*1 This register is enabled only for the RJ71EN71 or the RnENCPU (network part) when the CC-Link IE Field Network function is used.

# **Appendix 5 Device Assignment Tables**

The following tables list the number of points and assignments of devices used in Exercises 1 to 3.

#### **Exercise 1 Communication with digital inputs and outputs**

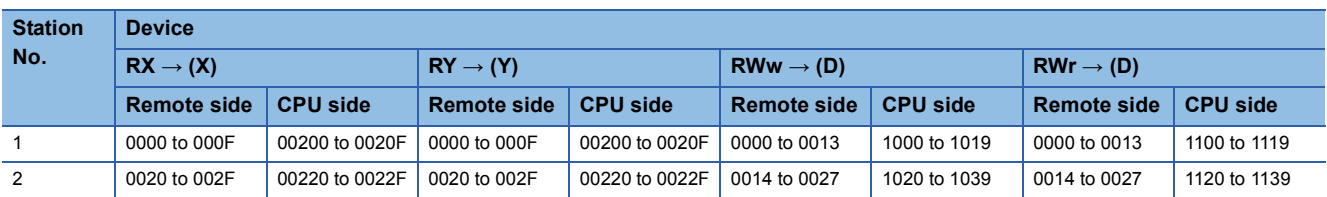

#### **Exercise 2 Communication with analog inputs and outputs**

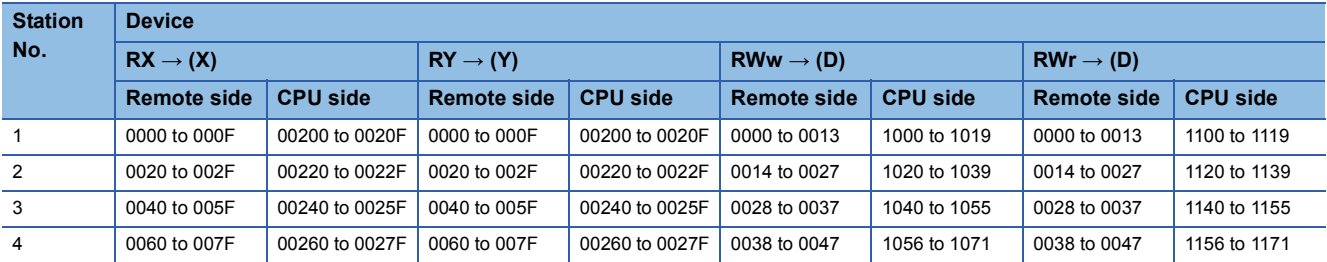

#### **Exercise 3 Communication between the master station and local station**

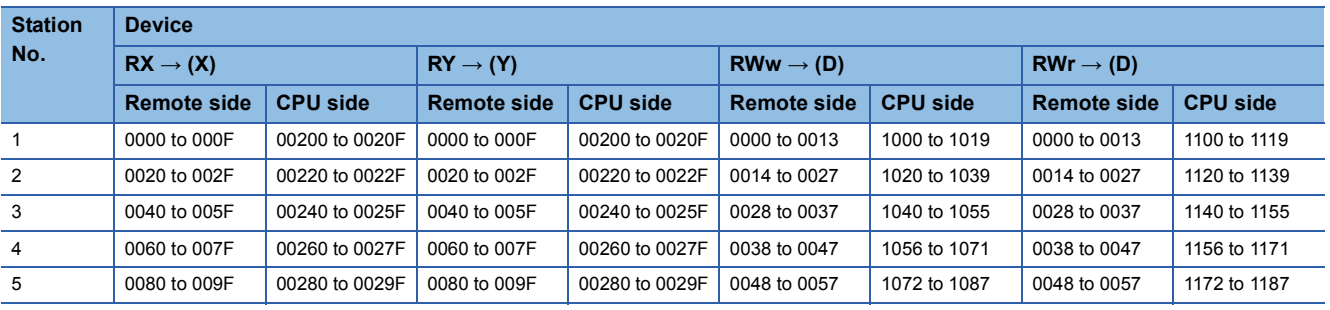

### **Mitsubishi Programmable Controllers Training Manual CC-Link IE Field Network (for GX Works3)**

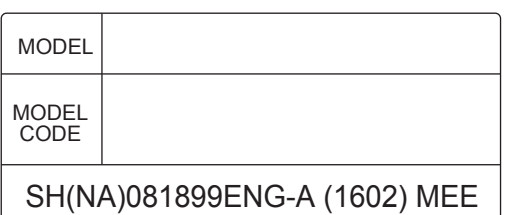

## **A MITSUBISHI ELECTRIC CORPORATION**

HEAD OFFICE : TOKYO BUILDING, 2-7-3 MARUNOUCHI, CHIYODA-KU, TOKYO 100-8310, JAPAN NAGOYA WORKS : 1-14 , YADA-MINAMI 5-CHOME , HIGASHI-KU, NAGOYA , JAPAN

> When exported from Japan, this manual does not require application to the Ministry of Economy, Trade and Industry for service transaction permission.